# hp StorageWorks

## <span id="page-0-2"></span>edge switch 2/16 service manual

<span id="page-0-1"></span>Part Number: A7284-96002/AA-RS2JA-TE

<span id="page-0-0"></span>First Edition (August 2002)

This manual describes the hp StorageWorks edge switch 2/16 and attached hp StorageWorks ha-fabric manager (HAFM) application. For service representatives, it describes diagnostic procedures, repair procedures, and the removal and replacement procedures for field-replaceable units (FRUs). An illustrated parts breakdown is included for all FRUs.

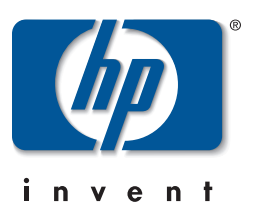

© Hewlett-Packard Company, 2002. All rights reserved.

Hewlett-Packard Company makes no warranty of any kind with regard to this material, including, but not limited to, the implied warranties of merchantability and fitness for a particular purpose. Hewlett-Packard shall not be liable for errors contained herein or for incidental or consequential damages in connection with the furnishing, performance, or use of this material.

This document contains proprietary information, which is protected by copyright. No part of this<br>document may be photocopied, reproduced, or translated into another language without the prior written consent of Hewlett-Packard. The information contained in this document is subject to change<br>without notice.

Microsoft, MS-DOS, and Windows are trademarks of Microsoft Corporation in the U.S. and/or other countries.

All other product names mentioned herein may be trademarks of their respective companies.

Hewlett-Packard Company shall not be liable for technical or editorial errors or omissions contained herein. The information is provided "as is" without warranty of any kind and is subject to change<br>without notice. The warranties for Hewlett-Packard Company products are set forth in the express<br>limited warranty statements constituting an additional warranty.

Printed in the U.S.A.

edge switch 2/16 service manual [First Edition \(August 2002\)](#page-0-0) [Part Number: A7284-96002/AA-RS2JA-TE](#page-0-1)

## **Contents**

### **[About this Guide](#page-10-0)**

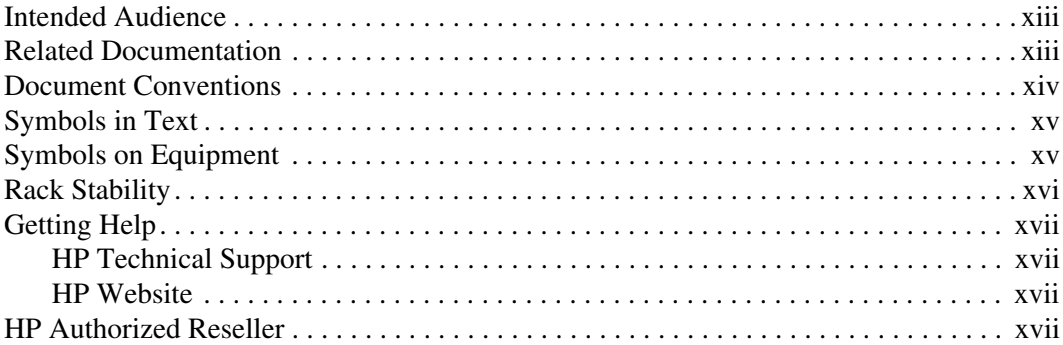

### **General Information**

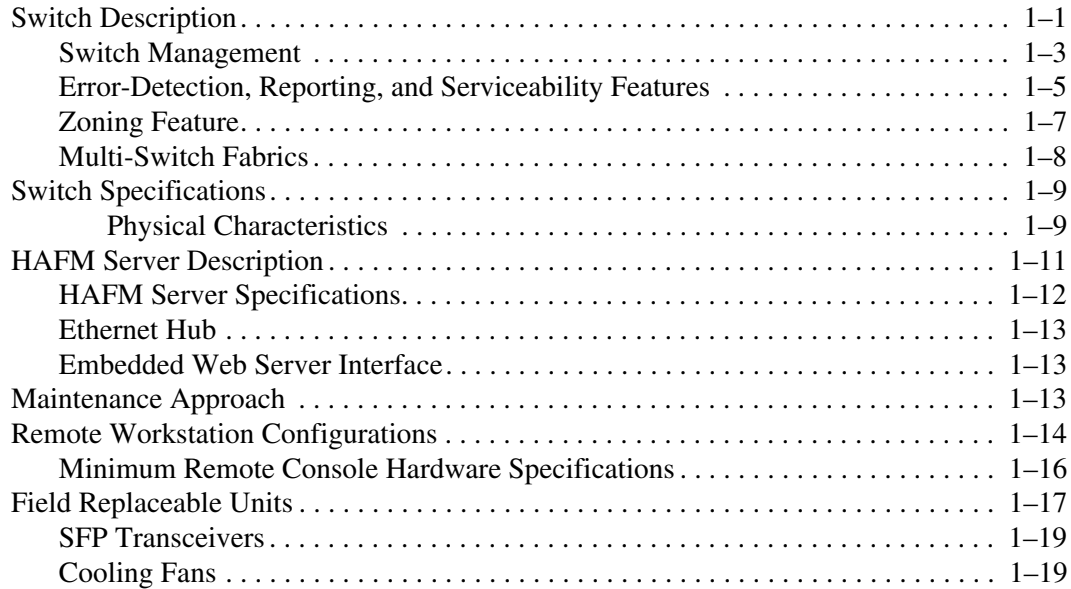

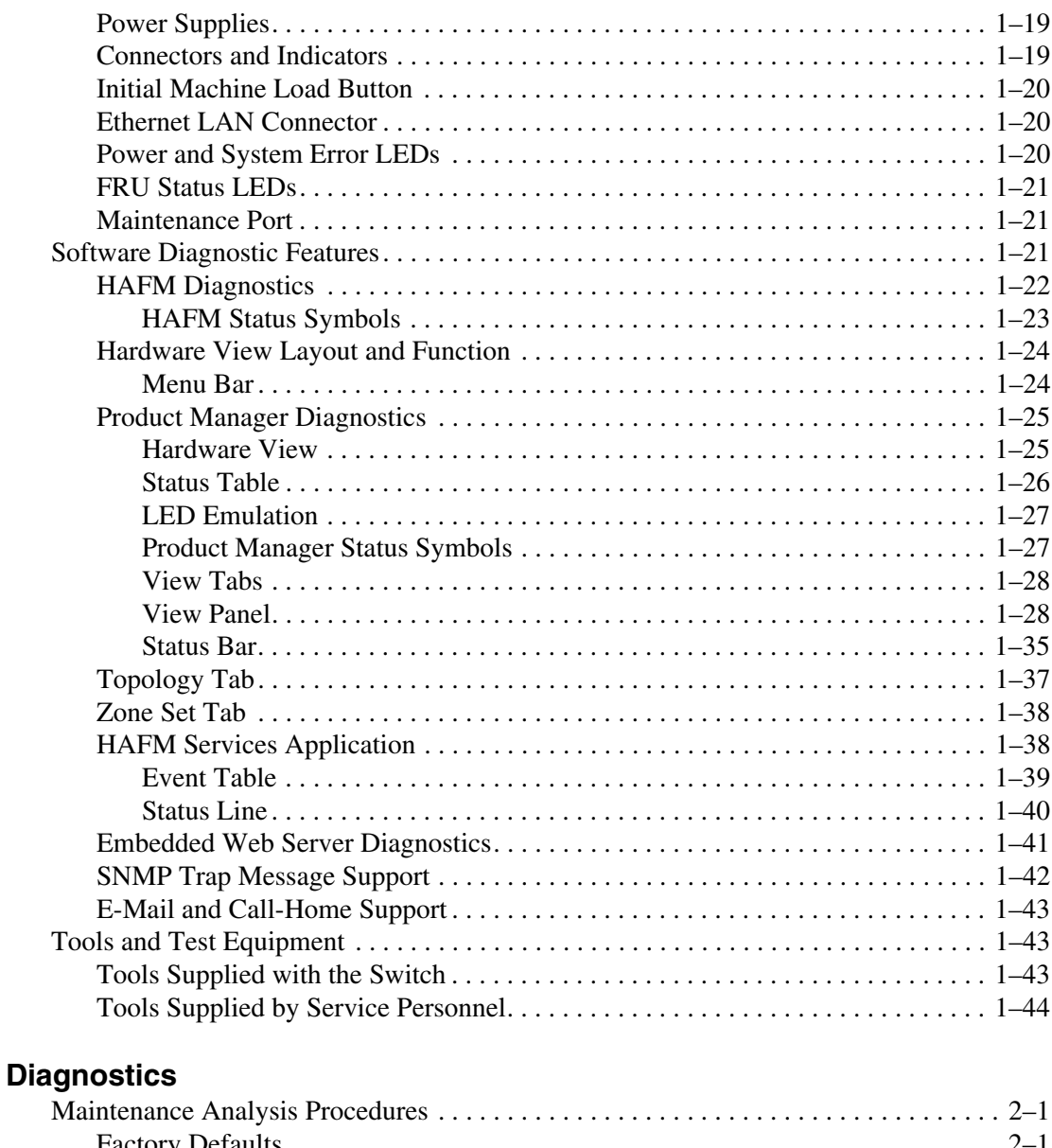

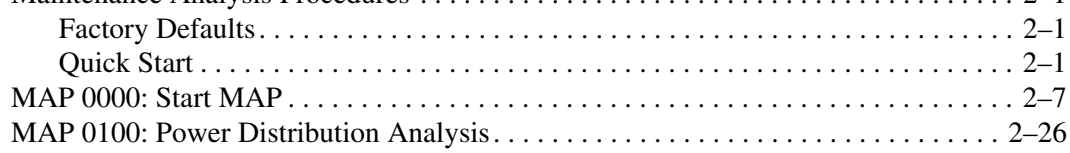

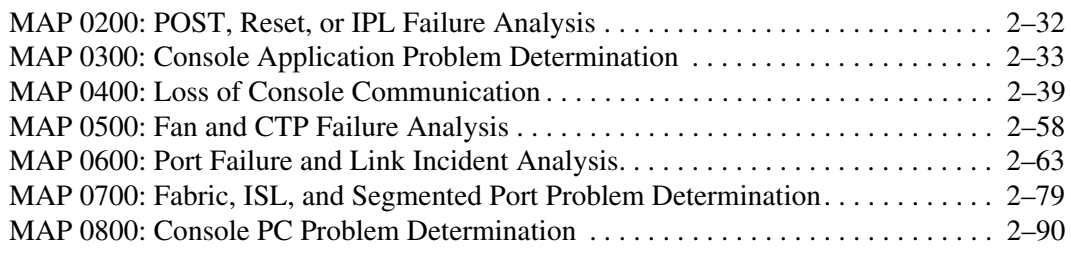

### **[Repair Information](#page-156-0)**

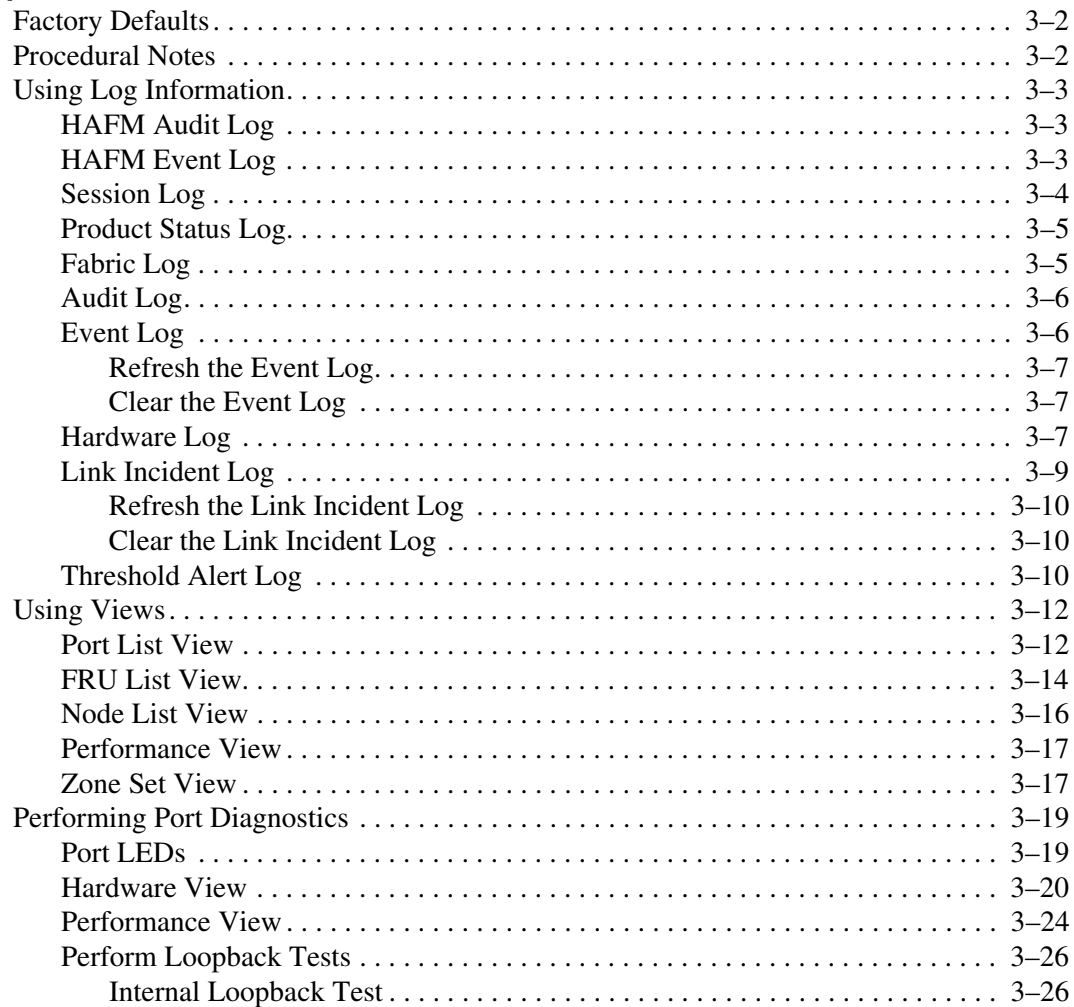

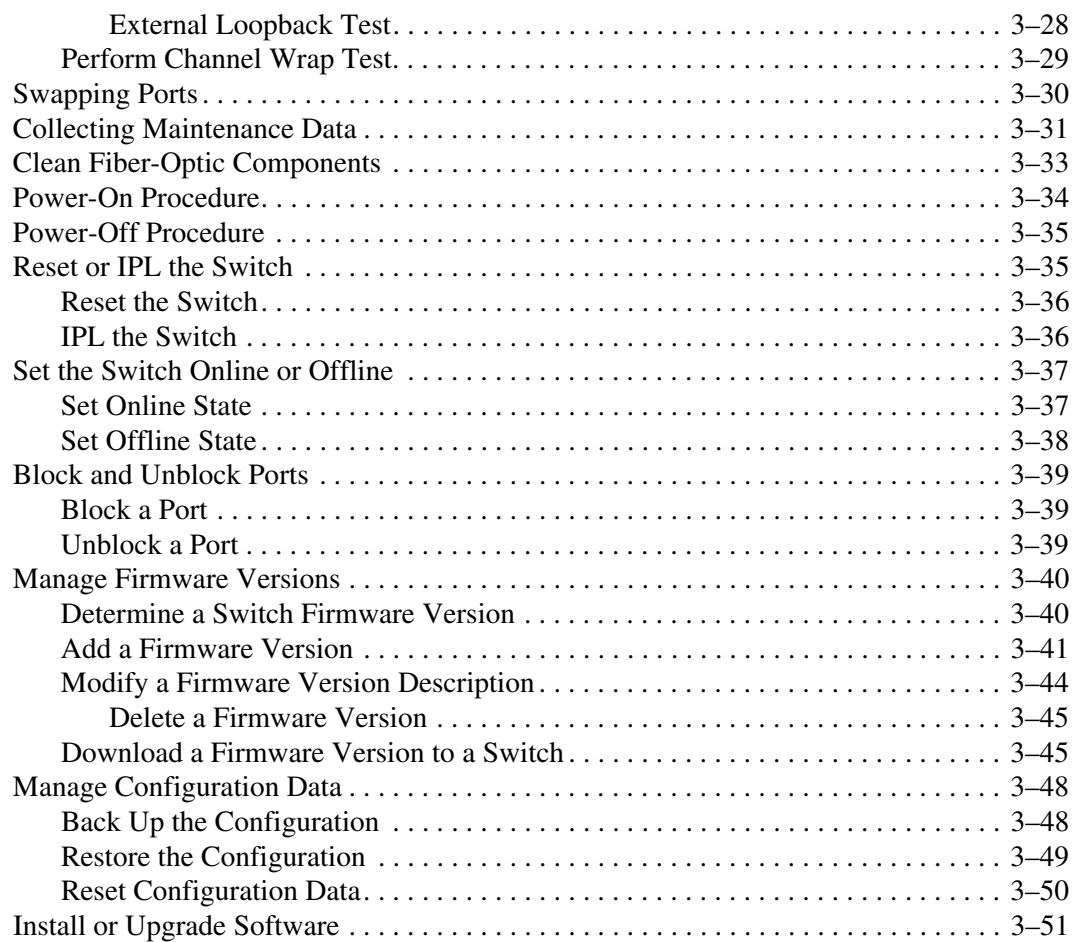

### **[FRU Removal and Replacement](#page-210-0)**

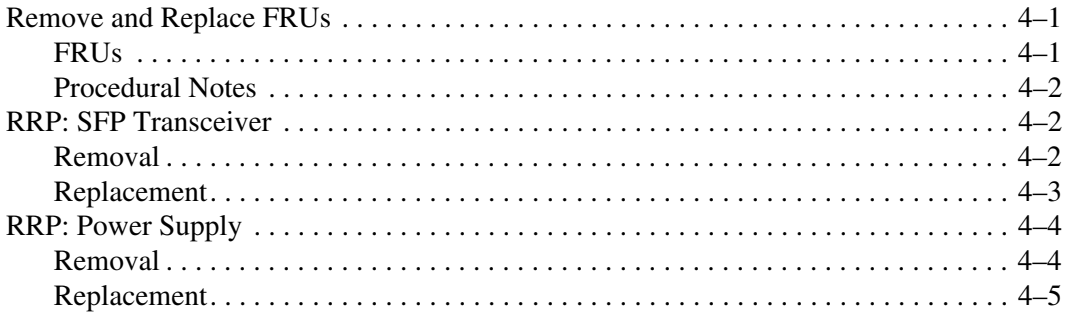

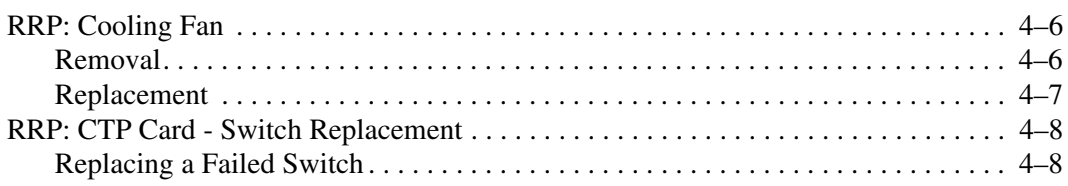

### **[Illustrated Parts Breakdown](#page-220-0)**

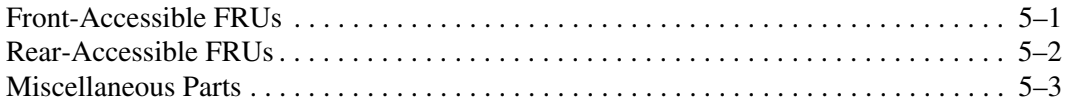

### **[Messages](#page-224-0)**

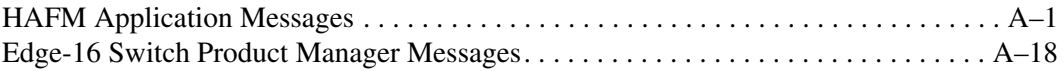

### **[Event Codes](#page-258-0)**

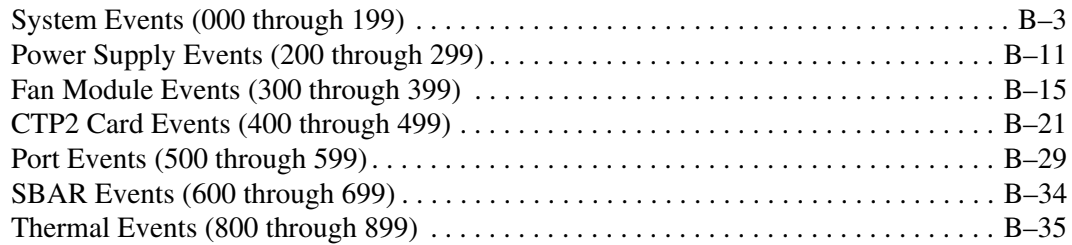

### **[Glossary](#page-298-0)**

### **[Index](#page-352-0)**

### **Figures**

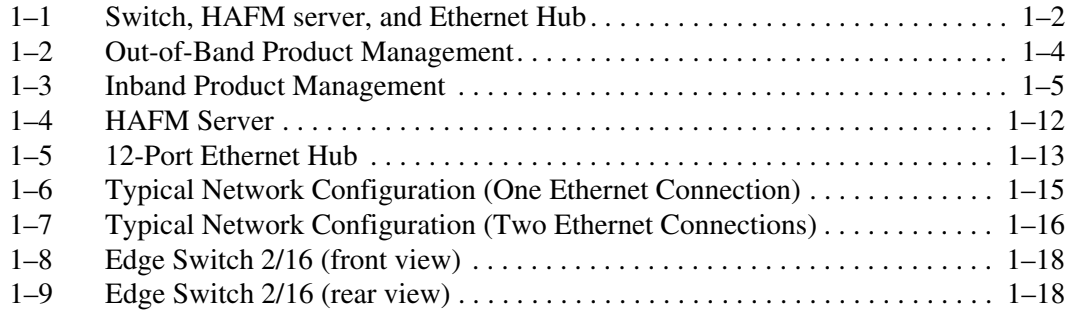

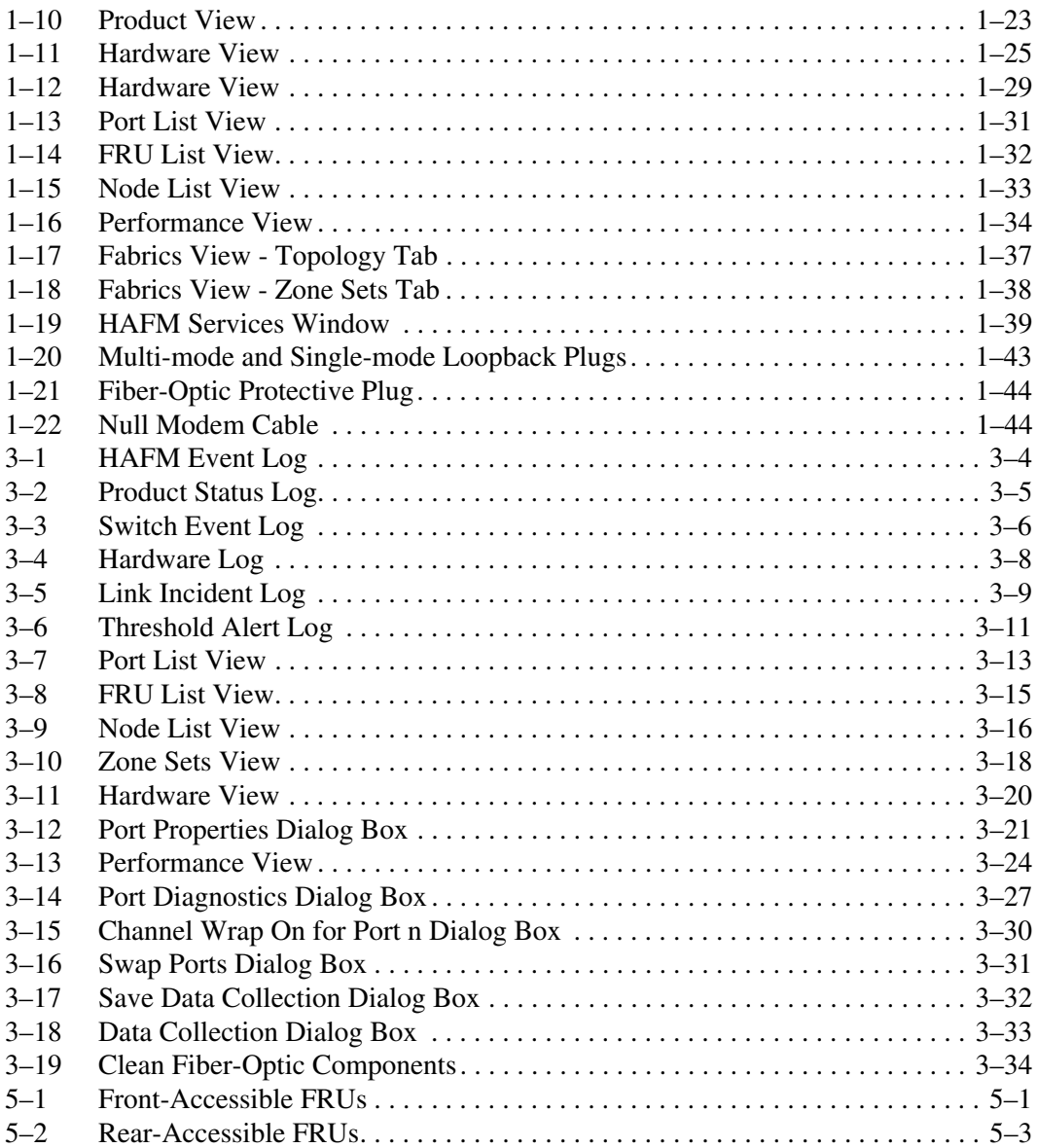

### **Tables**

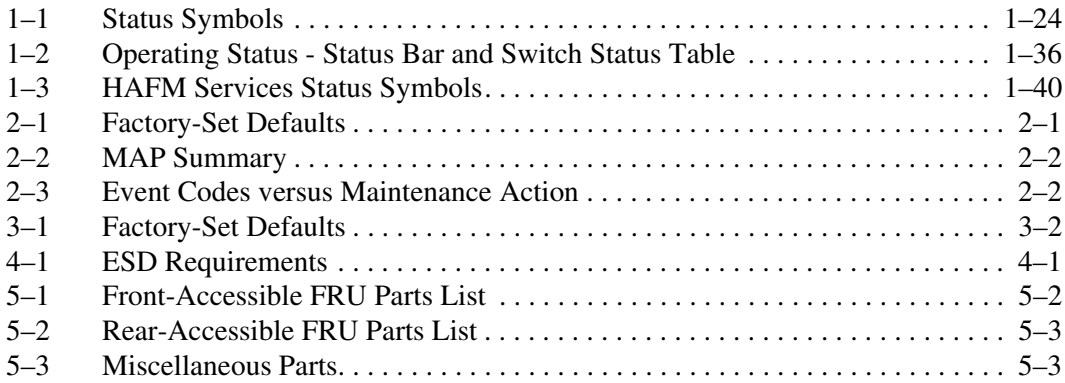

## **About this Guide**

<span id="page-10-0"></span>This manual describes the service procedures for the hp StorageWorks edge switch 2/16.

### <span id="page-10-1"></span>**Intended Audience**

This publication is intended for service personnel, and any individuals who monitor, configure, and repair the edge switch 2/16.

### <span id="page-10-2"></span>**Related Documentation**

In addition to this guide, HP provides corresponding information:

- *hp StorageWorks product in a SAN environment planning guide for director 2/64, edge switch 2/16, and edge switch 2/32, A6534-96025/AA-RS2DA-TE*
- *hp StorageWorks SNMP reference guide for director 2/64, edge switch 2/16, and edge switch 2/32, A6534-96026/AA-RQ7BB-TE*
- *hp StorageWorks CLI reference guide for director 2/64, edge switch 2/16, and edge switch 2/32, A6534-96027/AA-RQ7AB-TE*
- *hp StorageWorks edge switch 2/32 installation guide, A7283-96001/AA-RSTZA-TE*
- *hp StorageWorks edge switch 2/32 service manual, A7283-96002/AA-RS2GA-TE*
- *hp StorageWorks edge switch 2/32 product manager user guide, A7283-96003/AA-RS2HA-TE*
- *hp StorageWorks edge switch 2/32 release notes, A7283-96004/AV-RSU0A-TE*
- *hp StorageWorks edge switch 2/32 flexport upgrade instructions, A7290-96001/AA-RS33A-TE*
- *hp StorageWorks edge switch 2/16 installation guide, A7284-96001/AA-RSU2A-TE*
- *hp StorageWorks edge switch 2/16 product manager user guide, A7284-96003/AA-RS2KA-TE*
- *hp StorageWorks edge switch 2/16 release notes, A7284-96004/AV-RSU3A-TE*
- *hp StorageWorks edge switch rack mount installation instructions, A7283-96004/AA-RT4MA-TE*
- *hp StorageWorks HAFM server installation guide, A6582-96001/AA-RT4KA-TE*
- *hp StorageWorks ha-fabric manager user guide, A6534-96024/AA-RS2CA-TE*
- *hp StorageWorks ha-fabric manager release notes, A6575-96004/AV-RQZJC-TE*
- *hp StorageWorks SFP transceiver installation instructions, A6534-96030/AA-RSS3A-TE*

### <span id="page-11-0"></span>**Document Conventions**

The conventions included in [Table 1](#page-11-1) apply.

#### <span id="page-11-1"></span>**Table 1: Document Conventions**

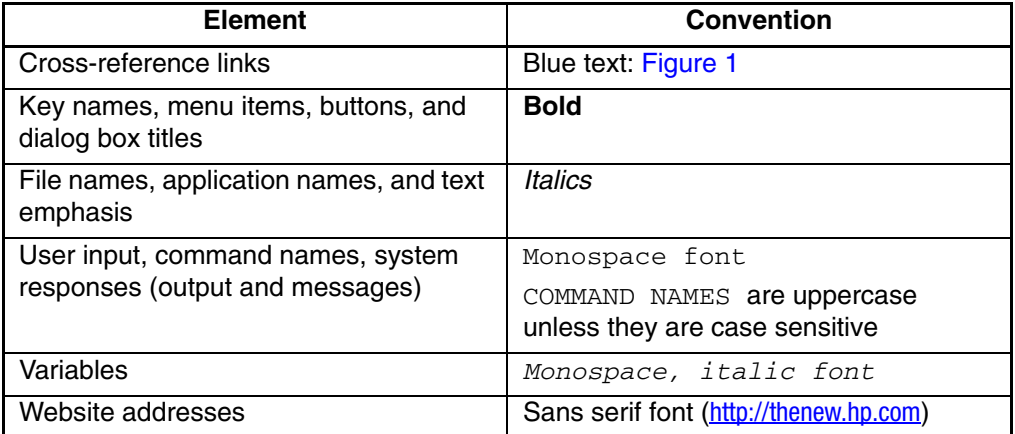

### <span id="page-12-0"></span>**Symbols in Text**

These symbols may be found in the text of this manual. They have the following meanings.

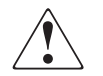

**WARNING: Text set off in this manner indicates that failure to follow directions in the warning could result in bodily harm or loss of life.**

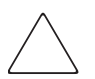

**CAUTION:** Text set off in this manner indicates that failure to follow directions could result in damage to equipment or data.

**IMPORTANT:** Text set off in this manner presents clarifying information or specific instructions.

**NOTE:** Text set off in this manner presents commentary, sidelights, or interesting points of information.

### <span id="page-12-1"></span>**Symbols on Equipment**

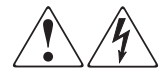

**Any enclosed surface or area of the equipment marked with these symbols indicates the presence of electrical shock hazards. Enclosed area contains no operator serviceable parts.** 

**WARNING: To reduce the risk of injury from electrical shock hazards, do not open this enclosure.**

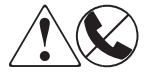

**Any RJ-45 receptacle marked with these symbols indicates a network interface connection.**

**WARNING: To reduce the risk of electrical shock, fire, or damage to the equipment, do not plug telephone or telecommunications connectors into this receptacle.**

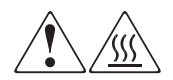

**Any surface or area of the equipment marked with these symbols indicates the presence of a hot surface or hot component. Contact with this surface could result in injury.** 

**WARNING: To reduce the risk of injury from a hot component, allow the surface to cool before touching.**

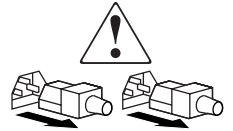

**Power supplies or systems marked with these symbols indicate the presence of multiple sources of power.** 

**WARNING: To reduce the risk of injury from electrical shock, remove all power cords to completely disconnect power from the power supplies and systems.**

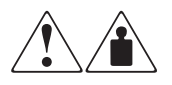

**Any product or assembly marked with these symbols indicates that the component exceeds the recommended weight for one individual to handle safely.**

**WARNING: To reduce the risk of personal injury or damage to the equipment, observe local occupational health and safety requirements and guidelines for manually handling material.**

### <span id="page-13-0"></span>**Rack Stability**

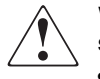

**WARNING: To reduce the risk of personal injury or damage to the equipment, be sure that:**

- **The leveling jacks are extended to the floor.**
- **The full weight of the rack rests on the leveling jacks.**
- **In single rack installations, the stabilizing feet are attached to the rack.**
- **In multiple rack installations, the racks are coupled.**
- **Only one rack component is extended at any time. A rack may become unstable if more than one rack component is extended for any reason.**

## <span id="page-14-0"></span>**Getting Help**

If you still have a question after reading this manual, contact an HP authorized service provider or access our website: [http://thenew.hp.com.](http://thenew.hp.com
)

### <span id="page-14-1"></span>**HP Technical Support**

In North America, call technical support at 1-800-652-6672, available 24 hours a day, 7 days a week.

**NOTE:** For continuous quality improvement, calls may be recorded or monitored.

Outside North America, call technical support at the nearest location. Telephone numbers for worldwide technical support are listed on the HP website under support: <http://thenew.hp.com/country/us/eng/support.html>.

Be sure to have the following information available before calling:

- Technical support registration number (if applicable)
- Product serial numbers
- Product model names and numbers
- Applicable error messages
- Operating system type and revision level
- Detailed, specific questions

### <span id="page-14-2"></span>**HP Website**

The HP website has the latest information on this product, as well as the latest drivers. Access storage at: <http://thenew.hp.com/country/us/eng/prodserv/storage.html>. From this website, select the appropriate product or solution.

### <span id="page-14-3"></span>**HP Authorized Reseller**

For the name of your nearest HP Authorized Reseller:

- In the United States, call 1-800-345-1518
- In Canada, call 1-800-263-5868
- Elsewhere, see the HP website for locations and telephone numbers: [http://thenew.hp.com.](http://thenew.hp.com
)

## **General Information**

<span id="page-16-0"></span>The hp StorageWorks edge switch 2/16 provides dynamic switched connections between Fibre Channel servers and devices in a storage area network (SAN) environment. SANs introduce the concept of server-to-device networking and multi-switch fabrics, eliminate requirements for dedicated connections, and enable the enterprise to become data centric.

A SAN provides speed, high capacity, and flexibility for the enterprise, and is primarily based upon Fibre Channel architecture. The switch implements Fibre Channel technology that provides a bandwidth of 2.125 gigabits per second, redundant switched data paths, a scalable number of active ports, and long transmission distances (up to 35 kilometers).

This chapter describes the switch and attached hp StorageWorks ha-fabric manager (HAFM) server. The chapter specifically discusses:

- Switch management, error-detection and reporting features, serviceability features, zoning, multi-switch fabrics, and specifications.
- The HAFM server and minimum hardware specifications.
- Remote workstation configurations and hardware specifications.
- Maintenance approach.
- Field-replaceable units (FRUs).
- Connectors and indicators.
- Software diagnostic features.
- Tools and test equipment.

### <span id="page-16-1"></span>**Switch Description**

The switch can be installed on a table or desk top, or mounted in an equipment cabinet or in any standard equipment rack.

Multiple switches and the HAFM server communicate on a local area network (LAN) through one or more 10/100Base-T Ethernet hubs. One or more 12-port Ethernet hubs are optional and can be ordered with the switch. Up to three hubs are daisy-chained as required to provide additional Ethernet connections as more switches (or other Hewlett Packard managed products) are installed on a customer network.

[Figure 1–1](#page-17-0) illustrates the switch, HAFM server, and Ethernet hub.

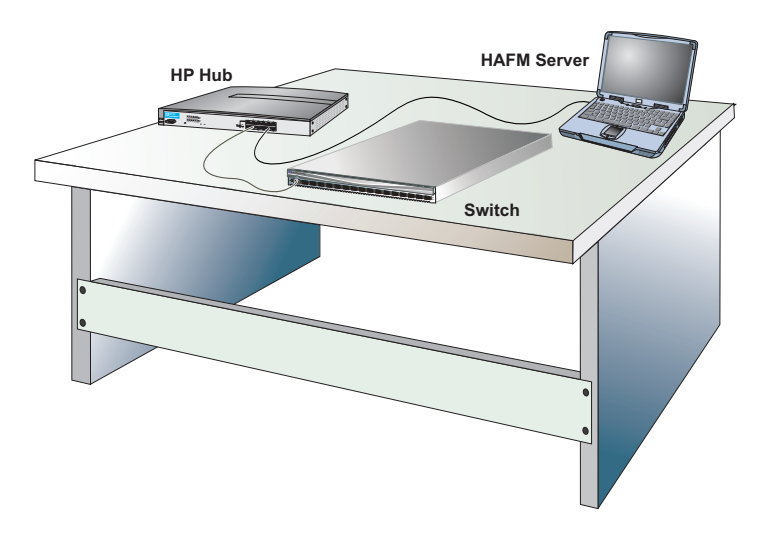

#### <span id="page-17-0"></span>**Figure 1–1: Switch, HAFM server, and Ethernet Hub**

The switch provides dynamic switched connections for servers and devices, supports mainframe and open-systems interconnection (OSI) computing environments, and provides data transmission and flow control between device node ports (N\_Ports) as dictated by the Fibre Channel Physical and Signaling Interface (FC-PH 4.3). Through interswitch links (ISLs), the switch can connect additional switches to form a Fibre Channel multi-switch fabric.

The switch provides connectivity for devices manufactured by multiple original equipment manufacturers (OEMs). To determine if an OEM product can communicate through connections provided by the switch, or if communication restrictions apply, refer to the supporting publications for the product or contact your Hewlett Packard marketing representative

### <span id="page-18-0"></span>**Switch Management**

Out-of-band (non-Fibre Channel) management access to HP products is provided through an Ethernet LAN connection to a switch front panel. The following out-of-band management access methods are provided:

• Management through the HAFM application. The HAFM application includes the edge switch 2/16 Product Manager application. This GUI resides on the HAFM server and provides a single point of management for all directors and switches.

Operators at remote workstations can connect to the HAFM server through the local HAFM application and associated Product Manager applications to manage and monitor switches controlled by the HAFM server. A maximum of nine concurrent users (including a local user) can log in to the HAFM application.

- Management using simple network management protocol (SNMP). An SNMP agent is implemented through the HAFM application that allows administrators on SNMP management workstations to access product management information using any standard network management tool. Administrators can assign Internet Protocol (IP) addresses and corresponding community names for up to six SNMP workstations functioning as SNMP trap message recipients.
- Management through the Internet using the EWS interface installed on the switch. This interface supports configuration, statistics monitoring, and basic operation of the product, but does not offer all the capabilities of the corresponding Product Manager application. Administrators launch the web server interface from a remote PC by entering the product's IP address as the Internet uniform resource locator (URL), then entering a user name and password at a login screen. The PC browser then becomes a management console.
- Management through a customer-supplied remote workstation communicating with the HAFM server through a corporate intranet.
- Management through the command line interface (CLI). The CLI allows you to access many HAFM and Product Manager applications while entering commands during a telnet session with the switch. The primary purpose of the CLI is to automate management of a large number of switches using scripts. The CLI is not an interactive interface; no checking is done for pre-existing conditions and no prompts display to guide users through tasks. Refer to the *hp StorageWorks CLI reference guide for director 2/64, edge switch 2/16, and edge switch 2/32*  (A6534-96027/AA-RQ7AB-TE).

[Figure 1–2](#page-19-0) illustrates an example of out-of-band product management. In the figure, the managed product is an edge switch 2/16.

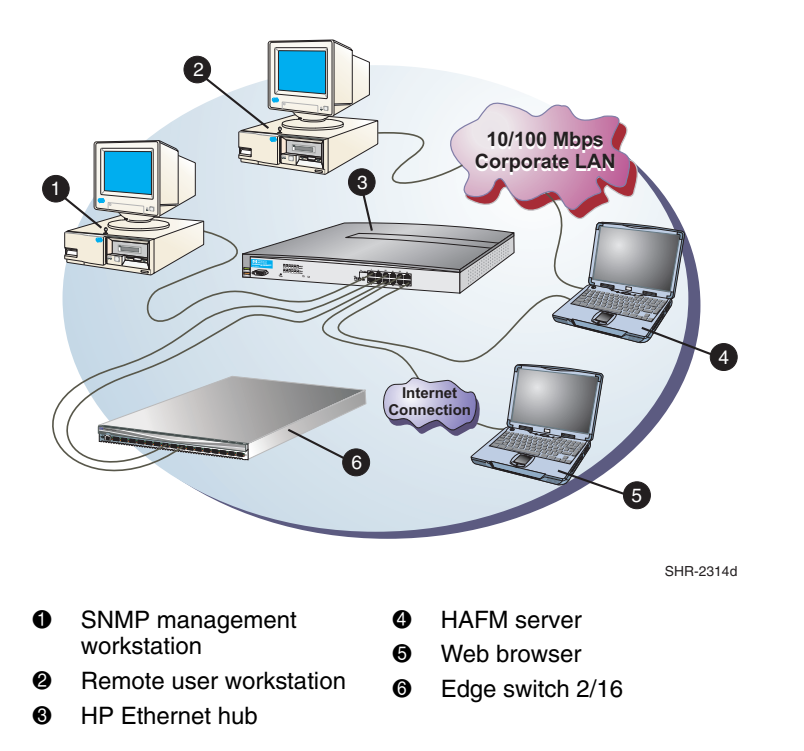

#### <span id="page-19-0"></span>**Figure 1–2: Out-of-Band Product Management**

The following inband management access methods are provided as options:

- Management through the product's open-system management server (OSMS) that communicates with an application client. The application resides on an open-systems interconnection (OSI) device attached to a switch port, and communicates using Fibre Channel common transport (FC-CT) protocol. Product operation, port connectivity, zoning, and fabric control are managed through a device-attached console.
- Management through the product's Fibre Connection (FICON) management server (FMS) that communicates with the IBM System Automation for OS/390 (SA OS/390) operating system. The operating system resides on an IBM System/390 or zSeries 900 Parallel Enterprise Server attached to a director or switch port, and communicates through a FICON channel. Control of connectivity and statistical product monitoring are provided through a host-attached console.

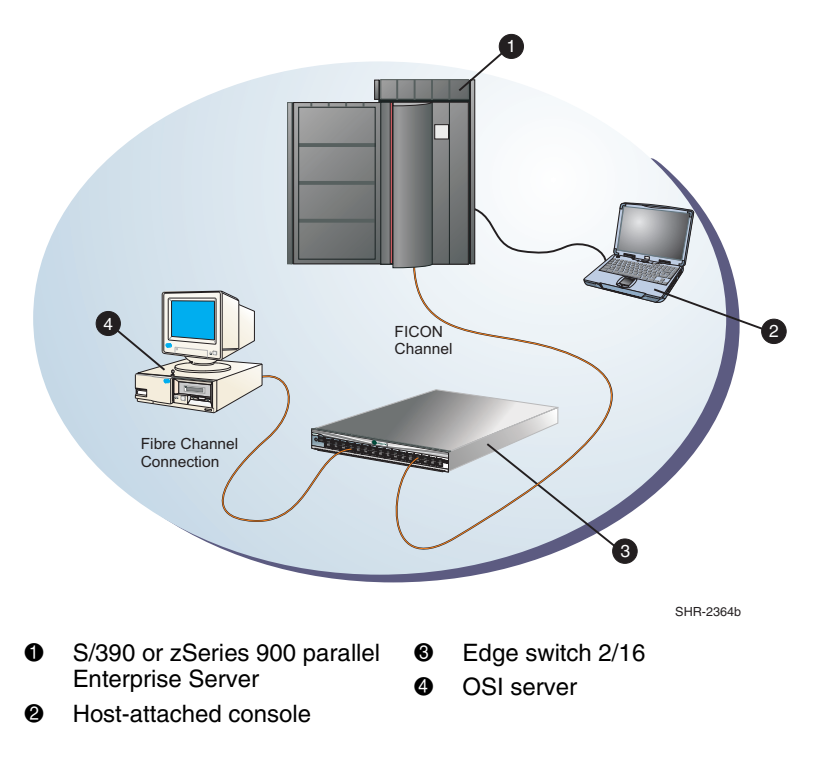

[Figure 1–3 on page 1-5](#page-20-1) illustrates inband product management. In the figure, the managed product is an edge switch 2/16. The figure shows the following elements:

<span id="page-20-1"></span>**Figure 1–3: Inband Product Management**

### <span id="page-20-0"></span>**Error-Detection, Reporting, and Serviceability Features**

The switch provides the following error-detection, reporting, and serviceability features:

- Light-emitting diodes (LEDs) on switch FRUs and adjacent to Fibre Channel ports that provide visual indicators of hardware status or malfunctions.
- System and threshold alerts, event logs, audit logs, link incident logs, threshold alert logs, and hardware logs that display switch, Ethernet link, and Fibre Channel link status at the HAFM server or on a remote workstation.
- Diagnostic software that performs power-on self-tests (POSTs) and port diagnostics (internal loopback, external loopback, and Fibre Channel (FC) wrap tests). The FC wrap test applies only when the switch is configured to operate in S/390 mode.
- Automatic notification of significant system events (to support personnel or administrators) through e-mail messages or the call-home feature.
- An internal modem in the HAFM server for HP call-home support

**NOTE:** For directors and switches installed in some legacy environments, call-home notification requires installation of HP Proactive Service software. This service is offered at no additional charge for subsystems covered under an on-site warranty or on-site storage hardware support contract. To register or order Proactive Service software, contact your HP customer service representative.

- An RS-232 maintenance port at the rear of the switch (port access is password protected) that enables installation or service personnel to change the switch's internet protocol (IP) address, subnet mask, and gateway address; or to run diagnostics and isolate system problems through a local or remote terminal.
- Redundant FRUs; (small form factor pluggable (SFP)) optical transceivers, power supplies, and cooling fans that are removed or replaced without disrupting switch or Fibre Channel link operation.
- A modular design that enables quick removal and replacement of FRUs without tools or equipment.
- Concurrent port maintenance. SFPs and Fiber-optic cables are removed and attached to ports without interrupting other ports or switch operation.
- Beaconing to assist service personnel in locating a specific port or switch. When port beaconing is enabled, the amber LED associated with the port flashes. When unit beaconing is enabled, the system error indicator on the front panel flashes. Beaconing does not affect port or switch operation.
- Data collection through the product manager application to help isolate system problems. The data includes a memory dump file and audit, hardware, and engineering logs.
- Status monitoring of redundant FRUs and alternate Fibre Channel data paths to ensure continued switch availability in case of failover. The HAFM application queries the status of each backup FRU daily. A backup FRU failure is indicated by an illuminated amber LED.
- Simple network management protocol (SNMP) management using the Fibre Alliance MIB that runs on the HAFM server. Up to 12 authorized management workstations can be configured through the HAFM application to receive unsolicited SNMP trap messages. The trap messages indicate operational state changes and failure conditions.
- SNMP management using the Fibre Channel Fabric Element MIB, transmission control protocol/internet protocol (TCP/IP) MIB-II definition (RFC 1213), and a product-specific MIB, all of which run on each switch. Up to 12 authorized management workstations can be configured through the product manager application to receive unsolicited SNMP trap messages. The trap messages indicate switch operational state changes and failure conditions.

**NOTE:** For more information about SNMP support provided by Hewlett Packard products, refer to the *hp StorageWorks SNMP reference guide for director 2/64, edge switch 2/16, and edge switch 2/32* (A6534-96026/AA-RQ7BB-TE).

### <span id="page-22-0"></span>**Zoning Feature**

The switch supports a name server zoning feature that partitions attached devices into restricted-access groups called zones. Devices in the same zone can recognize and communicate with each other through switched port-to-port connections. Devices in separate zones cannot communicate with each other.

Zoning is configured by authorizing or restricting access to name server information associated with device  $N$  Ports that attach to switch fabric ports (F\_Ports). A zone member is specified by the port number to which a device is attached, or by the eight-byte (16-digit) worldwide name (WWN) assigned to the host bus adapter (HBA) or Fibre Channel interface installed in a device. A device can belong to multiple zones.

**CAUTION:** If zoning is implemented by port number, a change to the switch fiber-optic cable configuration disrupts zone operation and may incorrectly include or exclude a device from a zone.

If zoning is implemented by WWN, removal and replacement of a device HBA or Fibre Channel interface (thereby changing the device WWN) disrupts zone operation and may incorrectly include or exclude a device from a zone.

In Open Fabric mode, only zoning by WWN is supported. Zoning by port numbers is not.

Zones are grouped into zone sets. A zone set is a group of zones that is enabled (activated) or disabled across all switches in a multi-switch fabric. Only one zone set per fabric can be enabled at one time.

### <span id="page-23-0"></span>**Multi-Switch Fabrics**

A Fibre Channel topology that consists of one or more interconnected switches or switch elements is called a fabric. Operational software provides the ability to interconnect switches (through expansion port (E\_Port) connections) to form a multi-switch fabric. The data transmission path through the fabric is typically determined by fabric elements and is user-transparent. Subject to zoning restrictions, devices attached to any interconnected switch can communicate with each other through the fabric.

Because a multi-switch fabric is typically complex, maintenance personnel should be aware that several factors can degrade fabric performance or cause connectivity failures. These factors include:

- **Domain ID assignment**  Each switch in a fabric is identified by a unique domain ID that ranges from 1 through 31. A domain ID of 0 is invalid. If two operational fabrics join, they determine if any domain ID conflicts exist between the fabrics. If one or more conflicts exist, the E\_Ports that form the interswitch link (ISL) segment to prevent the fabrics from joining.
- **Zoning** In a multi-switch fabric, zoning is configured on a fabric-wide basis, and any change to the zoning configuration is applied to all switches in the fabric. To ensure zoning is consistent across a fabric, the following rules are enforced when two fabrics (zoned or unzoned) join:
	- **Fabric A unzoned and Fabric B unzoned** The fabrics join successfully, and the resulting fabric remains unzoned.
	- **Fabric A zoned and Fabric B unzoned** The fabrics join successfully, and fabric B automatically inherits the zoning configuration from fabric A.
	- **Fabric A unzoned and Fabric B zoned** The fabrics join successfully, and fabric A automatically inherits the zoning configuration from fabric B.
	- **Fabric A zoned and Fabric B zoned** The fabrics join successfully only if the zone configurations can be merged. If the fabrics cannot join, the connecting ports segment and the fabrics remain independent.

Zone configurations for two fabrics are compatible (the zones can join) if the active zone set name is identical for each fabric, and if zones with the same name have identical elements.

• **Port segmentation** - When an ISL activates, the switches exchange operating parameters to determine if they are compatible and can join to form a single fabric. If incompatible, the connecting E\_Port at each switch segments to prevent the creation of a single fabric. A segmented link transmits only Class F traffic; the link does not transmit Class 2 or Class 3 traffic. The following conditions cause ports to segment:

- **Incompatible operating parameters** either the resource allocation time-out value (R\_A\_TOV) or error-detect time-out value (E\_D\_TOV) is inconsistent between switches. To prevent port segmentation, the same E\_D\_TOV and R A TOV must be specified for each switch.
- **Duplicate domain IDs** one or more domain ID conflicts are detected.
- **Incompatible zoning configurations** zoning configurations for the switches are not compatible.
- **Build fabric protocol error** a protocol error is detected during the process of forming the fabric.
- **No principal switch** no switch in the fabric is capable of becoming the principal switch.

**NOTE:** At least one director or switch in a multi-switch fabric must be set to either principal or default, making it capable of becoming principal switch. If all directors and switches are set to never principal, all ISLs will segment (Reason code 05).

- **Unresponsive switch** Each switch in a fabric periodically verifies operation of all attached switches. An ISL segments if the attached switch does not respond to a verification request.
- **ELP retransmission failure timeout-**a switch that exhibits a hardware failure or connectivity problem cannot transmit or receive Class F frames. The switch did not receive a response to multiple exchange link protocol (ELP) frames, did not receive a fabric login (FLOGI) frame, and cannot join an operational fabric.

### <span id="page-24-0"></span>**Switch Specifications**

This section lists the physical characteristics, storage and shipping environment, operating environment, and service clearances for the switch.

#### <span id="page-24-1"></span>**Physical Characteristics**

#### **Dimensions:**

**Height:** 1.7 inches (4.3 centimeters)

**Width:** 17.5 inches (44.5 centimeters)

**Depth:** 25 inches (63.5 centimeters)

**Weight:** 26 pounds (11.8 kilograms)

#### **Power Requirements:**

**Input voltage:** 100 to 230 VAC

#### **Input Frequency:** 47 to 63 Hz

Plan for single phase or phase-to-phase connections and 5-ampere dedicated service

#### **Airflow Clearance in Rack:**

Sides: None

Top and Bottom: None

Front and Rear: 3.0 inches (7.6 centimeters)

#### **Heat Dissipation:**

410 BTU/Hr

#### **Shock and Vibration Tolerance:**

60 Gs for 10 milliseconds without nonrecoverable errors

#### **Acoustical Noise:**

70 dB "A" scale

#### **Inclination:**

10° maximum

### **Storage and Shipping Environment**

Protective packaging must be provided to protect the switch under all shipping methods (domestic and international).

#### **Shipping temperature:**

 $-40^{\circ}$  F to  $140^{\circ}$  F (-40 $^{\circ}$  C to 60 $^{\circ}$  C)

#### **Storage temperature:**

34 $\degree$  F to 140 $\degree$  F (1 $\degree$  C to 60 $\degree$  C)

#### **Shipping relative humidity:**

5% to 100%

#### **Storage relative humidity:**

5% to 80%

**Maximum wet-bulb temperature:**

 $84^\circ$  F (29 $^\circ$  C)

#### **Altitude:**

40,000 feet (12,192 meters)

### **Operating Environment**

#### **Temperature:**

40 $\degree$  F to 104 $\degree$  F (4 $\degree$  C to 40 $\degree$  C)

#### **Relative humidity:**

8% to 80%

#### **Maximum wet-bulb temperature:**

 $81^{\degree}$  F (27 $^{\degree}$  C)

#### **Altitude:**

10,000 feet (3,048 meters)

### <span id="page-26-0"></span>**HAFM Server Description**

The HAFM server (Figure  $1-1$ ) is a notebook personal computer (PC) that provides a central point of control for up to 48 LAN-connected directors or edge switches.

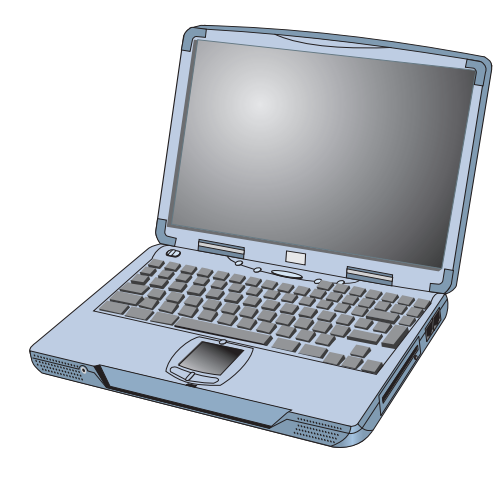

#### <span id="page-27-1"></span>**Figure 1–4: HAFM Server**

The server is mounted in a slide-out drawer in an HP-supplied equipment rack. The HAFM server or Internet access to the embedded web server interface is required to install, configure, and manage the switch.

Although a configured switch operates normally without HAFM server intervention, an attached server should operate at all times to monitor switch operation, log events and configuration changes, and report failures.

The HAFM server provides an auto-detecting 10/100 Mbps LAN connection, provided by an internal Ethernet adapter card. This LAN port attaches to the customer's public intranet to allow access from remote user workstations. An optional Ethernet adapter card (not supplied by HP) can be installed in the personal computer memory card international association (PCMCIA) slot to provide a connection to a private LAN segment for dedicated switch communication.

### <span id="page-27-0"></span>**HAFM Server Specifications**

The following list summarizes hardware specifications for the HAFM server notebook platform. Current platforms may ship with more enhanced hardware, such as a faster processor, additional random- access memory (RAM), or a higher-capacity hard drive or removable disk drive.

- HP Omnibook 6200 PC with color monitor, keyboard, keyboard-mounted trackpad (mouse), and U. S. power cord.
- Intel<sup>®</sup> Pentium III<sup>TM</sup> processor with an 800 megahertz (MHz) or greater clock speed, running the Microsoft Windows 2000 operating system.
- Eighteen gigabyte (GB) or greater internal hard drive.
- 160 megabyte (MB) or greater RAM.
- Removable DVD/CD-ROM drive.
- Removable 100 MB disk  $(Zip^{\circledR})$  drive.
- 56K internal modem.
- One internal 10/100 Mbps Ethernet adapter with RJ-45 connector (provides public LAN interface to switches and remote clients).

### <span id="page-28-0"></span>**Ethernet Hub**

The HAFM Server and managed switches connect through a rack- mounted 10/100 Base-T Ethernet hub. Figure  $1-5$  illustrates the optional 12-port hub.

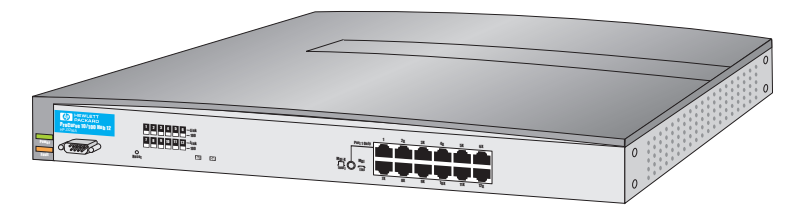

<span id="page-28-3"></span>**Figure 1–5: 12-Port Ethernet Hub** 

### <span id="page-28-1"></span>**Embedded Web Server Interface**

Administrators or operators with a browser-capable PC and an Internet connection can monitor and manage the switch through an embedded web server interface. The application provides a graphical user interface (GUI) similar to the product manager application, and supports switch configuration, statistics monitoring, and basic operation.

### <span id="page-28-2"></span>**Maintenance Approach**

Whenever possible, the maintenance approach instructs service personnel to perform fault isolation and repair procedures without degrading or interrupting operation of the switch, attached devices, or associated applications. Switch fault isolation begins when one or more of the following occur:

- System event information displays at the attached HAFM server, a remote workstation communicating with the HAFM server, or the embedded web server interface.
- LEDs on the switch front panel or FRUs illuminate to indicate a hardware malfunction.
- An unsolicited SNMP trap message is received at a management workstation, indicating an operational state change or failure.
- Notification of a significant system event is received at a designated support center through an e-mail message or the call-home feature.

System events can be related to a:

- Switch or HAFM server failure (hardware or software).
- Ethernet LAN communication failure between the switch and HAFM server
- Link failure between a port and attached device.
- ISL failure or segmentation of an E port.

Fault isolation and service procedures vary depending on the system event information provided. Fault isolation and related service information is provided through maintenance analysis procedures (MAPs) documented in Chapter 3. MAPs consist of step-by-step procedures that prompt service personnel for information or describe a specific action to be performed. MAPs provide information to interpret system event information, isolate a switch failure to a single FRU, remove and replace the failed FRU, and verify switch operation. The fault isolation process normally begins with "[MAP 0000: Start MAP](#page-68-1)" on page 2-7.

Ensure the correct switch is selected for service (if the HAFM server manages multiple switches or other Hewlett Packard products) by enabling unit beaconing at the failed switch. The amber system error LED on the switch front panel blinks when beaconing is enabled. Instructions to enable beaconing are incorporated into MAP steps.

### <span id="page-29-0"></span>**Remote Workstation Configurations**

Using a standard web browser, the HAFM and product manager applications can be downloaded and installed on remote user workstations that are LAN-attached to the HAFM server. Operators at these workstations can manage and monitor switches controlled by the HAFM server. A maximum of nine concurrent users (including a local user) can log in to the HAFM application.

Each remote workstation must have access to the LAN segment on which the HAFM server is installed. Switch administrative functions are accessed through the LAN and HAFM server. The LAN interface can be:

• Part of the customer's public 10/100 Mbps LAN segment that provides access to managed switches. This switch-to-HAFM server LAN connection is part of the equipment rack installation and is required. Connection of remote workstations through the hub is optional. This type of network configuration using one Ethernet connection through the HAFM server is shown in [Figure 1–6.](#page-30-0)

This single-Ethernet connection is supported by HP, is Open View-Storage Node Manager (OV-SNM) compatible, and is the recommended configuration for a typical HP installation at a customer site. LAN security is provided by restricting password access and disabling the SNMP agent, embedded Web server interface, and command line interface (telnet access) for each managed switch.

**NOTE:** The Ethernet adapter in the HAFM server provides an auto-detecting 10/100 Mbps connection. Depending on speed restrictions imposed by other LAN-attached devices, the LAN segment that connects the HAFM server to manage directors and switches operates at either ten or 100 Mbps.

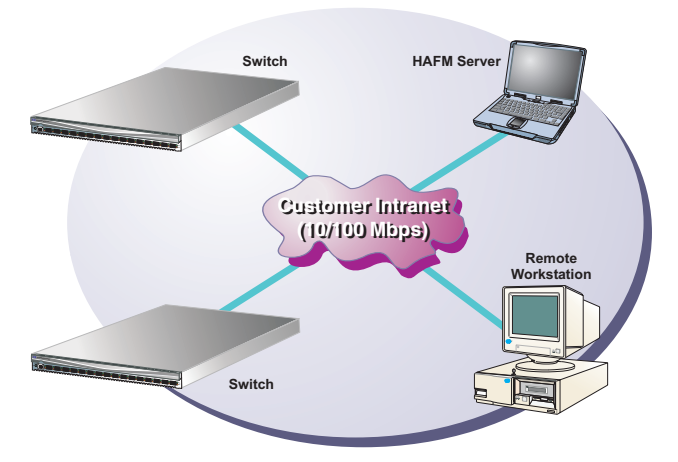

<span id="page-30-0"></span>**Figure 1–6: Typical Network Configuration (One Ethernet Connection)** 

• Part of a second HAFM server interface that connects to a customer's private intranet and allows operation of the product manager application from remote user PCs or workstations. Connection to this LAN segment is optional and depends on customer requirements. A network configuration using both Ethernet connections is shown in Figure  $1-7$ .

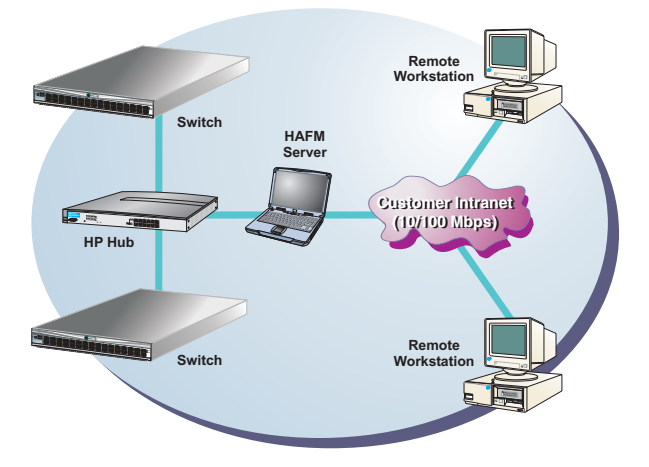

#### <span id="page-31-1"></span>**Figure 1–7: Typical Network Configuration (Two Ethernet Connections)**

• Although this dual Ethernet connection is supported by HP, it is not OV-SNM compatible, requires installation of an additional PCMCIA LAN adapter card (not supplied by HP), and is not the recommended configuration for a typical new HP installation at a customer site.

Refer to the *hp StorageWorks product in a SAN environment: planning guide for director 2/64, edge switch 2/16, and edge switch 2/32*  (A6534-96025/AA-RS2DA-TE) for additional information about network configurations.

**CAUTION:** Prior to servicing a switch or HAFM server, determine the Ethernet LAN configuration. Installation of switches and the HAFM server on a public customer intranet can complicate problem determination and fault isolation.

### <span id="page-31-0"></span>**Minimum Remote Console Hardware Specifications**

Client HAFM and product manager applications download and install to remote workstations (from the HAFM server) using a standard web browser. The applications operate on platforms that meet the following minimum system requirements:

- Desktop or notebook PC with color monitor, keyboard, and mouse, using an Intel Pentium® processor with a 400 MHz or greater clock speed, and using the Microsoft Windows<sup>®</sup> 95, Windows<sup>®</sup> 98, Windows<sup>®</sup> 2000, Windows XP, or Linux 2.2 operating system.
- UNIX workstation with color monitor, keyboard, and mouse, using a:
	- Hewlett-Packard<sup>®</sup> HA PA-RISC<sup>®</sup> processor with a 400 MHz or greater clock speed, using the HP-UX<sup>®</sup> 11 or higher operating system.
	- $\text{Sun}^{\circledR}$  Microsystems UltraSPARC<sup>TM</sup>-II processor with a 400 MHz or greater clock speed, using the SunOS™ version 5.5.1 or higher operating system, or Solaris™ version 2.5.1 or higher operating system.
	- IBM PowerPC<sup>®</sup> microprocessor with a 400 MHz or greater clock speed, or POWER3™ microprocessor with a 400 MHz or greater clock speed, using the AIX version 4.3.3 or higher operating system.
- At least 24 MB available on the internal hard drive.
- 128 MB or greater RAM.
- Video card supporting 256 colors at 800 x 600 pixel resolution.
- Ethernet network adapter.
- Java™-enabled Internet browser, such as Microsoft® Internet Explorer (version 4.0 or later) or Netscape Navigator® (version 4.0 or later).

### <span id="page-32-0"></span>**Field Replaceable Units**

The switch provides a modular design that enables quick removal and replacement of FRUs small form factor pluggable SFP optical transceivers, power supplies, and fans. [Figure 1–8](#page-33-0) illustrates the front of the switch. The switch front panel includes:

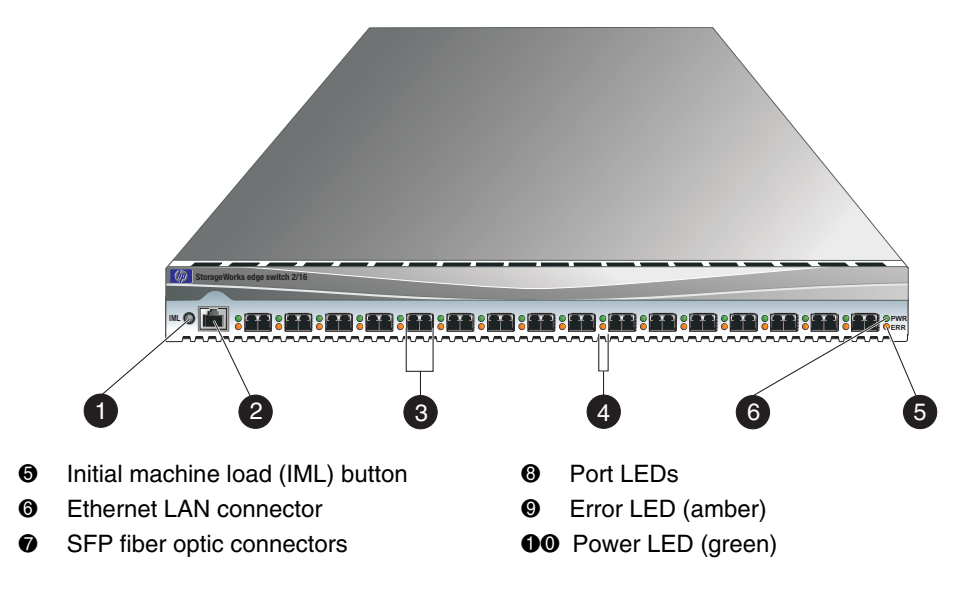

<span id="page-33-0"></span>**Figure 1–8: Edge Switch 2/16 (front view)**

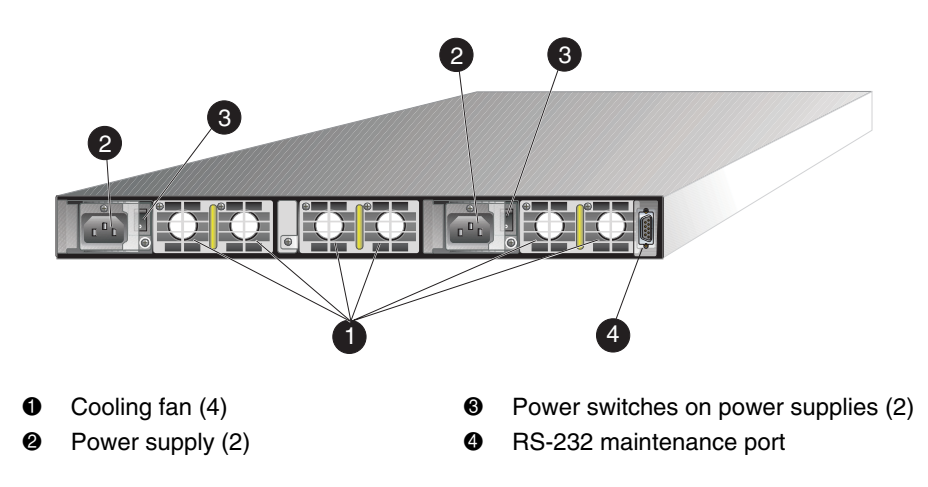

#### <span id="page-33-1"></span>**Figure 1–9: Edge Switch 2/16 (rear view)**

[Figure 1–9](#page-33-1) illustrates the rear of the switch. The FRUs on the rear panel include two power supplies and three individual cooling fan FRUs with each fan FRU comprised of two individual fans.

### <span id="page-34-0"></span>**SFP Transceivers**

A single-mode or multi-mode fiber-optic cable attaches to a port through a pluggable small form factor (SFP) transceiver. The SFP provides a duplex LC interface, and can be detached from the switch port for easy replacement. Two fiber-optic transceiver types are available:

- **Shortwave laser—**Shortwave laser SFPs provide short-distance connections (2 to 500 meters) through 50-micron or 62.5-micron multi-mode fiber.
- **Longwave laser—**Longwave laser SFPs provide long-distance connections (up to 10 kilometers) through 9-micron single-mode fiber.
- **Extended reach laser—**Extended reach laser SFPs provide long-distance connections (up to 35 kilometers) through 9-micron single-mode fiber.

### <span id="page-34-1"></span>**Cooling Fans**

Three 2-fan FRUs (a total of six fans) provide cooling for the switch power supplies and the control processor (CTP) card, as well as redundancy for continued operation if a single fan fails.

Each fan FRU can be replaced while the switch is operating.

### <span id="page-34-2"></span>**Power Supplies**

Redundant, load-sharing power supplies step down and rectify facility input power to provide 3.3 volts direct current (VDC), 5 VDC, and 12 VDC to the CTP card. The power supplies also provide input filtering, overvoltage protection, and overcurrent protection. Either power supply can be replaced while the switch is operational.

Each power supply has a separate CTP card connection to allow for independent AC power sources. The power supplies are input-rated at 100 to 230 volts alternating current (VAC).

### <span id="page-34-3"></span>**Connectors and Indicators**

Connectors and indicators include the:

- Initial machine load (IML) button.
- Ethernet LAN connector.
- Green power (PWR) and amber system error (ERR) LEDs.
- Green and amber status LEDs associated with FRUs.

• RS-232 maintenance port.

### <span id="page-35-0"></span>**Initial Machine Load Button**

When the IML button (Figure  $1-8$ ) is pressed and held for three seconds, the switch performs an IML that takes approximately 30 seconds and resets the:

- Microprocessor and functional logic for the CTP card and loads firmware from FLASH memory.
- Ethernet LAN interface, causing the connection to the HAFM server to drop momentarily until the connection automatically recovers.
- Ports, causing all Fibre Channel connections to drop momentarily until the connections automatically recover.

An IML should only be performed if a CTP card failure is indicated. Do not IML the switch unless directed to do so by a procedural step or the next level of support. As a precaution, the IML button is flush mounted to protect against accidental activation.

### <span id="page-35-1"></span>**Ethernet LAN Connector**

The front panel provides a 10/100 megabit per second (Mbps) RJ-45 twisted-pair connector (Figure  $1-8$ ) that attaches to an Ethernet LAN to provide communication with the HAFM server or an SNMP management workstation. Two green LEDs are associated with the LAN connector. When illuminated, the left LED indicates LAN operation at 10 Mbps, and the right LED indicates LAN operation at 100 Mbps.

### <span id="page-35-2"></span>**Power and System Error LEDs**

The PWR LED [\(Figure 1–8](#page-33-0)) illuminates when the switch is connected to facility AC power and powered on. If the LED extinguishes, a facility power source, power cord, or power distribution failure is indicated.

The ERR LED ([Figure 1–8\)](#page-33-0) illuminates when the switch detects an event requiring immediate operator attention, such as a FRU failure. The LED remains illuminated as long as an event is active. The LED extinguishes when the Clear System Error Light function is selected from the product manager application. The LED blinks if unit beaconing is enabled. An illuminated ERR LED (indicating a failure) takes precedence over unit beaconing.
# <span id="page-36-0"></span>**FRU Status LEDs**

Amber and green LEDs associated with switch FRUs provide status information as follows:

- **Port SFP** Amber and green LEDs to the left of the port ([Figure 1–8\)](#page-33-0) illuminate, extinguish, or blink to indicate various port states (operational with active Fibre Channel traffic, operational but not communicating, beaconing, blocked, failed, inactive, or running diagnostics).
- **Fan** An amber LED at the upper left corner of each fan FRU [\(Figure 1–9](#page-33-1)) illuminates if the fan fails or rotates too slowly.
- **Power Supply -** A green LED on each power supply [\(Figure 1–9](#page-33-1)) illuminates if the power supply is operational and receiving AC power.

# **Maintenance Port**

The rear panel provides a 9-pin RS-232 maintenance port [\(Figure 1–9](#page-33-1)) that provides a connection for a local terminal or dial-in connection for a remote terminal. Although the port is typically used by authorized maintenance personnel, operations personnel can use the port to configure switch network addresses.

# **Software Diagnostic Features**

The switch provides the following diagnostic software features that aid in fault isolation and repair of problems:

- FRUs provide on-board diagnostic and monitoring circuits that continuously report FRU status to the HAFM and product manager applications. These applications provide system alerts and logs that display failure and diagnostic information at the HAFM server or a remote workstation communicating with the HAFM server.
- The HAFM Services application that runs as a Windows 2000 service and provides an additional user interface to display operational status.
- The embedded web server interface that provides Internet access to isolate problems for a single switch.
- Unsolicited SNMP trap messages that indicate operational state changes or failures can be transmitted to up to 12 authorized management workstations.

• E-mail messages or call-home reports from the HAFM server provide automatic notification of significant system events to designated support personnel or administrators.

# **HAFM Diagnostics**

The HAFM application provides a Java-based GUI to manage, monitor, and isolate problems for multiple switches and multi-switch fabrics. The user interface operates locally on the HAFM server, or through an Ethernet LAN connection from a remote user workstation. The application starts automatically when the HAFM server is powered on or rebooted, and the default display is the main HAFM window, or Product View [\(Figure 1–10\)](#page-38-0). If you are using a remote user workstation, see Log Into the HAFM in the *hp StorageWorks edge switch 2/16 product manager user guide*  (A7284-96003/AA-RS2KA-TE). Managed products (including switches) appear as icons in the window, and a set of view tabs appear at the top of the window. A status bar displays below the view area of the screen.

Figures containing HAFM and product manager screens in this manual are included for illustration purposed only. These illustrations may not match exactly what you see through your server or workstation. Title bars have been removed from the illustrations, and fields in the illustrations may contain different data than the screens displayed on your system.

**NOTE:** Icons shown in the Product View will vary, based on what is installed in the particular fabric being represented.

The HAFM application is independent from the switch or other products managed by the HAFM server. Service personnel can perform the following maintenance and diagnostic functions:

- Display the operational status for each managed product.
- Display logs that provide service and diagnostic-related information.
- Open a product manager application to monitor or fault-isolate a specific switch.
- Select the Products tab to view hardware, node list, port list, performance, and FRU list views and to configure and diagnose hardware problems.
- Select the Fabrics tab to monitor or fault-isolate multi-switch fabric problems.

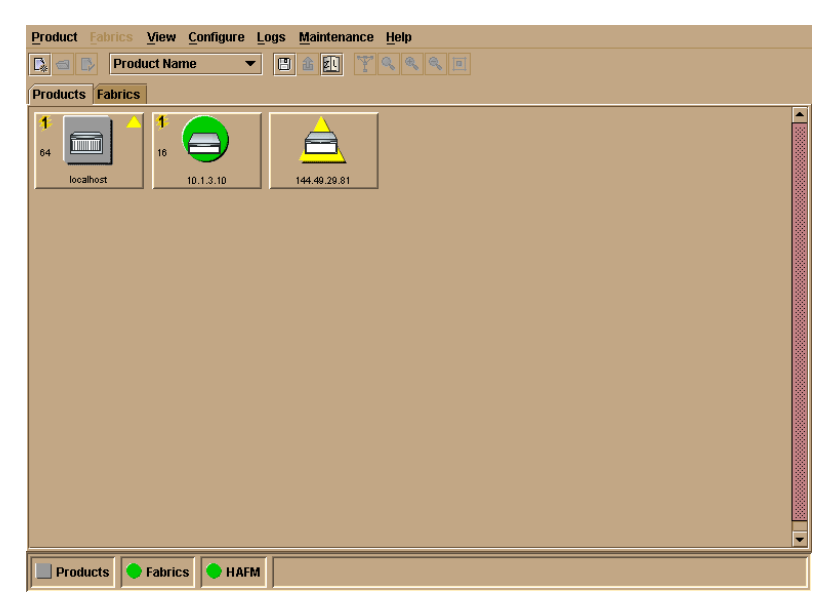

**Figure 1–10: Product View** 

### <span id="page-38-0"></span>**HAFM Status Symbols**

A status bar at the bottom of the Product View displays a colored symbol that indicates the worst-case status of any managed product in the *Product View, that fabrics are persisted in the Fabrics View (double-click the Fabrics tab), and the status of the HAFM server.* [Table 1–1](#page-39-0) illustrates and explains the meaning of the status symbols. If a switch is degraded but all other managed products are fully operational, a yellow triangle displays in the status bar, and adjacent to the icon representing the degraded switch. The remaining icons have a green circle adjacent to them. By double-clicking an icon or selecting from the View menu, service personnel can open a specific product manager application.

A label below each icon identifies the switch by its configured name or IP address, and a colored status symbol beside each icon indicates the operational status of the switch.

<span id="page-39-0"></span>**Table 1–1: Status Symbols**

| <b>Alert Symbol</b>                                      | <b>Meaning</b>                                                                                                    |  |
|----------------------------------------------------------|----------------------------------------------------------------------------------------------------|--|
| Green circle                                             | Status Bar: All managed products are fully operational and<br>no failures are indicated.                                         |  |
|                                                          | <b>Next to Icon:</b> The switch is fully operational and no failures are<br>indicated.                                           |  |
| Yellow<br>triangle                                       | <b>Status Bar:</b> At least one managed product is operating in<br>degraded mode.                                                |  |
|                                                          | <b>Next to Icon:</b> A redundant component failed or the switch is<br>operating in degraded mode. Service is required.           |  |
| Red diamond<br><b>Product</b>                            | <b>Status Bar:</b> At least one managed product is not operational.                                                              |  |
| (with yellow<br>$\mathbb{R}$ $\triangleq$<br>background) | <b>Next to Icon:</b> A critical failure occurred and the switch is not<br>operational. Immediate service is required.            |  |
| Grey square                                              | <b>Status Bar:</b> The status of at least one managed product is<br>unknown.                                                     |  |
|                                                          | <b>Next to Icon:</b> The switch status is unknown because of a network<br>connection failure between the switch and HAFM server. |  |

# **Hardware View Layout and Function**

Double-click a switch icon on the Product View to open the product manager for that switch. When the application opens, the default display is the Hardware View (Figure  $1-11$ ). The main product manager window (Hardware View) is divided into five main areas as shown in [Figure 1–11](#page-40-0) menu bar, view tabs, status table, view panel, and status bar. Use features in these panels to configure switch operation, monitor performance, and access maintenance features.

#### **Menu Bar**

The menu bar on the product manager window displays tabs for the following menus:

- Product
- Configure
- Logs
- Maintenance

• Help

Click one of the tabs to display a list of menu options. Click an option to open a dialog box that allows you to perform configuration and maintenance tasks and view logs. If a menu option contains a check box, click in the box to add a check mark and enable a function. Click a check box containing a check mark to remove the check mark and disable the function.

# **Product Manager Diagnostics**

The product manager application provides a Java-based GUI to manage, monitor, and isolate problems for a specific switch. The application operates locally on the HAFM server, or through an Ethernet LAN connection from a remote user workstation.

### **Hardware View**

The hardware view  $(Figure 1-11)$ illustrates the following elements:

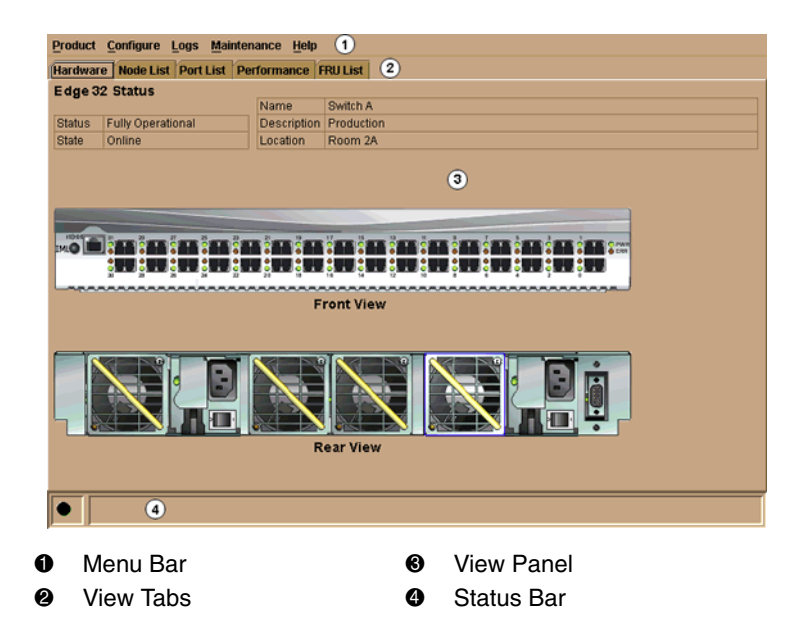

#### <span id="page-40-0"></span>**Figure 1–11: Hardware View**

Service personnel can perform the following maintenance and diagnostic functions from the application:

- Observe the operational status and state, name, description, and location for the selected switch at the status table at the top of the Hardware View.
- Observe green and amber LEDs that illuminate on graphical FRUs. These LEDs emulate LED operation on corresponding switch FRUs.
- Observe graphical FRUs that emulate the hardware configuration and operational status of the corresponding switch. Colored symbols appear on graphical FRUs to represent failed or degraded status. The colors and shapes are consistent with other status displays.
- Select a view tab to perform maintenance functions or display logs that provide service and diagnostic-related information.
- Select graphical FRUs with the mouse to display maintenance-related dialog boxes or perform maintenance functions.

### **Status Table**

The switch status table displays the selected switch operational status, operational state, port state, name, description, and location. The Status field shows one of the following:

- **Fully Operational -** all switch FRUs and ports are fully operational, and no failures are indicated.
- **Redundant Failure -** a redundant FRU failed (power supply or fan FRU) and the switch is operational. In addition to the text message, the Status and State fields change to a yellow background (refer to [Figure 1–12, Hardware View\)](#page-44-0).
- **Minor Failure -** a failure occurred that decreased the operational capability of the switch (port SFP failure), but has not affected normal switching operations. In addition to the text message, the Status and State fields change to a yellow background (refer to [Figure 1–12](#page-44-0)).
- **Not Operational** the switch failed, is not operational, and requires immediate service. In addition to the text message, the Status and State fields change to a yellow background (refer to [Figure 1–12](#page-44-0)).
- **No Link -** if the switch-to-HAFM server link is down, **No Link** appears in the Status field, the Status and State fields change to a yellow background, the Name, Description, and Location fields do not display, and the State field changes to a Reason field with a brief description of the link loss condition. For a description of link loss conditions, refer to [MAP 0400: Loss of Console Communication on](#page-100-0)  [page 2–39](#page-100-0).

The State field shows one of the following:

- **Online -** when the switch is set online, an unblocked port and all unbypassed ports are awaiting device login and are able to attach to a device. This state is configured through the Set Online State dialog box or following an IML.
- **Offline -** when the switch is set offline, all ports are offline and cannot accept a login from an attached device that requires a switch connection. This state is configured through the Set Online State dialog box.
- **Coming online -** this is a transitional state that occurs just prior to the switch going online. Unless a problem occurs, this state appears only briefly. The switch automatically transitions through this state after a power-up or reset procedure.
- **Going offline -** this is a transitional state that occurs just prior to the switch going offline. Unless a problem occurs, this state appears only briefly.

### **LED Emulation**

At the Hardware View for the selected switch, simulated LEDs illuminate on FRUs and adjacent to port SFPs to emulate the operation of LEDs on the corresponding hardware. Simulated PWR and ERR LEDs also illuminate to emulate the operation of LEDs on the corresponding switch front panel. For an explanation of LED operation, refer to [FRU Status LEDs](#page-36-0).

### **Product Manager Status Symbols**

A status bar at the bottom of the window displays a colored symbol (green circle, yellow triangle, red diamond with yellow background, or grey square) that indicates the worst-case status of the selected switch. The meaning of the status symbol is consistent with the icon explanations in [Table 1–1](#page-39-0).

As an example, for a single SFP, fan, or power supply failure, a blinking red and yellow diamond displays at the FRU illustration in the *Hardware View*. However, the status bar displays a yellow triangle to indicate degraded operation. If a blinking red and yellow diamond displays over multiple FRUs, the status bar displays a red and yellow diamond, indicating a critical failure and the switch is not operational.

The following colored symbols overlay graphical FRUs to represent failed or degraded status for the corresponding switch FRU.

**Failed FRU indicator** - a blinking (color reversing) red and yellow diamond overlaying a FRU indicates the FRU failed and immediate service is required. • **Attention indicator -** a yellow triangle overlaying the top of a port SFP indicates the port is in a nonstandard mode or configuration, but did not actually fail. The indicator appears for any port having a state other than online, failed, blocked, bypassed, or loss of light. The indicator also appears to indicate a link incident (LIN) alert or a segmented port.

#### **View Tabs**

Click one of the view tabs across the top of the product manager window to display the following views in the View panel.

- Hardware
- Node List
- Port List
- Performance
- FRU List

#### **View Panel**

Views, selected from the view tabs, display in the view panel.

### **Hardware View**

The *Hardware View* is the default view that displays in the view panel when you open the switch product manager. To return to this view from another view, click the Hardware view tab. Refer to  $Figure 1-12$  for an example of this view.

| Product Configure Logs Maintenance<br>Help |                                                                                                    |  |  |                    |                    |  |
|--------------------------------------------|----------------------------------------------------------------------------------------------------|--|--|--------------------|--------------------|--|
|                                            | Hardware Node List Port List Performance FRU List                                                       |  |  |                    |                    |  |
| ES-3232 Status                             |                                                                                                    |  |  |                    |                    |  |
|                                            |                                                                                                    |  |  | Name               | Switch A           |  |
| <b>Status</b>                              | NOT OPERATIONALL                                                                                        |  |  | <b>Description</b> | Production         |  |
| <b>State</b>                               | Online                                                                                                  |  |  | Location           | Room <sub>2A</sub> |  |
|                                            |                                                                                                    |  |  |                    |                    |  |
|                                            |                                                                                                    |  |  |                    | ٠                  |  |
|                                            |                                                                                                    |  |  |                    |                    |  |
|                                            | <b>Jöbininininini tirinininin</b><br>TRE TREE<br><u>ns mathamathan na mamaman an aman a</u><br>ы<br>. . |  |  |                    |                    |  |
| <b>Front View</b>                          |                                                                                                    |  |  |                    |                    |  |
| <b>Rear View</b>                           |                                                                                                    |  |  |                    |                    |  |
|                                            |                                                                                                    |  |  |                    |                    |  |

<span id="page-44-0"></span>**Figure 1–12: Hardware View**

In the *Hardware View*, colored indicators reflect the status of actual LEDs on the switch FRUs. The status bar displays a symbol to represent the most degraded status currently reported by any of the switch FRUs. For example, for a port failure, indicated by a blinking red and yellow diamond on a port, a yellow triangle displays on the status bar to indicate a degraded condition. However, if a blinking red and yellow diamond displays over both power supplies, the status bar displays a blinking red and yellow diamond, which indicates a failure requiring immediate attention. For an explanation of the different status symbols and the reasons they display in the *Hardware View* or *Port List View,* refer to [Table 1–1](#page-39-0)*.*

### **Switch Menu**

Double-click the switch graphic away from a FRU to display the *Switch Properties* dialog box. Right-click a hardware graphic away from a FRU to display the following options:

- **Switch Properties**
- Enable Unit Beaconing
- Clear System Error Light
- IPL Switch
- Set Switch Date and Time
- Set Switch Online State

### **Port Menu**

Double-click a port to display the *Port Properties* dialog box. Right-click a port to display the following options:

- *Node Properties*
- *Port Technology*
- *Block Por*t
- *Enable Beaconin*g
- *Channel Wrap* (S/390 mode only)
- *Swap Ports* (S/390 mode only)
- *Port Diagnostics*
- *Clear Link Incident Alert(s)*
- *Reset Port*
- *Port Binding*
- *Clear Threshold Alert(s)*

Note that these same options are available when you click a port on the Hardware View and select the port secondary menu from the Product menu on the menu bar.

**NOTE:** For *Node Properties*, if a node is not logged in a message box displays indicating that node information is not available.

# **Port List View**

Select the Port List view tab. A table listing the port number, port name, port address (S/390 mode only), the block/unblock configuration, operating state, port type, operating speed, and alert condition displays in the view panel. [Figure 1–13](#page-46-0) shows an example of the *Port List View*.

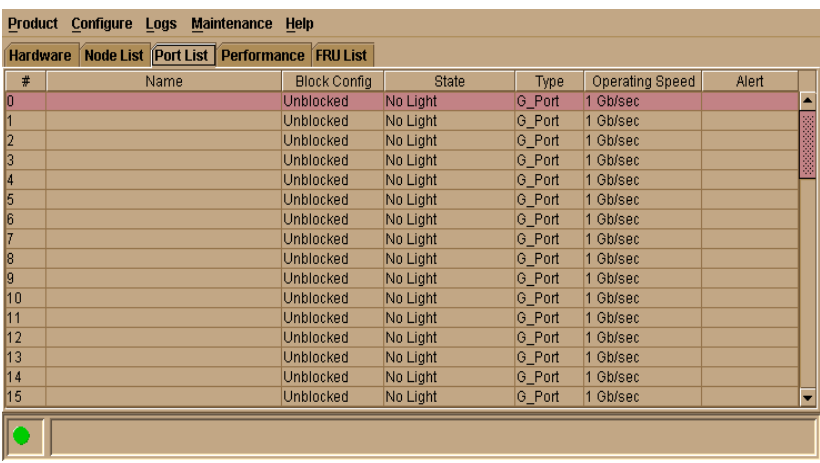

#### <span id="page-46-0"></span>**Figure 1–13: Port List View**

The *Port List View* displays information about all ports installed in the switch. All data is dynamic and updates automatically. Double-click any row in this view to display the *Port Properties* dialog box for the port.

Right-click a port row to display the same menu options that display when you right-click a port in the *Hardware View* or a port's bar graph in the *Performance View*. These include:

- *Port Properties*
- *Node Properties*
- *Port Technology*
- *Block Port*
- *Enable Beaconing*
- *Port Diagnostics*
- *Channel Wrap* (S/390 mode only)
- *Swap Ports* (S/390 mode only)
- *Clear Link Incident Alert(s)*
- *Reset Port*
- *Port Binding*
- *Clear Threshold Alert(s)*

Note that these options are also available when you click a port row and select the Port secondary menu from the Product menu on the menu bar.

## **FRU List View**

Select the *FRU List* view tab. A table with information about each of the FRUs installed in the switch displays in the view panel. All data is dynamic and updates automatically. [Figure 1–14](#page-47-0) shows an example of the *FRU List View*.

|                 | Product Configure Logs Maintenance Help |                                          |                |               |  |  |
|-----------------|-----------------------------------------|------------------------------------------|----------------|---------------|--|--|
| <b>Hardware</b> |                                         | Node List Port List Performance FRU List |                |               |  |  |
| <b>FRU</b>      | Position                                | Status                                   | Part Number    | Serial Number |  |  |
| <b>CTP</b>      | $\overline{0}$                          | Active                                   | 470-000399-700 | 21234560      |  |  |
| <b>PWR</b>      | $\overline{0}$                          | Active                                   | 721-000036-000 | 61234560      |  |  |
| <b>PWR</b>      | $\overline{1}$                          | Active                                   | 721-000036-000 | 61234561      |  |  |
| <b>FAN</b>      | $\overline{0}$                          | Active                                   |                | 51234560      |  |  |
| FAN             | $\overline{1}$                          | Active                                   |                | 51234561      |  |  |
| FAN             | $\overline{2}$                          | Active                                   |                | 51234562      |  |  |
| FAN             | 3                                       | Active                                   |                | 51234563      |  |  |
| FAN             | $\overline{4}$                          | Active                                   |                | 51234564      |  |  |
| FAN             | 5                                       | Active                                   |                | 51234565      |  |  |
|                 |                                         |                                          |                |               |  |  |
|                 |                                         |                                          |                |               |  |  |

<span id="page-47-0"></span>**Figure 1–14: FRU List View**

### **Node List View**

Select *Node List* from view tabs. [Figure 1–15 on page 1-33](#page-48-0) shows an example of the *Node List View*. This view displays a table with information about all node attachments or N\_Ports that have logged into existing F\_Ports on the switch. Only N\_Ports display in the *Node List View* after nodes have logged in to the fabric. The

columns that display in the table include: port number where the node is attached, the port's address (S/390 mode only), node type, WWN of the attached node (device), and BB Credit used by the attached node.

Double-click a port row to highlight it and display the *Node Properties* dialog box for that port.

Right-click a port row to display the following menu options:

- Node Properties: Displays the *Node Properties* dialog box.
- Port Properties: Displays the *Port Properties* dialog box.
- Define Nickname. Displays the *Define Nickname* dialog box, where you can define a nickname to display for the attached device instead of the device's 8-byte WWN.
- Display options. Allows you to display attached devices listed under the *Port WWN* column in the *Node List View* by the device's nickname configured through the *Define Nickname* menu option or the device's WWN.

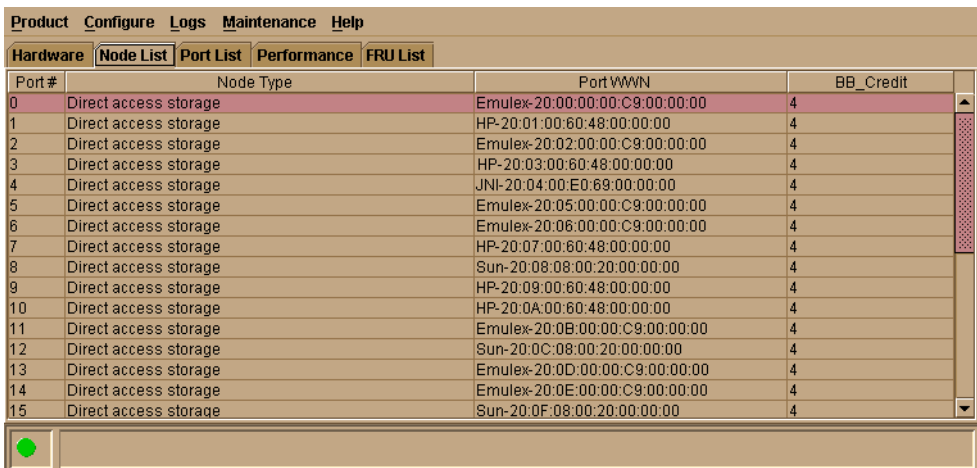

#### <span id="page-48-0"></span>**Figure 1–15: Node List View**

Note that these options are also available when you click a port row, then select the Port secondary menu from the Product tab on the menu bar.

### **Performance View**

Select the *Performance* view tab from the menu. [Figure 1–16](#page-49-0) shows an example of the *Performance View*. This view provides a graphical display of performance for all 16 ports. The top portion of the *Performance View* displays bar graphs that show the level of transmit/receive activity for each port. This information updates every five seconds. Each bar graph also shows the percentage link utilization for the port. A red arrow marks the highest utilization level reached since the *Performance View* was opened. If the system detects activity on a port, it represents minimal activity with at least one bar.

When an end device (node) is logged into a port, moving the cursor over the port's bar graph in the *Performance View* highlights the graph and displays a message with the world-wide name of the connected node. If the connected node has more than one port, this is the world-wide name of the specific port on the node. When a port is functioning as an expansion port (E\_Port), the message is "E\_Port." When a port is not logged into an end-device (not functioning as an F\_Port) or to another switch (not functioning as an E\_Port), the message is the port's current online state.

| Product Configure Logs Maintenance Help           |                                                      |  |  |  |  |  |
|---------------------------------------------------|------------------------------------------------------|--|--|--|--|--|
| Hardware Node List Port List Performance Fru List |                                                      |  |  |  |  |  |
| $\overline{2}$<br>3<br>0                          | 8<br>9<br>12<br>13<br>15<br>6<br>10<br>14<br>11<br>5 |  |  |  |  |  |
| <b>Statistics Values for Port 5</b>               | <b>Refresh</b><br>Clear                              |  |  |  |  |  |
| <b>Traffic Statistics</b>                         |                                                      |  |  |  |  |  |
| Link utilization % Rx                             | 9                                                    |  |  |  |  |  |
| Link utilization % Tx                             | 85                                                   |  |  |  |  |  |
| Frames Rx                                         | 11,707,500                                           |  |  |  |  |  |
| <b>Frames Tx</b>                                  | 12,961,000                                           |  |  |  |  |  |
| Four byte words Rx                                | 1,170,750,000                                        |  |  |  |  |  |
| Four byte words Tx                                | 1,296,100,000                                        |  |  |  |  |  |
| Offline sequences Rx                              | 8                                                    |  |  |  |  |  |
| Offline sequences Tx                              | 10                                                   |  |  |  |  |  |
| Link resets Rx                                    | $\overline{4}$                                       |  |  |  |  |  |
| Link resets Tx                                    | ĥ                                                    |  |  |  |  |  |
| <b>Error Statistics</b>                           |                                                      |  |  |  |  |  |
| Link failures                                     | $\overline{a}$                                       |  |  |  |  |  |
| Sync losses                                       | $\overline{a}$                                       |  |  |  |  |  |
| Signal losses                                     | $\overline{2}$                                       |  |  |  |  |  |
| Primitive sequence errors                         | $\overline{2}$                                       |  |  |  |  |  |
| <b>Discarded Frames</b>                           | $\overline{2}$                                       |  |  |  |  |  |
| Invalid transmission words 2                      |                                                      |  |  |  |  |  |
|                                                   |                                                      |  |  |  |  |  |

<span id="page-49-0"></span>**Figure 1–16: Performance View**

Right-click a bar graph to display a menu of port-related actions. The options available on this menu are the same as those that are available when you right-click a port in the *Hardware View* or right-click a row in the *Port List View*. These include:

- *Port Properties*
- *Node Properties*
- *Port Technology*
- *Block Port*
- *Enable Beaconing*
- *Port Diagnostics*
- *Channel Wrap* (S/390 mode only)
- *Swap Ports* (S/390 mode only)
- *Clear Link Incident Alert(s)*
- *Reset Port*
- *Port Binding*
- *Clear Threshold Alert(s)*

Note that these same options are also available when you click a port's graph, then select the Port secondary menu from the Product menu on the menu bar.

The bottom portion of the *Performance View* displays cumulative statistical information for the port selected in the bar graph. Click the *Refresh* button to update the data with current data from the port.

Click the *Clear* button to clear all of the counters to zero for the selected port and to place an entry in the audit log indicating that statistics for the port have been cleared.

**NOTE:** Clearing the counters clears the statistics for all users.

### **Status Bar**

The status bar is located along the bottom of the product manager window. This includes a symbol that displays at the left side of the bar and messages that display in the panel to the right of the symbol. The symbol indicates the current operating status of the switch and the messages display to provide more description of menu options as you move the cursor over the options under menu bar menus. Refer to [Table 1–2](#page-51-0) for the meaning of these status symbols and of the corresponding alert text that displays in the *Edge-16 Status* table at the top of the *Hardware View* in the view panel.

If a gray square displays in the status bar (no Ethernet connection), a reason for the status displays in the *Status* table at the top of the *Hardware View*.

| Symb<br>οl                                           | <b>Status</b><br><b>Bar</b>                     | <b>Switch Status</b><br><b>Table Text</b>                                                                                                    | <b>Meaning</b>                                                                                                    |
|------------------------------------------------------|-------------------------------------------------|----------------------------------------------------------------------------------------------------|----------------------------------------------------------------------------------------------------|
|                                                      | Green<br>Circle                                 | <b>Fully Operational</b>                                                                                                    | All components and installed<br>ports are operational; no<br>failures.                                                                                                    |
|                                                      | Yellow<br>Triangle                              | <b>Redundant Failure</b>                                                                                                    | A redundant component has<br>failed, such as a power supply,<br>and the backup component<br>has taken over operation.                                                     |
|                                                      |                                                 | <b>Minor Failure</b>                                                                                                    | A failure occurred which has<br>decreased the switch<br>operational ability. Normal<br>switching operations are not<br>affected.                                          |
|                                                      |                                                 |                                                                                                    | One or more ports failed, but<br>at least one port is still<br>operational.                                                                                               |
|                                                      |                                                 |                                                                                                    | A fan has failed or is not<br>rotating sufficiently.                                                                                                    |
| <b>Product</b><br>$\mathsf{D}_{\!\! *}$ $\mathsf{C}$ | <b>Blinking</b><br>Red and<br>Yellow<br>Diamond | <b>NOT</b><br><b>OPERATIONAL</b>                                                                                                    | A critical failure prevents the<br>switch from performing<br>fundamental switching<br>operations.<br>All fans failed.                                                     |
|                                                      |                                                 |                                                                                                    | All installed ports failed.                                                                                                    |
|                                                      |                                                 |                                                                                                    | Both power supplies failed.                                                                                                    |
|                                                      | Gray<br>Square                                  | <b>Never Connected</b><br><b>Link Timeout</b><br><b>Protocol Mismatch</b><br><b>Duplicate Session</b><br><b>Unknown Network</b><br><b>Address</b><br><b>Incorrect Product</b><br><b>Type</b> | Switch status is unknown. This<br>occurs if the Ethernet network<br>connection between the<br>HAFM server and the switch<br>cannot be established or if the<br>CTP fails. |

<span id="page-51-0"></span>**Table 1–2: Operating Status - Status Bar and Switch Status Table**

Messages display to the right of the status symbol as you move the cursor over options under the menu bar menus. These messages provide additional details about tasks that you can perform through the menu option.

### **Fabrics View**

Access the *Fabrics View* by clicking the *Fabrics* tab on the HAFM application window. The left panel of this view is the Fabric Tree, which is the expandable list of fabrics, products in fabrics, and nodes connected to products. The view area for the tab is to the right of the Fabric Tree.

Click the *Topology* and *Zone Set* tabs at the bottom of the view area to change the views. The *Topology* tab (default) is illustrated in [Figure 1–17](#page-52-0) and the Zone Sets tab is illustrated in [Figure 1–18](#page-53-0).

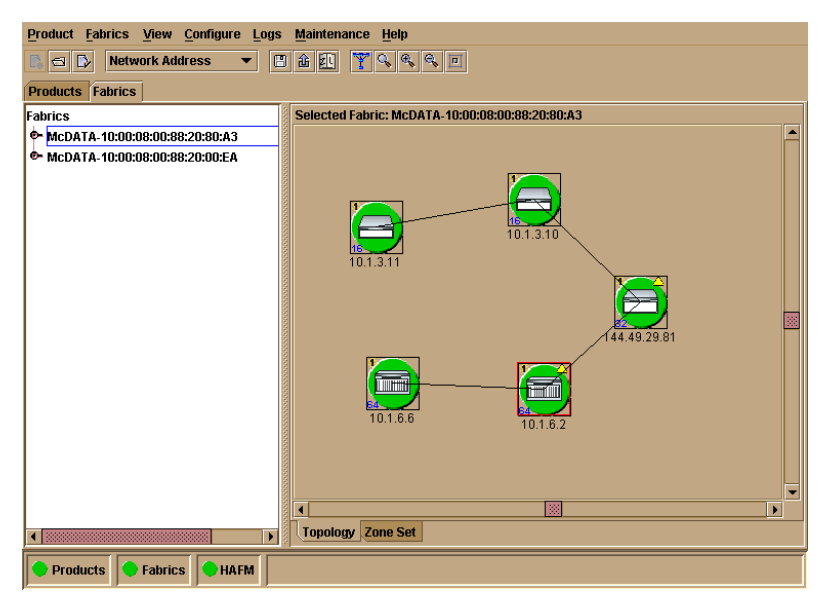

**Figure 1–17: Fabrics View - Topology Tab**

# <span id="page-52-0"></span>**Topology Tab**

The view area of the *Topology* tab provides details on all fabrics known to the HAFM server and HAFM application. This area displays product icons like those in the *Products* view, each representing switches and directors in fabrics that you select from a Fabric Tree on left panel of the view. Interswitch links (ISLs) display between the product icons as black lines. Fabrics are initially listed in the Fabric Tree by the world wide name (WWN) of the fabric's principal switch, but if the fabric is "persisted," they could have various names configured by the user. The selected fabric's name displays above the icons at the top of the tab.

# **Zone Set Tab**

This tab displays the currently active zone set for fabrics that you select from the left side of the view. The zones and zone members that make up the zone set display in a scrollable tree structure below the name of the active zone set. Menu options available in this tab allow you to quickly determine fabric zoning structure (zone sets, zones, and zone members), determine logged in and logged out zone members, save active zones under another name, determine the default zone members, deactivate/activate zone sets, and change the default zone.

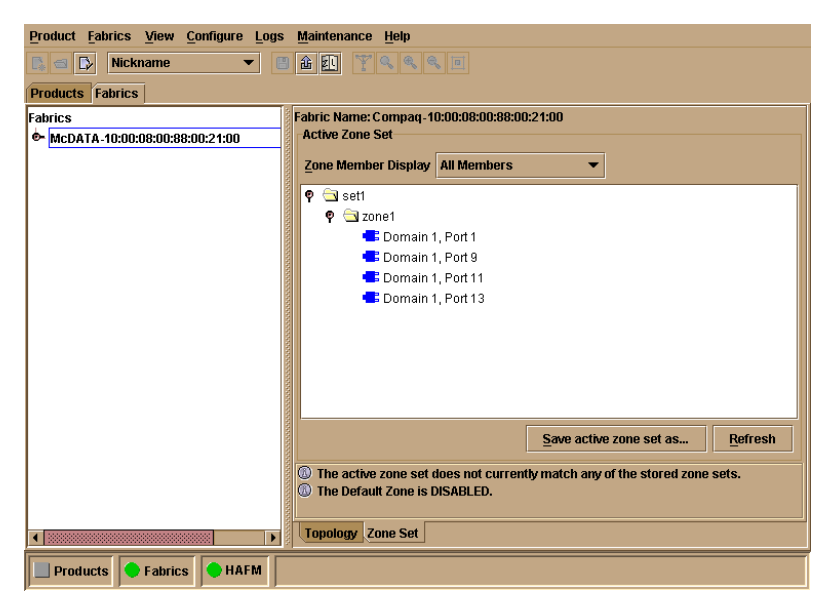

**Figure 1–18: Fabrics View - Zone Sets Tab** 

# <span id="page-53-0"></span>**HAFM Services Application**

The hp StorageWorks ha-fabric manager (HAFM) Services application provides both a central control point and server-side functionality (in a client-server environment) for all Hewlett Packard managed products. The application runs as a Windows 2000 service and starts automatically when the HAFM server is powered on.

The user interface consists of the HAFM Services window (Figure  $1-19$ ), which provides HAFM application status and diagnostic information. The HAFM Services window consists of:

- An event table that displays HAFM Services events that occurred since the HAFM application was started.
- A status line at the bottom of the panel that provides a status indicator and message area.

| $\Box$ ol<br><b>HAFM Services</b> |                |                      |                                  |  |
|-----------------------------------|----------------|----------------------|----------------------------------|--|
| Viewed                            | Date/Time      | Product              | Event                            |  |
| ☑                                 | 7/2/99 1:59 PM | <b>HAFM Services</b> | 35-SNMP Agent configuration file |  |
|                                   |                |                      |                                  |  |
|                                   |                |                      |                                  |  |
|                                   |                |                      |                                  |  |
|                                   |                |                      |                                  |  |
|                                   |                |                      |                                  |  |
|                                   |                |                      |                                  |  |
|                                   |                |                      |                                  |  |
|                                   |                |                      |                                  |  |
|                                   |                |                      |                                  |  |
|                                   |                |                      |                                  |  |

<span id="page-54-0"></span>**Figure 1–19: HAFM Services Window**

### **Event Table**

The event table displays the last ten events that occurred since the HAFM application was started. Events that occurred during a prior instance of the application do not display. If a new event occurs while ten events display, the oldest event is discarded. A deeper event history is maintained in the form of a log file viewed through the HAFM application.

The events are internal error conditions detected by the HAFM application, and are not related to product-specific events reported by a switch. Events typically relate to HAFM audit log and file corruption, invalid product definition and firmware files, missing product services class, or missing version information.

The event table contains the following columns:

- **Viewed -** this column provides a check box associated with each event. Each check box allows service personnel to mark an event as viewed (acknowledged with appropriate action taken).
- **Date/Time** the date and time the event was reported to the HAFM server.
- **Product -** the product associated with the event. Some events are associated with the HAFM application, while others are associated with a specific instance of the product manager application. In the latter case, the switch and configured name (or IP address) associated with the instance are displayed.
- **Event -** the numeric event code and a brief description of the event.

#### **Status Line**

The status line provides a status indicator and message area. HAFM status symbols are explained in [Table 1–3](#page-55-0).

The HAFM application icon (upper left corner of the window) is dynamic and matches the status indicator. This feature allows users and service personnel to observe the status when the application is minimized to the Windows 2000 task bar.

The message area briefly displays messages during HAFM application startup to indicate the progress of startup activities.

| <b>Alert Symbol</b>                        |                                                                      | Meaning                                                                  |
|--------------------------------------------|----------------------------------------------------------------------|--------------------------------------------------------------------------|
| <b>Blank</b>                               |                                                                      | The status indicator is blank during HAFM<br>application initialization. |
| Green circle                               |                                                                      | All events are viewed (acknowledged with<br>appropriate action taken).   |
| Yellow<br>triangle                         |                                                                      | One or more nonfatal events have not<br>been viewed.                     |
| Red diamond<br>(with yellow<br>background) | <b>Product</b><br>D.I<br>$\qquad \qquad \qquad \qquad \qquad \qquad$ | A fatal error occurred.                                                  |

<span id="page-55-0"></span>**Table 1–3: HAFM Services Status Symbols**

# **Embedded Web Server Diagnostics**

If the hp StorageWorks ha-fabric manager (HAFM) server access is not available, the embedded web server interface provides a GUI accessed through the Internet (locally or remotely) to manage, monitor, and isolate problems for a single switch. This interface is available with switch firmware Version 1.2 (or later) installed, and does not replace nor offer the full management capability of the HAFM and switch product manager applications.

The embedded web server interface can be opened from a standard web browser running Netscape Navigator® 4.6 or higher or Microsoft Internet Explorer 4.0 or higher. At the browser, enter the IP address of the switch as the Internet uniform resource locator (URL). When prompted at a login screen, enter a user name and password. When the interface opens, the default display is the View panel. Service personnel can perform the monitoring, configuration, maintenance and diagnostic functions as follows:

- **View panel -** quickly inspect and determine the operational status of the switch, and inspect switch properties and operating parameters, FRU properties, and Fibre Channel port properties.
- **Configure panel -** configure or change:
	- Switch ports.
	- Switch identification, date and time, operating parameters, and network addresses.
	- SNMP trap message recipients.
	- User passwords.
- **Monitor panel -** inspect and monitor:
	- Fibre Channel ports and port performance statistics.
	- The active zone set.
	- Event log entries, and clear the IML LED at the front panel.
	- Information about attached devices (nodes).
- **Operations panel -** perform the following operations and maintenance tasks:
	- Enable port beaconing and perform port diagnostics (internal and external loopback tests).
	- Reset Fibre Channel ports.
	- Set the switch online state.

— Upgrade switch firmware.

General tasks performed through the web server interface are similar in form and function to tasks performed through the HAFM and product manager applications, and are therefore not documented in this publication. For task information and descriptions, open the online user documentation (Help selection) that supports the interface.

This publication provides instructions for switch installation and fault isolation using the embedded web server interface. Refer to the *hp StorageWorks edge switch 2/16 installation guide*, (A7284-96001/AA-RSU2A-TE) for installation and configuration tasks. Refer to [Chapter 2](#page-62-0) for fault isolation tasks.

# **SNMP Trap Message Support**

Unsolicited SNMP trap messages that indicate switch operational state changes or failure conditions can be customer-configured to be transmitted to up to 12 management workstations. If installed on a dedicated Ethernet LAN, the workstations communicate directly with each switch. If installed on a customer intranet, the workstations communicate with switches through the HAFM server.

SNMP data and trap messages are defined in the Fibre Channel FE-MIB definition, a subset of the TCP/IP MIB-II definition (RFC1213), and a custom, switch-specific MIB. Customers can install these MIBs (in standard ASN.1 format) on any SNMP management workstation.

Although SNMP trap messages are typically transmitted to customer personnel only, the messages may be provided to service personnel as initial notification of a switch problem or as information included in the fault isolation process. Generic SNMP traps include:

- *coldStart* reports that the SNMP agent is reinitializing due to a switch reset.
- *warmStart* reports that the SNMP agent is reinitializing due to a switch IPL.
- *authorizationFailure* **-** reports access by an unauthorized SNMP manager. This trap is configurable, and is disabled by default.

Switch-specific SNMP traps specified in the custom MIB include Fibre Channel port operational state changes and FRU operational state changes.

If authorized through the *Configure SNMP* dialog box in the product manager application, users at SNMP management workstations can modify MIB variables. Switch modifications performed through SNMP management work stations are recorded in the associated switch Audit Log and are available through the product manager application.

For additional information, refer to the *hp StorageWorks SNMP reference guide for director 2/64, edge switch 2/16, and edge switch 2/32*  (A6534-96026/AA-RQ7BB-TE).

# **E-Mail and Call-Home Support**

If e-mail notification and call-home support are configured for the switch as part of the customer support process, service personnel may be:

- Notified of a switch problem by e-mail message, either directly or through a system administrator at the customer site or call center.
- Assigned a service call from call center personnel upon receipt and confirmation of a switch call-home event.

# **Tools and Test Equipment**

This section describes tools and test equipment that may be required to install, test, service, and verify operation of the switch and attached HAFM server.

# **Tools Supplied with the Switch**

The following tools are supplied with the switch. Use of the tools may be required to perform one or more installation, test, service, or verification tasks. These tools are supplied with the switch or must be supplied by service personnel.

• Fiber-optic loopback plug - An SFP multi-mode (shortwave laser) or single-mode (longwave laser) loopback plug is required to perform port loopback diagnostic tests. One loopback plug is shipped with the switch, depending on the type of port transceivers installed. Both plugs are shipped if shortwave laser and longwave laser transceivers are installed. *The pl*ug is *shown in [Figure 1–20.](#page-58-0)*

<span id="page-58-0"></span>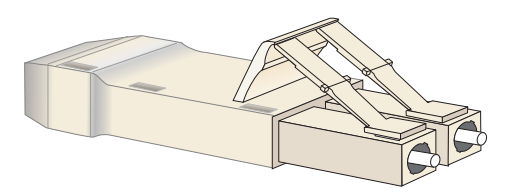

**Figure 1–20: Multi-mode and Single-mode Loopback Plugs** 

• **Fiber-optic protective plug -** For safety and port transceiver protection, fiber-optic protective plugs must be inserted in all port SFPs without fiber-optic cables attached. The switch is shipped with protective plugs installed in all ports. *A protective plug is shown in [Figure 1–21](#page-59-1).*

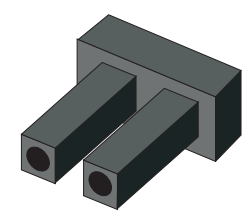

#### <span id="page-59-1"></span>**Figure 1–21: Fiber-Optic Protective Plug**

• **Null modem cable -** An asynchronous RS-232 null modem cable is required to configure switch network addresses and acquire event log information through the maintenance port. The cable has nine conductors and DB-9 male and female connectors. *A null modem cable is not a standard (straight-through) RS-232 cable. Refer to [Figure 1–22](#page-59-0).*

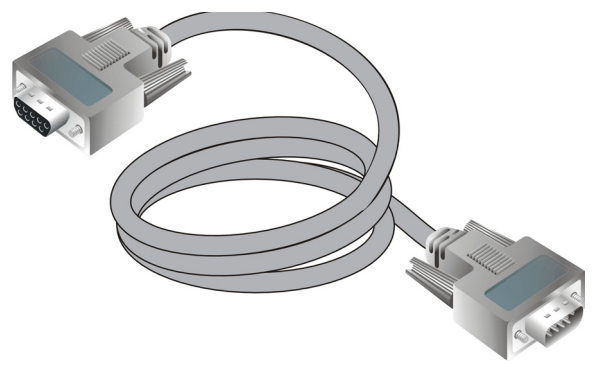

**Figure 1–22: Null Modem Cable**

# <span id="page-59-0"></span>**Tools Supplied by Service Personnel**

The following tools are expected to be supplied by service personnel performing switch installation and maintenance actions. Use of the tools may be required to perform one or more installation, test, service, or verification tasks.

• **Scissors or pocket knife -** A sharp cutting edge (scissors or knife blade) may be required to cut the protective strapping when unpacking the switch, HAFM server, Ethernet hub, or replacement FRUs.

- **Standard flat-tip and cross-tip (Phillips) screwdrivers -** Screwdrivers are required to remove, replace, adjust or tighten various connector or chassis components, and to remove and replace power supplies.
- **Maintenance terminal (desktop or notebook PC)** the PC is required to configure switch network addresses and acquire event log information through the maintenance port. The PC must have:
	- The Microsoft Windows 98, Windows 2000, or Windows Millennium Edition operating system installed.
	- RS-232 serial communication software (such as ProComm Plus™ or HyperTerminal) installed. HyperTerminal is provided with Windows operating systems.
- **Fiber-optic cleaning kit -** The kit contains tools and instructions to clean fiber-optic cable, connectors, loopback plugs, and protective plugs.

# <span id="page-62-0"></span>**Diagnostics**

This chapter describes diagnostic procedures used by service representatives to isolate hp StorageWorks edge switch 2/16 (edge switch 2/16) problems or failures to the field-replaceable unit (FRU) level. The chapter specifically describes how to perform maintenance analysis procedures (MAPs).

# **Maintenance Analysis Procedures**

The MAPs provide fault isolation and related service procedures. They are step-by-step procedures that prompt service personnel for information and describe a maintenance action. They provide information to interpret system events, isolate a switch failure to a single FRU, remove and replace the failed FRU, and verify switch operation.

# **Factory Defaults**

[Table 2–1](#page-62-1) lists the defaults for the passwords, and IP, subnet, and gateway addresses.

<span id="page-62-1"></span>**Table 2–1: Factory-Set Defaults**

| Item                 | <b>Default</b> |
|----------------------|----------------|
| Customer password    | password       |
| Maintenance password | level-2        |
| IP address           | 10.1.1.10      |
| Subnet mask          | 255.0.0.0      |
| Gateway address      | 0.0.0.0        |

# **Quick Start**

[Table 2–2](#page-63-0) lists the MAPs in this chapter. Fault isolation normally begins at "[MAP 0000:](#page-68-0)  Start MAP[" on page 2-7](#page-68-0).

However, [Table 2–3](#page-63-1) lists the event codes and the corresponding MAPs. It is a quick start, if an event code is readily available.

<span id="page-63-0"></span>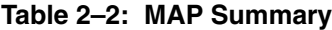

| <b>MAP</b>                                                                | Page      |
|---------------------------------------------------------------------------|-----------|
| MAP 0000: Start MAP                                                       | page 2-7  |
| MAP 0100: Power Distribution Analysis                                     | page 2-26 |
| MAP 0200: POST, Reset, or IPL Failure Analysis                            | page 2-32 |
| MAP 0300: Console Application Problem<br>Determination                    | page 2-33 |
| MAP 0400: Loss of Console Communication                                   | page 2-39 |
| MAP 0500: Fan and CTP Failure Analysis                                    | page 2-58 |
| MAP 0600: Port Failure and Link Incident Analysis                         | page 2-63 |
| MAP 0700: Fabric, ISL, and Segmented Port<br><b>Problem Determination</b> | page 2-79 |
| MAP 0800: Console PC Problem Determination                                | page 2-90 |

<span id="page-63-1"></span>**Table 2–3: Event Codes versus Maintenance Action**

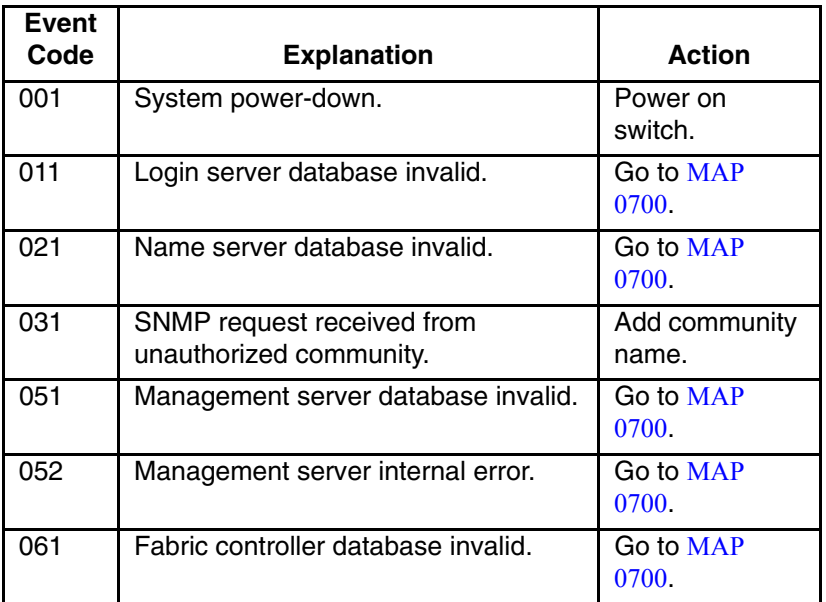

| <b>Event</b><br>Code | <b>Explanation</b>                            | <b>Action</b>          |
|----------------------|-----------------------------------------------|------------------------|
| 062                  | Maximum interswitch hop count<br>exceeded.    | Go to MAP<br>0700.     |
| 070                  | E_Port is segmented.                          | Go to MAP<br>0700.     |
| 071                  | Switch is isolated.                           | Go to MAP<br>0700      |
| 072                  | E_Port connected to an unsupported<br>switch. | Go to MAP<br>0700.     |
| 080                  | Unauthorized world wide name                  | Go to MAP 0600         |
| 200                  | Power supply ac voltage failure.              | Go to MAP<br>0100      |
| 201                  | Power supply DC voltage failure.              | Go to MAP<br>0100.     |
| 202                  | Power supply thermal failure.                 | Go to MAP<br>0100      |
| 203                  | Power supply ac voltage recovery.             | No action<br>required. |
| 204                  | Power supply DC voltage recovery.             | No action<br>required. |
| 206                  | Power supply removed.                         | Replace FRU.           |
| 207                  | Power supply installed.                       | No action<br>required. |
| 208                  | Power supply false shutdown.                  | Go to MAP<br>0100      |
| 300                  | First cooling fan failed.                     | Go to MAP<br>0500      |
| 301                  | Second cooling fan failed.                    | Go to MAP<br>0500      |
| 302                  | Third cooling fan failed.                     | Go to MAP<br>0500.     |
| 303                  | Fourth cooling fan failed.                    | Go to MAP<br>0500.     |

**Table 2–3: Event Codes versus Maintenance Action (Continued)**

| <b>Event</b><br>Code | <b>Explanation</b>                  | <b>Action</b>          |
|----------------------|-------------------------------------|------------------------|
| 304                  | Fifth cooling fan failed.           | Go to MAP<br>0500      |
| 305                  | Sixth cooling fan failed.           | Go to MAP<br>0500      |
| 310                  | First cooling fan recovered.        | No action<br>required. |
| 311                  | Second cooling fan recovered.       | No action<br>required. |
| 312                  | Third cooling fan recovered.        | No action<br>required. |
| 313                  | Fourth cooling fan recovered.       | No action<br>required. |
| $\overline{314}$     | Fifth cooling fan recovered.        | No action<br>required. |
| 315                  | Sixth cooling fan recovered.        | No action<br>required  |
| 400                  | Power-up diagnostic failure.        | Go to MAP<br>0200      |
| 410                  | CTP card reset.                     | No action<br>required. |
| $\overline{411}$     | Firmware fault occurred.            | Go to MAP<br>0200      |
| 421                  | Firmware download complete.         | No action<br>required. |
| 423                  | CTP firmware download initiated.    | No action<br>required. |
| 430                  | Excessive Ethernet transmit errors. | Go to MAP<br>0400.     |
| 431                  | Excessive Ethernet receive errors.  | Go to MAP<br>0400.     |
| 432                  | Ethernet adapter reset.             | Go to MAP<br>0400      |

**Table 2–3: Event Codes versus Maintenance Action (Continued)**

| <b>Event</b><br>Code | <b>Explanation</b>                                    | <b>Action</b>                               |
|----------------------|-------------------------------------------------------|---------------------------------------------|
| 433                  | Non-recoverable Ethernet fault.                       | $\overline{Go}$ to $\overline{MAP}$<br>0400 |
| 440                  | Embedded port hardware failure.                       | Go to MAP<br>0600                           |
| 502                  | Port module anomaly detected.                         | No action<br>required.                      |
| 504                  | Port module failure - error threshold<br>exceeded.    | Go to MAP<br>0600                           |
| 505                  | Port module revision not supported.                   | No action<br>required.                      |
| 506                  | Fibre Channel port failure.                           | Go to MAP<br>0600                           |
| 507                  | Loopback diagnostics port failure.                    | Go to MAP<br>0600                           |
| 508                  | Fibre Channel port anomaly detected.                  | Go to MAP<br>0600                           |
| 510                  | SFP hot-insertion initiated.                          | No action<br>required.                      |
| 512                  | SFP nonfatal error.                                   | Go to MAP<br>0600.                          |
| 513                  | SFP hot-removal completed.                            | No action<br>required.                      |
| $\overline{514}$     | SFP failure.                                          | Go to MAP<br>0600.                          |
| 581                  | Implicit incident.                                    | Go to MAP<br>0600                           |
| 582                  | Bit-error threshold exceeded.                         | Go to MAP<br>0600.                          |
| 583                  | Loss of signal or loss of<br>synchronization.         | Go to MAP<br>0600.                          |
| 584                  | Not operational primitive sequence<br>(NOS) received. | Go to MAP<br>0600                           |

**Table 2–3: Event Codes versus Maintenance Action (Continued)**

| <b>Event</b><br>Code | <b>Explanation</b>                                                  | <b>Action</b>          |
|----------------------|---------------------------------------------------------------------|------------------------|
| 585                  | Primitive sequence timeout.                                         | Go to MAP<br>0600      |
| 586                  | Invalid primitive sequence received<br>for link state.              | Go to MAP<br>0600      |
| 602                  | SBAR module anomaly detected.                                       | No action<br>required. |
| 604                  | SBAR module failure.                                                | Go to MAP<br>0600      |
| 605                  | SBAR module revision not supported.                                 | Go to MAP<br>0600.     |
| 800                  | High-temperature warning (port<br>module thermal sensor).           | Go to MAP<br>0500      |
| 801                  | Critically hot temperature warning<br>(port module thermal sensor). | Go to MAP<br>0500.     |
| 802                  | Port module shutdown due to thermal<br>violations.                  | Go to MAP<br>0500      |
| 805                  | High-temperature warning (SBAR<br>module thermal sensor).           | Go to MAP<br>0500      |
| 806                  | Critically hot temperature warning<br>(SBAR module thermal sensor). | Go to MAP<br>0500      |
| 807                  | SBAR module shutdown due to<br>thermal violations.                  | Go to MAP<br>0500      |
| 810                  | High-temperature warning (CTP<br>thermal sensor).                   | Go to MAP<br>0500      |
| 811                  | Critically hot temperature warning<br>(CTP thermal sensor).         | Go to MAP<br>0500      |
| 812                  | CTP shutdown due to thermal<br>violations.                          | Go to MAP<br>0500.     |
| 850                  | System shutdown due to CTP thermal<br>violations.                   | Go to MAP<br>0500      |

**Table 2–3: Event Codes versus Maintenance Action (Continued)**

# <span id="page-68-0"></span>**MAP 0000: Start MAP**

This MAP describes initial fault isolation for the switch. Fault isolation begins at the hp StorageWorks ha-fabric manager (HAFM) server, failed switch, or Internet-connected personal computer (PC) running the embedded web server interface.

### <span id="page-68-1"></span>**1**

Prior to fault isolation, acquire the following information from the customer:

- A system configuration drawing or planning worksheet that includes the HAFM server, switches, other Hewlett Packard products, and device connections.
- The location of the HAFM server and all switches.
- The internet protocol (IP) address, gateway address, and subnet mask for the switch reporting the problem.
- If performing fault isolation using the HAFM server:
	- The Windows 2000 user name and password. These are required when prompted during any MAP or repair procedure that directs the HAFM server to be rebooted.
	- The user name, maintenance password, and HAFM server name. All are case sensitive and required when prompted at the HAFMHAFM Login dialog box.
- If performing fault isolation using the embedded web server interface, the switch user name and password. Both are case sensitive and required when prompted at the Username and Password Required dialog box.

#### **Continue.**

#### **2**

Are you at the HAFM server?

```
YES NO
```
↓ **Go to** [step 24](#page-77-0)**.**

# **3**

Did the HAFM server lock up or crash and:

- Display an application warning or error message, or
- Not display an application warning or error message, or

• Display a Dr. Watson for Windows 2000 dialog box?

#### **NO YES**

 $\downarrow$  An HAFM server application problem is indicated. Event codes are not recorded. Go to "[MAP 0300: Console Application Problem Determination](#page-94-0)" on [page 2-33.](#page-94-0)

#### **4**

Did the HAFM server crash and display a blue screen with the system dump file in hexadecimal format (blue screen of death)?

#### **NO YES**

 $\downarrow$  An HAFM server application problem is indicated. Event codes are not recorded. Go to "[MAP 0300: Console Application Problem Determination](#page-94-0)" on [page 2-33.](#page-94-0)

### **5**

Is the HAFM application active?

**NO YES**

```
↓ Go to step 7.
```
### **6**

Reboot the HAFM server PC.

- a. Click the Windows Start button. The Windows Workstation menu displays.
- b. At the Windows Workstation menu, select Shut Down. The Shut Down Windows dialog box appears.
- c. At the Shut Down Windows dialog box, select Shut down the Computer and click Yes to power off the PC.
- d. Wait approximately 30 seconds and power on the PC. After POSTs complete, the Begin Logon dialog box displays.
- e. Simultaneously press Ctrl, Alt, and Delete to display the Logon Information dialog box. Type a user name and password (obtained in [step 1](#page-68-1)) and click OK. The HAFM Services and HAFM applications start, and the HAFM Login dialog box displays.

f. At the HAFM Login dialog box, type a user name, password, and HAFM server name (obtained in [step 1,](#page-68-1) and all are case sensitive), and click Login. The application opens and the Product View displays.

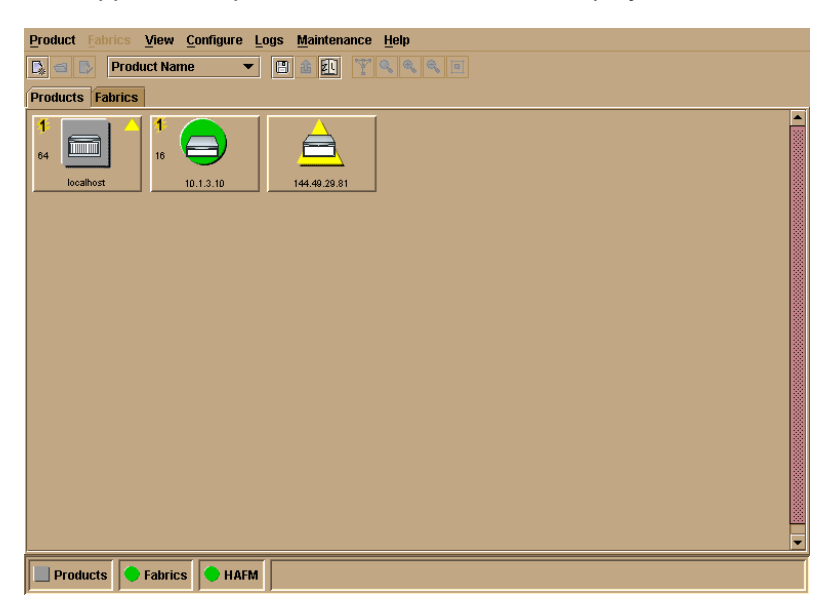

Did the Product View display and does the HAFM application appear operational?

#### **YES NO**

↓ An HAFM server hardware problem is indicated. Event codes are not recorded. Go to "[MAP 0800: Console PC Problem Determination](#page-151-0)" on page 2-90.

### <span id="page-70-0"></span>**7**

Inspect the alert panel at the lower left corner of the Product View. The indicator shows the status of managed switches or the status of the link between the HAFM server and managed switches as follows:

- A green circle indicates all switches are operational.
- A yellow triangle indicates at least one switch is operating in degraded mode.
- A red diamond with yellow background indicates at least one switch is not operational.
- A grey square indicates the status of at least one switch is unknown

The grey square indicates the HAFM server cannot communicate with the switch because:

- The switch-to-HAFM server Ethernet link failed.
- Ac power distribution in the switch failed.
- The control processor (CTP) card failed. Because the CTP card is not a FRU, CTP failure requires replacing the switch.

Does a grey square appear at the alert panel and as the background to the icon representing the switch reporting the problem?

#### **YES NO**

↓ **Go to** [step 10](#page-71-0)**.**

### **8**

At the switch reporting the problem, ensure the power switch is set to the Power On (1) position. Inspect the switch for indications of being powered on, such as:

- At the front panel, an illuminated PWR or ERR indicator.
- Green LEDs illuminated on the power supplies.
- Audio emanations and airflow from fans.

Does the switch appear powered on?

#### **YES NO**

 $\downarrow$  A power distribution problem is indicated. Go to [step 23](#page-76-0) to obtain event codes. If no event codes are found, go to "[MAP 0100: Power Distribution Analysis](#page-87-0)" on [page 2-26](#page-87-0).

#### **9**

Either a switch-to-HAFM server Ethernet link failure or CTP card failure is indicated. Go to [step 23](#page-76-0) to obtain event codes. If no event codes are found:

- a. Fault isolate the least severe failure indicated (Ethernet link problem). Go to "[MAP 0400: Loss of Console Communication](#page-100-1)" on page 2-39.
- b. If MAP 400 does not isolate the problem, fault isolate the CTP card problem. Go to "[MAP 0200: POST, Reset, or IPL Failure Analysis](#page-93-0)" on page 2-32.

### <span id="page-71-0"></span>**10**

Does a red diamond with yellow background (failure indicator) appear at the alert panel and as the background to the icon representing the switch reporting the problem?

#### **YES NO**
↓ **Go to** [step 14.](#page-72-0)

# **11**

Click the icon representing the switch reporting the problem. The Hardware View displays. At the Hardware View:

- Observe whether the edge switch 2/16 Status table is yellow and switch status is **NOT OPERATIONAL**.
- Inspect FRUs for a blinking red and yellow diamond (failed FRU indicator) that overlays a FRU graphic.

Does a blinking red and yellow diamond overlay a Fibre Channel port graphic?

### **NO YES**

↓ A port SFP failure is indicated. **Go to** [step 23](#page-76-0) to obtain event codes. If no event codes are found, go to "[MAP 0600: Port Failure and Link Incident Analysis](#page-124-0)" [on page 2-63.](#page-124-0)

# **12**

Does a blinking red and yellow diamond overlay a fan graphic?

### **NO YES**

↓ A fan failure is indicated. **Go to** [step 23](#page-76-0) to obtain event codes. If no event codes are found, go to "[MAP 0500: Fan and CTP Failure Analysis](#page-119-0)" on page 2-58.

# **13**

A blinking red and yellow diamond overlays a power supply graphic.

A power supply failure is indicated. **Go to** [step 23](#page-76-0) to obtain event codes. If no event codes are found, go to "[MAP 0100: Power Distribution Analysis](#page-87-0)" on page 2-26.

# <span id="page-72-0"></span>**14**

Does a yellow triangle (attention indicator) appear at the alert panel and as the background to the icon representing the switch reporting the problem?

### **YES NO**

↓ **Go to** [step 18.](#page-73-0)

# **15**

Click the icon representing the switch reporting the problem. The Hardware View displays. At the Hardware View:

- Observe whether the edge switch 2/16 Status table is yellow and switch status is **Minor Failure** or **Not Installed**.
- Inspect FRUs for a blinking red and yellow diamond (failed FRU indicator) that overlays the FRU graphic.

Does a blinking red and yellow diamond overlay a Fibre Channel port graphic?

### **NO YES**

↓ A port SFP failure is indicated. **Go to** [step 23](#page-76-0) to obtain event codes. If no event codes are found, go to "[MAP 0600: Port Failure and Link Incident Analysis](#page-124-0)" [on page 2-63.](#page-124-0)

# **16**

Does a blinking red and yellow diamond overlay a fan graphic?

### **NO YES**

↓ A fan failure is indicated. **Go to** [step 23](#page-76-0) to obtain event codes. If no event codes are found, go to "[MAP 0500: Fan and CTP Failure Analysis](#page-119-0)" on page 2-58.

# <span id="page-73-1"></span>**17**

A blinking red and yellow diamond overlays a power supply graphic.

A power supply failure is indicated. **Go to** [step 23](#page-76-0) to obtain event codes. If no event codes are found, go to "[MAP 0100: Power Distribution Analysis](#page-87-0)" on page 2-26.

# <span id="page-73-0"></span>**18**

A green circle appears at the alert panel and as the background to the icon representing the switch reporting the problem. Although the switch is operational, a minor problem may exist.

Click the icon representing the switch reporting the problem. The Hardware View displays. At the Hardware View, inspect ports for a yellow triangle (attention indicator) that overlays a port graphic.

Does a yellow triangle overlay the port graphic?

### **YES NO**

↓ **Go to** [step 22.](#page-75-0)

### **19**

Inspect the port state and LED status for all ports with an attention indicator.

- a. At the Hardware View, click the port graphic with the attention indicator. The Port Properties dialog box displays.
- b. Inspect the Beaconing and Operational State fields.

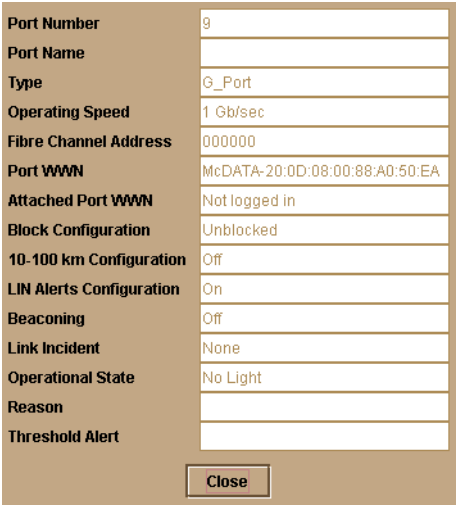

Does the Operational State field display a Beaconing message and the Beaconing field display an On message?

### **YES NO**

↓ **Go to** [step 21.](#page-75-1)

# **20**

Port beaconing is enabled.

- a. Consult with the customer and next level of support to determine the reason port beaconing is enabled.
- b. Disable port beaconing:
	- 1. At the Hardware View, right-click the port graphic. A pop-up menu appears.
	- 2. Click Enable Beaconing. The check mark disappears from the box adjacent to the option, and port beaconing is disabled.

Was port beaconing enabled because port failure or degradation was suspected?

### **YES NO**

 $\downarrow$  The switch appears operational.

**Go to** [step 2](#page-68-0).

# <span id="page-75-1"></span>**21**

At the Port Properties dialog box, does the Operational State field display a Segmented E\_Port message?

### **NO YES**

↓ E\_Port segmentation is indicated. **Go to** [step 23](#page-76-0) to obtain event codes. If no event codes are found, go to "[MAP 0700: Fabric, ISL, and Segmented Port](#page-140-0)  [Problem Determination](#page-140-0)" on page 2-79.

A message displays indicating a link incident or port problem. **Go to** [step 23](#page-76-0) to obtain event codes. If no event codes are found, go to "[MAP 0600: Port Failure and Link](#page-124-0)  [Incident Analysis](#page-124-0)" on page 2-63.

<span id="page-75-0"></span>**22**

A link incident may have occurred, but the LIN alerts option is not enabled for the port and the attention indicator does not appear.

At the Hardware View, select Link Incident Log from the Logs menu on the navigation control panel. The Link Incident Log displays.

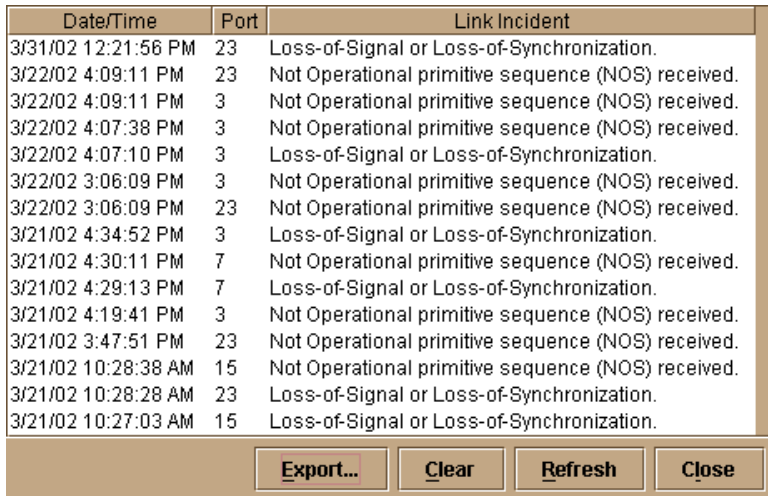

If a link incident occurred, the affected port number is listed with one of the following messages.

**Link interface incident - implicit incident.**

**Link interface incident - bit-error threshold exceeded.**

**Link failure - loss of signal or loss of synchronization.**

**Link failure - not-operational primitive sequence (NOS) received.**

**Link failure - primitive sequence timeout.**

#### **Link failure - invalid primitive sequence received for the current link state.**

Did one of the listed messages appear in the Link Incident Log?

### **YES NO**

 $\downarrow$  The switch appears operational.

A link incident problem is indicated. **Go to** [step 23](#page-76-0) to obtain event codes. If no event codes are found, go to "[MAP 0600: Port Failure and Link Incident Analysis](#page-124-0)" on page 2-63.

### <span id="page-76-0"></span>**23**

Obtain event codes from the switch Event Log.

**NOTE:** If multiple event codes are found, note all codes and associated severity levels. Record the date, time, and listed sequence, and determine if the codes are related to the reported problem. Begin fault isolation with the most recent event code with the highest severity level. Other codes may accompany this event code, or may indicate a normal indication after a problem is recovered.

- a. At the Hardware View, select Event Log from the Logs menu on the navigation control panel. The Event Log displays.
- b. Record the event code, date, time, and severity (Informational, Minor, Major, or Severe).
- c. Record all event codes that may relate to the reported problem.

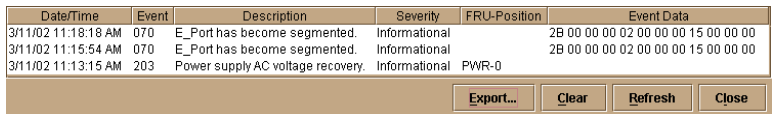

Were one or more event codes found?

### **NO YES**

↓ **Go to** [Table 2–3 on page 2-2](#page-63-0).

Return to the MAP step that sent you here.

Are you at the switch reporting the problem?

### **YES NO**

↓ **Go to** [step 36.](#page-80-0)

### <span id="page-77-0"></span>**25**

Is the PWR LED at the switch front panel illuminated?

### **NO YES**

↓ **Go to** [step 30.](#page-78-1)

# **26**

Is the power switch set to the Power On (1) position?

### **NO YES**

↓ **Go to** [step 29.](#page-78-0)

### **27**

Power on the switch. Inspect the switch for indications of being powered on, such as:

- At the front panel, an illuminated PWR or ERR indicator.
- Green LEDs illuminated on the power supplies.
- Audio emanations and airflow from fans.

Does the switch appear powered on?

### **YES NO**

↓ A power distribution problem is indicated. **Go to** [step 23](#page-76-0) to obtain event codes. If no event codes are found, go to "[MAP 0100: Power Distribution](#page-87-0)  Analysis[" on page 2-26](#page-87-0).

### **28**

Is the PWR LED at the switch front panel illuminated?

### **NO YES**

↓ **Go to** [step 30.](#page-78-1)

A faulty PWR LED is indicated, but Fibre Channel port operation is not disrupted.

- a. If continued operation without benefit of the PWR LED is acceptable to the customer, do not perform any repair action.
- b. If continued operation without benefit of the PWR LED is not acceptable to the customer, remove and replace the switch.

<span id="page-78-0"></span>Inspect the switch for indications of being powered on, such as:

- At the front panel, an illuminated PWR or ERR indicator.
- Green LEDs illuminated on the power supplies.
- Audio emanations and airflow from fans.

Does the switch appear powered on?

### **YES NO**

↓ A power distribution problem is indicated. **Go to** [step 23](#page-76-0) to obtain event codes. If no event codes are found, go to "[MAP 0100: Power Distribution](#page-87-0)  Analysis[" on page 2-26](#page-87-0).

A faulty PWR LED is indicated, but Fibre Channel port operation is not disrupted.

- a. If continued operation without benefit of the PWR LED is acceptable to the customer, do not perform any repair action.
- b. If continued operation without benefit of the PWR LED is not acceptable to the customer, remove and replace the switch.

### **Exit MAP.**

### <span id="page-78-1"></span>**30**

Is the ERR LED blinking?

**YES NO**

↓ **Go to** [step 32.](#page-79-0)

### **31**

Unit beaconing is enabled for the switch.

- a. Consult the customer and next level of support to determine the reason unit beaconing is enabled.
- b. Disable unit beaconing.
	- 1. At the Hardware View, right-click the front bezel graphic (away from a FRU). A pop-up menu appears.

2. Click Enable Unit Beaconing. The check mark disappears from the box adjacent to the option, and unit beaconing is disabled.

Was unit beaconing enabled because an switch failure or degradation was suspected?

#### **YES NO**

 $\downarrow$  The switch appears operational.

**Go to** [step 25.](#page-77-0)

# <span id="page-79-0"></span>**32**

Is the **ERR** LED illuminated?

#### **YES NO**

↓ The switch appears operational. Verify operation at the HAFM server. **Go to**  [step 3](#page-68-1).

# **33**

Check FRUs (port SFPs, fans, power supplies) for failure symptoms.

Is the amber LED adjacent to a port SFP illuminated?

#### **NO YES**

↓ A port SFP failure is indicated. **Go to** [step 23](#page-76-0) to obtain event codes. If no event codes are found, go to "[MAP 0600: Port Failure and Link Incident Analysis](#page-124-0)" [on page 2-63.](#page-124-0)

### **34**

Is the amber LED at the lower left corner of a fan illuminated?

#### **NO YES**

↓ A fan failure is indicated. **Go to** [step 23](#page-76-0) to obtain event codes. If no event codes are found, go to "[MAP 0500: Fan and CTP Failure Analysis](#page-119-0)" on page 2-58.

### **35**

Is the green LED on a power supply extinguished?

#### **NO YES**

↓ A power supply failure is indicated. **Go to** [step 23](#page-76-0) to obtain event codes. If no event codes are found, go to "[MAP 0100: Power Distribution Analysis](#page-87-0)" on page [2-26.](#page-87-0)

The switch appears operational.

# <span id="page-80-0"></span>**36**

Are you at a PC with a web browser (such as Netscape Navigator or Microsoft Internet Explorer) and an Internet connection to the switch reporting the problem.

**YES NO**

↓ **Go to** [step 52.](#page-86-0)

# **37**

Is the web browser PC powered on and communicating with the switch through the Internet connection?

**NO YES**

↓ **Go to** [step 39.](#page-81-0)

# **38**

Boot the web browser PC.

- a. Power on the PC in accordance with the instructions delivered with the PC. The Windows desktop appears.
- b. Launch the PC browser application by double-clicking the appropriate icon at the Windows desktop.
- c. At the Netsite field (Netscape Navigator) or Address field (Internet Explorer), type http://xxx.xxx.xxx.xxx, where xxx.xxx.xxx.xxx is the IP address of the switch (obtained in [step 1\)](#page-68-2). The Username and Password Required dialog box appears.

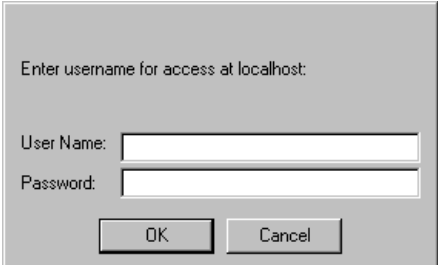

d. Type the user name and password obtained in [step 1,](#page-68-2) and click OK. The embedded web server interface opens with the View panel (Switch tab) displayed.

### **Continue.**

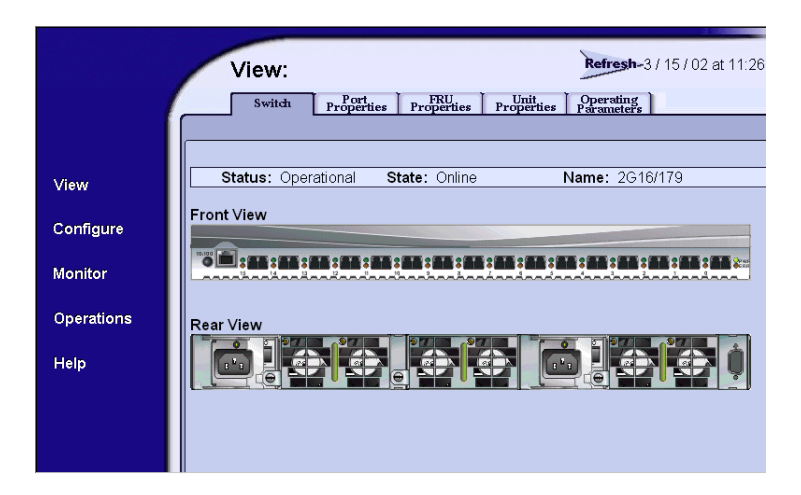

<span id="page-81-0"></span>Does the embedded web server interface appear operational with the view panel displayed?

**NO YES**

↓ **Go to** [step 44](#page-82-0)**.**

### **40**

A **Page cannot be found**, **Unable to locate the server**, **HTTP 404 - file not found**, or other similar message appears. The message indicates the web browser PC cannot communicate with the switch because:

- The switch-to-PC Internet link could not be established.
- AC power distribution in the switch failed, or AC power was disconnected.
- The switch's CTP failed. Because the CTP card is not a FRU, CTP failure requires replacing the switch.

### **Continue.**

### **41**

Inspect the switch for indications of being powered on, such as:

- At the front panel, an illuminated PWR or ERR indicator.
- Green LEDs illuminated on the power supplies.
- Audio emanations and airflow from fans.

Does the switch appear powered on?

### **YES NO**

 $\downarrow$  A power distribution problem is indicated. Go to "MAP 0100: Power Distribution Analysis[" on page 2-26](#page-87-0).

# **42**

Either a switch-to-PC Internet link problem (Internet too busy or IP address typed incorrectly) or a CTP card failure is indicated.

- a. Wait approximately five minutes, then attempt to login to the switch again.
- b. At the Netsite field (Netscape Navigator) or Address field (Internet Explorer), type http://xxx.xxx.xxx.xxx, where xxx.xxx.xxx.xxx is the IP address of the switch (obtained in [step 1\)](#page-68-2). The Username and Password Required dialog box appears.
- c. Type the user name and password obtained in [step 1,](#page-68-2) and click OK. If the View panel does not display, wait another five minutes and perform this step again.

Does the embedded web server interface appear operational with the View panel displayed?

### **YES NO**

 $\downarrow$  A CTP card failure is indicated. Go to "MAP 0200: POST, Reset, or IPL Failure Analysis[" on page 2-32](#page-93-0).

# **43**

At the View panel, inspect the Status field.

Does the switch status indicate Operational?

### **NO YES**

 $\downarrow$  The switch appears operational.

# <span id="page-82-0"></span>**44**

Inspect the port operational state.

- a. At the View panel, click the Port Properties tab. The View panel (Port Properties tab) displays.
- b. Inspect the Beaconing and Operational State fields.

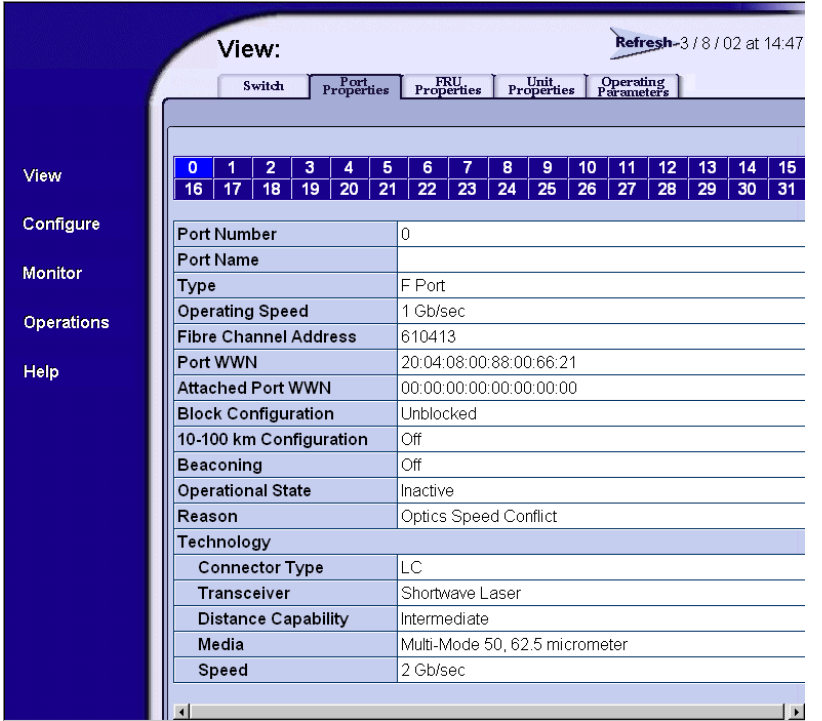

Does the Operational State field display a Beaconing message and the Beaconing field display an On message?

### **YES NO**

↓ **Go to** [step 46.](#page-84-0)

### **45**

Port beaconing is enabled.

- a. Consult the customer and next level of support to determine the reason port beaconing is enabled.
- b. Disable port beaconing:
	- 1. At the View panel, select Operations at the left side of the panel. The Operations panel opens with the Port Beaconing page displayed.
	- 2. Click the Beaconing State check box for the port. The check mark disappears from the box and port beaconing is disabled.

3. Return to the View panel (Port Properties tab).

Continue.

### <span id="page-84-0"></span>**46**

At the View panel, does the Operational State field display a Segmented message?

### **NO YES**

↓ Port segmentation is indicated. **Go to** [step 51](#page-85-0) to obtain event codes. If no event codes are found, go to "[MAP 0700: Fabric, ISL, and Segmented Port](#page-140-0)  [Problem Determination](#page-140-0)" on page 2-79.

# <span id="page-84-1"></span>**47**

At the View panel, does the Operational State field display a message indicating a link incident or port problem?

### **NO YES**

↓ A port problem is indicated. **Go to** [step 51](#page-85-0) to obtain event codes. If no event codes are found, go to "[MAP 0600: Port Failure and Link Incident Analysis](#page-124-0)" on [page 2-63.](#page-124-0)

### **48**

Repeat [step 44](#page-82-0) through [step 47](#page-84-1) for each remaining port.

Is a link incident or port problem indicated for any of the ports?

### **NO YES**

↓ A link incident problem or port SFP failure is indicated. **Go to** [step 51](#page-85-0) to obtain event codes. If no event codes are found, go to "[MAP 0600: Port Failure and](#page-124-0)  [Link Incident Analysis](#page-124-0)" on page 2-63.

### **49**

Inspect the power supply operational states.

- a. At the View panel, click the Component Properties tab. The View panel (Component Properties tab) displays.
	- b. Inspect the State fields for both power supplies.

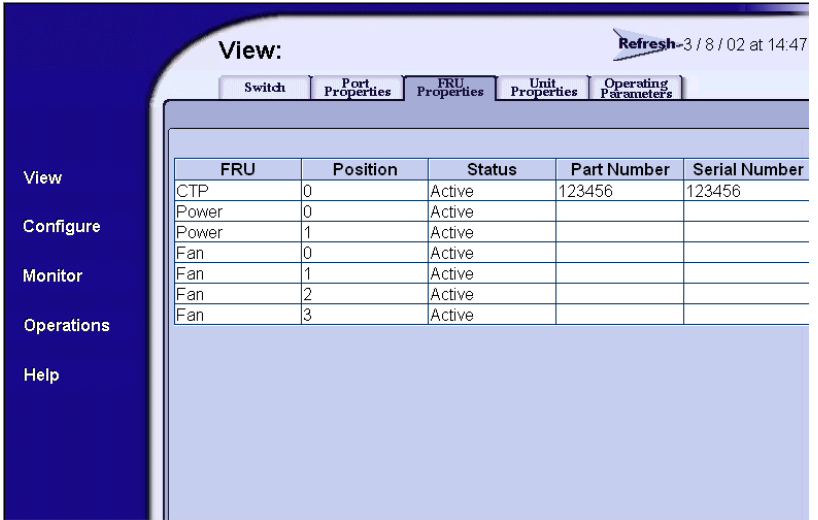

Does the State field display a Failed message for either power supply?

### **NO YES**

↓ A power supply failure is indicated. **Go to** [step 51](#page-85-0) to obtain event codes. If no event codes are found, go to "[MAP 0100: Power Distribution Analysis](#page-87-0)" on page [2-26.](#page-87-0)

### **50**

Inspect the State fields for Fan 0, and Fan 1 through Fan 3 (fans).

Does the State field display a Failed or Not Installed message for any of the fans?

### **YES NO**

 $\downarrow$  The switch appears operational.

A fan failure is indicated. Continue to the next step to obtain event codes. If no event codes are found, go to "[MAP 0500: Fan and CTP Failure Analysis](#page-119-0)" on page 2-58.

# <span id="page-85-0"></span>**51**

Obtain event codes from the embedded web server event log.

**NOTE:** If multiple event codes are found, note all codes and associated severity levels. Record the date, time, and listed sequence, and determine if the codes are related to the reported problem. Begin fault isolation with the most recent event code with the highest severity level. Other codes may accompany this event code, or may indicate a normal indication after a problem is recovered.

- a. At the View panel, select Monitor at the left side of the panel. The Monitor panel opens with the Status page displayed.
- b. At the Monitor panel, click the Log tab. The Monitor panel (Log tab) displays.
- c. Record the event code, date, time, and severity (Informational, Minor, Major, or Severe).
- d. Record all event codes that may relate to the reported problem.

| Refresh-3 / 8 / 02 at 14:47<br>Monitor: |                                                                                                    |                            |                  |                                     |
|-----------------------------------------|----------------------------------------------------------------------------------------------------|----------------------------|------------------|-------------------------------------|
|                                         |                                                                                                    |                            |                  |                                     |
|                                         | Port List                                                                                                    | Port Stats                 | Log              | <b>Node List</b>                    |
|                                         |                                                                                                    |                            |                  |                                     |
|                                         |                                                                                                    |                            |                  |                                     |
|                                         |                                                                                                    |                            |                  |                                     |
| View                                    | Clear Event Log Entries                                                                                                    |                            |                  | Clear System Error Light            |
| Configure                               | Date / Time                                                                                                    | <b>Error Event</b><br>Code | Severity         | <b>Event Data</b>                   |
|                                         | 03/08/02 9:46 am                                                                                                    | 410                        | Informational 04 |                                     |
| Monitor                                 | 03/08/02 9:46 am                                                                                                    | 453                        | Informational    | 0000 0000 0000 0000 0000 0000       |
|                                         | 03/08/02 9:45 am                                                                                                    | 410                        | Informational    | $0.4$                               |
| <b>Operations</b>                       | 03/08/02 9:45 am                                                                                                    | 453                        | Informational    | 0000 0000 0000 0000 0000 0000       |
|                                         | 03/08/02 9:44 am                                                                                                    | 410                        | Informational    | ln4                                 |
| Help                                    | 03/08/02 9:44 am                                                                                                    | 453                        | Informational    | 0000 0000 0000 0000 0000 0000       |
|                                         | 03/08/02 9:43 am                                                                                                    | 410                        | Informational    | In4                                 |
|                                         | 03/08/02 9:43 am                                                                                                    | 453                        | Informational    | 0000 0000 0000 0000 0000 0000       |
|                                         | 03/08/02 9:43 am                                                                                                    | 410                        | Informational 04 |                                     |
|                                         | 03/08/02 9:43 am                                                                                                    | 453                        | Informational    | 0000 0000 0000 0000 0000 0000       |
|                                         | 03/08/02 9:41 am                                                                                                    | 410                        | Informational    | 44                                  |
|                                         | 03/08/02 9:41 am                                                                                                    | 421                        | Informational    |                                     |
|                                         | 03/08/02 9:40 am                                                                                                    | 423                        | Informational    |                                     |
|                                         | 03/07/02 6:00 pm                                                                                                    | 411                        | Maior            | C000 0000 0A0C A728 E0              |
|                                         | 03/07/02 6:00 pm                                                                                                    | 410                        | Informational    | 44                                  |
|                                         | 03/07/02 5:56 pm                                                                                                    | 411                        | Major            | C000 0000 0A0C A728 E0              |
|                                         | 03/07/02 5:56 pm                                                                                                    | 410                        | Informational    | $\Omega$ 4                          |
|                                         | 03/07/02 5:55 pm                                                                                                    | 411                        | Major            | C000 0000 0A0C A728 E0<br><b>In</b> |
|                                         | 03/07/02 5:55 pm<br>$\label{eq:2.1} \begin{array}{lllllllllllllllll} \hline \textbf{1} & \textbf{1} & \textbf{$ | 410                        | Informational    | --- ---- - - - - - <b>--</b> - --   |
|                                         |                                                                                                    |                            |                  | $\vert \cdot \vert$                 |

Were one or more event codes found?

### **YES NO**

 $\downarrow$  Return to the MAP step that sent you here.

Go to [Table 2–3 on page 2-2.](#page-63-0)

# <span id="page-86-0"></span>**52**

The link incident record provides the attached switch port number(s) and one or more of the following event codes and messages. Record all event codes that may relate to the reported problem.

- **581 -** Link interface incident implicit incident.
- **582 -** Link interface incident bit-error threshold exceeded.
- **583 -** Link failure loss of signal or loss of synchronization.

**584 -** Link failure - not-operational primitive sequence (NOS) received.

**585 -** Link failure - primitive sequence timeout.

**586 -** Link failure - invalid primitive sequence received for the current link state.

Were one or more event codes found?

#### **YES NO**

 $\downarrow$  Perform switch fault isolation at the HAFM server. **Go to** [step 3](#page-68-1).

Go to [Table 2–3 on page 2-2.](#page-63-0)

# <span id="page-87-0"></span>**MAP 0100: Power Distribution Analysis**

This MAP describes fault isolation for the switch power distribution system, including defective AC power cords or power supplies.

### **1**

Was an event code **200**, **201**, **202,** or **208** observed at the switch Event Log (HAFM server) or at the embedded web server event log?

**YES NO**

↓ **Go to** [step 3](#page-87-1).

### **2**

The following table lists event codes, brief explanations of the codes, and the associated steps that describe fault isolation procedures.

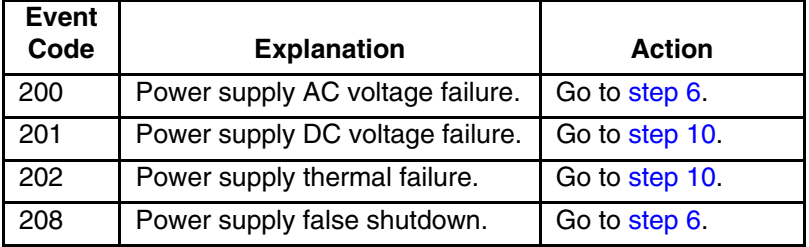

# <span id="page-87-1"></span>**3**

Is remote fault isolation being performed at the HAFM server?

### **YES NO**

 $\downarrow$  Remote fault isolation is being performed through the embedded web server interface. **Go to** [step 20.](#page-92-0)

### **4**

Does inspection of a power supply indicate a failure (green LED extinguished)?

**NO YES**

↓ **Go to** [step 6](#page-88-0).

# **5**

Does a blinking red and yellow diamond (failed FRU indicator) appear to overlay a power supply graphic at the HAFM server Hardware View?

**YES NO**

↓ **Go to** [step 11.](#page-89-1)

# <span id="page-88-0"></span>**6**

A redundant power supply is disconnected from facility AC power, not properly installed, or has failed.

Verify the indicated power supply is connected to facility power.

Ensure the AC power cord (PS0 or PS1) is connected to the rear of the switch and a facility power receptacle. If not, connect the cord as directed by the customer.

- a. Ensure the associated facility circuit breaker is on. If not, ask the customer set the circuit breaker on.
- b. Ensure the AC power cord is not damaged. If damaged, replace the cord.

Was a corrective action performed?

### **YES NO**

↓ **Go to** [step 8](#page-89-2).

### **7**

Verify power supply operation.

- a. Inspect the power supply and ensure the green LED illuminates.
- b. At the Hardware View, observe the graphic representing the power supply and ensure a failure symbol (blinking red and yellow diamond) does not appear.

Is a failure indicated?

### **YES NO**

 $\downarrow$  The switch appears operational.

### <span id="page-89-2"></span>**8**

Ensure the power supply is correctly installed and seated in the CTP card. If required, partially remove and reseat the power supply.

Was a corrective action performed?

### **YES NO**

↓ **Go to** [step 10.](#page-89-0)

### **9**

Verify power supply operation.

- a. Inspect the power supply and ensure the green LED illuminates.
- b. At the Hardware View, observe the graphic representing the power supply and ensure a failure symbol (blinking red and yellow diamond) does not appear.

Is a failure indicated?

### **YES NO**

```
\downarrow The switch appears operational.
```
# <span id="page-89-0"></span>**10**

A redundant power supply failed and must be removed and replaced. ([RRP: Power](#page-213-0)  [Supply on page 4-4\)](#page-213-0).

- This procedure is concurrent and can be performed while the switch is powered on.
- Perform the data collection procedure after FRU removal and replacement.

Did power supply replacement solve the problem?

### **NO YES**

 $\downarrow$  The switch appears operational.

### **Contact the next level of support.**

### <span id="page-89-1"></span>**11**

At the Product View, does a grey square appear at the alert panel and as the background to the icon representing the switch reporting the problem?

The grey square indicates the HAFM server cannot communicate with the switch because:

- The switch-to-HAFM server Ethernet link failed.
- AC power distribution in the switch failed, or AC power was disconnected.
- The switch's CTP failed. Because the CTP card is not a FRU, CTP failure requires replacing the switch.

### **YES NO**

 $\downarrow$  The switch appears operational.

# <span id="page-90-0"></span>**12**

Ensure the power switch is set to the Power On (1) position. Inspect the switch for indications of being powered on, such as:

- At the front panel, an illuminated PWR or ERR indicator.
- Green LEDs illuminated on the power supplies.
- Audio emanations and airflow from fans.

Does the switch appear powered on?

### **NO YES**

↓ Analysis for an Ethernet link or CTP card failure is not described in this MAP. Go to "[MAP 0000: Start MAP](#page-68-3)" on page 2-7. If this is the second time at this step, contact the next level of support.

# **13**

Verify facility AC power connections.

- a. Ensure both AC power cords (PS0 and PS1) are connected to the rear of the switch and to facility power receptacles. If not, connect the cords as directed by the customer.
- b. Ensure associated facility circuit breakers are on. If not, ask the customer set the circuit breakers on.
- c. Ensure the AC power cords are not damaged. If damaged, replace the cords.

Was a corrective action performed?

### **YES NO**

↓ **Go to** [step 15.](#page-91-0)

### **14**

Verify operation of both power supplies.

- a. Inspect the power supplies and ensure the green LEDs illuminate.
- b. At the Hardware View, observe the graphics representing the power supplies and ensure a failure symbol (blinking red and yellow diamond) does not appear.

Is a failure indicated?

### **YES NO**

 $\downarrow$  The switch appears operational.

# <span id="page-91-0"></span>**15**

Ensure both power supplies are correctly installed and seated in the CTP card. If required, partially remove and reseat the power supplies.

Was a corrective action performed?

#### **YES NO**

↓ **Go to** [step 17.](#page-73-1)

### **16**

Verify operation of both power supplies.

- a. Inspect the power supplies and ensure the green LEDs illuminate.
- b. At the Hardware View, observe the graphics representing the power supplies and ensure a failure symbol (blinking red and yellow diamond) does not appear.

Is a failure indicated?

### **YES NO**

 $\downarrow$  The switch appears operational.

# **17**

Inspect the switch for indications the power supplies are operational, but the switch is not receiving DC power. Indications include:

- Green LEDs illuminated on one or both power supplies.
- PWR and ERR LEDS extinguished at the switch front panel.
- All green and amber port LEDs extinguished.

Does the switch appear powered off while the power supplies appear operational (one or both power supply LEDs illuminated)?

#### **NO YES**

↓ **Go to** [step 19.](#page-92-1)

Both power supplies failed and must be removed and replaced ([RRP: Power Supply](#page-213-0) [on page 4-4](#page-213-0)). Perform the data collection procedure after FRU removal and replacement.

Did replacement of both power supplies solve the problem?

**NO YES**

 $\downarrow$  The switch appears operational.

**Contact the next level of support.**

# <span id="page-92-1"></span>**19**

One or both power supplies appear operational, but the CTP card is not receiving DC power. An in-card circuit breaker may have tripped due to a power surge or the CTP card failed.

Reset the switch ("[Reset the Switch](#page-191-0)" on page 3-36).

Did a switch reset solve the problem?

### **NO YES**

 $\downarrow$  The switch appears operational.

A CTP card failure is indicated. Because the CTP card is not a FRU, replace the switch

# <span id="page-92-0"></span>**20**

Does the embedded web server interface appear operational?

**NO YES**

↓ **Go to** [step 22.](#page-93-1)

# **21**

A **Page cannot be found**, **Unable to locate the server**, **HTTP 404 - file not found**, or other similar message appears. The message indicates the web browser PC cannot communicate with the switch because:

- The switch-to-PC Internet (Ethernet) link could not be established.
- AC power distribution in the switch failed, or AC power was disconnected.
- The switch CTP card failed.

### **Go to** [step 12.](#page-90-0)

<span id="page-93-1"></span>Inspect the power supply operational states at the embedded web server interface.

- a. At the View panel, click the Component Properties tab. The View panel (Component Properties tab) displays.
- b. Inspect the State fields for Power Supply 0 and Power Supply 1.

Does the State field display a Failed or Not Installed message for either power supply?

### **NO YES**

↓ A redundant power supply failure is indicated. **Go to** [step 6.](#page-88-0)

The switch appears operational.

# <span id="page-93-0"></span>**MAP 0200: POST, Reset, or IPL Failure Analysis**

When the switch is powered on, it performs a series of power-on self-tests (POSTs). When POSTs complete, the switch performs an initial program load (IPL) that loads firmware and brings the unit online. This MAP describes fault isolation for problems that may occur during the POST/IPL process.

If an error is detected, the POST/IPL process continues in an attempt to initialize the switch and bring it online. But an event code **400** displays when the switch completes the POST/IPL process.

# **1**

Was an event code **400** or **411** observed at the switch Event Log (HAFM server) or at the embedded web server event log?

### **YES NO**

 $\downarrow$  Analysis for the failure is not described in this MAP. Go to "MAP 0000: Start MAP[" on page 2-7](#page-68-3).

The following table lists event codes, brief explanations of the codes, and the associated steps that describe fault isolation procedures.

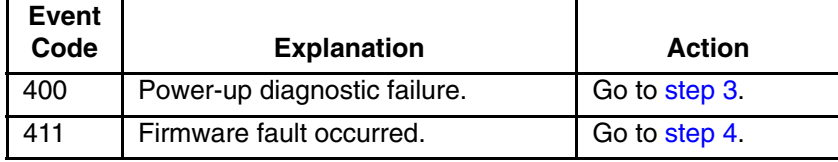

# <span id="page-94-0"></span>**3**

POST/IPL diagnostics detected a CTP card failure as indicated by an event code **400** with supplementary bytes of event data.

- Byte 0 is a FRU code (02) that indicates a failed CTP card.
- Byte 1 is the slot number (00) for the CTP card.

Because the CTP card is not a FRU, replace the switch.

# <span id="page-94-1"></span>**4**

POST/IPL diagnostics detected a firmware failure (as indicated by event code **411**) and performed an online dump. All Fibre Channel ports reset after the failure and attached devices momentarily logout, login, and resume operation.

Perform the data collection procedure and return the Zip disk to Hewlett Packard support personnel.

# **MAP 0300: Console Application Problem Determination**

This map describes isolation of HAFM server application problems, including problems associated with the Windows operating system and HAFM and switch product manager.

# **1**

Did the HAFM server lock up or crash without displaying a warning or error message?

**YES NO**

↓ **Go to** [step 4](#page-96-0).

# **2**

An application or operating system problem is indicated. Close the HAFM application.

- a. Simultaneously press Ctrl, Alt, and Delete. The Windows Security dialog box displays.
- b. At the Windows Security dialog box, click Task Manager. The Windows Task Manager dialog box displays with the Applications page open.
- c. Select (highlight) the hp StorageWorks ha-fabric manager (HAFM) application entry and click End Task. The HAFM application closes.

### **Continue.**

# <span id="page-95-0"></span>**3**

Attempt to clear the problem by rebooting the HAFM server PC.

- a. Click the Windows Start button. The Windows Workstation menu displays.
- b. At the Windows Workstation menu, select Shut Down. The Shut Down Windows dialog box displays.
- c. At the Shut Down Windows dialog box, select Shut down the Computer and click Yes to power off the PC.
- d. Wait approximately 30 seconds and power on the PC. After POSTs complete, the Begin Logon dialog box displays.
- e. Simultaneously press Ctrl, Alt, and Delete to display the Logon Information dialog box. Type a user name and password (obtained in "[MAP 0000: Start MAP](#page-68-3)" on [page 2-7\)](#page-68-3) and click OK. The HAFM application starts and the HAFM Login dialog box displays.

f. At the HAFM Login dialog box, type a user name, password, and HAFM server name (obtained in "[MAP 0000: Start MAP](#page-68-3)" on page 2-7) and click Login. The application opens and the Product View displays.

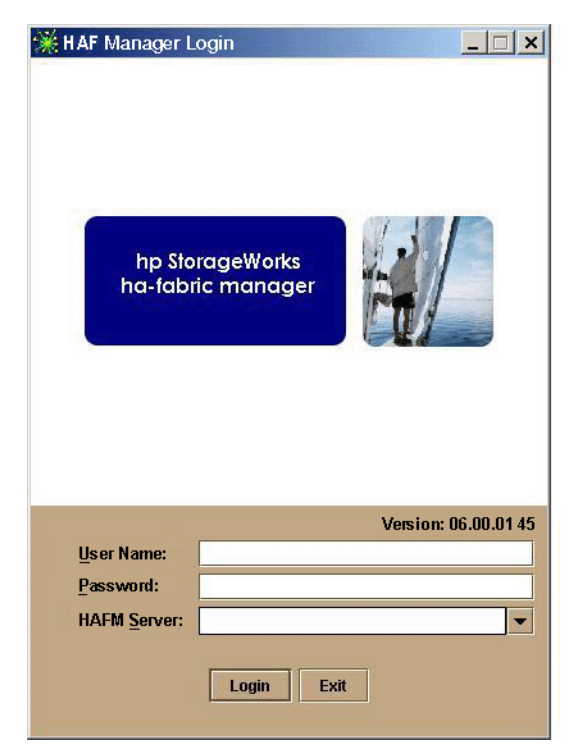

Did the Product View display and does the HAFM application appear operational?

### **NO YES**

 $\downarrow$  The problem is transient and the HAFM server appears operational.

### **Contact the next level of support.**

### <span id="page-96-0"></span>**4**

Did the HAFM application display a dialog box with the message **Connection to HAFM server lost - click OK to exit application** or **HAFM error** *n* (where *n* is an error message number 1 through 8 inclusive)?

### **NO YES**

↓ An HAFM application error occurred. Click OK to close the dialog box and close the HAFM application. **Go to** [step 3](#page-95-0).

Did the HAFM application display a dialog box with the message **The software version on this HAFM server is not compatible with the version on the remote HAFM server**?

#### **YES NO**

↓ **Go to** [step 8](#page-97-0).

# **6**

The HAFM applications running on the HAFM server and client workstation are not at compatible release levels. Recommend to the customer that the downlevel version be upgraded.

Does the customer want the HAFM application upgraded?

### **YES NO**

↓ Power off the client workstation.

### **7**

Upgrade the downlevel HAFM application ("[Install or Upgrade Software](#page-206-0)" on page 3-51).

Did the software upgrade solve the problem?

### **NO YES**

↓ The HAFM server appears operational

### **Contact the next level of support.**

### <span id="page-97-0"></span>**8**

Did the product manager application display a dialog box with the message **Product Manager error 5001** or **Product Manager error 5002**?

### **NO YES**

 $\downarrow$  A product manager application error occurred. Click OK to close the dialog box and close the HAFM and product manager applications. **Go to** [step 3](#page-95-0).

### **9**

Did the product manager application display a dialog box with the message **Send firmware failed**?

### **YES NO**

↓ **Go to** [step 11.](#page-98-0)

An attempt to download a firmware version from the HAFM server hard drive to the switch failed. Retry the operation ("[Manage Firmware Versions](#page-195-0)" on page 3-40).

Did the firmware version download to the switch?

### **NO YES**

↓ The HAFM server appears operational.

A CTP card failure is suspected. Go to "[MAP 0000: Start MAP](#page-68-3)" on page 2-7 to isolate the problem.

# <span id="page-98-0"></span>**11**

Did the product manager application display a dialog box with the message **The data collection process failed**?

**YES NO**

↓ **Go to** [step 13.](#page-98-1)

# **12**

The data collection process failed. Retry the process using a new Zip disk("Collecting [Maintenance Data](#page-186-0)" on page 3-31).

Did the data collection process complete?

**NO YES**

↓ **Exit MAP.**

**Contact the next level of support.**

# <span id="page-98-1"></span>**13**

Did the HAFM server lock up or crash and display a Dr. Watson for Windows dialog box?

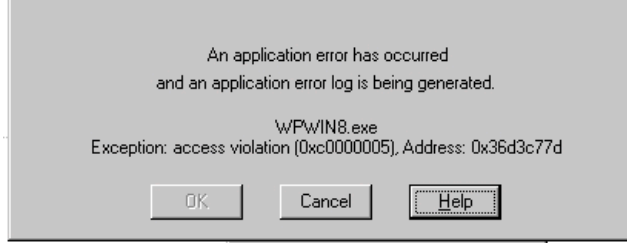

### **NO YES**

↓ A Windows operating system or HAFM application error occurred. Click Cancel to close the dialog box and HAFM application. **Go to** [step 3](#page-95-0).

### **14**

Did the HAFM server crash and display a blue screen with the system dump file in hexadecimal format (blue screen of death)?

### **YES NO**

↓ The HAFM server appears operational.

### **15**

Attempt to clear the problem by power cycling the HAFM server PC.

- a. Power off the PC.
- b. Wait approximately 30 seconds and power on the PC. After POSTs complete, the Begin Logon dialog box displays.
- c. Simultaneously press Ctrl, Alt, and Delete to display the Logon Information dialog box. Type a user name and password (obtained in "[MAP 0000: Start MAP](#page-68-3)" on [page 2-7\)](#page-68-3) and click OK. The HAFM application starts and the HAFM Login dialog box displays.
- d. At the HAFM Login dialog box, type a user name, password, and HAFM server name (obtained in "[MAP 0000: Start MAP](#page-68-3)" on page 2-7), and click Login. The application opens and the Product View displays.

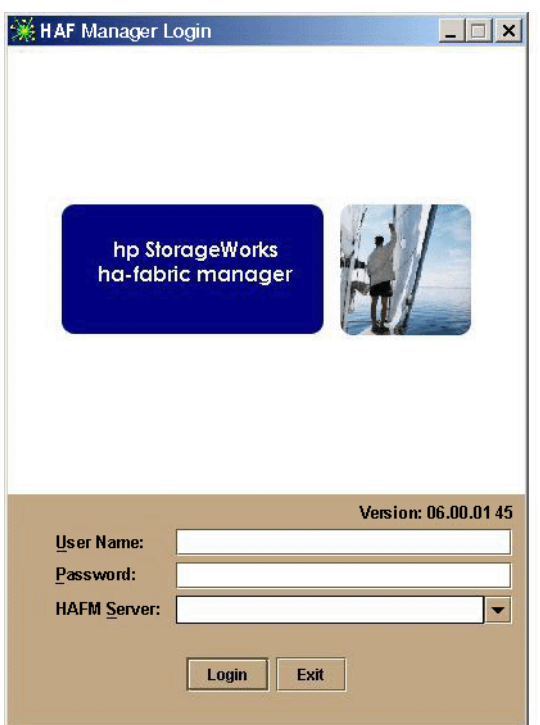

Did the Product View display and does the HAFM application appear operational?

### **NO YES**

↓ The problem is transient and the HAFM server appears operational**.**

**Contact the next level of support.**

# **MAP 0400: Loss of Console Communication**

This MAP describes fault isolation of the Ethernet communication link between a switch and the HAFM server, or between a switch and a web browser PC running the embedded web server interface. Failure indicators include:

- At the Product View, a grey square at the alert panel and as the background to the icon representing the switch reporting the problem.
- At the Hardware View, a grey square at the alert panel, a No Link status and reason at the switch Status table, and no FRUs visible for the switch.
- At the web browser PC, A Page cannot be found, Unable to locate the server, HTTP 404 - file not found, or other similar message.
- An event code 433 recorded only in nonvolatile random-access memory (NV-RAM) on the switch's CTP card.
- An event code 430, 431, 432, 440 recorded at the switch Event Log or embedded web server event log.

When the logical connection between the switch and HAFM server is initiated, it may take up to five minutes for the link to activate at the Product View, and a green circle to appear at the alert panel and the background to the icon representing the switch. This delay is normal.

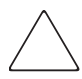

**CAUTION:** Prior to servicing a switch or HAFM server, determine the Ethernet LAN configuration. Installation of switches and the HAFM server on a public customer intranet can complicate problem determination and fault isolation.

# <span id="page-101-0"></span>**1**

Was an event code **430**, **431**, **432**, or **440** observed at the switch Event Log (HAFM server) or at the embedded web server event log?

### **YES NO**

↓ **Go to** [step 5](#page-103-0).

# **2**

A transmission control protocol (TCP) reset command from the HAFM server caused the Ethernet connection to terminate. The connection recovers if the HAFM server is powered on and the HAFM Services application is running.

Verify the HAFM server is powered on and the HAFM application is running. The application runs in the background as a Windows service and starts automatically when the HAFM server is powered on.

Click HAFM Services at the Windows task bar. The HAFM Services window displays.

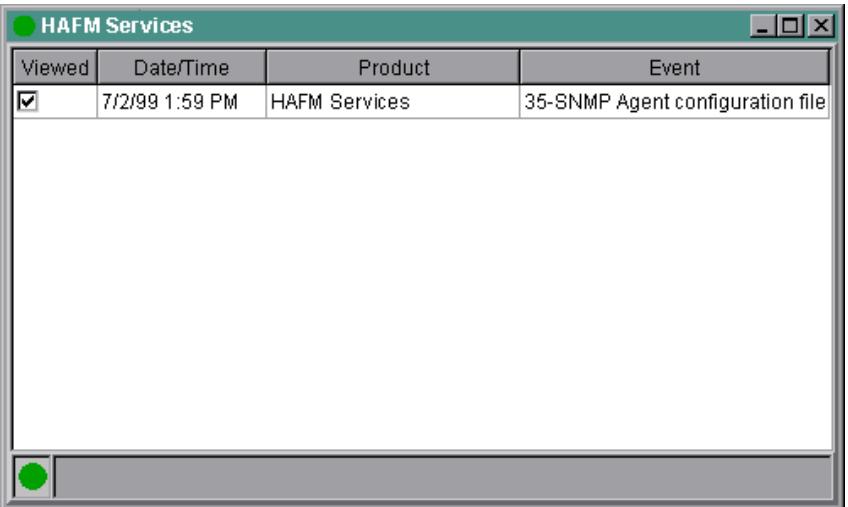

Is the HAFM server powered on and the HAFM application running?

### **YES NO**

↓ **Go to** [step 4](#page-102-0).

# **3**

Did the switch-to-HAFM server Ethernet connection recover?

### **NO YES**

↓ The switch-to-HAFM server connection is restored and appears operational.

### **Contact the next level of support.**

### <span id="page-102-0"></span>**4**

Reboot the HAFM server PC.

- a. Click the Windows Start button. The Windows Workstation menu displays.
- b. At the Windows Workstation menu, select Shut Down. The Shut Down Windows dialog box appears.
- c. At the Shut Down Windows dialog box, select Shut down the Computer and click Yes to power off the PC.
- d. Wait approximately 30 seconds and power on the PC. After POSTs complete, the Begin Logon dialog box displays.
- e. Simultaneously press Ctrl, Alt, and Delete to display the Logon Information dialog box. Type a user name and password (obtained in "[MAP 0000: Start MAP](#page-68-3)" on [page 2-7\)](#page-68-3) and click OK. The HAFM application starts and the HAFM Login dialog box displays.
- f. At the HAFM Login dialog box, type a user name, password, and HAFM server name (obtained in "[MAP 0000: Start MAP](#page-68-3)" on page 2-7), and click Login. The application opens and the Product View displays.

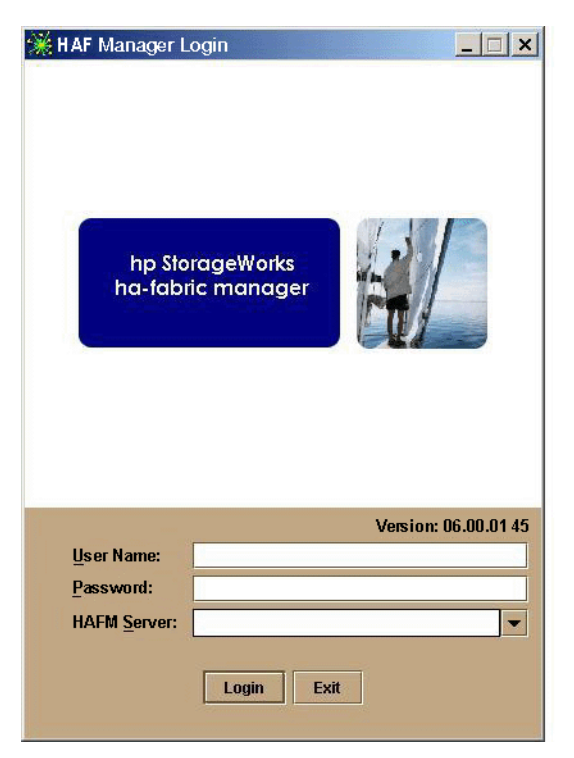

Did the switch-to-HAFM server Ethernet connection recover?

#### **NO YES**

↓ The switch-to-HAFM server connection is restored and appears operational.

### **Contact the next level of support.**

# <span id="page-103-0"></span>**5**

Is fault isolation being performed at the switch or HAFM server?

### **YES NO**

 $\downarrow$  Remote fault isolation is being performed through the embedded web server interface. **Go to** [step 25.](#page-114-0)

### **6**

At the Product View, does a grey square appear at the alert panel and as the background to the icon representing the switch reporting the problem?

### **YES NO**

 $\downarrow$  The switch-to-HAFM server connection is restored and appears operational.

The grey square indicates the HAFM server cannot communicate with the switch because:

- The switch-to-HAFM server Ethernet link failed.
- AC power distribution in the switch failed, or AC power was disconnected.
- The switch CTP card failed. Because the CTP card is not a FRU, replace the switch.

### **Continue.**

### **7**

Inspect the switch reporting the problem for indications of being powered on, such as:

- At the front panel, an illuminated PWR or ERR indicator.
- Green LEDs illuminated on the power supplies.
- Audio emanations and airflow from fans.

Does the switch appear powered on?

### **YES NO**

↓ Analysis for an ac power distribution or CTP card failure is not described in this MAP. Go to "[MAP 0000: Start MAP](#page-68-3)" on page 2-7. If this is the second time at this step, contact the next level of support.

### **8**

The switch-to-HAFM server Ethernet link failed. Click the icon with the grey square representing the switch reporting the problem. The Hardware View displays. At the Hardware View:

- A grey square appears at the alert panel.
- No FRUs are visible for the switch.

• The switch Status table is yellow, the Status field displays No Link, and the Reason field displays an error message.

The following table lists the error messages and associated steps that describe fault isolation procedures.

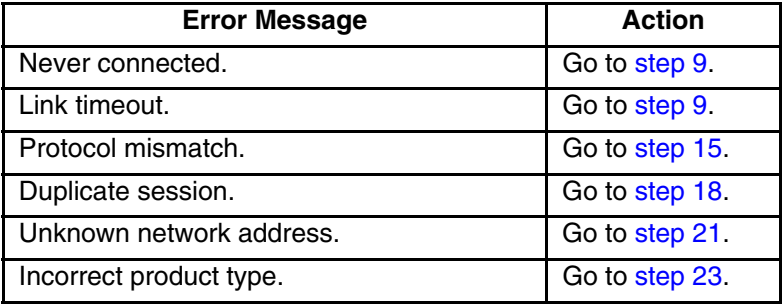

### <span id="page-105-0"></span>**9**

Errors for the switch Ethernet adapter exceeded a threshold, the switch-to-HAFM server link was not connected, or the switch-to-HAFM server link timed out. A problem with the Ethernet cable, hub or hubs, or other LAN-attached device is indicated.

Verify the switch is connected to the HAFM server through one or more Ethernet hubs.

- a. Ensure an RJ-45 Ethernet cable connects the switch front panel to an Ethernet hub. If not, connect the cable as directed by the customer.
- b. Ensure an RJ-45 Ethernet cable connects the HAFM server adapter card to an Ethernet hub. If not, connect the cable as directed by the customer.
- c. Ensure both Ethernet cables are not damaged. If damaged, replace the cables.

Was a corrective action performed?

- **NO YES**
	- ↓ **Go to** [step 1](#page-101-0).

### **10**

Does the LAN configuration use multiple Ethernet hubs that are daisy-chained?

**YES NO**

↓ **Go to** [step 12.](#page-106-0)

### **11**

Verify the hubs are correctly interconnected.

Was a corrective action performed?

**NO YES**

↓ **Go to** [step 1](#page-101-0).

# <span id="page-106-0"></span>**12**

Verify operation of the Ethernet hub or hubs. Inspect each hub for indications of being powered on, such as:

- Green Power LED illuminated.
- Green Status LEDs illuminated.

Is a hub failure indicated?

**YES NO**

↓ **Go to** [step 14.](#page-106-1)

# **13**

Replace the Ethernet hub. Refer to the supporting documentation shipped with the hub for instructions.

Did hub replacement solve the problem?

### **NO YES**

 $\downarrow$  The switch-to-HAFM server connection is restored and appears operational.

A switch Ethernet port failure is indicated. **Go to** [step 29.](#page-116-0)

# <span id="page-106-1"></span>**14**

A problem with another LAN-attached device is indicated.

- If the problem is associated with another switch or HAFM server, go to "MAP [0000: Start MAP](#page-68-3)" on page 2-7 to isolate the problem for that device.
- If the problem is associated with an unrelated device, notify the customer and have the system administrator correct the problem.

Did repair of an unrelated LAN-attached device solve the problem?

### **NO YES**

 $\downarrow$  The switch-to-HAFM server connection is restored and appears operational.

A switch Ethernet port failure is indicated. **Go to** [step 29.](#page-116-0)

<span id="page-107-0"></span>The HAFM application (running on the HAFM server) and the firmware running on the switch are not at compatible release levels. Recommend to the customer that the downlevel version (software or firmware) be upgraded.

Does the HAFM application require upgrade?

### **YES NO**

↓ **Go to** [step 17.](#page-107-2)

# **16**

At the HAFM server, upgrade the HAFM application ("[Install or Upgrade Software](#page-206-0)" on [page 3-51](#page-206-0)).

Did the switch-to-HAFM server Ethernet connection recover?

### **NO YES**

 $\downarrow$  The switch-to-HAFM server connection is restored and appears operational.

### **Contact the next level of support.**

### <span id="page-107-2"></span>**17**

A switch firmware upgrade is required.

Download the firmware ("[Download a Firmware Version to a Switch](#page-200-0)" on page 3-45). After the download, perform the data collection procedure and return the Zip disk to Hewlett Packard for analysis.

Did the switch-to-HAFM server Ethernet connection recover?

### **NO YES**

↓ The switch-to-HAFM server connection is restored and appears operational.

### **Contact the next level of support.**

### <span id="page-107-1"></span>**18**

An instance of the HAFM application is open at another HAFM server and communicating with the switch. Notify the customer and either:

- Power off the HAFM server running the second instance of the application, or
- Configure the HAFM server running the second instance of the application as a client workstation.

Does the customer want the second HAFM server configured as a client?
#### **YES NO**

↓ Power off the HAFM server reporting the Duplicate Session communication problem.

### **19**

Determine the internet protocol (IP) address of the HAFM server running the first instance of the HAFM application.

- a. Click the Windows Start button. The Windows Workstation menu displays.
- b. At the Windows Workstation menu, select Settings. From the menu that displays, select Control Panel. The Control Panel window displays.
- c. At the Control Panel window, double-click the Network icon. The Network dialog box displays with the Identification page open.
- d. Click the Protocols tab. The Protocols page opens.
- e. Select (highlight) the TCP/IP Protocol entry from the list box and click Properties. The Microsoft TCP/IP Properties dialog box displays with the IP Address page open (as shown in the following figure).
- f. Record the IP address, then click OK to close the dialog box.
- g. At the Network dialog box, click OK to close the dialog box.

h. Close the Control Panel window.

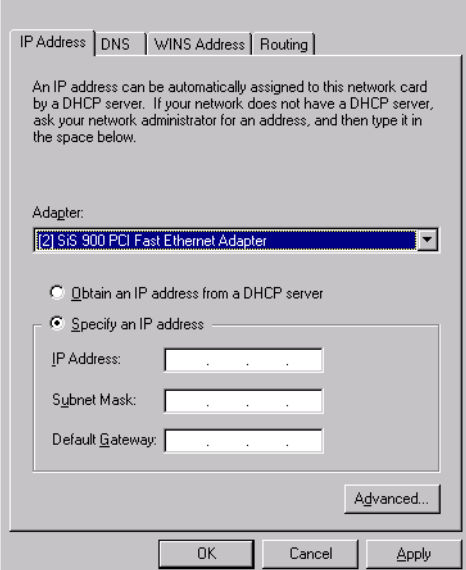

#### **Continue.**

#### **20**

Configure the HAFM server reporting the Duplicate Session communication problem as a client.

- a. At the Product View, select Logout from the Logout/Exit menu on the navigation control panel. The HAFM Login dialog box displays.
- b. At the HAFM Login dialog box, type a user name and password (obtained in "[MAP 0000: Start MAP](#page-68-0)" on page 3-7).
- c. Type the IP address of the HAFM server running the first instance of the HAFM application in the HAFM server field.
- d. Click Login. The HAFM application opens as a client and the Product View displays.

Did the HAFM server reconfigure as a client and did the Ethernet connection recover?

#### **NO YES**

 $\downarrow$  The switch-to-HAFM server connection is restored and the second HAFM server appears operational as a client.

#### **Contact the next level of support.**

## **21**

The IP address defining the switch to the HAFM application is incorrect or unknown and must be verified. A maintenance terminal (desktop or notebook PC) and asynchronous RS-232 modem cable are required to verify the switch IP address. Both tools are provided by installation or service personnel. To verify the switch IP address:

- a. Remove the protective cap from the 9-pin maintenance port at the rear of the switch (a flat-tip screwdriver may be required). Connect one end of the RS-232 modem cable to the port.
- b. Connect the other cable end to a 9-pin communication port (COM1 or COM2) at the rear of the maintenance terminal PC.
- c. Power on the maintenance terminal. After the PC powers on, the Windows desktop displays.
- d. At the Windows desktop, click the Windows Start button. The Windows Workstation menu displays.

**NOTE:** The following steps describe inspecting the IP address using HyperTerminal serial communication software.

e. At the Windows Workstation menu, sequentially select Programs, Accessories, and HyperTerminal. The Connection Description dialog box displays.

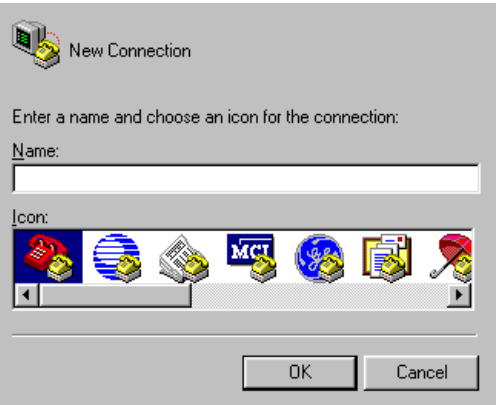

f. Type Edge-16 in the Name field and click OK. The Connect To dialog box displays.

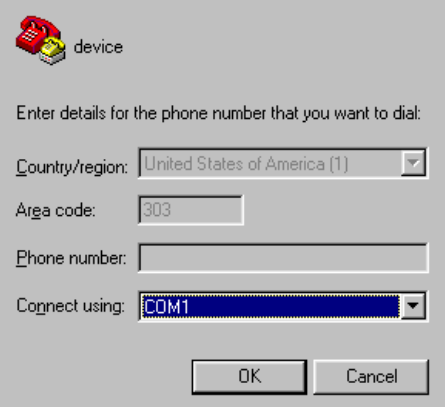

g. Ensure the Connect using field displays COM1 or COM2 (depending on the serial communication port connection to the switch) and click OK. The COMn dialog box displays (where n is 1 or 2).

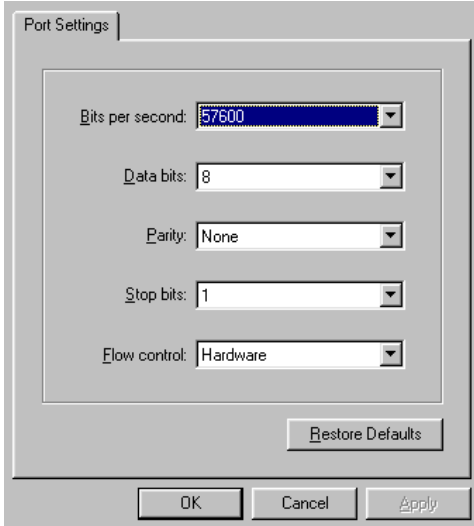

- h. Configure the Port Settings parameters as follows:
	- Bits per second 57600.
	- Data bits 8.
- Parity None.
- Stop bits 1.
- Flow control Hardware.

When the parameters are set, click OK. The HyperTerminal window displays.

- i. At the > prompt, type the user-level password (the default is password) and press Enter. The password is case sensitive. The HyperTerminal window displays with software and hardware version information for the switch, and an C> prompt at the bottom of the window.
- j. At the C> prompt, type the ipconfig command and press Enter. The HyperTerminal window displays with configuration information listed (including the IP address).

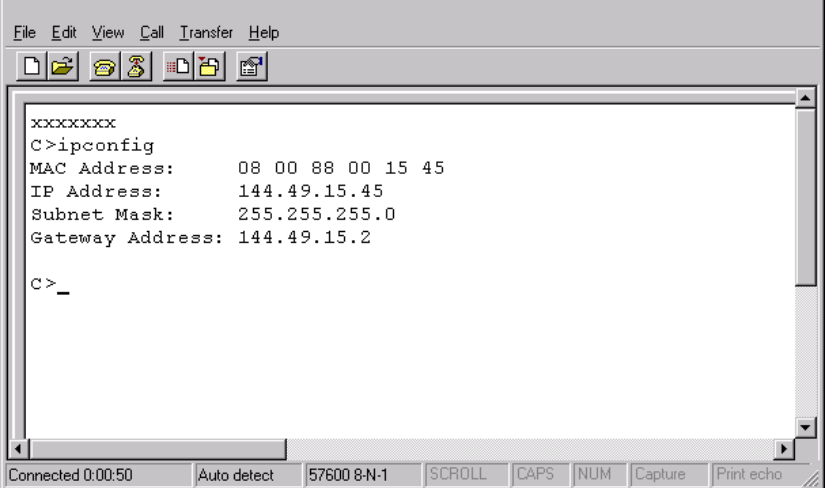

- k. Record the switch IP address.
- l. Select Exit from the File pull-down menu to close the HyperTerminal application. The following message box appears:

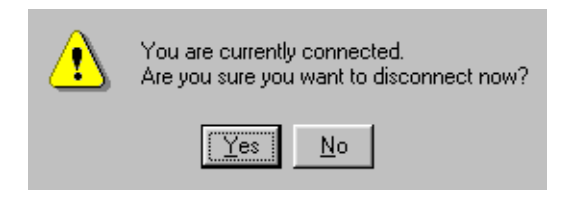

m. Click Yes. The following message box appears:

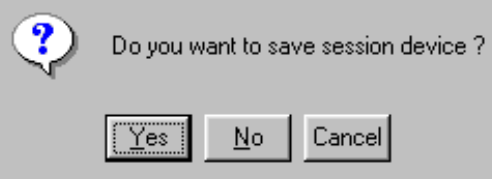

- n. Click No to exit and close the HyperTerminal application.
- o. Power off the maintenance terminal.
- p. Disconnect the RS-232 modem cable from the switch and the maintenance terminal. Replace the protective cap over the maintenance port.

#### **Continue.**

#### **22**

Define the switch's correct IP address to the HAFM server.

- a. At the Product View, right-click the icon with the grey square representing the switch reporting the problem. A pop-up menu displays.
- b. Select Modify. The Modify Network Address dialog box displays.

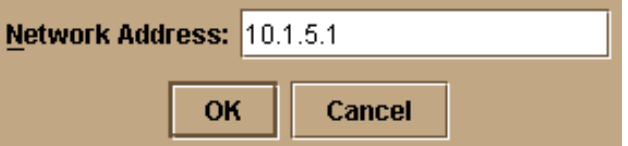

c. Type the correct IP address and click OK.

Did the IP address below the switch icon change to the new entry and did the Ethernet connection recover?

#### **NO YES**

↓ The switch-to-HAFM server connection is restored and appears operational.

#### **Contact the next level of support.**

### **23**

An incorrect product type is defined to the HAFM server

a. At the Product View, right-click the icon with the grey square representing the product reporting the problem. A pop-up menu displays.

- b. Select Delete. A Warning dialog box displays asking if the product is to be deleted.
- c. Click Yes to delete the product.
- d. At the Product View, select New Product from the Configure menu on the navigation control panel. The New Product dialog box displays.

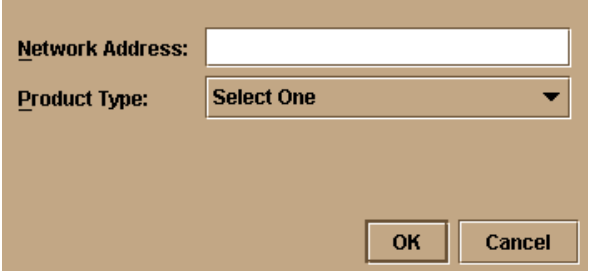

- e. Type the configured IP address in the Network Address field.
- f. Select Edge-16 from the Product Type list box and click OK.

Did the IP address below the switch icon change to the new entry and did the Ethernet connection recover?

#### **NO YES**

 $\downarrow$  The switch-to-HAFM server connection is restored and appears operational.

## **24**

The product at the configured IP address is not a Hewlett Packard managed product. Notify the customer of the problem.

- a. At the Product View, right-click the icon with the grey square representing the product reporting the problem. A pop-up menu displays.
- b. Select Delete. A Warning dialog box displays asking if the product is to be deleted.
- c. Click Yes to delete the product.

#### **Exit MAP.**

## **25**

Does the embedded web server application appear operational?

#### **NO YES**

↓ The switch-to-web server PC connection is restored and appears operational.

A **Page cannot be found**, **Unable to locate the server**, **HTTP 404 - file not found**, or other similar message appears. The message indicates the web browser PC cannot communicate with the switch because:

- The switch-to-PC Internet (Ethernet) link could not be established.
- AC power distribution in the switch failed, or AC power was disconnected.
- The switch CTP card failed.

#### **Continue.**

### **27**

Inspect the switch reporting the problem for indications of being powered on, such as:

- At the front panel, an illuminated PWR or ERR indicator.
- Green LEDs illuminated on the power supplies.
- Audio emanations and airflow from fans.

Does the switch appear powered on?

#### **YES NO**

↓ Analysis for an AC power distribution or CTP card failure is not described in this MAP. Go to "[MAP 0000: Start MAP](#page-68-0)" on page 2-7. If this is the second time at this step, contact the next level of support.

## **28**

Either a switch-to-PC Internet link problem (Internet too busy or IP address typed incorrectly) or a switch Ethernet port failure is indicated.

- a. Wait approximately five minutes, then attempt to login to the switch again.
- b. At the Netsite field (Netscape Navigator) or Address field (Internet Explorer), type http://xxx.xxx.xxx.xxx, where xxx.xxx.xxx.xxx is the IP address of the switch (obtained in "[MAP 0000: Start MAP](#page-68-0)" on page 2-7). The Username and Password Required dialog box appears.
- c. Type the user name and password (obtained in "[MAP 0000: Start MAP](#page-68-0)" on page [2-7](#page-68-0)) and click OK. If the View panel does not display, wait another five minutes and perform this step again.

Does the embedded web server interface appear operational with the View panel displayed?

#### **NO YES**

 $\downarrow$  The switch-to-web server PC connection is restored and appears operational.

### **29**

An unrecoverable Ethernet fault (reported as event code **433**) is indicated. The event code is not reported to the switch Event Log or the embedded web server event log, and must be verified through the switch maintenance port. A maintenance terminal (desktop or notebook PC) and asynchronous RS-232 modem cable are required to verify the reporting of event code **433**. Both tools are provided by installation or service personnel. To verify the event code:

- a. Remove the protective cap from the 9-pin maintenance port at the rear of the switch (a flat-tip screwdriver may be required). Connect one end of the RS-232 modem cable to the port.
- b. Connect the other cable end to a 9-pin communication port (COM1 or COM2) at the rear of the maintenance terminal PC.
- c. Power on the maintenance terminal. After the PC powers on, the Windows desktop displays.
- d. At the Windows desktop, click the Windows Start button. The Windows Workstation menu displays.

**NOTE:** The following steps describe inspecting event code **433** using HyperTerminal serial communication software.

e. At the Windows Workstation menu, sequentially select Programs, Accessories, and HyperTerminal. The Connection Description dialog box displays.

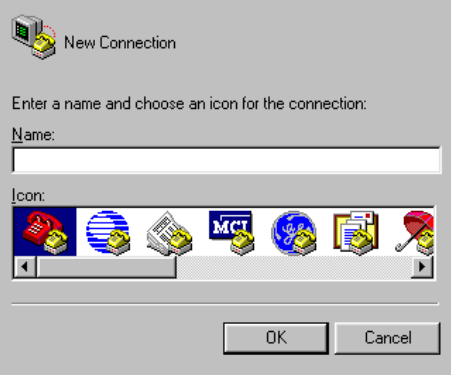

f. Type Edge-16 in the Name field and click OK. The Connect To dialog box displays.

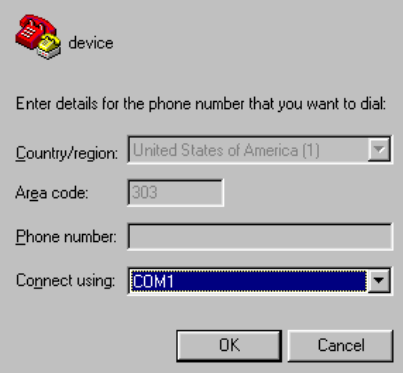

g. Ensure the Connect using field displays COM1 or COM2 (depending on the serial communication port connection to the switch), and click OK. The COMn dialog box displays (where n is 1 or 2).

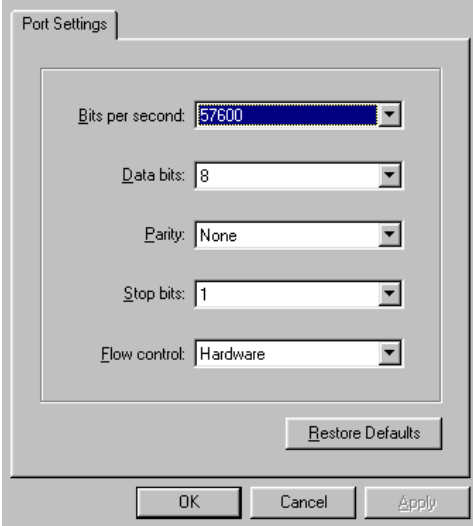

- h. Configure the Port Settings parameters as follows:
	- Bits per second 57600.
	- Data bits 8.
- Parity None.
- Stop bits 1.
- Flow control Hardware.

When the parameters are set, click OK. The HyperTerminal window displays.

- i. At the C> prompt, type the user-level password (the default is password) and press Enter. The password is case sensitive. The HyperTerminal window displays with software and hardware version information for the switch, and a C> prompt at the bottom of the window.
- j. At the C> prompt, type the displaylog command and press Enter. The HyperTerminal window displays with the event log (from switch NV-RAM) listed.

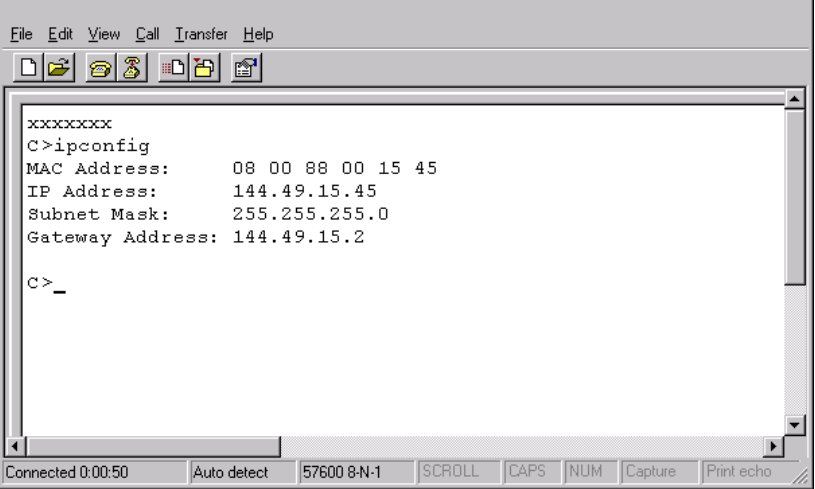

- k. If listed in the REAS column, record the event code **433**.
- l. Select Exit from the File pull-down menu to close the HyperTerminal application. The following message box appears:

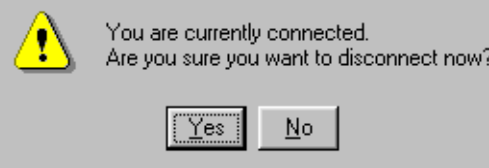

m. Click Yes. The following message box appears:

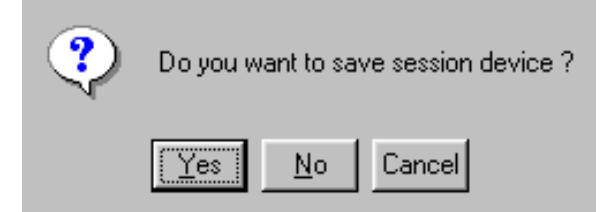

- n. Click No to exit and close the HyperTerminal application.
- o. Power off the maintenance terminal.
- p. Disconnect the RS-232 modem cable from the switch and the maintenance terminal. Replace the protective cap over the maintenance port.

Was event code **433** reported?

#### **NO YES**

↓ An unrecoverable Ethernet fault (CTP card failure) occurred. Because the CTP card is not a FRU, replace the switch.

#### **Contact the next level of support.**

# **MAP 0500: Fan and CTP Failure Analysis**

This MAP describes fault isolation for the CTP card (which is not a FRU) and fan FRUs. Failure indicators include:

- The amber LED on a fan illuminates.
- The amber emulated LED on a fan graphic at the Hardware View illuminates.
- A blinking red and yellow diamond (failed FRU indicator) appears at the Product View or Hardware View.
- An event code recorded at the switch Event Log or the embedded web server event log.
- A Failed or Not Installed message associated with a fan at the embedded web server interface.

Was an event code **300**, **301**, **302**, **303**, **304**, **305**, **306**, **307;** or **604**, **605**, **607**; or **800**, **801**, **802**, **805**, **806**, **807**, **810**, **811**, **812**, or **850** observed at the switch Event Log (HAFM server) or at the embedded web server event log?

**YES NO**

↓ **Go to** [step 3](#page-121-0).

## **2**

The following table lists event codes, brief explanations of the codes, and associated steps that describe fault isolation procedures.

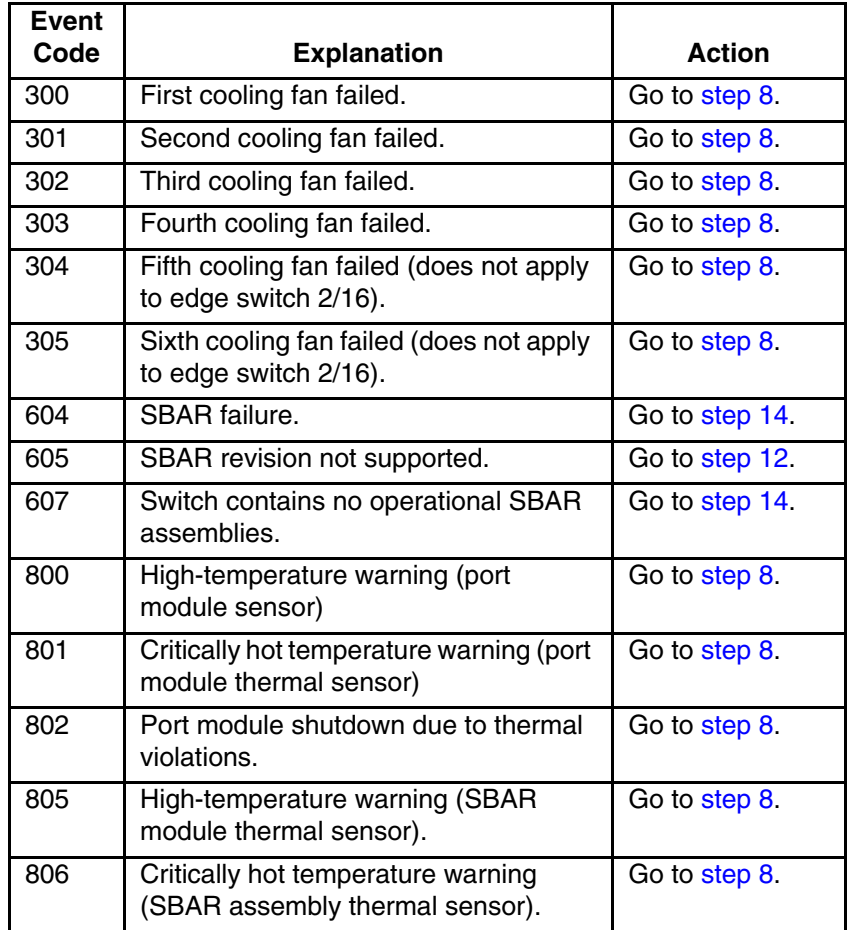

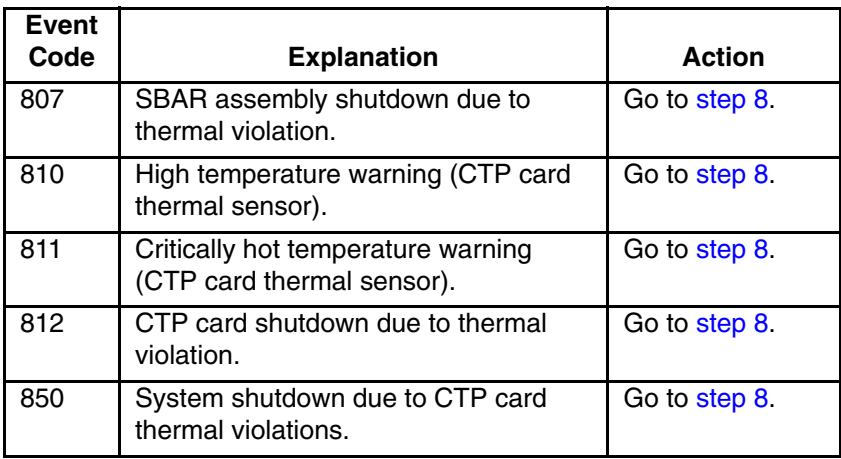

<span id="page-121-0"></span>Is remote fault isolation being performed at the switch or HAFM server?

#### **YES NO**

↓ Remote fault isolation is being performed through the embedded web server interface. **Go to** [step 6.](#page-122-1)

### **4**

Does a blinking red and yellow diamond (failed FRU indicator) appear to overlay a fan (cooling fan assembly) graphic at the Hardware View?

#### **NO YES**

↓ **Go to** [step 8](#page-122-0).

## **5**

Does inspection of a fan indicate a failure? Indicators include:

- The amber LED at the upper left corner of a fan illuminates.
- The fan is not rotating.

#### **NO YES**

↓ **Go to** [step 8](#page-122-0).

The switch appears operational.

<span id="page-122-1"></span>Does the embedded web server interface appear operational?

#### **YES NO**

↓ Analysis for an Ethernet link, AC power distribution, or CTP card failure is not described in this MAP. Go to "[MAP 0000: Start MAP](#page-68-0)" on page 2-7. If this is the second time at this step, contact the next level of support.

## **7**

Inspect the fan operational states at the embedded web server interface.

- a. At the View panel, click the Component Properties tab. The View panel (Component Properties tab) displays.
- b. Inspect the State fields for Fan 0 through Fan 3.

Does the State field display a Failed message for any fan?

#### **YES NO**

 $\downarrow$  The switch appears operational.

### <span id="page-122-0"></span>**8**

A fan failed or is improperly installed.

a. Partially remove a fan from the chassis.

b. Reseat the fan in the chassis.

Does the fan appear to function?

#### **NO YES**

 $\downarrow$  The switch appears operational.

#### **9**

A fan failed and must be removed and replaced [\("RRP: Cooling Fan" on page 4-6.](#page-215-0) Does the fan appear to function?

#### **NO YES**

 $\downarrow$  The switch appears operational.

**Contact the next level of support.**

Have the customer inspect and verify that facility power is within specifications. These specifications are:

- One single-phase connection for each power supply.
- Input power between 120 and 230 Vac.
- Input current between 2 and 4 amps.
- Input frequency between 47 and 63 Hz.

Is facility power within specifications?

#### **YES NO**

 $\downarrow$  Ask the customer to correct the facility power problem. When facility power is corrected, verify switch temperature cools to within the operational limit.

### **11**

Inspect the fans. Do one or more fans appear to rotate at insufficient angular velocity (failure pending)?

#### **NO YES**

 $\downarrow$  Remove and replace the affected fan (["RRP: Cooling Fan" on page 4-6](#page-215-0) or. After fan replacement, verify switch temperature cools to within the operational limit.

A power supply problem is indicated. Go to "[MAP 0100: Power Distribution Analysis](#page-87-0)" on [page 2-26](#page-87-0).

## <span id="page-123-0"></span>**12**

An SBAR module is not recognized by switch firmware because the firmware version is not supported or the SBAR module failed. Advise the customer of the problem and determine the correct firmware version to download from the HAFM server.

Download the firmware ("[Download a Firmware Version to a Switch](#page-200-0)" on page 3-45). Perform the data collection procedure after the download.

#### **Continue.**

## **13**

Did the firmware download solve the problem?

#### **NO YES**

 $\downarrow$  The switch appears operational.

The SBAR on the CTP card failed. Because the SBAR is not a FRU, SBAR failure requires replacing the switch.

#### **Contact the next level of support.**

# <span id="page-124-0"></span>**MAP 0600: Port Failure and Link Incident Analysis**

This MAP describes fault isolation for small form factor pluggable (SFP) transceivers and Fibre Channel link incidents. Failure indicators include:

- The amber LED adjacent to a Fibre Channel port illuminates.
- The amber emulated LED adjacent to a port graphic at the Hardware View illuminates.
- A blinking red and yellow diamond (failed FRU indicator) or yellow triangle (attention indicator) appears at the Product View or Hardware View.
- An event code recorded at the switch Event Log or the embedded web server event log.
- A port failure message at the Port Properties dialog box or embedded web server interface.
- A link incident message at the Link Incident Log or Port Properties.

#### **1**

Was an event code **080**, **440, 504**, **506**, **507**, **508**, **512**, **514**, or **604** observed at the switch Event Log (HAFM server) or at the embedded web server event log?

#### **NO YES**

↓ **Go to** [step 3](#page-125-0).

#### **2**

Was an event code **581**, **582**, **583**, **584**, **585**, or **586** observed at the console of an OSI or FICON server attached to the switch reporting the problem.?

#### **YES NO**

↓ **Go to** [step 4](#page-125-1).

<span id="page-125-0"></span>The following table lists event codes, brief explanations of the codes, and associated steps that describe fault isolation procedures.

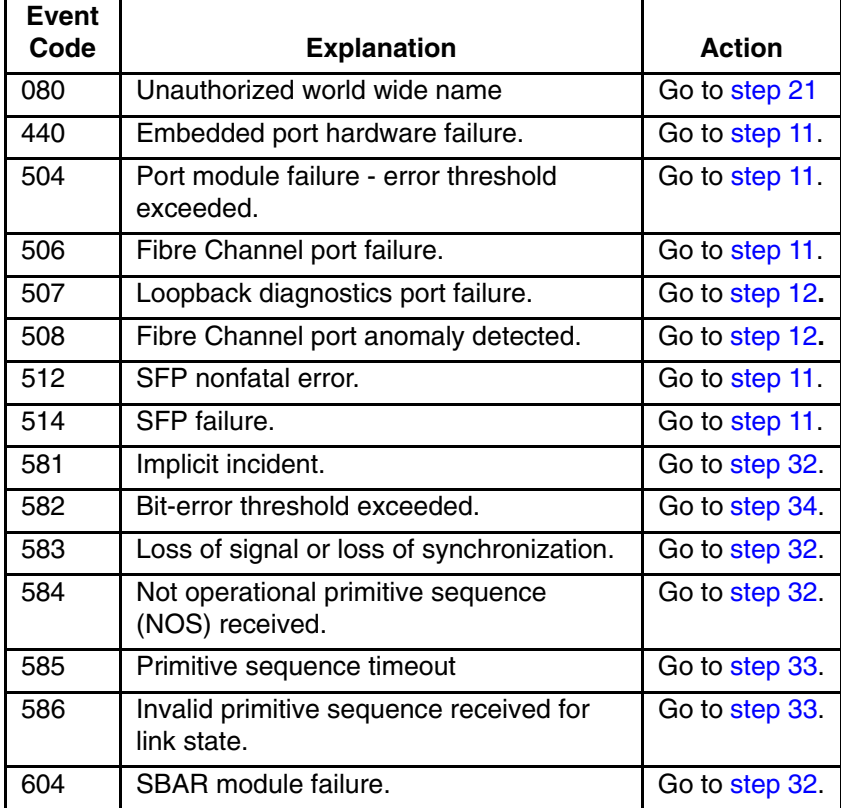

## <span id="page-125-1"></span>**4**

Is fault isolation being performed at the switch or HAFM server?

#### **YES NO**

↓ Fault isolation is being performed through the embedded web server interface. **Go to** [step 35.](#page-139-2)

## **5**

Is the amber LED adjacent to a Fibre Channel port illuminated, but not blinking?

**NO YES**

↓ **Go to** [step 11.](#page-129-0)

## **6**

Does a blinking red and yellow diamond (failed FRU indicator) appear to overlay a port graphic at the Hardware View?

**NO YES**

↓ **Go to** [step 11.](#page-129-0)

## **7**

Did a Fibre Channel port fail a loopback test?

**NO YES**

↓ **Go to** [step 12.](#page-129-1)

## **8**

Perform link incident or failure analysis for the port.

Does a yellow triangle (attention indicator) overlay the port graphic at the Hardware View?

#### **YES NO**

↓ **Go to** [step 10.](#page-128-0)

### **9**

Inspect the port state and LED (green and amber) status.

a. At the Hardware View, click the port graphic. The Port Properties dialog box displays.

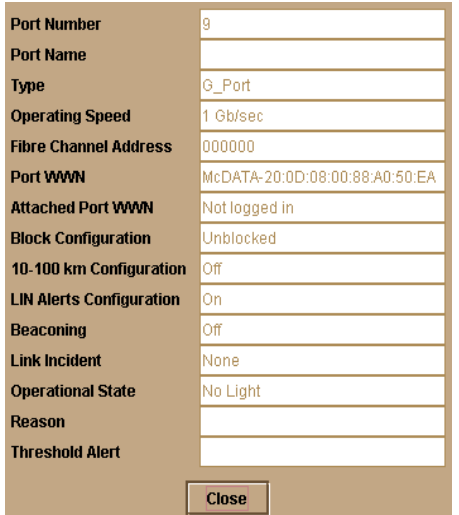

- b. Inspect the Operational State field and the emulated green and amber LEDs adjacent to the port at the Hardware View.
- c. The following table lists LED and port operational state combinations, and associated MAP 0600 (or other) steps that describe fault isolation procedures.

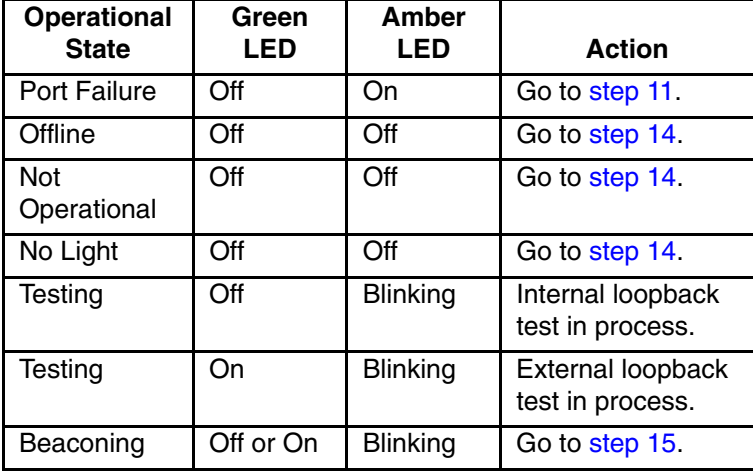

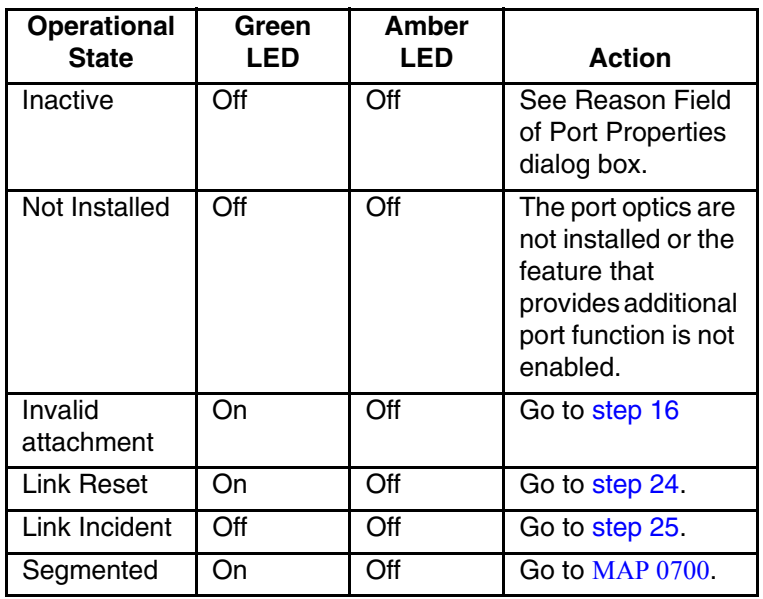

<span id="page-128-0"></span>A link incident may have occurred, but the LIN alerts option is not enabled for the port and the attention indicator does not appear.

At the Hardware View, select Link Incident Log from the Logs menu on the navigation control panel. The Link Incident Log displays. If a link incident occurred, the affected port number is listed with one of the following messages.

#### **Implicit incident.**

**Bit-error threshold exceeded.**

**Link failure - loss of signal or loss of synchronization.**

**Link failure - not-operational primitive sequence (NOS) received.**

**Link failure - primitive sequence timeout.**

**Link failure - invalid primitive sequence received for the current link state.**

Did one of the listed messages appear in the Link Incident Log?

#### **NO YES**

↓ **Go to** [step 25.](#page-136-1)

<span id="page-129-0"></span>A Fibre Channel port SFP failed and must be removed and replaced.

- a. Determine the type of SFP to be removed and replaced. This procedure is concurrent and can be performed while switch power is on [\(RRP: SFP](#page-211-0)  [Transceiver on page 4-2\)](#page-211-0).
- b. Perform an external loopback test on the port SFP as part of FRU removal and replacement.
- c. Perform the data collection procedure as part of FRU removal and replacement.

Did port SFP replacement solve the problem?

#### **NO YES**

 $\downarrow$  The switch appears operational.

#### **Contact the next level of support.**

### <span id="page-129-1"></span>**12**

A Fibre Channel port SFP failed an internal or external loopback test.

- a. Reset the failed port.
- 1. At the Hardware View, right-click the port. A pop-up menu appears.
- 2. Select Reset Port. A Reset Port *n* message box displays, where *n* is the port number (0 through 15).

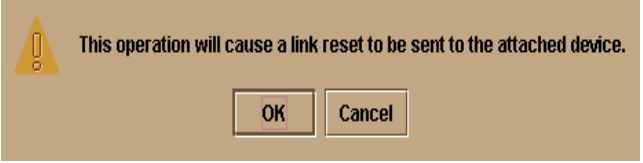

- 3. Click OK. The port resets.
- b. Perform an external loopback test for the port SFP.

Did resetting the port solve the problem?

#### **NO YES**

 $\downarrow$  The switch appears operational.

The port SFP may be improperly seated in the chassis. Partially remove and reseat the SFP, then perform an external loopback test for the SFP.

Did reseating the port SFP solve the problem?

**NO YES**

 $\downarrow$  The switch appears operational.

**Go to** [step 11.](#page-129-0)

## <span id="page-130-0"></span>**14**

The fabric is initializing or a problem with the port-attached device is indicated as described by one of the following operational state messages:

- **Offline -** the port is blocked and transmitting the offline sequence (OLS) to the attached switch, or the port is unblocked and receiving the OLS, indicating the attached switch is set offline.
- **Not Operational -** the port is receiving the Fibre Channel not operational sequence (NOS), indicating the attached switch failed.
- **No light (any port) -** no signal (light) is received by the port. This is a normal condition when there is no cable attached to the port SFP or when the attached switch or fabric device is powered off.

Inform the customer an attached switch or fabric device is powered off, set offline, or failed.

## <span id="page-130-1"></span>**15**

Beaconing is enabled for the port.

- a. Consult with the customer and next level of support to determine the reason port beaconing is enabled.
- b. Disable port beaconing:
	- 1. At the Hardware View, right-click the port graphic. A pop-up menu appears.
	- 2. Click Enable Beaconing. The check mark disappears from the box adjacent to the option, and port beaconing is disabled.

Was port beaconing enabled because port failure or degradation was suspected?

#### **YES NO**

 $\downarrow$  The switch appears operational.

#### **Go to** [step 4](#page-125-1).

## <span id="page-131-0"></span>**16**

The port has an invalid attachment. The information in the Port Properties dialog box specifies the reason as listed in the following table.

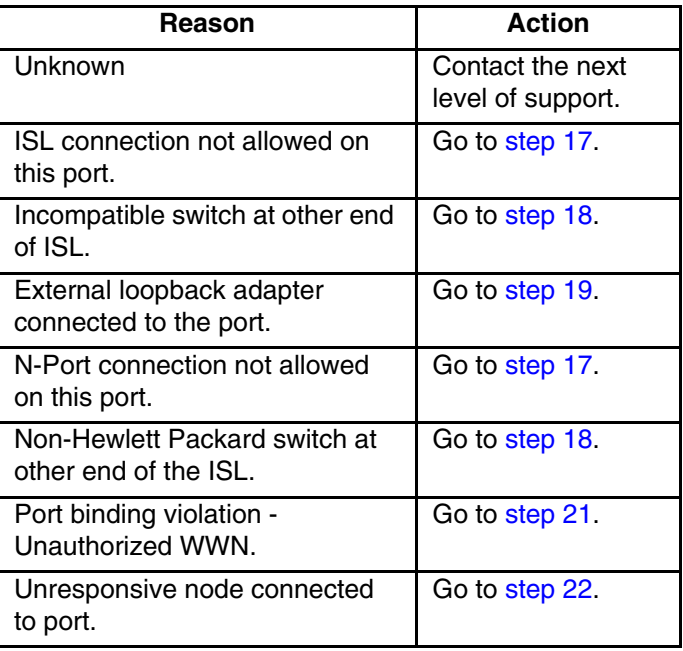

## <span id="page-131-1"></span>**17**

The port connection conflicts with the configured port type. Either an expansion port (E\_Port) is incorrectly cabled to a Fibre Channel device or a fabric port (F\_Port) is incorrectly cabled to a fabric element (director or switch).

a. At the HAFM server's Hardware View, click the Configure icon at the navigation control panel and select Ports from the Configure menu. The Configure Ports dialog box (open systems mode) displays.

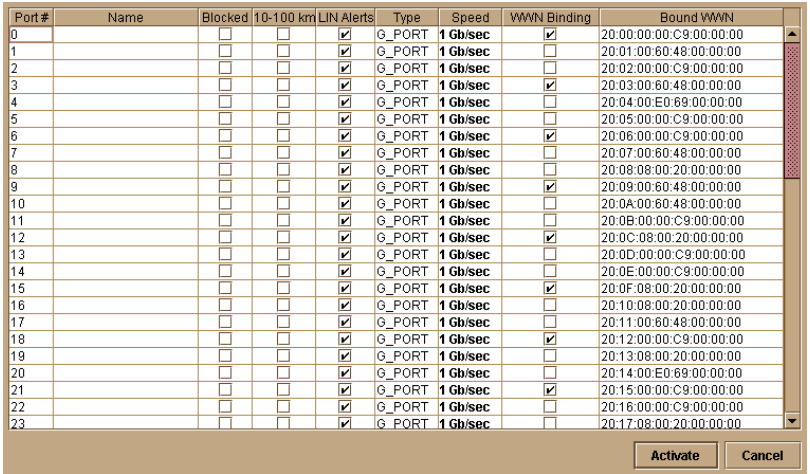

- b. Use the vertical scroll bar as necessary to display the information row for the port indicating an invalid attachment.
- c. Select (click) the Type field and configure the port from the list box as follows:
	- Select fabric port (F\_Port) if the port is cabled to a device (node).
	- Select expansion port (E\_Port) if the port is cabled to a fabric element (director or switch) to form an ISL.
- d. Click the Activate button to save the configuration information and close the dialog box.

Did reconfiguring the port type solve the problem?

#### **NO YES**

↓ The switch appears operational. **Exit MAP.**

Contact the next level of support. **Exit MAP.**

## <span id="page-132-0"></span>**18**

The switch is configured for Open Fabric mode and the switch at the other end of the ISL is a Hewlett Packard director or switch configured for Homogeneous mode. Or the switch is connected to a non-Hewlett Packard switch and interop mode is set to Homogeneous fabric mode.

Configure the switch operating mode:

- a. Ensure the switch is set offline. For instructions, refer to "[Set Offline State](#page-193-0)" on [page 3-38](#page-193-0) and return here.
- b. At the Hardware View for the selected switch, click the Configure icon at the navigation control panel and select Operating Mode from the Configure menu. The Configure Operating Mode dialog box displays.

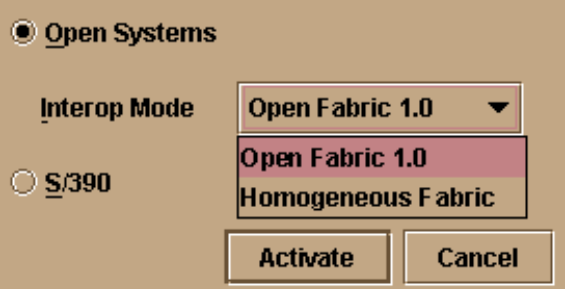

- c. Select the operating mode as follows:
	- Select the Open Systems radio button to set the switch to open systems operating mode, then select Homogeneous Fabric or Open Fabric 1.0 from the Interop Mode list box.

Select the homogeneous fabric option if the switch is fabric-attached only to other Hewlett Packard switches that are also operating in Homogeneous Fabric mode. Select the open fabric option if the fabric contains Hewlett Packard switches and other open-fabric compliant switches.

d. Click the Activate button to save the selection and close the dialog box.

Did configuring the operating mode solve the problem?

#### **NO YES**

↓ The switch appears operational. **Exit MAP.**

Contact the next level of support. **Exit MAP.**

### <span id="page-133-0"></span>**19**

A loopback (wrap) plug is connected to the port and there is no diagnostic test running. Is a loopback plug in the port receptacle?

#### **YES NO**

↓ Contact the next level of support. **Exit MAP.**

Remove the loopback plug from the port receptacle. If directed by the customer, connect a fiber-optic jumper cable attaching a device to the switch.

- If the port is operational and a device is not attached, both LEDs adjacent to the port extinguish and the port state is No Light.
- If the port is operational and a device is attached, the green LED illuminates, the amber LED extinguishes, and the port state is Online.

Did removing the loopback plug solve the problem?

### **NO YES**

↓ The switch appears operational. **Exit MAP.**

Contact the next level of support. **Exit MAP.**

## <span id="page-134-0"></span>**21**

The WWN entered to configure port binding for this port is not valid or a nickname was used that was not configured for the attached device in the product manager.

Open the Node List View from the Hardware View, and select Node List from the View menu on the navigation control panel. Note the Port WWN column.

The Port WWN is the eight-byte (16-digit) worldwide name (WWN) assigned to the port or Fibre Channel interface installed on the attached device.

- If a nickname is not assigned to the WWN, the WWN is prefixed by the device manufacturer's name.
- If a nickname is assigned to the WWN, the nickname appears in place of the WWN.

The Bound WWN must be in the form of the raw WWN format (xx:xx:xx:xx:xx:xx:xx:xx) or must be a valid nickname.

Did configuring the WWN or nickname solve the problem?

#### **NO YES**

↓ The switch appears operational. **Exit MAP.**

Contact the next level of support. **Exit MAP.**

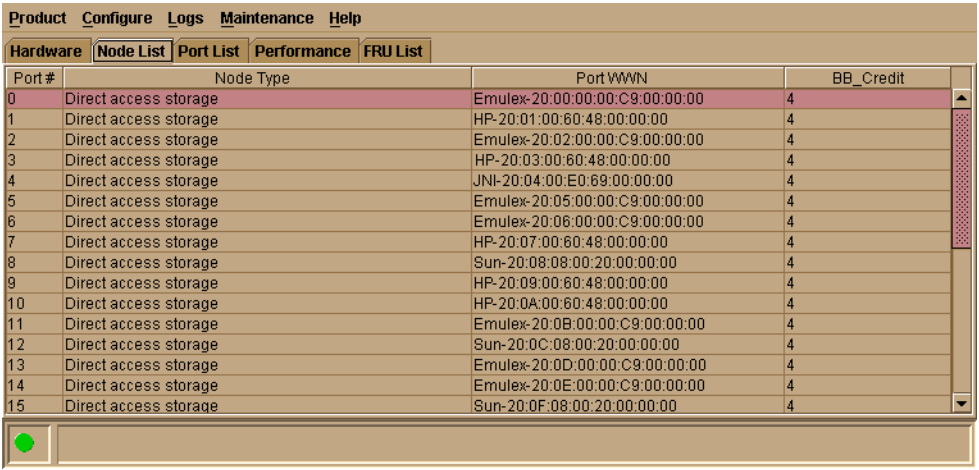

<span id="page-135-0"></span>Clean the fiber-optic connectors on the cable.

- a. Notify the customer the port will be blocked. Ensure the customer's system administrator stops Fibre Channel frame traffic through the port and sets the attached device offline.
- b. Block the port. Refer to "Block a Port[" on page 3-39](#page-194-0) for instructions.
- c. Disconnect both ends of the fiber-optic cable.
- d. Clean the fiber-optic connectors. Refer to "[Clean Fiber-Optic Components](#page-188-0)" on page [3-33](#page-188-0) for instructions.
- e. Reconnect the fiber-optic cable.
- f. Unblock the port. Refer to "Unblock a Port[" on page 3-39](#page-194-1) for instructions.
- g. Monitor port operation for approximately five minutes.

Did the link incident recur?

#### **YES NO**

↓ The Fibre Channel link and switch appear operational. **Exit MAP.**

## **23**

Inspect and service the host bus adapters (HBAs), as necessary.

Did service of the HBAs solve the problem?

### **NO YES**

### ↓ **Exit MAP.**

Contact the next level of support. **Exit MAP.**

## <span id="page-136-0"></span>**24**

The switch and attached fabric device are performing a Fibre Channel link reset. This is a transient state. Wait approximately 30 seconds and inspect port state and LED behavior.

Did the link recover and resume operation?

#### **NO YES**

↓ The Fibre Channel link and switch appear operational.

**Go to** [step 4](#page-125-1).

## <span id="page-136-1"></span>**25**

A link incident message appeared in the Link Incident Log or in the Link Incident field the Port Properties dialog box.

Clear the link incident for the port.

- a. At the Hardware View, right-click the port graphic. A pop-up menu appears.
- b. Select Clear Link Incident Alert(s). The Clear Link Incident Alert(s) dialog box displays.
- c. Select the This port (*n*) only radio button (where *n* is the port number) and click OK. The link incident clears.
- d. Monitor port operation for approximately five minutes.

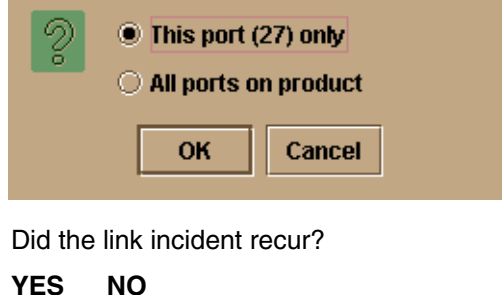

 $\downarrow$  The problem is transient. The Fibre Channel link and the switch appear operational.

### **26**

Inspect the fiber-optic jumper cable attached to the port and ensure the cable is not bent and connectors are not damaged. If the cable is bent or connectors are damaged:

- a. Notify the customer the port will be blocked. Ensure the customer system administrator stops Fibre Channel frame traffic through the port and sets the attached switch or device offline.
- b. Block the port ("Block a Port[" on page 3-39\)](#page-194-0).
- c. Remove and replace the fiber-optic jumper cable.
- d. Unblock the port ("Unblock a Port[" on page 3-39\)](#page-194-1).

Was a corrective action performed?

#### **YES NO**

↓ **Go to** [step 28.](#page-137-0)

### **27**

Monitor port operation for approximately five minutes.

Did the link incident recur?

#### **YES NO**

↓ The Fibre Channel link and switch appear operational.

### <span id="page-137-0"></span>**28**

Clean fiber-optic connectors on the jumper cable.

- a. Notify the customer the port will be blocked. Ensure the customer's system administrator quiesces Fibre Channel frame traffic through the port and sets the attached switch or device offline.
- b. Block the port ("Block a Port[" on page 3-39\)](#page-194-0).
- c. Disconnect both ends of the fiber-optic jumper cable.
- d. Clean the fiber-optic connectors ("[Clean Fiber-Optic Components](#page-188-0)" on page 3-33)
- e. Reconnect the fiber-optic jumper cable.
- f. Unblock the port ("Unblock a Port[" on page 3-39\)](#page-194-1).

g. Monitor port operation for approximately five minutes.

Did the link incident recur?

### **YES NO**

 $\downarrow$  The Fibre Channel link and switch appear operational.

### **29**

Disconnect the fiber-optic jumper cable from the port and connect the cable to a spare port.

Is a link incident reported at the new port?

#### **YES NO**

↓ **Go to** [step 31.](#page-138-1)

## **30**

The attached device is causing the recurrent link incident. Notify the customer of the problem and have the system administrator:

- a. Inspect and verify operation of the attached device.
- b. Repair the attached device if a failure is indicated.
- c. Monitor port operation for approximately five minutes.

Did the link incident recur?

### **YES NO**

 $\downarrow$  The attached device, Fibre Channel link, and switch appear operational.

### **Contact the next level of support**

## <span id="page-138-1"></span>**31**

The switch port reporting the problem is causing the recurrent link incident. The recurring link incident indicates port degradation and a possible pending failure. **Go to**  [step 11](#page-129-0).

## <span id="page-138-0"></span>**32**

An implicit incident error (event code **581**), loss of signal or loss of synchronization (event code **583**), not operational primitive sequence (NOS) received (event code **584**), or SBAR module failure (event code **604**) caused the switch to fault.

Perform the data collection procedure and return the Zip disk to Hewlett Packard for analysis.

<span id="page-139-1"></span>The switch primitive sequence timed out (event code **585**) or an invalid primitive sequence was received for link state (event code **586**). Either error causes the switch to automatically reinitialize the fabric. Attached devices may momentarily logout, login, and resume operation.

If the problem persists, an attached device may be marginally operating and causing the error condition. Inform the customer of the problem.

### <span id="page-139-0"></span>**34**

A port was bypassed because a bit-error threshold was exceeded (event code **582**).

If the problem persists, the attached device may be marginally operating and causing the error condition. Inform the customer of the problem.

### <span id="page-139-2"></span>**35**

Does the embedded web server interface appear operational?

#### **YES NO**

 $\downarrow$  Analysis for an Ethernet link, AC power distribution, or CTP card failure is not described in this MAP. Go to "[MAP 0000: Start MAP](#page-68-0)**" on page 2-7**. If this is the second time at this step, contact the next level of support.

## **36**

Inspect port operational states at the embedded web server interface.

- a. At the View panel, click the Port Properties tab. The View panel (Port Properties tab) displays.
- b. Inspect the Operational State field.
- c. At the View panel (Port Properties tab) click the first port (1).
- d. Inspect the Operational State field.
- e. At the View panel (Port Properties tab) sequentially click the remaining ports. Inspect the Operational State field for each port.

Does the Operational State field display a Segmented message for a port?

#### **NO YES**

↓ Port segmentation is indicated. Go to "[MAP 0700: Fabric, ISL, and Segmented](#page-140-0)  [Port Problem Determination](#page-140-0)" on page 2-79.

Does the Operational State field display a Port Failure message for any port?

### **NO YES**

↓ A port SFP failure is indicated. **Go to** [step 11](#page-129-0).

The switch appears operational.

# <span id="page-140-0"></span>**MAP 0700: Fabric, ISL, and Segmented Port Problem Determination**

This MAP describes isolation of fabric logout, interswitch link (ISL), and port segmentation problems. Failure indicators include:

- An event code recorded at the switch Event Log or the embedded web server event log.
- A segmentation reason associated with the port at the embedded web server interface.
- A yellow triangle (attention indicator) appears at the Product View or Hardware View.
- A link incident message recorded in the Link Incident Log or Port Properties dialog box.

## **1**

Was an event code **011**, **021**, **051**, **052, 061**, **062**, **070**, **071**, or **072,** observed at the switch Event Log (HAFM server) or at the embedded web server event log?

### **YES NO**

↓ **Go to** [step 3](#page-141-0).

The following table lists event codes, brief explanations of the codes, and associated steps that describe fault isolation procedures.

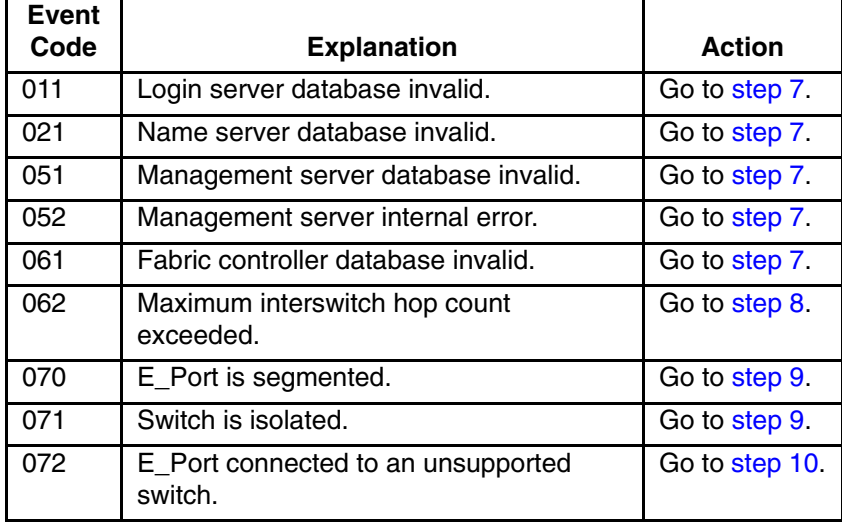

## <span id="page-141-0"></span>**3**

Is fault isolation being performed at the HAFM server?

#### **YES NO**

↓ Fault isolation is being performed through the embedded web server interface. **Go to** [step 17.](#page-149-0)

#### **4**

Does a yellow triangle (attention indicator) appear to overlay the port graphic at the Hardware View?

#### **YES NO**

↓ The problem is transient and the switch-to-fabric device connection appears operational.

## **5**

Inspect the port state and LED status for the port.

- a. At the Hardware View, click the port graphic. The Port Properties dialog box displays.
- b. Inspect the Operational State field.

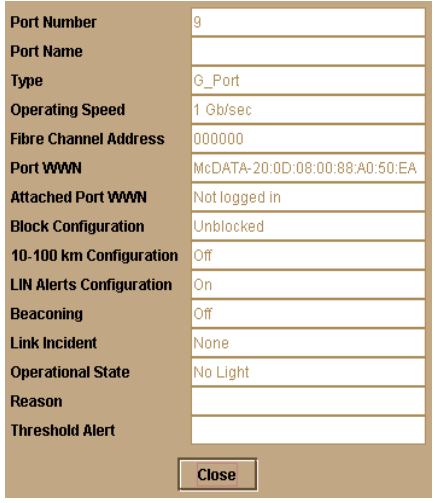

Does the Operational State field indicate Segmented E\_Port?

### **YES NO**

↓ Analysis for a port failure or other link incident is not described in this MAP. Go to "[MAP 0600: Port Failure and Link Incident Analysis](#page-124-0)" on page 2-63.

## **6**

Inspect the Reason field at the Port Properties dialog box. The following table lists port segmentation reasons and associated steps that describe fault isolation procedures.

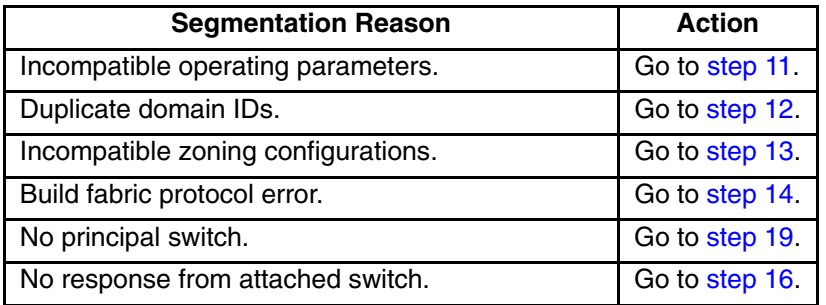

<span id="page-143-0"></span>As indicated by an event code **052,** a minor internal operating error was detected by the management server subsystem. The error caused management server databases to be re-initialized to an empty state. As a result, a disruptive server logout and login occurred for all attached devices. All attached devices resume operation after management server login.

Perform the data collection procedure and return the Zip disk to Hewlett Packard for analysis.

## <span id="page-143-1"></span>**8**

As indicated by an event code **062**, the fabric controller software detected a path within the connected multi-switch fabric that traverses more than seven interswitch links (ISLs or hops). Fibre Channel frames may persist in the fabric longer than timeout values allow.

Advise the customer of the problem and work with the system administrator to reconfigure the fabric so the path between any two fabric switches does not traverse more than seven hops.

Did fabric reconfiguration solve the problem?

#### **NO YES**

 $\downarrow$  The switch and connected multi-switch fabric appear operational.

#### **Contact the next level of support.**

#### <span id="page-143-2"></span>**9**

A **070** event code indicates the E\_Port detected an incompatibility with an attached switch and prevented the switches from forming a multi-switch fabric. A segmented E\_port cannot transmit Class 2 or Class 3 Fibre Channel traffic.

A **071** event code indicates the switch is isolated from all switches in a multi-switch fabric, and is accompanied by a **070** event code for the segmented E\_Port. The **071** event code is resolved when all **070** events are corrected.

Obtain supplementary event data for the **070** event code.

- a. At the switch Event Log or the embedded web server event log, record the first four bytes (0 through 3) of event data.
- b. Examine the first five bytes (0 through 4) of event data.
c. Byte 0 specifies the port number (00 through 15) of the segmented E\_port. Byte 4 specifies the segmentation reason as listed in the following table.

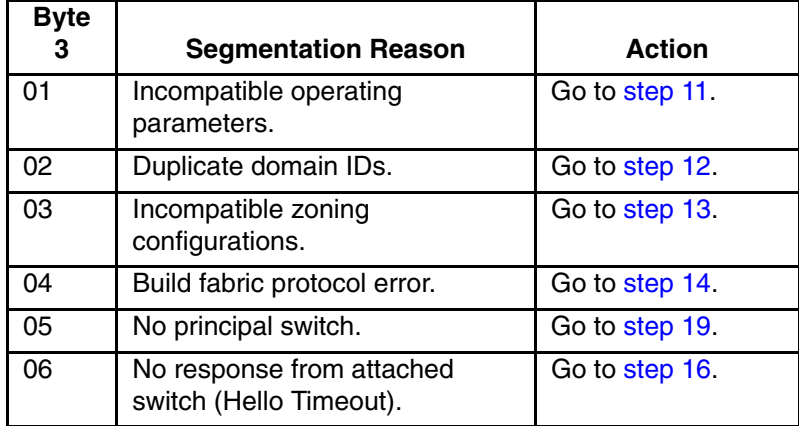

# **10**

As indicated by an event code **072**, the switch E\_Port is connected to an unsupported switch.

Advise the customer of the problem and disconnect the interswitch link to the unsupported switch.

### <span id="page-144-0"></span>**11**

The switch  $E$  Port segmented because the error detect time-out value ( $E$   $D$  TOV) or resource allocation time-out value (R\_A\_TOV) is incompatible with the attached fabric element.

- a. Contact Hewlett Packard customer support or engineering personnel to determine the recommended E\_D\_TOV and R\_A\_TOV values for the switches.
- b. Notify the customer that both switches will be set offline. Ensure the system administrator stops Fibre Channel frame traffic through the switches and sets attached devices offline.
- c. Set both switches offline ("[Set Offline State](#page-193-0)" on page 3-38).

d. At the Hardware View for the switch, select Operating Parameters from the Configure menu on the navigation control panel. The Configure Operating Parameters dialog box displays.

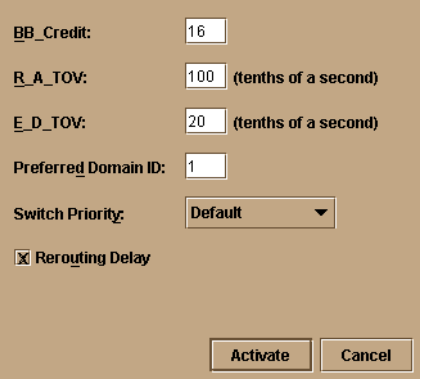

- e. Type the recommended E\_D\_TOV and R\_A\_TOV values, then click Activate.
- f. Repeat steps d and e at the Hardware View for the switch attached to the segmented switch. Use the same E\_D\_TOV and R\_A\_TOV values.
- g. Set both switches online ("Set Online State[" on page 3-37](#page-192-0)).

Did the operating parameter change solve the problem and did both switches join through the ISL to form a fabric?

#### **NO YES**

 $\downarrow$  The switches, associated ISL, and multi-switch fabric appear operational.

#### **Contact the next level of support.**

### <span id="page-145-0"></span>**12**

The switch E\_Port segmented because two fabric elements have duplicate domain IDs.

- a. Work with the system administrator to determine the desired domain ID (1 through 31 inclusive) for both switches.
- b. Notify the customer that both switches will be set offline. Ensure the system administrator quiesces Fibre Channel frame traffic through the switches and sets attached devices offline.
- c. Set both switches offline ("[Set Offline State](#page-193-0)" on page 3-38).

d. At the Hardware View for the switch, select Operating Parameters from the Configure menu on the navigation control panel. The Configure Operating Parameters dialog box displays.

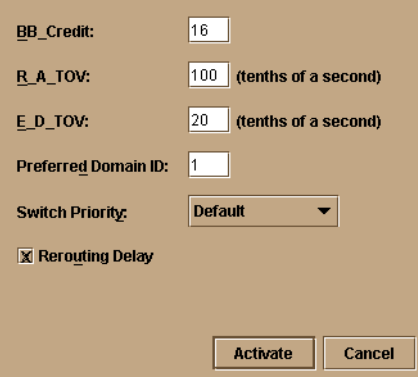

- e. Type the customer-determined preferred domain ID value, then click Activate.
- f. Repeat steps d and e at the Hardware View for the switch attached to the segmented E-Port (second switch). Use a different preferred domain ID value.
- g. Set both switches online ("Set Online State[" on page 3-37](#page-192-0)).

Did the domain ID change solve the problem and did both switches join through the ISL to form a fabric?

#### **NO YES**

 $\downarrow$  The switches, associated ISL, and multi-switch fabric appear operational.

#### **Contact the next level of support.**

### <span id="page-146-0"></span>**13**

The switch E\_Port segmented because two switches have incompatible zoning configurations. An identical zone name is recognized in the active zone set for both switches, but the zones contain different members.

- a. Work with the system administrator to determine the desired zone name change for the one of the affected switches.Zone names must conform to the following rules:
	- The name must be 64 characters or fewer in length.
	- The first character must be a letter (a through z), upper or lower case.
	- Other characters are alphanumeric (a through z or 0 through 9), dollar sign  $(\$)$ , hyphen  $(-)$ , caret  $(\wedge)$ , or underscore  $(\_)$ .
- b. Close the product manager application for the switch (Hardware View). The main HAFM window, or Product View (still active) displays.
- c. Select the Fabrics tab from the View menu. The Fabrics View displays with the default Topology tab active.
- d. Select the Zone Set tab at the bottom of the window. The Zone Set tab becomes active and displays the active zone set.

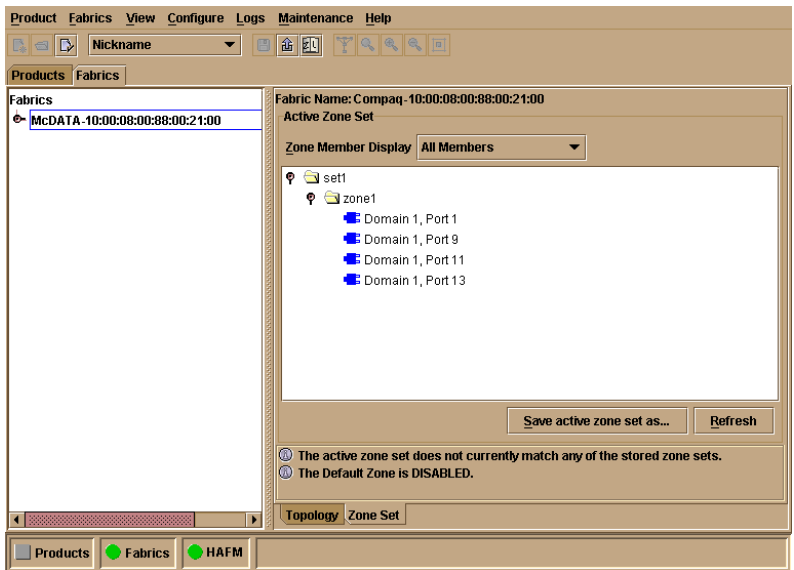

- e. Inspect zone names in the active zone set to determine the incompatible name.
- f. Modify the incompatible zone name as directed by the customer:
	- 1. At the navigation control panel, select Zone Sets from the Configure menu. The Zone Sets dialog box displays.
	- 2. Select (highlight) the active zone set name, then select Modify from the Actions icon on the dialog box. The Modify Zone Set dialog box displays.
	- 3. Select (highlight) the zone name to be modified (and later deleted) at the Zone Library list, then select Copy Zone from the Actions icon on the dialog box. The Copy Zone dialog box displays.
	- 4. Type the new zone name (specified by the customer) and click OK. The new zone name appears in the Zone Library list. The new zone contains the same members as the copied zone.
- 5. Select (highlight) the new zone name and drag (holding the left mouse button) the name to the Zones in Set list.
- 6. At the Zones in Set list, select (highlight) the zone name to be deleted, then drag (holding the left mouse button) the name off the Modify Zone Set dialog box.
- 7. At the Modify Zone Set dialog box, click Save Zone Set. The zone set (with the new zone name) is saved and the dialog box closes.
- 8. At the Zone Sets dialog box, select (highlight) the active zone set name, then select Activate from the Actions icon on the dialog box. The Activate Zone Set dialog box displays.
- 9. Click Start. The status message changes to Activate zone set complete. Click Close to close the dialog box.
- 10.Click Close to close the Zone Sets dialog box and return to the Zoning Set tab view with the modified active zone set.

Did the zone name change solve the problem and did both switches join through the ISL to form a fabric?

### **NO YES**

 $\downarrow$  The switches, associated ISL, and multi-switch fabric appear operational.

### **Contact the next level of support.**

### <span id="page-148-0"></span>**14**

The switch E\_Port segmented because a build fabric protocol error was detected.

- a. Disconnect the fiber-optic jumper cable from the segmented E\_Port.
- b. Reconnect the cable to the same port.

Did reconnecting the cable solve the problem and did both switches join through the ISL to form a fabric?

### **NO YES**

 $\downarrow$  The switches, associated ISL, and multi-switch fabric appear operational.

### **15**

Initial program load (IPL) the switch ([Reset or IPL the Switch on page -35](#page-190-0)).

Did the IPL solve the problem and did both switches join through the ISL to form a fabric?

**NO YES**

 $\downarrow$  The switches, associated ISL, and multi-switch fabric appear operational.

#### **Contact the next level of support.**

### <span id="page-149-0"></span>**16**

The switch E\_Port segmented because a response to a verification check indicates the attached switch is not operational.

- a. Perform the data collection procedure for the switch and return the Zip disk to Hewlett Packard for analysis.
- b. Go to "[MAP 0000: Start MAP](#page-68-0)" on page 2-7 and perform fault isolation for the failed switch.

### **17**

Does the embedded web server interface appear operational?

#### **YES NO**

↓ Analysis for an Ethernet link, AC power distribution, or CTP card failure is not described in this MAP. Go to "[MAP 0000: Start MAP](#page-68-0)" on page 2-7. If this is the second time at this step, contact the next level of support.

### **18**

Inspect the Fibre Channel port segmentation reason at the embedded web server interface.

- a. At the View panel, click the Port Properties tab. The View panel (Port Properties tab) displays.
- b. Click the port number (0 through 15) of the segmented port.
- c. Inspect the Reason field for the port.

Is the Reason field blank or does it display an N/A message?

#### **NO YES**

↓ The switch ISL appears operational.

The Reason field displays a reason message. The following table lists segmentation reasons and associated steps that describe fault isolation procedures.

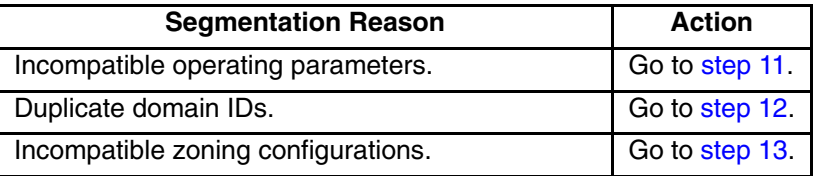

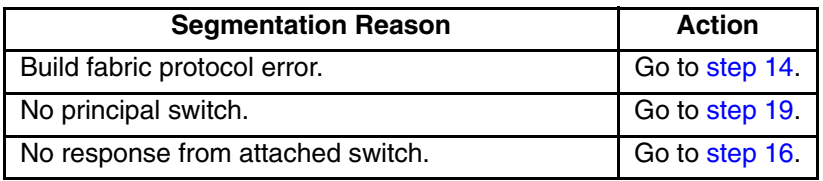

### <span id="page-150-0"></span>**19**

A switch E\_Port segmented because no switch in the fabric is capable of becoming the principal switch.

- a. Notify the customer that the switch will be set offline. Ensure the system administrator quiesces Fibre Channel frame traffic through the switch and sets attached devices offline.
- b. Set the switch offline ("[Set Offline State](#page-193-0)" on page 3-38)
- c. At the Hardware View or Port Card View for the switch, select Operating Parameters from the Configure icon on the navigation control panel. The Configure Operating Parameters dialog box displays.

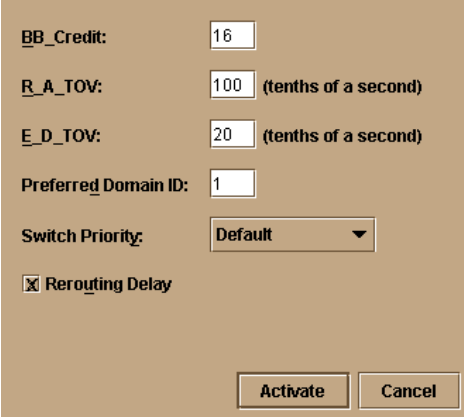

- d. At the Switch Priority field, select Principal, Never Principal, or Default (the default setting is Default). Then click Activate.
- e. Set the switch online ("[Set Online State](#page-192-0)" on page 3-37)

Did the switch priority change solve the problem and did both switches join through the ISL to form a fabric?

#### **NO YES**

↓ The switches, associated ISL, and multi-switch fabric appear operational.

C**ontact the next level of support.**

# **MAP 0800: Console PC Problem Determination**

This MAP describes isolation of hardware-related problems with the HAFM server platform. Although this MAP provides high-level fault isolation instructions, refer to the documentation provided with the PC for detailed problem determination and resolution.

### **1**

At the HAFM server, close the HAFM application.

- a. At the navigation control panel of the Product View, select Exit from the Logout/Exit icon. The HAFM application closes.
- b. Close any other applications that are running.

#### **Continue.**

### **2**

Inspect the available random access memory (RAM). The computer must have a minimum of 64 megabytes (MB) of memory to run the Windows operating system and HAFM application.

- a. Right-click anywhere in the Windows task bar at the bottom of the desktop. A pop-up menu appears.
- b. Select Task Manager. The Windows Task Manager dialog box displays with the Performance page open.
- c. At the Physical Memory (K) portion of the dialog box, inspect the total amount of physical memory.

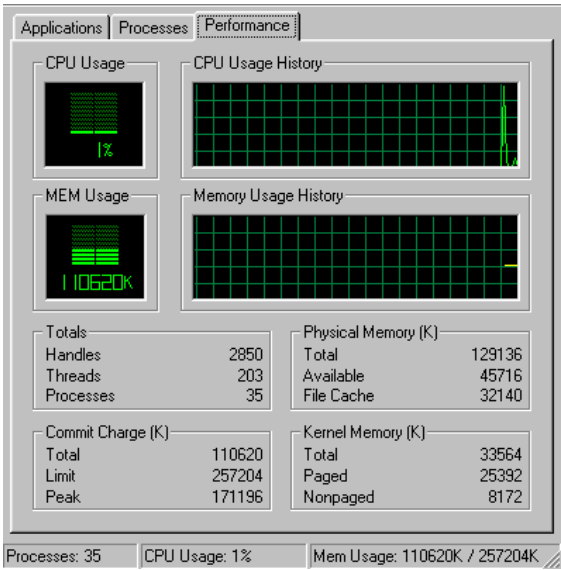

d. Close the dialog box by clicking Close at the upper right corner of the window.

Does the computer have sufficient memory?

### **YES NO**

 $\downarrow$  A memory upgrade is required. Inform the customer of the problem and contact the next level of support.

### **3**

Reboot the HAFM server PC and perform system diagnostics.

- a. Click the Windows Start button. The Windows Workstation menu displays.
- b. At the Windows Workstation menu, select Shut Down. The Shut Down Windows dialog box appears.
- c. At the Shut Down Windows dialog box, select Shut down the Computer and click Yes to power off the PC.
- d. Wait approximately 30 seconds and power on the PC. After POSTs complete, the Begin Logon dialog box displays.
- e. Simultaneously press Ctrl, Alt, and Delete to display the Logon Information dialog box. Type a user name and password (obtained in "[MAP 0000: Start MAP](#page-68-0)" on [page 2-7\)](#page-68-0) and click OK. The Windows desktop displays.

Did POSTs detect a problem?

### **NO YES**

↓ A computer hardware problem exists. Refer to the supporting documentation shipped with the PC for instructions on resolving the problem.

### **4**

After rebooting the PC, the HAFM application starts and the HAFM Login dialog box displays.

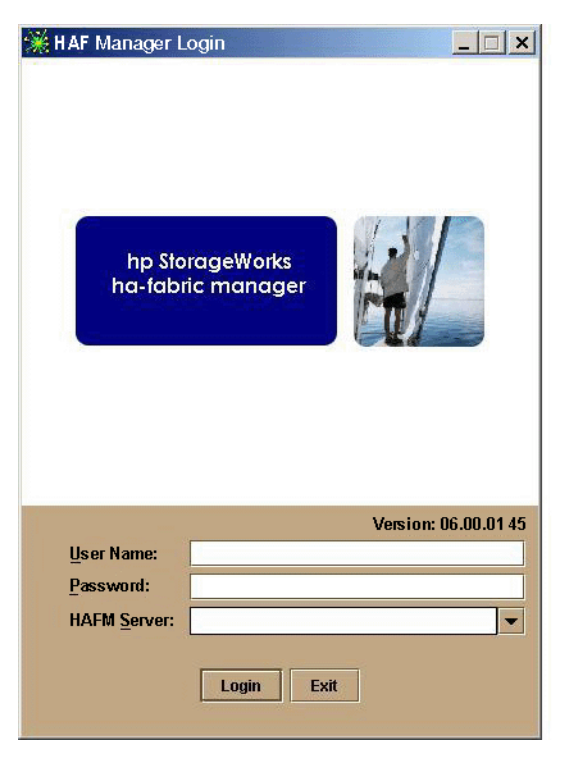

Did the HAFM Login dialog box display?

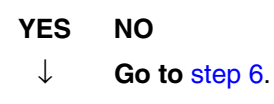

# **5**

At the HAFM Login dialog box, type a user name, password, and HAFM server name (obtained in " $MAP 0000$ : Start MAP" on page 2-7, and all are case sensitive), and click Login. The application opens and the Product View displays.

Did the Product View display and does the HAFM application appear operational?

### **NO YES**

 $\downarrow$  The PC appears operational.

### <span id="page-154-0"></span>**6**

Perform one of the following:

- If the PC has standalone diagnostic test programs resident on the hard drive, perform the diagnostics. Refer to supporting documentation shipped with the PC for instructions.
- If the PC does not have standalone diagnostic test programs resident on fixed disk, **go to** [step 7](#page-154-1).

Did diagnostic test programs detect a problem?

### **NO YES**

 $\downarrow$  Refer to the supporting documentation shipped with the PC for instructions to resolve the problem.

### <span id="page-154-1"></span>**7**

Reboot the HAFM server PC.

- a. Click the Windows Start button. The Windows Workstation menu displays.
- b. At the Windows Workstation menu, select Shut Down. The Shut Down Windows dialog box appears.
- c. At the Shut Down Windows dialog box, select Shut down the Computer and click Yes to power off the PC.
- d. Wait approximately 30 seconds and power on the PC. After POSTs complete, the Begin Logon dialog box displays.
- e. Simultaneously press Ctrl, Alt, and Delete to display the Logon Information dialog box. Type a user name and password (obtained in "[MAP 0000: Start MAP](#page-68-0)" on [page 2-7\)](#page-68-0) and click OK. The HAFM application starts and the HAFM Login dialog box displays.
- f. At the HAFM Login dialog box, type a user name, password, and HAFM server name (obtained in "[MAP 0000: Start MAP](#page-68-0)" on page 2-7, and all are case sensitive), and click Login. The application opens and the Product View displays.

Did the Product View display and does the HAFM application appear operational?

### **NO YES**

↓ The PC appears operational.

### **8**

Re-install the HAFM application ("[Install or Upgrade Software](#page-206-0)" on page 2-51).

Did the HAFM application install and open successfully?

### **NO YES**

 $\downarrow$  The PC appears operational.

### **9**

Advise the customer and next level of support that the PC hard drive should be formatted. If the customer and support personnel do not concur, **go to** [step 10](#page-155-0).

- a. Format the PC hard drive. Refer to supporting documentation shipped with the PC for instructions.
- b. Install the Windows operating system and HAFM application.

Did the PC hard drive format, and did the operating system and HAFM application install and open successfully?

### **NO YES**

↓ The PC appears operational.

### <span id="page-155-0"></span>**10**

Additional analysis for the failure is not described in this MAP. **Contact the next level of support.**

# **Repair Information**

This chapter describes the repair and repair-related procedures for the hp StorageWorks edge switch 2/16 (edge switch 2/16), and associated field-replaceable units (FRUs). These procedures are described:

- Obtaining log information at the hp StorageWorks ha-fabric manager (HAFM) server.
- Displaying and using HAFM server views.
- Obtaining and interpreting port diagnostic and performance data, and performing port diagnostic loopback tests.
- Swapping ports (S/390 mode only).
- Collecting maintenance data.
- Cleaning fiber-optic components.
- Powering the switch on and off.
- Performing an initial program load (IPL).
- Setting the switch online or offline.
- Blocking or unblocking Fibre Channel ports.
- Managing firmware versions.
- Managing configuration data.
- Installing or upgrading software.

Do not perform repairs until a failure is isolated to a FRU. If fault isolation was not performed, refer to "[MAP 0000: Start MAP](#page-68-1)" on page 2-7.

# **Factory Defaults**

[Table 3–1](#page-157-0) lists the defaults for the passwords, and IP, subnet, and gateway addresses.

| <b>Item</b>          | <b>Default</b> |
|----------------------|----------------|
| Customer password    | password       |
| Maintenance password | level-2        |
| IP address           | 10.1.1.10      |
| Subnet mask          | 255.0.0.0      |
| Gateway address      | 0.0.0.0        |

<span id="page-157-0"></span>**Table 3–1: Factory-Set Defaults**

# **Procedural Notes**

**NOTE:** HAFM and product manager screens in this manual may not match the screens on your server and workstation. The title bars have been removed and the fields may contain data that does not match the data seen on your system.

The following procedural notes are referenced in applicable repair procedures. The notes do not necessarily apply to all procedures in the chapter.

- 1. Before performing a repair procedure, read the procedure carefully and thoroughly to familiarize yourself with the information and reduce the possibility of problems or customer down time.
- 2. When performing procedures described in this chapter, heed all **WARNING** and **CAUTION** statements, and other statements listed in the preface of this manual.
- 3. After completing steps of a detailed procedure that is referenced from another procedure, return to the initial (referencing) procedure and continue to the next step of that procedure.
- 4. After replacing a FRU, extinguish the System Error light-emitting diode (LED) on the front of the switch.

# **Using Log Information**

The HAFM and switch product manager provide access to ten logs that provide information for administration, operation, and maintenance personnel. Each log stores up to 1,000 entries. The most recent entry appears at the top of a log. If a log is full, a new entry overwrites the oldest entry.

Five logs are accessed through the HAFM application:

- HAFM Audit Log.
- HAFM Event Log.
- Session Log.
- Product Status Log.
- Fabric Log

Five logs are accessed through the product manager application:

- Switch Audit Log.
- Switch Event Log.
- Hardware Log.
- Link Incident Log.
- Threshold Alert Log.

# **HAFM Audit Log**

The HAFM Audit Log displays a history of user actions performed through the HAFM application. This information is useful for system administrators and users. To open the HAFM Audit Log, select Audit Log from the Logs menu on the navigation control panel.

For a description of the HAFM Audit Log and an explanation of button functions at the bottom of the log window, refer to the *hp StorageWorks ha-fabric manager user guide* (A6534-96024/AA-RS2CA-TE).

# **HAFM Event Log**

The HAFM Event Log ([Figure 3–1\)](#page-159-0) displays events or error conditions recorded by the HAFM services application. Entries reflect the status of the application and managed switches.

Information associated with a call-home failure is intended for maintenance personnel to fault isolate the problem (modem failure, no dial tone, etc.), while information provided in all other entries is generally intended for use by third-level support personnel to isolate more significant problems.

To open the HAFM Event Log, select Event Log from the Logs menu on the navigation control panel.

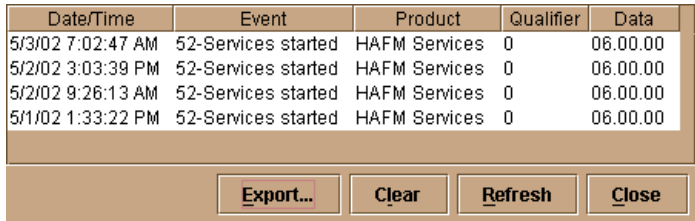

#### <span id="page-159-0"></span>**Figure 3–1: HAFM Event Log**

The event log contains the following columns:

- **Date/Time -** the date and time the event was reported to the HAFM server.
- **Event -** an event number and brief description of the event. Include both the event number and description when reporting an event to third-level customer support.
- **Product -** the product associated with the event. Some events are associated with the HAFM services application, while others are associated with a specific instance of the HAFM application. In the latter case, the product and configured name (or internet protocol (IP) address) associated with the instance are displayed.
- **Qualifier -** this column provides an event qualifier for use by engineering personnel. Include this number when reporting an event to third-level customer support.
- **Data** additional event data for fault isolating a problem. Use the information when fault isolating a call-home problem, or include the information when reporting an event to third-level customer support.

# **Session Log**

The Session Log displays a session (login and logout) history for the HAFM server, including the date and time, user name, and network address of each session. This information is useful for system administrators and users. To open the Session Log, select Session Log from the Logs menu on the navigation control panel.

For a description of the Session Log and an explanation of button functions at the bottom of the log window, refer to the *hp StorageWorks ha-fabric manager user guide*  (A6534-96024/AA-RS2CA-TE).

## **Product Status Log**

The Product Status Log [\(Figure 3–2](#page-160-0)) records an entry when the status of a switch changes. The log reflects the previous status and current status of the switch, and indicates the instance of a switch product manager application that should be opened to investigate a problem. The information is useful to maintenance personnel for fault isolation and repair verification.

To open the Product Status Log, select Product Status Log from the Logs menu on the navigation control panel.

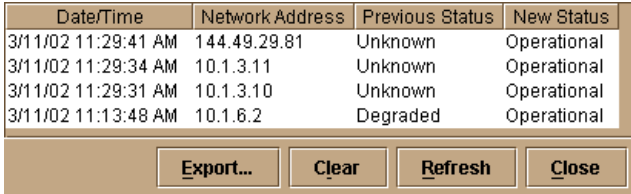

#### <span id="page-160-0"></span>**Figure 3–2: Product Status Log**

The log contains the following columns:

- **Date/Time -** the date and time the switch status change occurred.
- **Network Address -** the IP address or configured name of the switch. This address or name corresponds to the address or name displayed under the switch icon at the Product View.
- **Previous Status -** the status of the switch prior to the reported status change (Operational, Degraded, Failed, or Unknown). An Unknown status indicates the HAFM application cannot communicate with the switch.
- **New Status** the status of the switch after to the reported status change (Operational, Degraded, Failed, or Unknown).

# **Fabric Log**

The Fabric Log reflects the time and nature of significant changes in the managed fabric.

To display the Fabric Log, choose Fabric Log from the Logs menu.

- The Date/Time column displays the date and time of the change in the fabric.
- The Fabric Status Changed column displays the type of change in the fabric (for example, a switch was added or removed, an ISL was added or removed, the fabric was renamed or persisted, or a zone set became active).
- The Description column displays a description of the change in the fabric.

# **Audit Log**

The switch Audit Log displays a history of all configuration changes made to a switch from the product manager simple network management protocol (SNMP) management workstation. This information is useful for system administrators and users. To open the Audit Log from the Hardware View, Port List View, or Performance View, select Audit Log from the Logs menu on the navigation control panel.

For a description of the Audit Log and an explanation of button functions at the bottom of the log window, refer to the switch *hp StorageWorks edge switch 2/16 product manager user guide* (A7284-96003/AA-RS2KA-TE).

# **Event Log**

The switch Event Log (Figure  $3-3$ ) displays a history of events for the switch, such as system events, degraded operation, FRU failures, FRU removals and replacements, port problems, Fibre Channel link incidents, and HAFM server-to-switch communication problems. All detected software and hardware failures are recorded in the Event Log. The information is useful to maintenance personnel for fault isolation and repair verification.

To open the Event Log, select Event Log from the Logs menu on the navigation control panel.

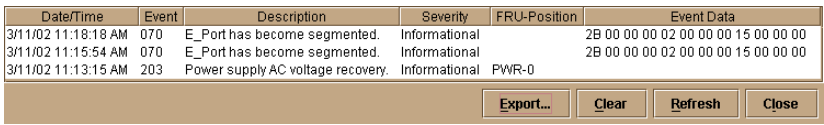

### <span id="page-161-0"></span>**Figure 3–3: Switch Event Log**

The log contains the following columns:

- **Date/Time -** the date and time the switch event occurred.
- **Event -** the three-digit event code associated with the event. Refer to Appendix B for an explanation of event codes.
- **Description -** a brief description of the event.
- **Severity -** the severity of the event (Informational, Minor, Major, or Severe).
- **FRU-Position -** an acronym representing the FRU or non-FRU element, followed by a number representing the FRU or chassis position. The acronyms are:
	- **SFP** Small form factor pluggable (SFP) optical transceiver. Chassis slots for SFPs inserted in a port are 0 through 15. The SFPs are FRUs.
	- **PWR** power supply. Chassis slots for redundant power supplies are 0 and 1. The power supplies are FRUs.
	- **FAN -** cooling fan. Chassis slots for redundant fans are 0 through 5 (cooling fans). The cooling fans are FRUs.
	- **CTP -** control processor (CTP) card. The chassis slot is 0. The CTP card is not a FRU.
	- **THM -** thermal sensor. The chassis slot is 0 (on the CTP card). The thermal sensor is not a FRU.
- **Event Data -** up to 32 bytes of supplementary event data (if available for the event) in hexadecimal format. Refer to Appendix B for an explanation of the supplementary event data.

### **Refresh the Event Log**

To ensure recently-created events appear in the Event Log, periodically refresh the log display. This is particularly important when inspecting the log for informational event codes to verify a repair procedure. To refresh the log, click Refresh at the bottom of the log window.

### **Clear the Event Log**

To ensure the Event Log is up-to-date and not filled with archived events, periodically clear the log display. To clear the log, click Clear at the bottom of the log window.

# **Hardware Log**

The Hardware Log ([Figure 3–4\)](#page-163-0) displays a history of FRU removals and replacements (insertions) for the switch. The information is useful to maintenance personnel for fault isolation and repair verification.

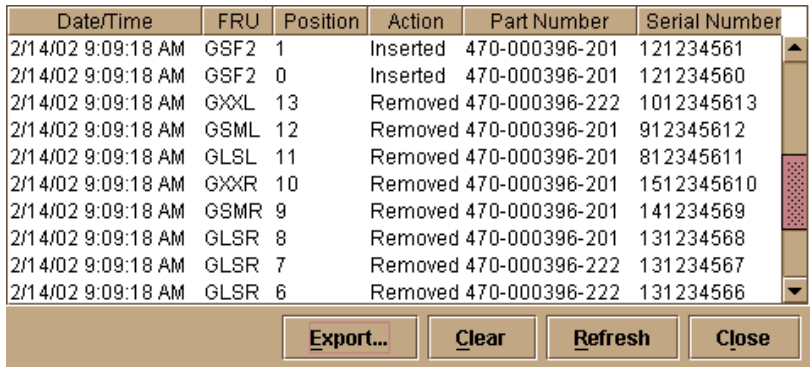

#### <span id="page-163-0"></span>**Figure 3–4: Hardware Log**

To open the Hardware Log, select Hardware Log from the Logs menu on the navigation control panel.

The log contains the following columns:

- **Date/Time -** the date and time the FRU was inserted or removed.
- **FRU-Position -** an acronym representing the FRU or non-FRU element, followed by a number representing the FRU or chassis position. The acronyms are:
	- **SFP** Small form factor pluggable (SFP) optical transceiver. Chassis slots for SFPs inserted in a port are 0 through 15. The SFPs are FRUs.
	- **PWR** power supply. Chassis slots for redundant power supplies are 0 and 1. The power supplies are FRUs.
	- **FAN -** cooling fan. Chassis slots for redundant fans are 0 through 5 (cooling fans). The cooling fans are FRUs.
	- **CTP -** control processor (CTP) card. The chassis slot is 0. The CTP card is not a FRU.
	- **THM -** thermal sensor. The chassis slot is 0 (on the CTP card). The thermal sensor is not a FRU.
- **Position -** a number representing the FRU chassis position. Chassis slots for power supplies are 0 and 1. Chassis slots for fans are 0 through 5 inclusive. Chassis slots for SFPs are 0 through 15.
- **Action -** the action performed (Inserted or Removed).
- **Part Number -** the part number of the inserted or removed FRU.

• **Serial Number -** the serial number of the inserted or removed FRU.

# **Link Incident Log**

The Link Incident Log ([Figure 3–5\)](#page-164-0) displays a history of Fibre Channel link incidents and associated port numbers for the switch. The information is useful to maintenance personnel for isolating port problems and repair verification.

To open the Link Incident Log, select Link Incident Log from the Logs menu on the navigation control panel.

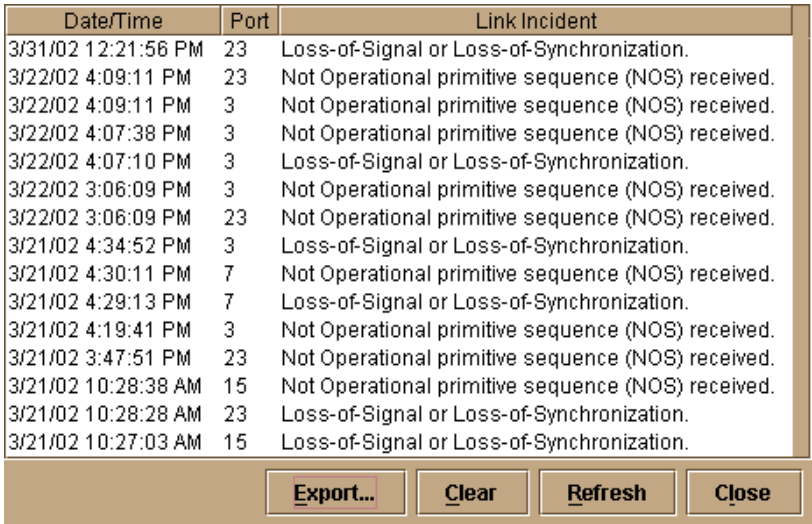

### <span id="page-164-0"></span>**Figure 3–5: Link Incident Log**

The log contains the following columns:

- **Date/Time -** the date and time the link incident occurred.
- **Port** the port number that reported the link incident (0 through 15).
- **Link Incident** a brief description of the link incident. Problem descriptions include:
	- Implicit incident.
	- Bit-error threshold exceeded.
	- Link failure loss of signal or loss of synchronization.
	- Link failure not-operational primitive sequence received.
- Link failure primitive sequence timeout.
- Link failure invalid primitive sequence received for current link state.

Refer to ["MAP 0600: Port Failure and Link Incident Analysis" on page -63](#page-124-0) or ["MAP](#page-140-0)  [0700: Fabric, ISL, and Segmented Port Problem Determination" on page -79](#page-140-0) for corrective actions in response to these link incident messages.

### **Refresh the Link Incident Log**

To ensure recently-created link incidents appear in the Link Incident Log, periodically refresh the log display. To refresh the log, click Refresh at the bottom of the log window.

### **Clear the Link Incident Log**

To ensure the Link Incident Log is up-to-date and not filled with archived incidents, periodically clear the log display. To clear the log, click Clear at the bottom of the log window.

### **Threshold Alert Log**

This log provides details of threshold alert notifications. Besides the date and time that the alert occurred, the log also displays details about the alert as configured through the Configure Threshold Alert(s) option under the Configure menu.

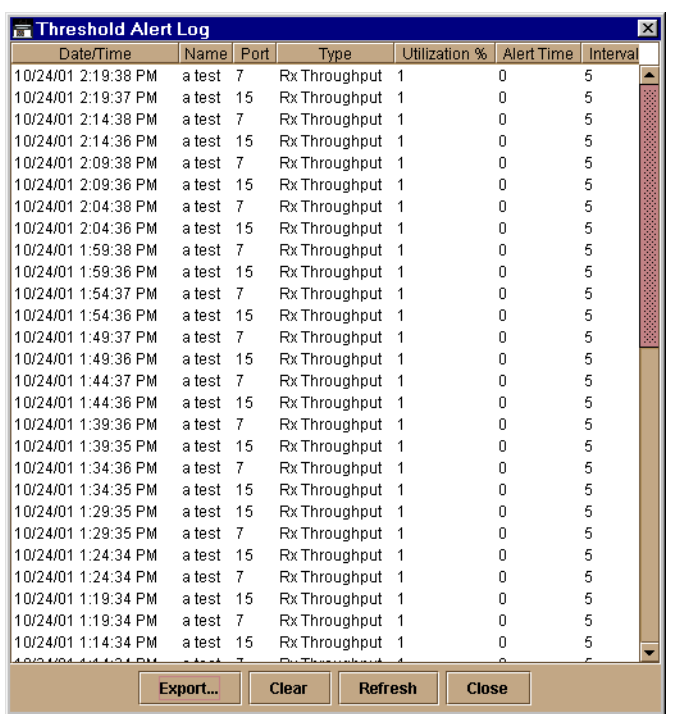

### **Figure 3–6: Threshold Alert Log**

### **• Date/Time**

Date and time stamp for when the alert occurred.

**• Name**

Name for the alert as configured through the Configure Threshold Alerts dialog box.

**• Port**

Port number where the alert occurred.

**• Type**

The type of alert: transmit (TX) or receive (RX).

**• Utilization %**

Percent usage of traffic capacity. This is the percent of the port's throughput capacity achieved by the measured throughput. This setting constitutes the threshold value and is configured through the Configure Threshold Alerts dialog box. For example, a value of 25 means that threshold occurs when throughput reaches 25 percent of the port's capacity.

**• Alert Time**

The time that the utilization % must exist before an alert is generated. This is set through the Configure Threshold Alerts dialog box.

**• Interval**

The time interval during which the throughput is measured and an alert can generate. This is set through the Configure Threshold Alerts dialog box.

# **Using Views**

The HAFM and product manager provide access to a series of views (windows) that provide information for administrators, users, and maintenance personnel. These views are accessed through the Hardware View, and include the:

- Port List View.
- FRU List View.
- Node List View.
- Performance View.
- Topology View.
- Zoning View.

### **Port List View**

The Port List View [\(Figure 3–7](#page-168-0)) lists and provides status information for all switch ports. The information is useful to maintenance personnel for isolating port problems. To open the Port List View, select Port List from the View menu on the navigation control panel.

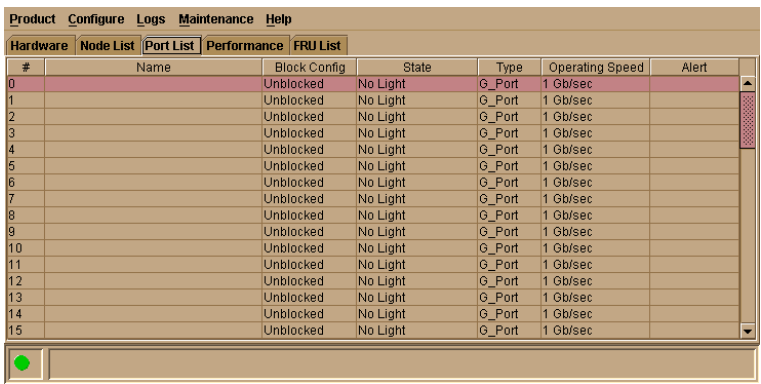

### <span id="page-168-0"></span>**Figure 3–7: Port List View**

The port row provides status information in the following columns:

- **Port #** the port number (0 through 15).
- **Addr** the switch logical port address in hexadecimal format (S/390 operating mode only).
- **Name -** the port name configured through the Configure Ports dialog box.
- **Blocked Config -** the status (Blocked or Unblocked) of the port.
- **State -** the state of the port. Valid states are:
	- Online, offline, or testing.
	- Beaconing.
	- Invalid Attachment.
	- Link incident or link reset
	- No light, not operational, or port failure.
	- Segmented E\_Port.
- **Type** The type of port. Valid port types are a generic port (G\_Port) that is not connected to a Fibre Channel device or switch, therefore light is not transmitted; fabric port  $(F$  Port) that is connected to a device; or an expansion port  $(E$  Port) that is connected to another switch to form an interswitch link (ISL).
- **Operating speed -** The speed at which the port is operating.

• **Alert** - If link incident (LIN) alerts are configured for the port through the Configure Ports dialog box, a yellow triangle appears in the column when a link incident occurs. A yellow triangle also appears if beaconing is enabled for the port. A red and yellow diamond appears if the port fails.

Click anywhere in the port row to open the Port Properties dialog box. Right-click anywhere in the port row to open a menu to:

- Open the Port Properties dialog box.
- Open the Node Properties dialog box.
- Display the Port Technology dialog box.
- Block or unblock the port.
- Enable port beaconing.
- Perform port diagnostics.
- Enable or disable port channel wrapping. This menu option appears only when the switch is configured for S/390 operating mode.
- Swap one Fibre Channel port address with another. This menu option appears only when the switch is configured for S/390 operating mode.
- Clear link incident alerts.
- Reset the port.
- Configure Port Binding.

# **FRU List View**

The FRU List View [\(Figure 3–8 on page 3-15](#page-170-0)) displays a list of all switch FRUs. The information is useful to maintenance personnel for fault isolation and repair verification.

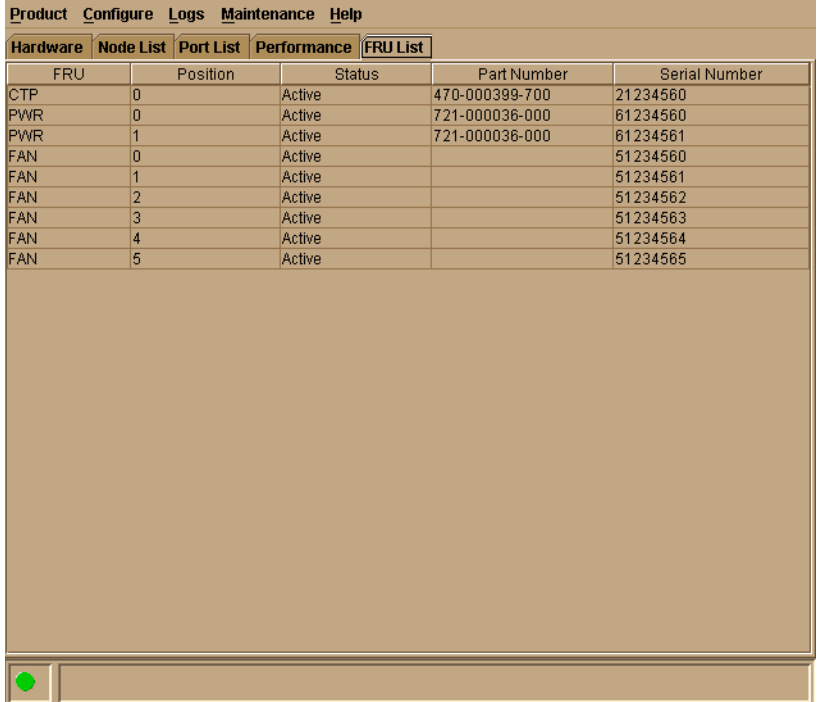

#### <span id="page-170-0"></span>**Figure 3–8: FRU List View**

To open the FRU List View from the Hardware View, click View and select FRU List. The FRU List View contains the following columns:

- **FRU-Position -** an acronym representing the FRU or non-FRU element, followed by a number representing the FRU or chassis position. The acronyms are:
	- **SFP** Small form factor pluggable (SFP) optical transceiver. Chassis slots for SFPs inserted in a port are 0 through 15. The SFPs are FRUs.
	- **PWR** power supply. Chassis slots for redundant power supplies are 0 and 1. The power supplies are FRUs.
	- **FAN -** cooling fan. Chassis slots for redundant fans are 0 through 5 (cooling fans). The cooling fans are FRUs.
	- **CTP -** control processor (CTP) card. The chassis slot is 0. The CTP card is not a FRU.
- **THM -** thermal sensor. The chassis slot is 0 (on the CTP card). The thermal sensor is not a FRU.
- **Position**-a number representing the FRU chassis position. The chassis (slot) position for a nonredundant FRU is 0. The chassis positions for redundant FRUs are 0 and 1.
- **Status-**the FRU status (Active or Backup).
- **Part Number**-the FRU part number.
- **Serial Number**-the FRU serial number.

### **Node List View**

The Node List View ([Figure 3–9\)](#page-171-0) displays information about all devices attached to the switch through node ports (N\_Ports). The information is useful to maintenance personnel for fault isolation and repair verification.

To open the Node List View, select Node List from the View menu on the navigation control panel.

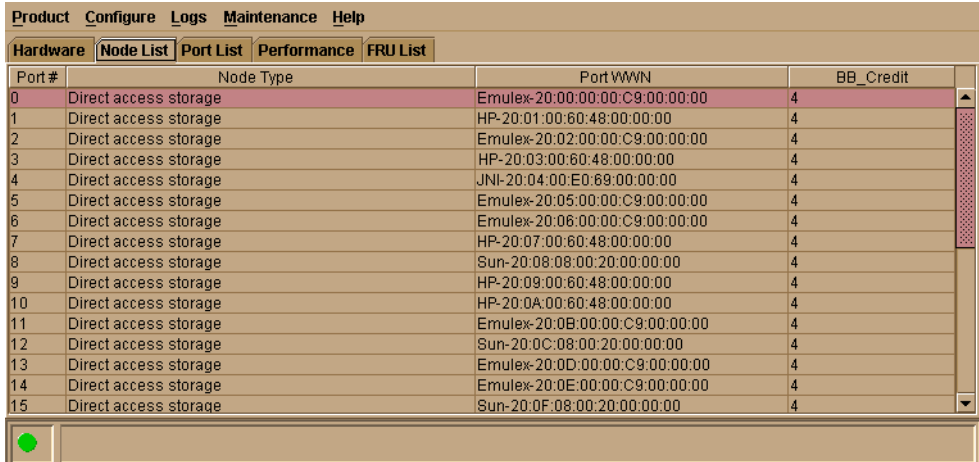

#### <span id="page-171-0"></span>**Figure 3–9: Node List View**

The Node List View contains the following columns:

• **Port #** - the port number (0 through 15). Only ports attached to a device are displayed.

- **Addr** the switch logical port address (05 through 13 inclusive) in hexadecimal format (S/390 operating mode only).
- **Node Type -** the type of attached device. This information is supplied by the device (if supported). Node types include:
	- Unknown or other.
	- Hub, switch, gateway, or converter.
	- Host or host bus adapter (HBA).
	- Proxy agent.
	- Storage device or storage subsystem.
	- Module.
	- Software driver.
- **Port WWN** the eight-byte (16-digit) worldwide name (WWN) assigned to the port or Fibre Channel interface installed on the attached device.
	- If a nickname is not assigned to the WWN, the WWN is prefixed by the device manufacturer's name.
	- If a nickname is assigned to the WWN, the nickname appears in place of the WWN.
- **BB** Credit the buffer-to-buffer credit (BB Credit) value assigned to a port attached to a device. The value (normally 1 through 16 inclusive) determines the frame buffers available for the port. Ports configured for extended distance operation are assigned a BB\_Credit value of 60.

# **Performance View**

The Performance View displays statistical information about the performance of the ports. The information is useful to maintenance personnel for isolating port problems. For information about the Performance View, refer to ["Performing Port Diagnostics"](#page-174-0)  [on page -19.](#page-174-0)

# **Zone Set View**

The Zone Set view ([Figure 3–10](#page-173-0)) displays a list of the active zone set, including all zones and zone members. The active zone set name appears at the top of the list, followed by zone names, followed by zone members for each name.The table at the top of the view indicates if the default zone is enabled or disabled.

To open the Zone Set view, click the Zone Set tab at the bottom of the Fabrics view on the HAFM main window.

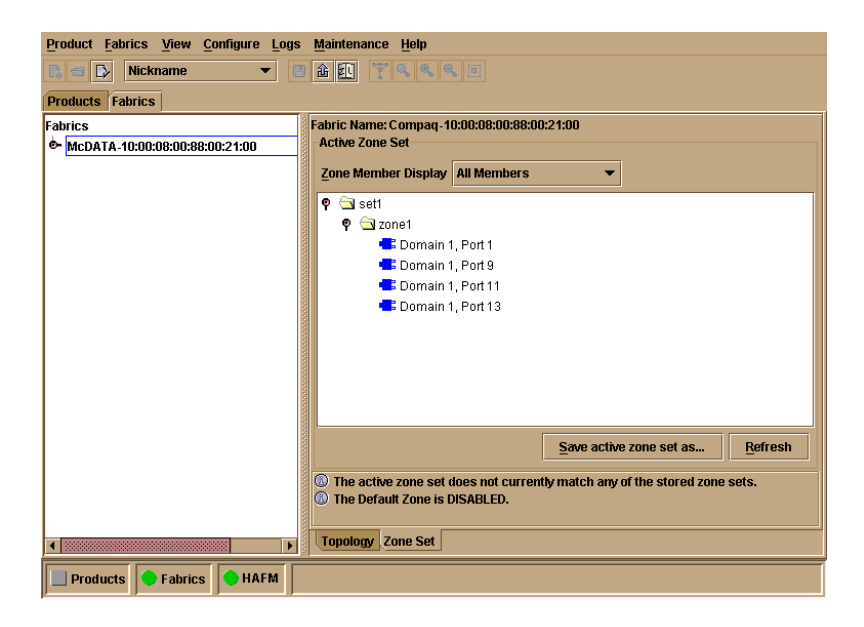

#### <span id="page-173-0"></span>**Figure 3–10: Zone Sets View**

Zone members appear as:

• The unique 16-digit WWN identifying the device attached to the port. If a nickname is configured, the nickname appears instead. For example:

10:00:0206:77:43:B0:1C

• A unique domain ID (1 through 15 inclusive) and port number (0 through 31). For example:

```
Domain 1, Port 7
```
The information is also useful for fault isolating E\_Port segmentation problems caused by incompatible zone sets. When forming a multi-switch fabric by connecting switches with active zone sets, zone names within the active zone sets should not be duplicated. Names can be duplicated only if the member WWNs of each zone are identical. If two switches have a zone name conflict (duplicate zone names exist), the zone sets cannot merge, the connecting E\_Port at each switch segments to prevent the creation of an ISL, and the switches do not form a multi-switch fabric.

For a description of how to expand or collapse the active zone set list and an explanation of button functions at the bottom of the Zone Set View, refer to the *hp StorageWorks ha-fabric manager user guide* (A6534-96024/AA-RS2CA-TE).

# <span id="page-174-0"></span>**Performing Port Diagnostics**

Port diagnostics are performed at the switch and product manager application. These diagnostics include:

- Inspecting port light-emitting diodes (LEDs) at the switch.
- Obtaining port degradation or failure information at the product manager Hardware View.
- Obtaining statistical performance information for ports at the product manager Performance View.
- Performing internal or external port loopback tests.
- Performing channel wrap tests. The tests apply only to a switch configured for S/390 operating mode.

# **Port LEDs**

To obtain port operational information at the switch, inspect the port LEDs. Amber and green LEDs adjacent to each port indicate operational status as follows:

- The green LED illuminates (or blinks if there is active traffic) and the amber LED extinguishes to indicate normal port operation.
- The amber LED illuminates and the green LED extinguishes to indicate a port failure.
- Both LEDs extinguish to indicate a port is operational but not communicating (no SFP installed, no cable attached, loss of light, port blocked, or link recovery in process).
- The amber LED flashes and the green LED illuminates (or blinks if there is active traffic) to indicate beaconing is set for the port.
- The amber LED flashes and the green LED extinguishes to indicate a port is running online diagnostics, or beaconing is set and the port is not communicating (no SFP installed, no cable attached, loss of light, port blocked, or link recovery in process).

# **Hardware View**

The Hardware View [\(Figure 3–11](#page-175-0)) displays a representation of and associated information about a specified switch. This information is useful to maintenance personnel for port-specific fault isolation and repair verification, link incidents, and port segmentation problems.

- Port operational state information from the Port Properties dialog box ([Figure 3–12](#page-176-0)).
- Port LED behavior that emulates the operational status of the corresponding real switch. Refer to [Table 1–1 on page 1-24](#page-39-0) for an explanation of green and amber LED behavior.
- Colored alert symbols (yellow triangle or red diamond with yellow background) that indicate port status. Refer to Table  $1-1$  on page  $1-24$  for an explanation of alert symbol indications.

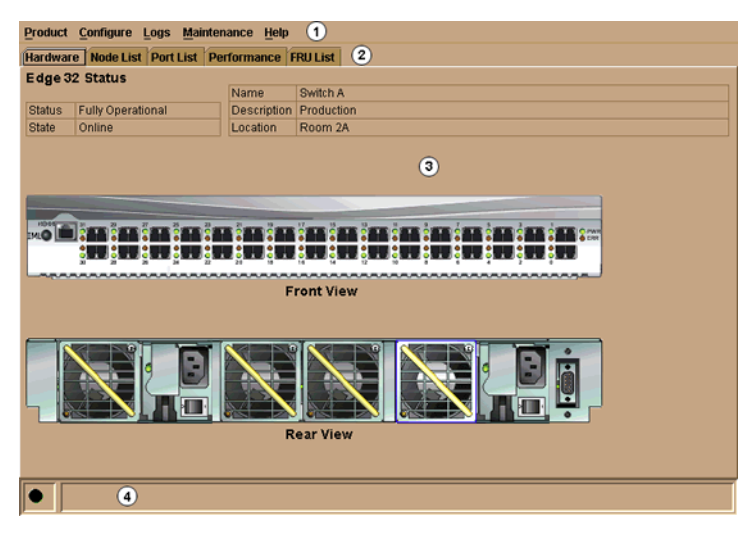

#### <span id="page-175-0"></span>**Figure 3–11: Hardware View**

Click the port connector (leftmost port) to open the Port Properties dialog box ([Figure 3–12](#page-176-0)).

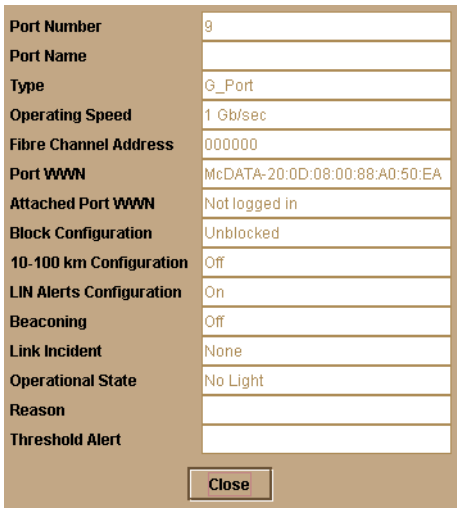

### <span id="page-176-0"></span>**Figure 3–12: Port Properties Dialog Box**

The dialog box provides the following information:

- **Port Number -** the switch port number (0 through 15).
- **Port Name -** the user-defined name or description for the port.
- **Type -** the type of port (G\_Port if nothing is attached to the port, F\_Port if a device is attached to the port, and E\_Port if the port is connected to another switch as part of an ISL).
- **Fibre Channel Address -** the Fibre Channel address identifier for the port.
- **Port WWN -** the Fibre Channel WWN for the port.
	- If a nickname is not assigned to the WWN, the WWN is prefixed by the device manufacturer's name.
	- If a nickname is assigned to the WWN, the nickname appears in place of the **WWN**
- **Attached Port WWN -** the Fibre Channel WWN for the device attached to the port.
- **Block Configuration -** a user-configured state for the port (Blocked or Unblocked).
- **10-100 km Configuration -** a user-specified state for the port (On or Off), configured through the Configure Ports dialog box.
- **LIN Alerts Configuration -** a user-specified state for the port (On or Off), configured through the Configure Ports dialog box.
- **Beaconing -** user-specified for the port (On or Off). When beaconing is enabled, a yellow triangle appears adjacent to the status field.
- **Link Incident -** If no link incidents are recorded, None appears in the status field. If a link incident is recorded, a summary appears describing the incident, and a yellow triangle appears adjacent to the status field. Valid summaries are:
	- Implicit incident.
	- Bit-error threshold exceeded.
	- Link failure loss of signal or loss of synchronization.
	- Link failure not-operational primitive sequence received.
	- Link failure primitive sequence timeout.
	- Link failure invalid primitive sequence received for the current link state.
- **Operational State -** the state of the port (Online, Offline, Beaconing, Invalid Attachment, Link Incident, Link Reset, No Light, Not Operational, Port Failure, Segmented E\_Port, or Testing). A yellow triangle appears adjacent to the status field if the port is in a non-standard state that requires attention. A red and yellow diamond appears adjacent to the status field if the port fails.
- **Reason** If the E Port segments while attempting to form a multi-switch fabric, a summary appears describing the reason for segmentation. Valid summaries are:
	- Incompatible operating parameters.
	- Duplicate domain  $ID(s)$ .
	- Incompatible zoning configurations.
	- Build fabric protocol error.
	- No principal switch.
	- No response from attached switch.
	- Exchange link protocol (ELP) retransmission failure timeout.

This field also displays reasons for Invalid Attachment state:

- 01 Unknown. Invalid attachment reason cannot be determined.
- 02 ISL connection not allowed on this port. Port is configured as an F\_Port, but connected to switch or director.
- 03 ELP rejected by the attached switch. This director/switch transmitted an exchange link protocol (ELP) frame that was rejected by the switch at the other end of the ISL.
- 04 Incompatible switch at the other end of the ISL. Interop mode for this switch is set to Open Fabric mode and the switch at the other end of the ISL is a Hewlett Packard switch configured for Homogeneous Fabric mode.
- 05 External loopback adapter connected to the port. A loopback plug. is connected to the port and there is no diagnostic test running.
- 06 N Port connection not allowed on this port. The port type configuration does not match the actual port use. Port is configured as an E\_Port, but attaches to a node device.
- 07 Non-Hewlett Packard switch at other end of the ISL. The cable is connected to a non-Hewlett Packard switch and interop mode is set to Homogeneous fabric mode.
- 08 ISL connection not allowed on this port. The port type configuration does not match the actual port use (the port is configured as an F\_Port, but attaches to a switch or director).
- 10 Port binding violation unauthorized WWN. The WWN entered to configure port binding is not valid or a nickname was used that is not configured through the product manager for the attached device.
- 11 Unresponsive node connected to port. Possible causes are:
	- Hardware problem on switch or on a connected node where ELP frames are not delivered, the response is not received, or a fabric login in (FLOGI) cannot be received. There may be problems in switch SBAR.
	- Faulty or dirty cable connection.
	- Faulty host bus adapters that do not send out FLOGI within reasonable time frame.
- **Threshold Alert** If a threshold alert exists for the port, an alert indicator (yellow triangle) will appear by the Threshold Alert field, and the configured name for the last alert received will appear in the field.

# **Performance View**

The Performance View [\(Figure 3–13\)](#page-179-0) displays statistical information about the performance of the ports. The information is useful for isolating port problems. To open the Performance View from the Hardware View, select Performance from the View menu on the navigation control panel.

| Product Configure Logs Maintenance Help           |                                                      |  |
|---------------------------------------------------|------------------------------------------------------|--|
| Hardware Node List Port List Performance Fru List |                                                      |  |
| $\bf{0}$<br>3                                     | 15<br>6<br>g<br>12<br>8<br>10<br>13<br>14<br>11<br>۰ |  |
| <b>Statistics Values for Port 5</b>               |                                                      |  |
|                                                   | <b>Refresh</b><br>Clear                              |  |
| <b>Traffic Statistics</b>                         |                                                      |  |
| Link utilization % Rx                             | 19                                                   |  |
| Link utilization % Tx                             | 85                                                   |  |
| Frames Rx                                         | 11,707,500                                           |  |
| <b>Frames Tx</b>                                  | 12,961,000                                           |  |
| Four byte words Rx                                | 1,170,750,000                                        |  |
| Four byte words Tx                                | 1,296,100,000                                        |  |
| Offline sequences Rx                              | 8                                                    |  |
| Offline sequences Tx                              | 10                                                   |  |
| Link resets Rx                                    | $\overline{4}$                                       |  |
| Link resets Tx                                    | 6                                                    |  |
| <b>Error Statistics</b>                           |                                                      |  |
| <b>Link failures</b>                              | 2                                                    |  |
| <b>Sync losses</b>                                | $\overline{a}$                                       |  |
| Signal losses                                     | $\overline{2}$                                       |  |
| Primitive sequence errors                         | 2                                                    |  |
| <b>Discarded Frames</b>                           | $\overline{2}$                                       |  |
| Invalid transmission words 2                      |                                                      |  |
|                                                   |                                                      |  |
|                                                   |                                                      |  |

<span id="page-179-0"></span>**Figure 3–13: Performance View** 

When the Performance View opens, no port statistics or errors appear. The message **Click on gauge above to display statistics for that port** appears beneath the port bar graphs.

Each port bar graph in the upper portion of the view displays the instantaneous transmit or receive activity level for the port, and is updated every five seconds. The relative value displayed is the greater of either the transmit or receive activity (whichever value is greatest when sampled). Each port's graph has multiple green-bar level indicators that correspond to a percentage of the maximum Fibre Channel throughput for the port (either transmit or receive). If any activity is detected for a port, at least one green bar appears.
A red indicator on each port bar graph (high-water mark) remains at the highest level the graph has reached since the Performance View was opened. The indicator does not appear if the port is offline, and is reset to the bottom of the graph if the port detects a loss of light.

When the mouse pointer is passed over a port bar graph, the graph highlights with a blue border and an information pop-up displays adjacent to the port as follows:

- If a device is not attached to the port, the pop-up displays the port's current state.
- If a device is attached to the port, the pop-up displays the WWN of the attached device.
- If the port is an E\_Port, the pop-up displays E\_Port.
- If the port is segmented, the pop-up displays Segmented E\_Port.

Click a port bar graph to display statistics values for the port (bottom half of the Performance View). Right-click a port bar graph to display statistics values for the port (bottom half of the Performance View) and access a menu to:

- Open the Port Properties, Node Properties, or Port Technology dialog boxes.
- Block or unblock the port.
- Enable or disable port beaconing.
- Perform port diagnostics.
- Enable or disable port channel wrapping. This menu option appears only when the switch is configured for S/390 operating mode.
- Swap one Fibre Channel port address with another. This menu option appears only when the switch is configured for S/390 operating mode.
- Clear link incident alerts.
- Reset the port.
- Configure Port Binding.

When a port is selected, the bottom half of the Performance View displays the following tables of cumulative port statistics and error count values. These statistics correspond to values defined in the Fabric Element management information base (MIB).

- Traffic statistics.
- Class 2 statistics.
- Class 3 statistics.

• Error statistics.

Click the Refresh button to update statistical information displayed on the Performance View for the selected port. Click the Clear button to reset the cumulative value counts to zero on the Performance View for the selected port. A confirmation dialog box displays before the values are cleared.

### **Perform Loopback Tests**

This section describes procedures to perform an:

- **Internal loopback test -** an internal loopback test checks internal port, serializer, and deserializer circuitry and checks for the presence of a SFP, but does not check fiber-optic components of the installed SFP. The test can be performed with a switch or device attached to a port.The test momentarily blocks the port and is disruptive to the attached device.
- **External loopback test -** an external loopback test checks all port circuitry, including fiber-optic components of the installed SFP. To perform the test, the attached switch or device must be quiescent and disconnected from the port, and a multi-mode or single-mode loopback plug must be inserted in the SFP receptacle.

#### **Internal Loopback Test**

To perform an internal loopback test for a single port:

1. Notify the customer that a disruptive internal loopback test is to be performed on a port. Ensure the customer's system administrator quiesces Fibre Channel frame traffic through the port and sets the attached devices offline.

**NOTE:** An SFP transceiver must be installed in the port during the test. A switch can remain attached during the test.

- 2. At the HAFM server, open the HAFM application. The Product View displays.
- 3. Select the icon representing the switch to be tested. The Hardware View for the selected switch displays.
- <span id="page-181-0"></span>4. At the Hardware View, verify the location of the port to be tested. When the mouse pointer is passed over the graphical port on the front view of the switch, the port highlights with a blue border and a pop-up displays Switch Port.
- 5. At the navigation control panel, select Port Diagnostics from the Maintenance menu. The Port Diagnostics dialog box displays ([Figure 3–14](#page-182-0)).
- 6. Select a port for test. To select a port for test, type the port number (0 through 15) in the Port Number field.

7. At the Diagnostics Test list box, select Internal Loopback.

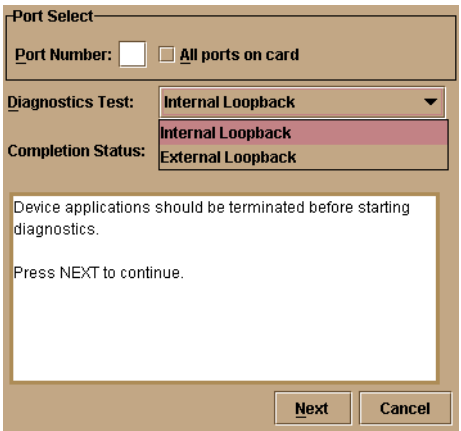

#### <span id="page-182-0"></span>**Figure 3–14: Port Diagnostics Dialog Box**

- 8. Click Next. Beaconing initiates for the port selected for test. At the Hardware View, a yellow triangle appears at the top of the port. At the Port Diagnostics dialog box, the message **Verify selected ports are beaconing** appears.
- 9. Verify beaconing is enabled, then click Next. The message **Press START Test to begin diagnostics** appears, and the Next button changes to a Start Test button.
- 10. Click Start Test. The test begins and:
	- The Start Test button changes to a Stop Test button
	- The message **Port xx: Test running** appears, where **xx** is the port number.
	- A red progress bar (indicating percent completion) travels from left to right across the Completion Status field.

As a port is tested, the amber LED flashes (beacons) and the green LED extinguishes (indicating the port is blocked).

**NOTE:** Click *Stop Test* at any time to abort the loopback test.

- 11. When the test completes, test results appear (for each port tested) as **Port xx: Passed!** or **Port xx: Failed!** in the message area of the dialog box. If a port fails the test, the amber LED for the port remains illuminated.
- 12. When finished, click Cancel to close the Port Diagnostics dialog box and return to the Hardware View. Beaconing is disabled for the port.

13. Reset each tested port.

#### <span id="page-183-0"></span>**External Loopback Test**

To perform an external loopback test for a single port:

1. Notify the customer that a disruptive external loopback test will be performed on a port and the fiber-optic cable or cables will be disconnected. Ensure the customer's system administrator quiesces Fibre Channel frame traffic through the port and sets attached devices offline.

**NOTE:** At the start of the loopback test, the port can be online, offline, blocked, or unblocked.

- 2. At the HAFM server, open the HAFM application. The Product View displays.
- 3. Select the icon representing the switch for which the loopback test is to be performed. The Hardware View for the selected switch displays.
- 4. At the Hardware View, verify the location of the port to be tested. When the mouse pointer is passed over the graphical port on the front view of the switch, the port highlights with a blue border and an pop-up displays Switch Port.
- 5. Disconnect the fiber-optic jumper cable from the port.

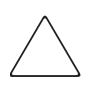

**CAUTION:** If name server zoning is implemented for the switch by port number, ensure the fiber-optic cables that are disconnected to perform the loopback test are reconnected properly. A change to the cable configuration disrupts zone operation and may incorrectly include or exclude a device from a zone.

- 6. If the port to be tested is shortwave laser (determined in [step 4\)](#page-181-0), insert a black multi-mode loopback plug into the port receptacle. If the port to be tested is longwave laser (also determined in [step 4](#page-181-0)), insert a blue single-mode loopback plug into the port receptacle.
- 7. At the navigation control panel, select Port Diagnostics from the Maintenance menu. The Port Diagnostics dialog box displays ([Figure 3–14](#page-182-0)).
- 8. Select a port for test. To select a port for test, type the port number (0 through 31) in the Port Number field.
- 9. At the Diagnostics Test list box, select External Loopback.
- 10. Click Next. Beaconing initiates for the port selected for test. At the Hardware View, a yellow triangle appears at the top of the port. At the Port Diagnostics dialog box, the message **Loopback plug(s) must be installed on ports being diagnosed** appears.
- 11. Verify loopback plug(s) are installed and click Next. The message **Verify selected ports are beaconing** appears.
- 12. Verify beaconing is enabled, then click Next. The message **Press START TEST to begin diagnostics** appears, and the Next button changes to a Start Test button.
- 13. Click Start Test. The test begins and:
	- The Start Test button changes to a Stop Test button
	- The message **Port xx: TEST RUNNING** appears, where **xx** is the port number.
	- A red progress bar (indicating percent completion) travels from left to right across the Completion Status field.

As a port is tested, the amber LED flashes (beacons) and the green LED illuminates (indicating loopback traffic through the port).

**NOTE:** Click *Stop Test* at any time to abort the loopback test.

- 14. When the test completes, test results appear (for each port tested) as **Port xx: Passed!** or **Port xx: Failed!** in the message area of the dialog box. If a port fails the test, the amber LED for the port remains illuminated.
- 15. When finished, click Cancel to close the Port Diagnostics dialog box and return to the Hardware View. Beaconing is disabled for the port.
- 16. Reset each tested port.
- 17. Remove loopback plug(s) from the tested ports.
- 18. Reconnect fiber-optic jumper cables from devices to tested ports.

### **Perform Channel Wrap Test**

A channel wrap test is a diagnostic procedure that checks S/390 host-to-switch connectivity by returning the output of the host as input. The test is host-initiated, and transmits Fibre Channel frames to a switch port. A port enabled for channel wrapping echoes the frame back to the host.

To perform a channel wrap test for a single port (S/390 mode only):

- 1. Notify the customer that a disruptive channel wrap test will be performed on a host-attached port.
- 2. At the HAFM server, open the HAFM application. The Product View displays.
- 3. Select (click) the icon representing the switch for which the channel wrap test will be performed. The Hardware View for the selected switch displays.
- 4. At the Hardware View, verify the location of the port to be tested. Click the port to be tested. The Port View displays.
- 5. Right-click the port to be tested, then select Channel Wrap from the pop-up menu. The Channel Wrap On for Port n (where n is the port number) dialog box displays [\(Figure 3–15\)](#page-185-0).

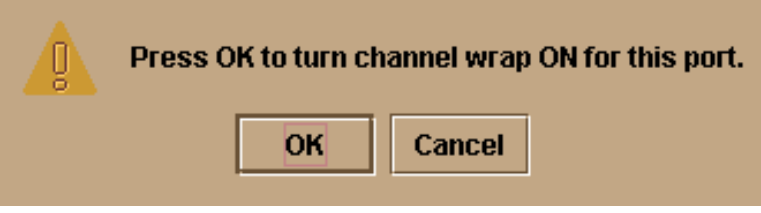

#### <span id="page-185-0"></span>**Figure 3–15: Channel Wrap On for Port** *n* **Dialog Box**

6. Click OK to enable channel wrapping for the port.

# **Swapping Ports**

Use the port swap procedure to swap a device connection and logical port address from a failed Fibre Channel port to an operational port. Because both ports are blocked during the procedure, switch communication with the attached device is momentarily disrupted.

To perform the port swap procedure for a pair of switch ports (S/390 mode only):

- 1. Notify the customer a port swap procedure will be performed and a fiber-optic cable or cables will be disconnected. Ensure the customer's system administrator quiesces Fibre Channel frame traffic through the ports and sets attached devices offline.
- 2. At the HAFM server, open the HAFM application. The Product View displays.
- 3. Select (click) the icon representing the switch for which the loopback test will be performed. The Hardware View for the selected switch displays.

4. At the navigation control panel, select Swap Ports from the Maintenance menu. The Swap Ports dialog box displays ([Figure 3–16](#page-186-0)).

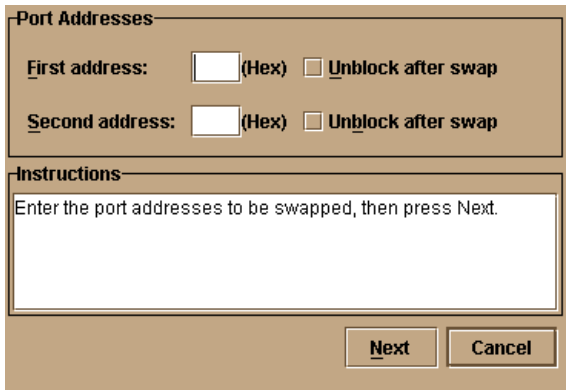

#### <span id="page-186-0"></span>**Figure 3–16: Swap Ports Dialog Box**

- 5. At the First address and Second address fields, type the logical port addresses (in hexadecimal format) of the pair of ports to be swapped. The ports are automatically blocked during the procedure. Select the Unblock after swap check boxes to unblock the ports when the procedure completes.
- 6. Click Next. At the Swap Ports dialog box, the message **Continuing this procedure requires varying the selected ports offline. Ask the system operator to vary the link(s) offline, then press Next.** appears.
- 7. Click Next. At the Swap Ports dialog box, the message **Move the port cable(s). Then press Next.** appears.
- 8. Swap the fiber-optic jumper cables between the selected ports, then click Next.
- 9. At the Swap Ports dialog box, the message **Ports swapped successfully.** appears. Click Next to close the dialog box and return to the Hardware View.

# <span id="page-186-2"></span><span id="page-186-1"></span>**Collecting Maintenance Data**

When the switch operational firmware detects a critical error, the switch automatically copies the contents of dynamic random access memory (DRAM) to a dump area in FLASH memory on the CTP card, then transfers (through the Ethernet connection) the captured dump file from FLASH memory to the HAFM server hard drive.

Perform the maintenance data collection procedure after a firmware fault is corrected or a failed FRU is replaced to capture the data for analysis by third-level support personnel. Maintenance data includes the dump file, hardware log, audit log, and an engineering log viewable only by support personnel. To collect maintenance data:

- 1. At the HAFM server, open the HAFM application. The Product View displays.
- 2. Select the icon representing the switch for which the data collection procedure is to be performed. The Hardware View for the selected switch displays.
- 3. At the navigation control panel, select Data Collection from the Maintenance icon. The Save Data Collection dialog box ([Figure 3–17](#page-187-0)) displays.

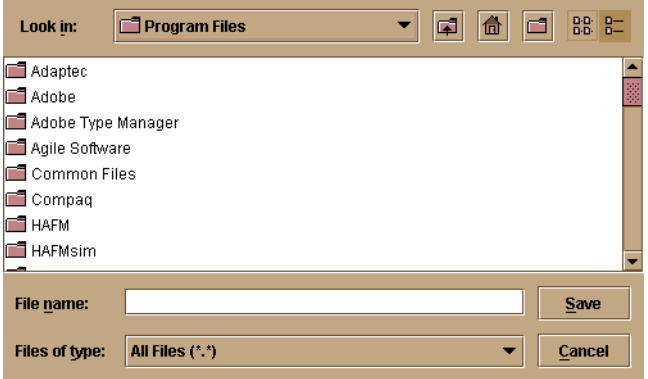

#### <span id="page-187-0"></span>**Figure 3–17: Save Data Collection Dialog Box**

- 4. Remove the backup disk from the HAFM server Zip drive and insert a blank Zip disk.
- 5. At the Save Data Collection dialog box, select the zip drive (D:\) from the Look in drop-down menu, then type a descriptive name for the collected maintenance data in the File name field. Click Save.
- 6. A dialog box (Figure  $3-18$ ) displays with a progress bar that shows percent completion of the data collection process. When the process reaches 100%, the Cancel button changes to a Close button.

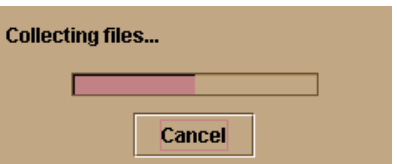

#### <span id="page-188-0"></span>**Figure 3–18: Data Collection Dialog Box**

- 7. Click Close to close the dialog box.
- 8. Remove the Zip disk with the newly-collected maintenance data from the HAFM server Zip drive. Return the Zip disk to Hewlett Packard for failure analysis.
- 9. To ensure the QuikSync backup application operates normally, replace the original backup disk in the HAFM server Zip drive.

# <span id="page-188-2"></span>**Clean Fiber-Optic Components**

Perform this procedure as directed in this publication and when connecting or disconnecting fiber-optic cables from switch SFP optical transceivers (if necessary). To clean fiber-optic components:

- 1. Obtain the appropriate tools (portable can of oil-free compressed air and alcohol pads) from the fiber-optic cleaning kit.
- <span id="page-188-1"></span>2. Disconnect the fiber-optic cable from the SFP. Use compressed air to blow any contaminants from the connector as shown in part A of [Figure 3–19.](#page-189-0)
	- Keep the air nozzle approximately 50 millimeters (two inches) from the end of the connector and hold the can upright.
	- Blow compressed air on the surfaces and end of the connector continuously for approximately five seconds.

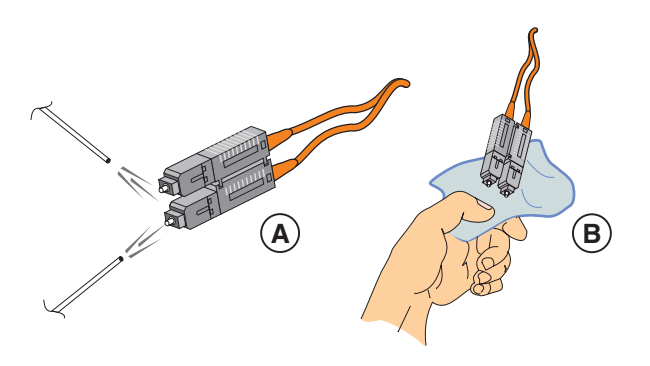

**Figure 3–19: Clean Fiber-Optic Components** 

- <span id="page-189-1"></span><span id="page-189-0"></span>3. Gently wipe the end-face and other surfaces of the connector with an alcohol pad as shown in part B of [Figure 3–19](#page-189-0). Ensure the pad makes full contact with the surface to be cleaned. Wait approximately five seconds for surfaces to dry.
- 4. Repeat [step 2](#page-188-1) and [step 3](#page-189-1) of this procedure (second cleaning).
- 5. Repeat [step 2](#page-188-1) and [step 3](#page-189-1) of this procedure again (third cleaning), then reconnect the fiber-optic cable to the port.

# **Power-On Procedure**

To power-on the switch:

1. One alternating current (AC) power cord is required for each power supply. Ensure power cord(s) are available to connect the switch to facility power.

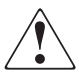

**WARNING:** A Hewlett Packard-supplied power cord is provided for each switch power supply. To prevent electric shock when connecting the switch to primary facility power, use only the supplied power cord(s), and ensure the facility power receptacle is the correct type, supplies the required voltage, and is properly grounded.

2. Turn on both power switches at the rear of the unit. The unit powers on and performs power-on self-tests (POSTs).

**NOTE:** If two power cords are used for high availability, plug the cords into separate facility power circuits.

- 3. During POSTs:
	- a. The green power (PWR) LED on the switch front panel illuminates.
- b. The amber system error (ERR) LED on the switch front panel blinks momentarily while the switch is tested.
- c. The green LEDs associated with the Ethernet port blink momentarily while the port is tested.
- d. The green and amber LEDs associated with the ports blink momentarily while the ports are tested.
- 4. After successful POST completion, the green power (PWR) LED remains illuminated and all other LEDs extinguish.
- 5. If a POST error or other malfunction occurs, go to ["MAP 0000: Start MAP" on](#page-68-0)  [page -7](#page-68-0) to isolate the problem.

**NOTE:** When powering on the switch after removing and replacing a faulty FRU, the amber system error LED may remain illuminated. Clear the system error LED as part of the replacement procedure.

# **Power-Off Procedure**

To power-off the switch:

- 1. Notify the customer the switch is to be powered off. Ensure the customer's system administrator quiesces Fibre Channel frame traffic through the switch and sets attached devices offline.
- 2. Set the switch offline [\("Set Offline State" on page -38](#page-193-0)).
- 3. Turn off both power switches at the rear of the unit.
- 4. If servicing the switch, disconnect the power cord(s) from the input power module at the rear of the switch. This step is not required when performing a power cycle.

# **Reset or IPL the Switch**

A switch reset using the IML button (at the switch front panel) or IPL (at the product manager application) are functionally equivalent. They:

• Perform partial power-on diagnostics, reset functional logic for the CTP card, and load firmware from FLASH memory to random-access memory (RAM) without powering off the switch.

- Reset the Ethernet local area network (LAN) interface, causing the connection to the HAFM server to drop momentarily until the connection automatically recovers.
- Automatically enable changes to an active zone configuration.
- Keep all configured fabric logins, name server registrations, and operating parameters intact.
- Automatically set the switch online. The blocked state of each Fibre Channel port remains intact.

**NOTE:** A switch reset or IPL should be performed only if a CTP card failure is indicated. Do not reset or IPL the switch unless directed to do so by a procedural step or the next level of support.

### **Reset the Switch**

Resetting the switch with the IML button causes the switch to perform an initial program load (IML) that takes approximately 30 seconds.

To reset the switch:

- 1. At the switch front panel, press and hold the IML button for approximately three seconds.
- 2. During the reset, the switch-to-HAFM server Ethernet link drops momentarily and the following occurs at the product manager application:
	- As the network connection drops, the Status table turns yellow, the Status field displays No Link, and the State field displays a reason message.
	- The alert panel at the bottom of the navigation control panel displays a grey square, indicating switch status is unknown.
	- Illustrated FRUs (SFPs, fans, and power supplies) in the Hardware View disappear, and appear again as the connection is re-established.

### **IPL the Switch**

To IPL the switch:

- 1. At the HAFM server, open the HAFM application. The Product View displays.
- 2. Select the icon representing the switch to be IPled. The Hardware View for the selected switch displays.
- 3. At the navigation control panel, select IPL from the Maintenance menu. The Information dialog box displays.

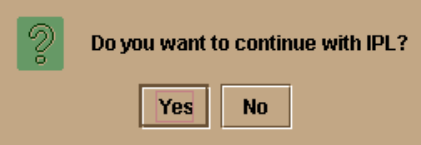

- 4. Click Yes to IPL the switch. During the IPL, the switch-to-HAFM server Ethernet link drops momentarily and the following occur at the product manager application:
	- As the network connection drops, the Status table turns yellow, the Status field displays No Link, and the State field displays a reason message.
	- The alert panel at the bottom of the navigation control panel displays a grey square, indicating switch status is unknown.
	- Illustrated FRUs (SFPs, fans, and power supplies) in the Hardware View disappear, and appear again as the connection is re-established.

# **Set the Switch Online or Offline**

This section describes procedures to set the switch online or offline. These operating states are described as follows:

- **Online** when the switch is set online, an attached device can log in to the switch if the port is not blocked. Attached devices can communicate with each other if they are configured in the same zone.
- **Offline -** when the switch is set offline, all switch ports are set offline. The switch transmits the offline sequence (OLS) to attached devices, and the devices cannot log in to the switch.

**NOTE:** When the switch is set offline, the operation of attached Fibre Channel devices is disrupted. Do not set the switch offline unless directed to do so by a procedural step or the next level of support.

## **Set Online State**

To set the switch online:

- 1. At the HAFM server, open the HAFM application. The Product View displays.
- 2. Select the icon representing the switch to be set online. The Hardware View for the selected switch displays.

3. At the navigation control panel, select Set Online State from the Maintenance menu. If the switch is offline, the Set Online State dialog box displays, indicating the state is OFFLINE.

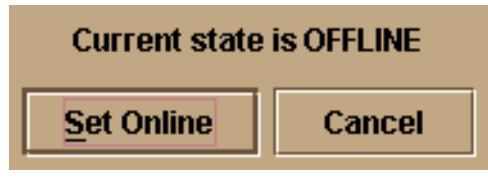

- 4. Click Set Online. A Warning dialog box displays, indicating the switch is to be set online.
- 5. Click OK. As the switch comes online, inspect the product manager application. The State field of the Status table displays Online.

### <span id="page-193-0"></span>**Set Offline State**

To set the switch offline:

- 1. Notify the customer the switch is to be set offline. Ensure the customer's system administrator quiesces Fibre Channel frame traffic through the switch and sets attached devices offline.
- 2. At the HAFM server, open the HAFM application. The Product View displays.
- 3. Select the icon representing the switch to be set offline. The Hardware View for the selected switch displays.
- 4. At the navigation control panel, select Set Online State from the Maintenance menu. If the switch is online, the Set Online State dialog box displays, indicating the state is ONLINE.

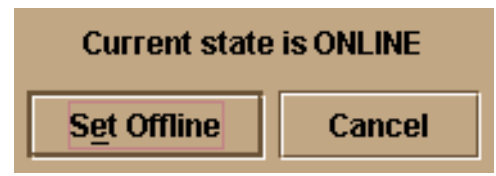

- 5. Click Set Offline. A Warning dialog box displays, indicating the switch is to be set offline.
- 6. Click OK. As the switch goes offline, inspect the product manager application. The State field of the Status table displays OFFLINE.

# **Block and Unblock Ports**

This section describes procedures to block or unblock the switch ports. When a port is blocked, the port is automatically set offline. When a port is unblocked, the port is automatically set online.

**NOTE:** When a port is blocked, the operation of an attached Fibre Channel device is disrupted. Do not block a port unless directed to do so by a procedural step or the next level of support.

## <span id="page-194-0"></span>**Block a Port**

To block a port:

- 1. Notify the customer the port is to be blocked. Ensure the customer's system administrator quiesces Fibre Channel frame traffic through the port.
- 2. At the HAFM server, open the HAFM application. The Product View displays.
- 3. Select the icon representing the switch with the port to be blocked. The Hardware View for the selected switch displays.
- 4. Move the pointer over the port and right-click the mouse to open a list of menus.
- 5. Select Block Port. The Block Port n dialog box displays (n is the port number).

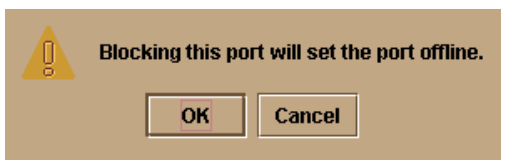

- 6. Click OK. The following occur to indicate the port is blocked (and offline):
	- The emulated green LED associated with the port extinguishes at the Hardware View.
	- The green LED associated with the port extinguishes at the switch.
	- A check mark displays in the check box adjacent to the Block Port menu.

## <span id="page-194-1"></span>**Unblock a Port**

To unblock a port:

1. At the HAFM server, open the HAFM application. The Product View displays.

- 2. Select the icon representing the switch with the port to be unblocked. The Hardware View for the selected switch displays.
- 3. Move the pointer over the port and right-click the mouse to open a list of menus options.
- 4. Select Block Port. Note the check mark in the box adjacent to the menu item, indicating the port is blocked. The Unblock Port n dialog box displays (n is the port number).

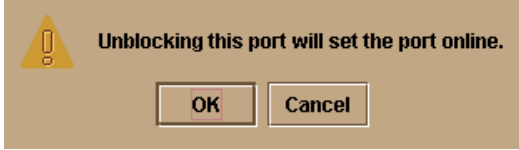

- 5. Click OK. The following occur to indicate the port is unblocked (and online):
	- The emulated green LED associated with the port illuminates at the Hardware View.
	- The green LED associated with the port illuminates at the switch.
	- The check box adjacent to the Block Port menu option becomes blank.

## **Manage Firmware Versions**

Firmware is the internal operating code stored on the switch's CTP card. Up to eight versions can be stored on the HAFM server hard drive and made available for download to a switch. Service personnel can perform the following firmware management tasks:

- Determine the firmware version active on a switch.
- Add to and maintain a library of up to eight firmware versions on the HAFM server hard drive.
- Modify a firmware description stored on the HAFM server hard drive.
- Delete a firmware version from the HAFM server hard drive.
- Download a firmware version to a selected switch.

### **Determine a Switch Firmware Version**

To determine a switch firmware version:

- 1. At the HAFM server, open the HAFM application. The Product View displays.
- 2. Select the icon representing the switch to be inspected for firmware version. The Hardware View for the selected switch displays.
- 3. At the navigation control panel, select Firmware Library from the Maintenance menu. The Firmware Library dialog box displays.

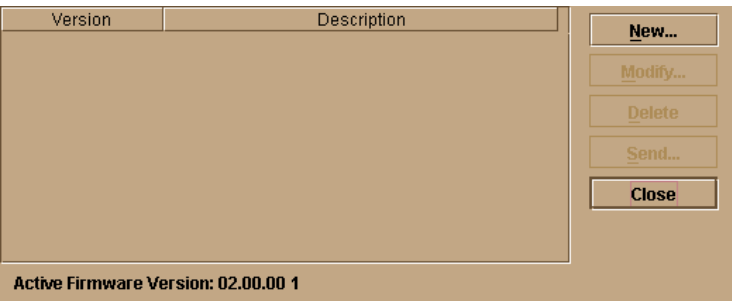

- 4. The firmware version displays at the lower left corner of the dialog box in XX.YY.ZZ format, where XX is the version level, YY is the release level, and ZZ is the patch level.
- 5. Click Close to return to the Hardware View.

### **Add a Firmware Version**

The firmware version shipped with the switch is provided on the edge switch 2/16 documentation kit CD. Subsequent firmware versions for upgrading the switch are provided to customers through the HP website.

**NOTE:** When adding a firmware version, follow all the instructions in the release notes that accompany the firmware version. This information supplements information in this general procedure.

To add a switch firmware version to the library stored on the HAFM server hard drive:

<span id="page-196-0"></span>1. Obtain the new firmware version from the HP website:

**NOTE:** The following path is subject to change.

a. At the HAFM server or other personal computer (PC) with Internet access, open the HP website. The uniform resource locator (URL) is:

http://thenew.hp.com/country/us/eng/support.html

**NOTE:** If required, obtain the customer-specific member name and password from the customer or next level of support.

- b. Follow links to HAFM software.
- c. Click the edge switch 2/16 Firmware Version XX.YY.ZZ entry, where XX.YY.ZZ is the desired version. The Windows Save As dialog box appears.
- d. Ensure the correct directory path is specified at the Save in field and the correct file is specified in the File name field. Click Save. The new firmware version is downloaded and saved to the HAFM server or PC hard drive.
- e. If the new firmware version was downloaded to a PC (not the HAFM server), transfer the firmware version file to the HAFM server by diskette or other electronic means.
- 2. At the HAFM server, open the HAFM application. The Product View displays.
- 3. Select the icon representing the switch for which a firmware version is to be added. The Hardware View for the selected switch displays.
- 4. At the navigation control panel, select Firmware Library from the Maintenance menu. The Firmware Library dialog box displays.

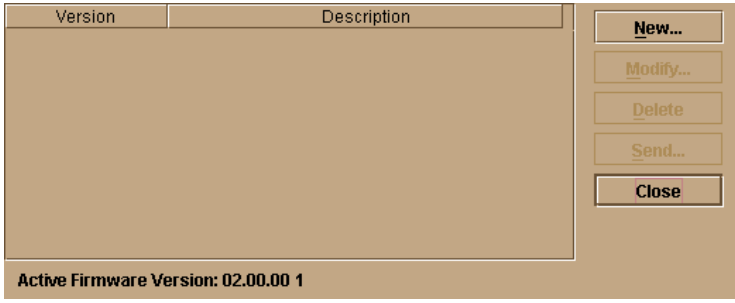

5. Click New. The New Firmware Version dialog box displays.

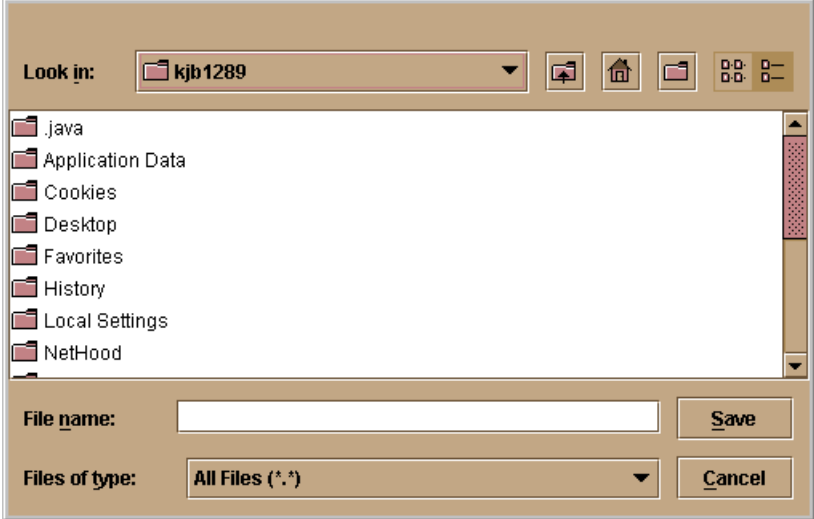

6. Select the desired firmware version file (downloaded in [step 1\)](#page-196-0) from the HAFM server CD-ROM or hard drive. Ensure the correct directory path and filename appear in the File name field and click Save. The New Firmware Description dialog box displays.

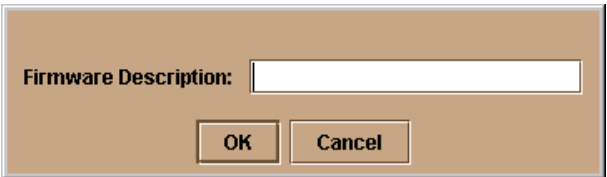

- 7. Enter a description (up to 24 characters) for the new firmware version and click OK. The description should include the installation date and text that uniquely identify the firmware version.
- 8. A Transfer Complete message box appears indicating the new firmware version is stored on the HAFM server hard drive. Click Close to close the message box.
- 9. The new firmware version and associated description appear in the Firmware Library dialog box. Click Close to close the dialog box and return to the product manager application.

10. To send the firmware version to a switch, refer to "[Download a Firmware Version to a](#page-200-0)  Switch[" on page 3-45.](#page-200-0)

### **Modify a Firmware Version Description**

To modify the description of a switch firmware version in the library stored on the HAFM server hard drive:

- 1. At the HAFM server, open the HAFM application. The Product View displays.
- 2. Select the icon representing the switch for which a firmware version is to be modified. The Hardware View for the selected switch displays.
- 3. At the navigation control panel, select Firmware Library from the Maintenance menu. The Firmware Library dialog box displays.

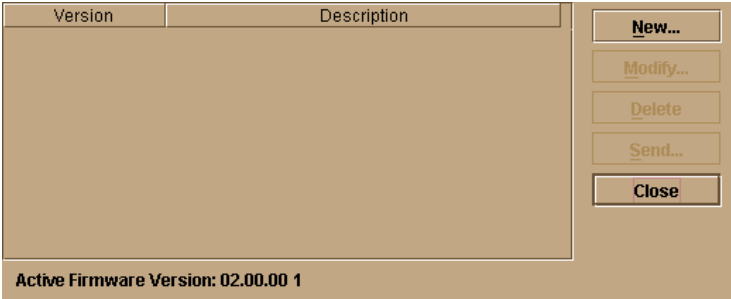

4. Select the firmware version to be modified and click Modify. The Modify Firmware Description dialog box displays.

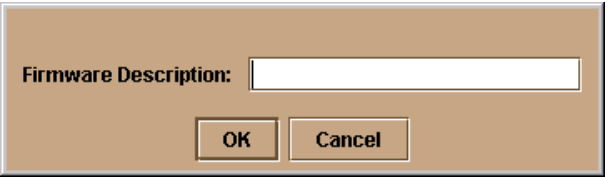

- 5. Enter a modified description (up to 24 characters) for the firmware version and click OK. The description should include the installation date and text that uniquely identify the firmware version.
- 6. The new description for the firmware version displays in the Firmware Library dialog box. Click Close to close the dialog box and return to the product manager application.

#### **Delete a Firmware Version**

To delete an switch firmware version from the library stored on the HAFM server hard drive:

- 1. At the HAFM server, open the HAFM application. The Product View displays.
- 2. Select the icon representing the switch from which the firmware version is to be deleted. The Hardware View for the selected switch displays.
- 3. At the navigation control panel, select Firmware Library from the Maintenance menu. The Firmware Library dialog box displays.

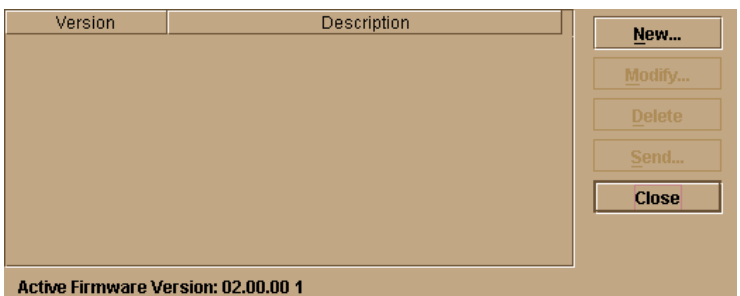

- 4. Select the firmware version to be deleted and click Delete. A confirmation dialog box displays.
- 5. Click OK. The selected firmware version is deleted from the Firmware Library dialog box.
- 6. Click Close to close the dialog box and return to the product manager application.

### <span id="page-200-0"></span>**Download a Firmware Version to a Switch**

This procedure downloads a selected firmware version from the HAFM server library to a switch managed by the open instance of the product manager application.

**NOTE:** When downloading a firmware version, follow all procedural information in the release notes or EC instructions that accompany the firmware version. This information supplements information in this general procedure.

To download a firmware version to a switch:

- 1. Notify the customer that a firmware version is to be downloaded to the switch. The switch resets during the firmware download, causing Fibre Channel links to momentarily drop and attached devices to log out and log back in. Data frames lost during switch reset must be retransmitted.
- 2. At the HAFM server, open the HAFM application. The Product View displays.
- 3. Before downloading firmware version XX.YY.ZZ to a switch, ensure version XX.YY.ZZ or higher of the HAFM application is running on the HAFM server.
	- a. Select About from the Help menu. The About dialog box displays the HAFM application version. Click OK to close the dialog box.
	- b. If required, install the correct version of the HAFM application ("[Install or](#page-206-0)  [Upgrade Software](#page-206-0)" on page 3-51).
- 4. Select the icon representing the switch for which a firmware version is to be downloaded. The Hardware View for the selected switch displays.
- 5. As a precaution to preserve switch configuration information, perform the data collection procedure ("[Collecting Maintenance Data](#page-186-1)" on page 3-31).
- 6. At the navigation control panel, select Firmware Library from the Maintenance menu. The Firmware Library dialog box displays.

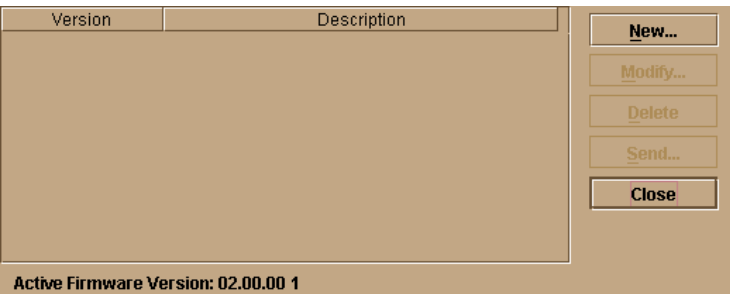

- 7. Select the firmware version to be downloaded and click Send. The send function verifies existence of certain switch conditions before the download begins. If an error occurs, a message displays indicating the problem must be fixed before the firmware download. Conditions that terminate the process include:
	- The firmware version is being installed to the switch by another user.
	- The switch-to-HAFM server link fails or times out.

If a problem occurs and a corresponding message displays, go to "[MAP 0000: Start](#page-68-0)  MAP[" on page 2-7](#page-68-0) to isolate the problem. If no error occurs, the Send Firmware confirmation box displays.

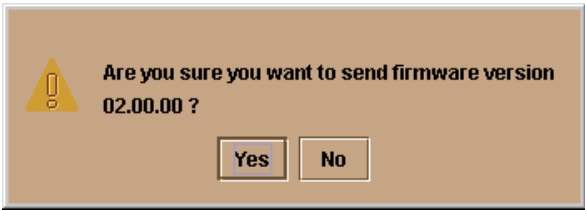

8. Click Yes. The Send Firmware dialog box displays.

As the download begins, a **Sending Files** message displays at the top of the dialog box. This message remains for a few moments as a progress bar travels across the dialog box to show percent completion of the download. As the download progresses, a **Writing data to FLASH** message displays. This message remains as the progress bar continues to travel across the dialog box. The bar progresses to 100% when the last file is transmitted to the CTP card. The switch then performs an IPL, during which the switch-to-HAFM server link drops momentarily and the following occur at the product manager application:

- As the network connection drops, the Status table turns yellow, the Status field displays No Link, and the State field displays a reason message.
- The alert panel at the bottom of the navigation control panel displays a grey square, indicating switch status is unknown.
- Illustrated FRUs in the Hardware View disappear, and appear again as the connection is re-established.

After the IPL, a **Send firmware complete** message displays as shown below.

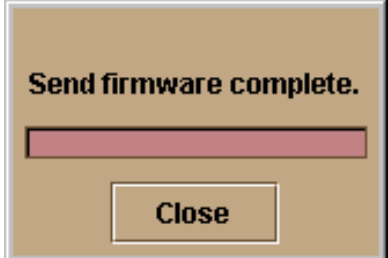

9. Click Close to close the dialog box.

10. Click Close to close the Firmware Library dialog box and return to the Hardware View.

# **Manage Configuration Data**

The product manager application provides maintenance options to back up, restore, or reset the configuration file stored in nonvolatile random-access memory (NV-RAM) on the switch CTP card. Configuration data in the file include:

- Identification data (switch name, description, and location).
- Port configuration data (port names, blocked states, and port validation, auto-LIP, and LIN alert configurations).
- Operating parameters (loop mode, error detect time out value (E\_D\_TOV), resource allocation time out value (R\_A\_TOV), and preferred domain ID).
- Simple network management protocol (SNMP) configuration information, including trap recipients, community names, and write authorizations.
- Zoning configuration information, including the active zone set and default zone state.

**NOTE:** The switch must be set offline prior to restoring or resetting the configuration file.

## **Back Up the Configuration**

**NOTE:** The ability to back up configuration data may not exist if the user has a customer-supplied server platform for the HAFM application. The server platform just have Iomega® QuikSync and a Zip drive.

To back up the switch configuration file to the HAFM server (c:\HafmData):

- 1. At the HAFM server, open the HAFM application. The Product View displays.
- 2. Select the icon representing the switch for which a configuration file is to be backed up. The Hardware View for the selected switch displays.
- 3. At the navigation control panel, select Backup & Restore Configuration from the Maintenance menu. The Backup and Restore Configuration dialog box displays.

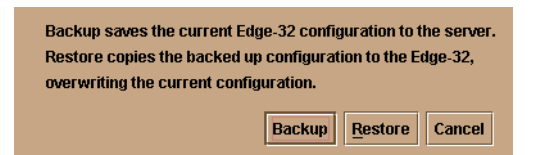

4. Click Backup. When the backup process finishes, the Backup Complete dialog box displays.

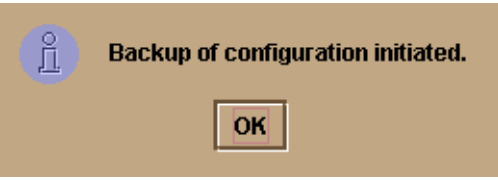

5. Click OK to close the dialog box and return to the Hardware View.

## **Restore the Configuration**

To restore the switch configuration file from the HAFM server:

- 1. Notify the customer that the switch is to be set offline. Ensure the customer's system administrator quiesces Fibre Channel frame traffic through the switch and sets attached devices offline.
- 2. Set the switch offline ("Set Offline State[" on page 3-38\)](#page-193-0).
- 3. At the HAFM server, open the HAFM application. The Product View displays.
- 4. Select the icon representing the switch for which a configuration file is to be restored. The Hardware View for the selected switch displays.
- 5. At the navigation control panel, select Backup & Restore Configuration from the Maintenance menu. The Backup and Restore Configuration dialog box displays.

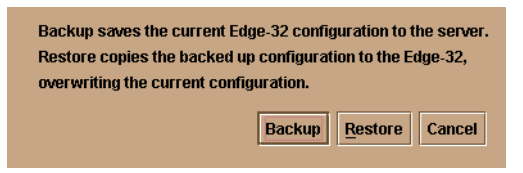

6. Click Restore. A Warning message box displays.

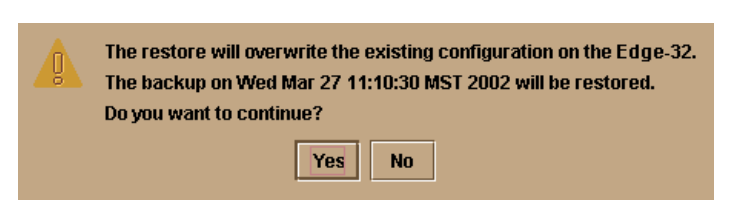

7. Click Yes. When the restore process finishes, the Restore Complete dialog box displays.

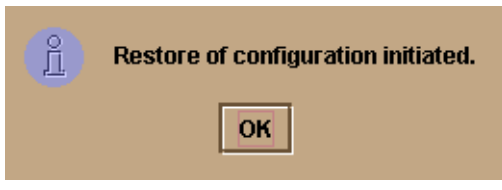

8. Click OK to close the dialog box and return to the Hardware View.

### **Reset Configuration Data**

**NOTE:** This procedure resets the switch IP address to the default of 10.1.1.10 and may disrupt server-to-switch communication.

To reset the switch data to the factory default settings:

- 1. Notify the customer the switch is to be set offline. Ensure the customer's system administrator quiesces Fibre Channel frame traffic through the switch and sets attached devices offline.
- 2. Set the switch offline ("Set Offline State[" on page 3-38\)](#page-193-0).
- 3. At the HAFM server, open the HAFM application. The Product View displays.
- 4. Select the icon representing the switch for which a configuration file is to be reset to factory default settings. The Hardware View for the selected switch displays.
- 5. At the navigation control panel, select Reset Configuration from the Maintenance menu. The Reset Configuration dialog box displays.
- 6. Click Reset. When the reset process finishes, the dialog box closes and the application returns to the Hardware View.

# <span id="page-206-0"></span>**Install or Upgrade Software**

This section describes the procedure to install or upgrade the HAFM application to the HAFM server. The HAFM application includes the switch product manager and HAFM services applications.

The HAFM application shipped with the switch is provided on the HAFM Applications CD-ROM. Subsequent software versions for upgrading the switch are provided to customers through the HAFM Applications CD-ROM or through HP's Internet home page.

**NOTE:** When installing or upgrading a software version, follow all procedural information in the release notes or EC instructions that accompany the software version. This information supplements information in this general procedure.

To install or upgrade the HAFM application and associated applications to the HAFM server:

- 1. Log out of all HAFM application sessions (local and remote) and exit the HAFM application.
- 2. To obtain the new software version from the HAFM Applications CD-ROM, go to [step 4](#page-207-0).
- 3. To obtain the new software version from Hewlett Packard's home page:
	- a. At the HAFM server or other personal computer (PC) with internet access, open the Hewlett Packard home page. The URL is http://www.hewlettpackard.com.
	- b. Move the pointer over Services at the top of the home page to open a list of menu selections, then click the Support Login selection. The Hewlett Packard Central Site page displays.
	- c. Type a member name and password (both are case sensitive) and click Sign In. The Hewlett Packard Central Site File Library page displays.

If required, obtain the customer-specific member name and password from the customer or next level of support.

d. Click the Microcode Downloads folder. A list of software available for download displays at the right side of the window.

**NOTE:** If required, obtain the customer-specific member name and password from the customer or next level of support.

e. Click the appropriate HAFM Server Version XX.YY.ZZ entry, where XX.YY.ZZ is the desired version. A File Download dialog box appears.

- f. Select Save this program to disk and click OK.
- g. Ensure the correct directory path (c:\HafmData) is specified at the Save as dialog box, and the correct file is specified in the File name field. Click Save. The new software version executable file is downloaded and saved to the HAFM server or PC hard drive.
- h. If the executable file was downloaded to a PC (not the HAFM server), transfer the firmware version file to the HAFM server by diskette or other electronic means.
- i. Go to [step 5](#page-207-1).
- <span id="page-207-0"></span>4. Insert the HAFM Applications CD-ROM into the CD-ROM drive of the HAFM server.
- <span id="page-207-1"></span>5. At the HAFM server, click Start at the Windows task bar. The Windows Workstation menu displays.
- 6. At the Windows Workstation menu, select Run. The Run dialog box appears.

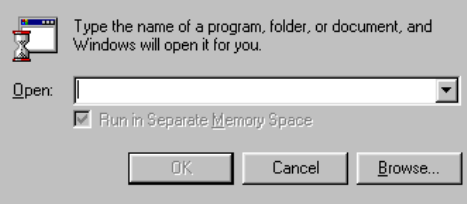

- 7. At the Run dialog box, select directory path (hard drive or CD-ROM drive) and filename of the executable file (HAFM\_ServerInstall.exe) using the Browse button. The directory path and filename display in the Open field.
- 8. Click OK. A series of message boxes appear as the InstallAnywhere third-party application prepares to install the HAFM application software, followed by the HAFM dialog box.

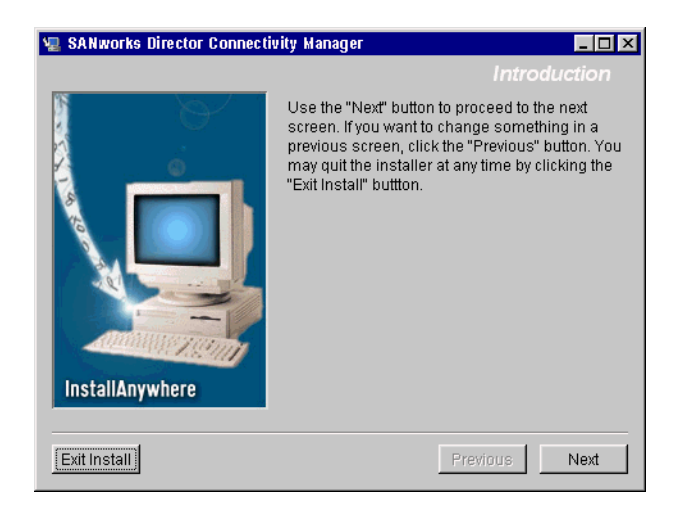

- 9. Follow the online instructions for the InstallAnywhere program. Click Next, Install, or Done as appropriate.
- 10. Power off and reboot the HAFM server PC.
	- a. Simultaneously press Ctrl, Alt, and Delete to display the Windows Logon Information dialog box.
	- b. Type a user name and password and click OK. The Windows desktop displays.

**NOTE:** If required, obtain the user name and password from the customer or next level of support.

11. The HAFM application automatically opens. At the HAFM splash screen, enter a user name, password, and HAFM server name (all are case sensitive), and click Login. The application opens and the Product View displays.

**NOTE:** If required, obtain the user name, password, and HAFM server name from the customer or next level of support.

# **FRU Removal and Replacement**

This chapter describes the removal and replacement procedures (RRPs) for the hp StorageWorks edge switch 2/16 (edge switch 2/16) field-replaceable units (FRUs). Do not remove a FRU until a failure is isolated to that FRU. If fault isolation was not performed, see [MAP 0000: Start MAP](#page-68-0) on [page 2–7](#page-68-0).

# **Remove and Replace FRUs**

This section describes procedures to remove and replace (RRPJ) concurrent switch FRUs. A screwdriver is required to remove and replace the power supplies. No tools are required to remove and replace the other FRUs. All FRUs are removed and replaced while the switch is powered on and operational (concurrent FRUs). See [Chapter 5, Illustrated Parts Breakdown](#page-220-0) for FRU locations and part numbers.

## **FRUs**

[Table 4–1](#page-210-0) lists the FRUs and electrostatic discharge (ESD) precaution requirements (yes or no) for each FRU.

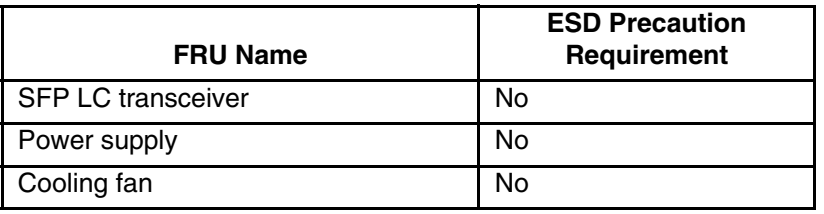

#### <span id="page-210-0"></span>**Table 4–1: ESD Requirements**

### **Procedural Notes**

Note the following:

- 1. Read the removal and replacement procedures (RRPs) for that FRU before removing the FRU.
- 2. Follow all **WARNING** and **CAUTION** statements and statements in the preface of this manual.
- 3. After completing a FRU replacement, clear the event code reporting the failure and the event code reporting the recovery from the switch Event Log (at the HAFM server). Extinguish the amber system error (**ERR**) light-emitting diode (LED) at the switch front panel.

# **RRP: SFP Transceiver**

Use the following procedures to remove and replace an SFP transceiver from a port. No tools are required.

## **Removal**

To remove an SFP:

- 1. Identify the defective port from the illuminated amber LED at the switch or failure information at the HAFM server's Hardware View.
- 2. Notify the customer the port will be blocked. Ensure the customer's system administrator quiesces Fibre Channel frame traffic through the port and sets the attached device offline.
- 3. Block communication to the defective port (refer to "Block a Port[" on page 3-39\)](#page-194-0).
- 4. Disconnect the fiber-optic jumper cable from the SFP:
	- a. Pull the keyed subscriber connector (LC) free from the SFP.
	- b. Place a protective cap over the cable connector.
- 5. If the SFP was not manufactured by IBM Corporation, go to [step 6](#page-212-0). Remove an IBM-manufactured SFP from the chassis:
	- a. Flip the wire bale at the bottom of the SFP upward 90 degrees.
	- b. Use the wire bale as a handle to pull the SFP out of the chassis.
- <span id="page-212-0"></span>6. Remove a non-IBM SFP from the chassis:
	- a. Simultaneously squeeze the metal latches on the sides of the SFP to disengage the SFP from the port receptacle.
	- b. Pull the SFP out of the chassis.
- 7. At the HAFM server's Hardware View, select Event Log option from the Logs icon. The Event Log displays. Ensure the following event code appears in the log:
	- **510 -** SFP hot-insertion initiated.

### **Replacement**

To install an SFP in a switch port:

- 1. Remove the replacement SFP from its shipping container.
- 2. If the SFP was not manufactured by IBM Corporation, go to [step 3](#page-212-1). Insert an IBM-manufactured SFP into the port receptacle:
	- a. Ensure the IBM label is at the top, and the alignment groove is at the bottom.
	- b. Verify the SFP is aligned in the receptacle, then slide it forward until it seats firmly.
	- c. Flip the wire bale (handle) of the SFP downward 90 degrees.
- <span id="page-212-1"></span>3. Insert a non-IBM SFP into the G\_Port receptacle:
	- a. Ensure the label that identifies the OEM of the SFP is at the top, and the alignment groove is at the bottom.
	- b. Verify the SFP is aligned in the receptacle, then slide it forward until it seats.
- 4. Perform an external loopback test for the port (refer to "[External Loopback Test](#page-183-0)" on [page 3-28\)](#page-183-0). If the test fails, go to "[MAP 0000: Start MAP](#page-68-0)" on page 2-7 to isolate the problem.
- 5. Connect the fiber-optic jumper cable to the port SFP:
	- a. Remove the protective cap from the cable connector. Store the cap for safekeeping.
	- b. Clean the cable and SFP connectors (refer to "[Clean Fiber-Optic Components](#page-188-2)" on [page 3-33\)](#page-188-2).
	- c. Insert the keyed LC cable connector into the port SFP.
- d. Verify that the amber LED adjacent to the port is extinguished.
- 6. At the HAFM server's Hardware View, select the Event Log option from the Logs icon. The Event Log displays. Ensure the following event code appears in the log:
	- **513 -** SFP hot-removal completed.

If an event code **513** does not appear in the log, go to "[MAP 0000: Start MAP](#page-68-0)" on [page 2-7](#page-68-0) to isolate the problem.

- 7. At the HAFM server's Hardware View:
	- a. Ensure no alert symbols appear that indicate a failure (yellow triangle or red diamond).
	- b. Click the port graphic representing the replacement SFP to open the Port Properties dialog box. Verify that port information (port number, port name, operational state, and port technology) is correct.

If a problem is indicated, go to "[MAP 0000: Start MAP](#page-68-0)" on page 2-7 to isolate the problem.

- 8. Restore communication to the port and set the port online as directed by the customer (refer to "Unblock a Port[" on page 3-39](#page-194-1)).
- 9. Perform the data collection procedure (refer to "[Collecting Maintenance Data](#page-186-2)" on [page 3-31](#page-186-2)).
- 10. Clear the switch's system error (**ERR**) LED:
	- a. At the HAFM server's Hardware View, right-click the front panel bezel graphic (away from a FRU) to open a pop-up menu.
	- b. Click the Clear System Error Light menu selection.

# **RRP: Power Supply**

Use the following procedures to remove or replace a power supply from the rear of the switch. No tools are required.

### **Removal**

To remove a power supply:

1. Identify the defective power supply from the extinguished green LED at the switch or failure information at the HAFM server's Hardware View.

- 2. Turn off the power switch on the power supply.
- 3. Disconnect the AC power cord from the power supply.
- 4. Rotate the power lockout lever to the right to expose the black plastic latch lever.
- 5. Pull the latch lever down to the horizontal position.

The power supply will disengage and back out about 1/4 inch when the lever is horizontal.

6. Use the latch lever to pull the power supply out of the chassis. Support the power supply as it exits the chassis.

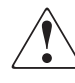

**WARNING: To prevent electric shock, do not reach into nonvisible areas of a switch while the switch is connected to primary facility power.**

### **Replacement**

To replace a power supply:

- 1. Remove the replacement power supply from its shipping container.
- 2. Inspect the rear of the power supply for bent or broken connector pins. If any pins are damaged, obtain a new power supply.
- 3. Ensure that the power switch on the power supply is turned off, the power lockout lever is rotated to the right, covering the AC connector, and the black plastic latch lever is completely down in the horizontal position.
- 4. Insert the power supply into the chassis until it stops.
- 5. Raise the black plastic latch lever to the vertical position.

The power supply cams into its seated position in the chassis.

- 6. Rotate the power lockout lever to the left to cover the plastic lever and expose the AC connector.
- 7. Verifying that the power switch is off, connect the AC power cord to the power supply and to a facility power source.
- 8. Turn on the power switch.
- 9. Inspect the power supply to ensure that the green LED is illuminated. If the green LED is extinguished, go to "[MAP 0000: Start MAP](#page-68-0)" on page 2-7 to isolate the problem.
- 10. At the HAFM server's Hardware View, select the Event Log option from the Logs icon. The Event Log displays. Ensure the following event codes appear in the log:
	- **203 -** Power supply AC voltage recovery.
	- **204 -** Power supply DC voltage recovery.
- 11. At the HAFM server's Hardware View, observe the power supply graphic and ensure no alert symbols appear that indicate a failure (yellow triangle or red diamond). If a problem is indicated, go to "[MAP 0000: Start MAP](#page-68-0)" on page 2-7 to isolate the problem.
- 12. Perform the data collection procedure (refer to "[Collecting Maintenance Data](#page-186-2)" on [page 3-31](#page-186-2)).
- 13. Clear the switch system error (**ERR**) LED:
	- a. At the HAFM server's Hardware View, right-click the front panel bezel graphic (away from a FRU) to open a pop-up menu.
	- b. Click the Clear System Error Light menu selection.

# **RRP: Cooling Fan**

Use the following procedures to remove or replace a cooling fan from the rear of the switch. No tools are required.

### **Removal**

To remove a cooling fan:

- 1. Identify the defective cooling fan from the illuminated amber LED on the fan or failure information at the HAFM server's Hardware View.
- 2. Loosen the fan retaining screw in the upper right corner of the fan. This is a captive screw that will remain in the fan assembly.
- 3. Grasp the fan handle and pull the fan FRU out of the chassis.
#### **Replacement**

To replace a cooling fan:

- 1. Remove the replacement cooling fan FRU from its shipping container.
- 2. Inspect the rear of the fan for bent or broken connector pins. If any pins are damaged, obtain a new fan.
- 3. Position the fan FRU with its retaining screw at the upper right corner (the fan cannot be inserted in any other position).
- 4. Push the fan FRU into the chassis to engage the connector pins until the fan faceplate is flush with the chassis.
- 5. Engage the screw threads and lightly tighten the screw. Over-tightening the screw may damage the FRU or chassis.
- 6. Inspect the fan FRU to ensure that the amber LED is extinguished. If the amber LED is illuminated, go to "[MAP 0000: Start MAP](#page-68-0)" on page 2-7 to isolate the problem.
- 7. At the HAFM server's Hardware View, select the Event Log option from the Logs icon. The Event Log displays. Ensure one of the following event codes appears in the log:

— **310 to 315 -** *N*th cooling fan has recovered, where *N* is first to fourth (fan).

- 8. At the HAFM server's Hardware View, observe the fan graphic and ensure no alert symbols appear that indicate a failure (yellow triangle or red diamond). If a problem is indicated, go to "[MAP 0000: Start MAP](#page-68-0)" on page 2-7 to isolate the problem.
- 9. Perform the data collection procedure (refer to "[Collecting Maintenance Data](#page-186-0)" on [page 3-31](#page-186-0)).
- 10. Clear the switch system error (**ERR**) LED:
	- a. At the HAFM server's Hardware View, right-click the front panel bezel graphic (away from a FRU) to open a pop-up menu.
	- b. Click the Clear System Error Light menu selection.

#### **RRP: CTP Card - Switch Replacement**

Some event codes indicate a CTP card failure, as do some diagnostic paths through MAPs. The CTP card is not a FRU, and cannot be replaced. CTP card failure requires replacement of the entire switch. If the failed switch provides a critical singular link in the fabric, and that link is still operating, it may be necessary to schedule down-time for this replacement.

#### **Replacing a Failed Switch**

**NOTE:** This procedure assumes that the new switch will be installed in the same location as the failed switch and will be configured the same as the failed switch.

Replacing a failed switch in an existing fabric requires the following tasks be done, in order:

- Remove the failed switch:
	- Ensure the failed switch is no longer carrying traffic.

Set the switch offline.

- Using HAFM, remove the switch from the fabric.
	- Delete the switch from the fabric, using the HAFM product view.
- Physically disconnect and remove the switch from the mounting location.
- Set up the new switch to operate in the fabric:
	- Physically mount the new switch in the mounting location.
	- Verify that the new switch powers up successfully.

After successful power-on-self-tests, the green PWR LED remains on and all other front panel LEDs extinguish.

- Set the switch to operate on the LAN:
	- 1. Connect a maintenance terminal to the 9-pin maintenance port.
	- 2. Using Hyperterminal, connect to the edge switch 2/32.
	- 3. Enter the default password (password).
	- 4. At the C: prompt, type ipconfig and press enter.

5. Set the IP address, subnet mask, and gateway address the same as the failed switch and press Enter.

6. Close Hyperterminal and disconnect the maintenance terminal.

- Connect the switch to the LAN.
- Configure the switch for the HAFM application:

1. Right click in a blank area of the HAFM product view and select new.

2. Type the IP address of the switch in the new product dialog box.

3. Select the correct product type from the product type field and click OK. A new icon will display on the product view.

— Configure the switch identification:

1. Click on the new icon to open the hardware view and click the configure icon.

2. Select identification from the configure menu.

3. In the configure identification dialog box, type the name, description, location, and contact the same as the failed switch.

— Configure operating mode:

1. Set the switch offline.

2. At the hardware view, select operating parameters from the configure menu.

3. set BB\_Credit, R\_A\_TOV, E\_D\_TOV, Preferred Domain ID, Switch Priority, and Rerouting Delay the same as the failed switch, and click Activate.

— Verify the firmware version:

1. At the hardware view, select firmware library from the maintenance icon and verify that the firmware version is the same as that running on the existing fabric. The active version is displayed at the bottom of the display. To upgrade/download the active version, select the correct version and select SEND. The firmware will load, perhaps taking up to 10 minutes.

- Configure the ports the same as the failed switch (select ports from the configure menu).
- Configure SNMP traps, CLI, EWS the same as the failed switch.
- Set the date and time.
- Set zoning configuration:

1. At the HAFM product view, select fabric. Select the new switch icon, then zone set tab.

2. Verify that the active zoneset is the same active zoneset that is running on the fabric, and that the default zone is disabled.

- Add the switch to the fabric:
	- Connect the fibre-optic cables to the switch ports.
	- Set the switch online.
	- Verify that the switch successfully joins the fabric.

# **Illustrated Parts Breakdown**

This chapter provides an illustrated parts breakdown for the hp StorageWorks edge switch 2/16 field-replaceable units (FRUs). Exploded-view assembly drawings are provided for:

- Front-accessible FRUs.
- Rear-accessible FRUs.
- Miscellaneous parts.

Exploded-view illustrations portray the switch disassembly sequence. Illustrated FRUs are numerically keyed to associated tabular parts lists. The parts lists also include part numbers, descriptions, and quantities.

#### **Front-Accessible FRUs**

The front-accessible switch FRUs are illustrated and described in [Figure 5–1](#page-220-0) and [Table](#page-221-0)  [5–1](#page-221-0). The table includes reference numbers to the figure, part numbers, descriptions, and quantities.

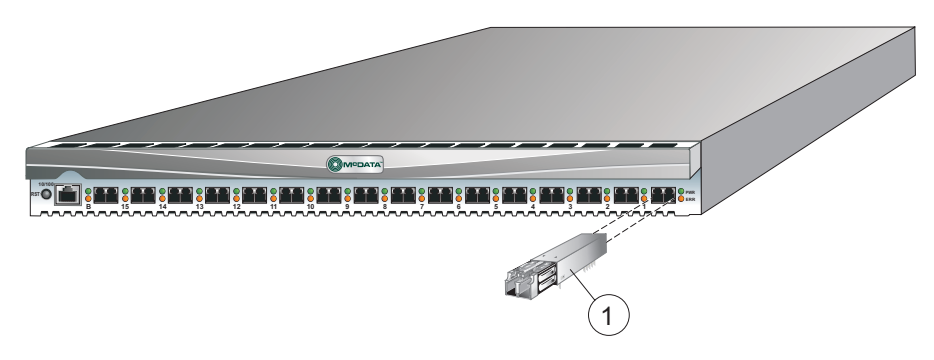

<span id="page-220-0"></span>**Figure 5–1: Front-Accessible FRUs** 

| Ref. | <b>Part Number</b> | <b>Description</b>                                                                 | Qty.      |
|------|--------------------|------------------------------------------------------------------------------------|-----------|
|      | 292007-001         | Base assembly, edge switch 2/16, without optics                                    | Reference |
| 0    | 292003-001         | Transceiver, optical, shortwave laser, 2.125 Gbps,<br>850 nm, LC (2 to 500 meters) | 0 to 16   |
| 0    | 292004-001         | Transceiver, optical, longwave laser, 2.125 Gbps,<br>1300 nm, LC (up to 10 km)     | 0 to 16   |
| 0    | 292004-001         | Transceiver, optical, longwave laser, 2.125 Gbps,<br>1300 nm, LC                   | $0$ to 16 |

<span id="page-221-0"></span>**Table 5–1: Front-Accessible FRU Parts List**

#### **Rear-Accessible FRUs**

The FRUs and their part numbers differ between the two packaging systems for the switch. Use care when selecting a part number to order for replacement purposes to ensure that the part number matches the switch for which it is intended.

The rear-accessible switch FRUs are illustrated and described in [Figure 5–2](#page-222-0) and [Table](#page-222-1)  [5–2](#page-222-1). The table includes reference numbers to the figure, part numbers, descriptions, and quantities.

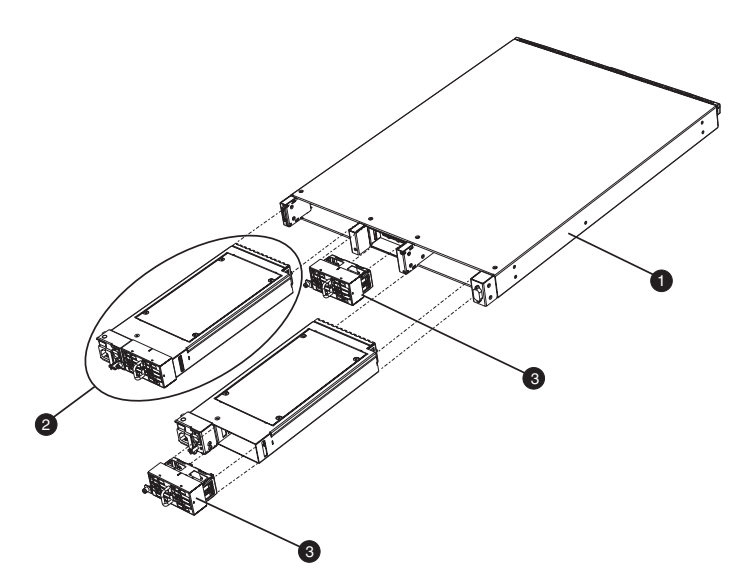

**Figure 5–2: Rear-Accessible FRUs**

<span id="page-222-1"></span><span id="page-222-0"></span>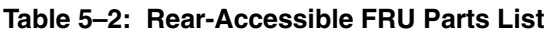

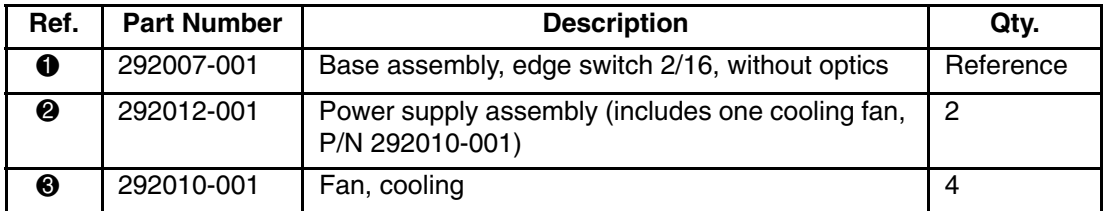

#### **Miscellaneous Parts**

[Table 5–3](#page-222-2) is a list of miscellaneous parts.

#### <span id="page-222-2"></span>**Table 5–3: Miscellaneous Parts**

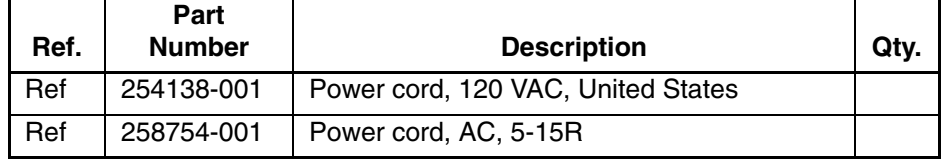

| Ref. | Part<br><b>Number</b> | <b>Description</b>                      | Qty. |
|------|-----------------------|-----------------------------------------|------|
| Ref  | 254139-001            | Power cord, AC Adapter/Jumper, 2.5 m    |      |
| Ref  | 258753-001            | Adapter, ac, 100-240 VAC, autosense     |      |
| Ref  | 254143-001            | Cable, Ethernet, 10 ft                  |      |
| Ref  | 254144-001            | Cable, null modem, 10 ft                |      |
| Ref  | 254145-001            | Plug, loopback, shortwave               |      |
| Ref  | 254146-001            | Plug, loopback, longwave                |      |
| Ref  | 258750-001            | PC, laptop, without manuals             |      |
| Ref  | 258751-001            | Drive, Zip 250, without manuals         |      |
| Ref  | 258752-001            | Drive, Zip 250, power supply, universal |      |
| Ref  | 254147-001            | Rackmount kit, 9000 and 11000 series    |      |
| Ref  | 254148-001            | Rackmount kit, M series                 |      |
| Ref  | 254135-001            | Screwdriver, with bit                   |      |

**Table 5–3: Miscellaneous Parts (Continued)**

# **Invisible Body TagA**

## **Messages**

This appendix lists information and error messages that appear in pop-up message boxes at the hp StorageWorks ha-fabric manager (HAFM) application and hp StorageWorks edge switch 2/16 product manager applications.

The first section of the appendix lists HAFM application messages. The second section lists product manager messages. The text of each message is followed by a description and recommended course of action.

### **HAFM Application Messages**

This section lists HAFM application information and error messages in alphabetical order.

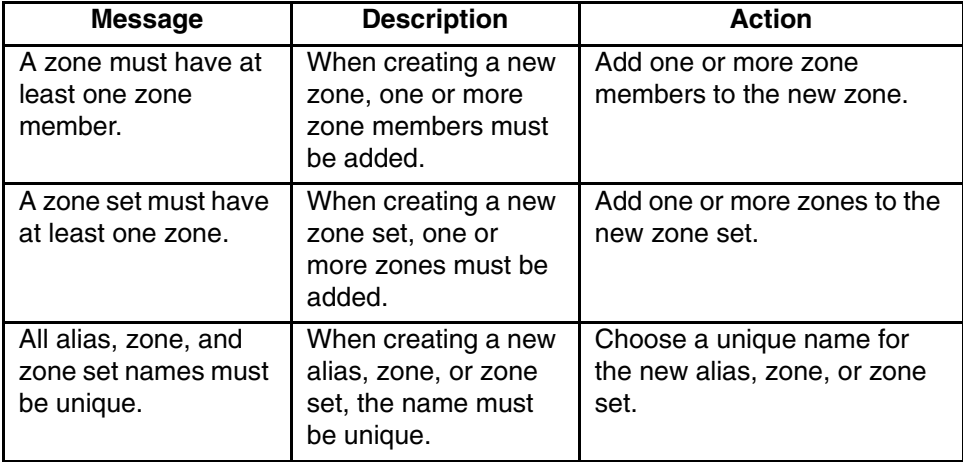

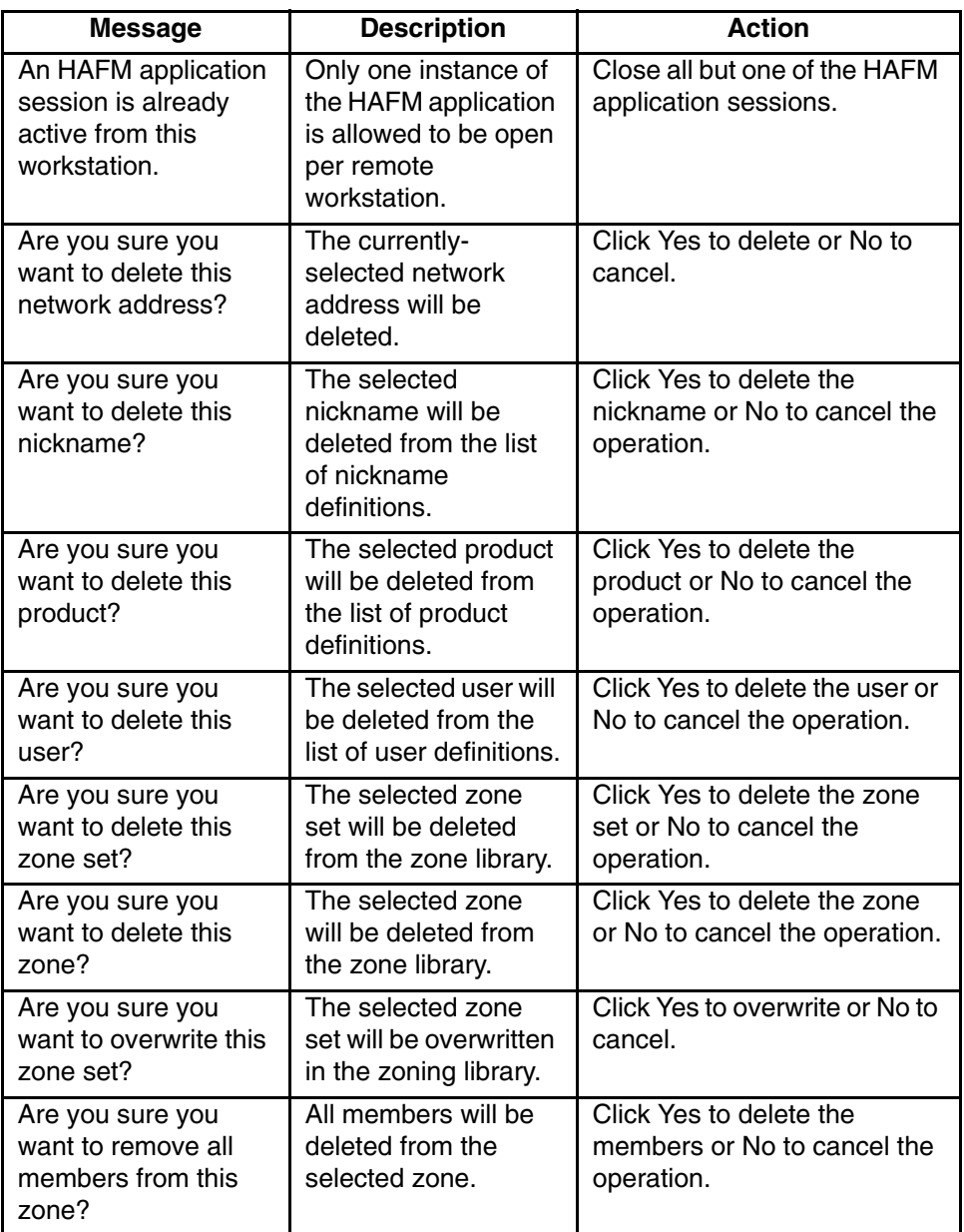

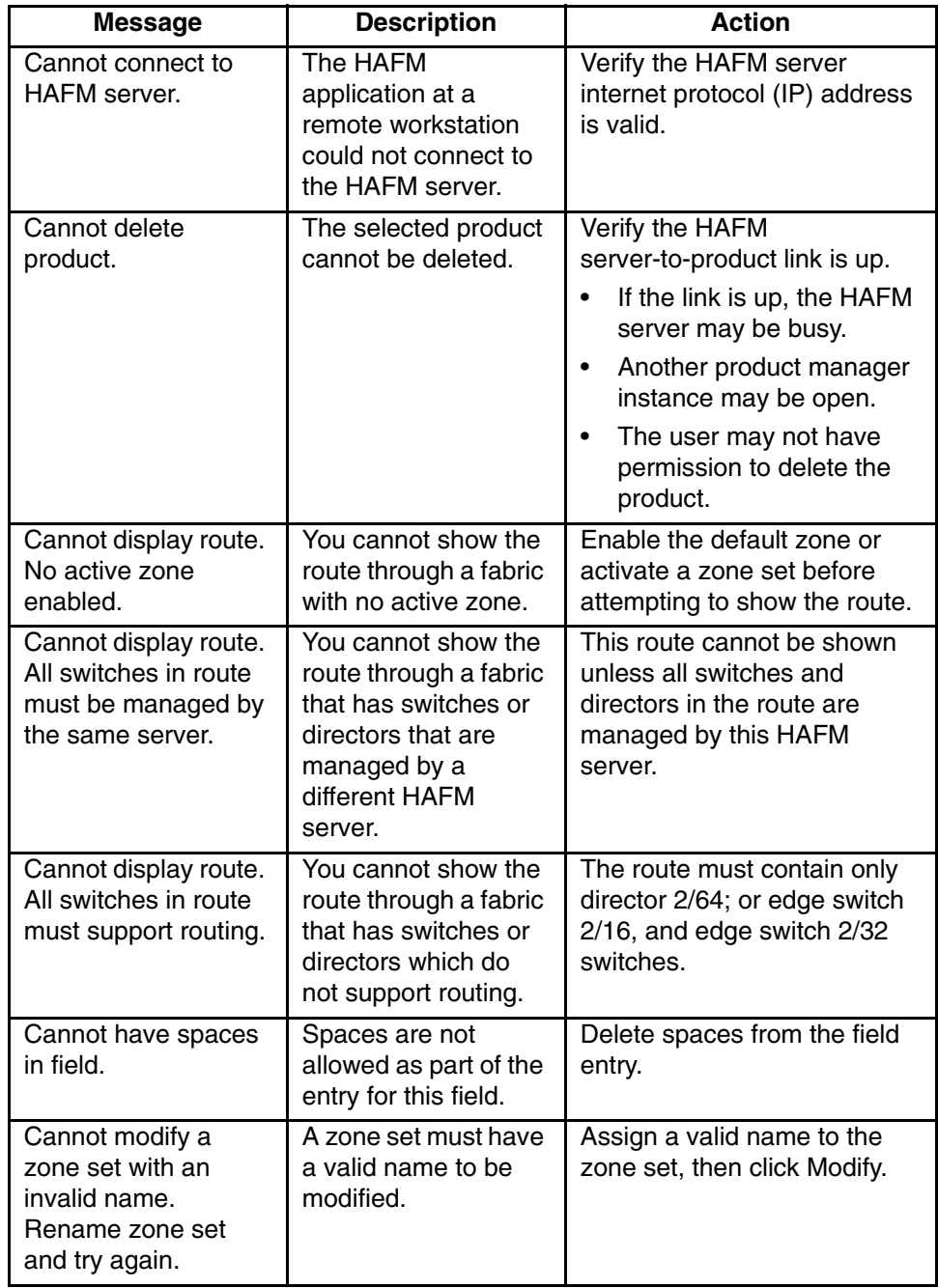

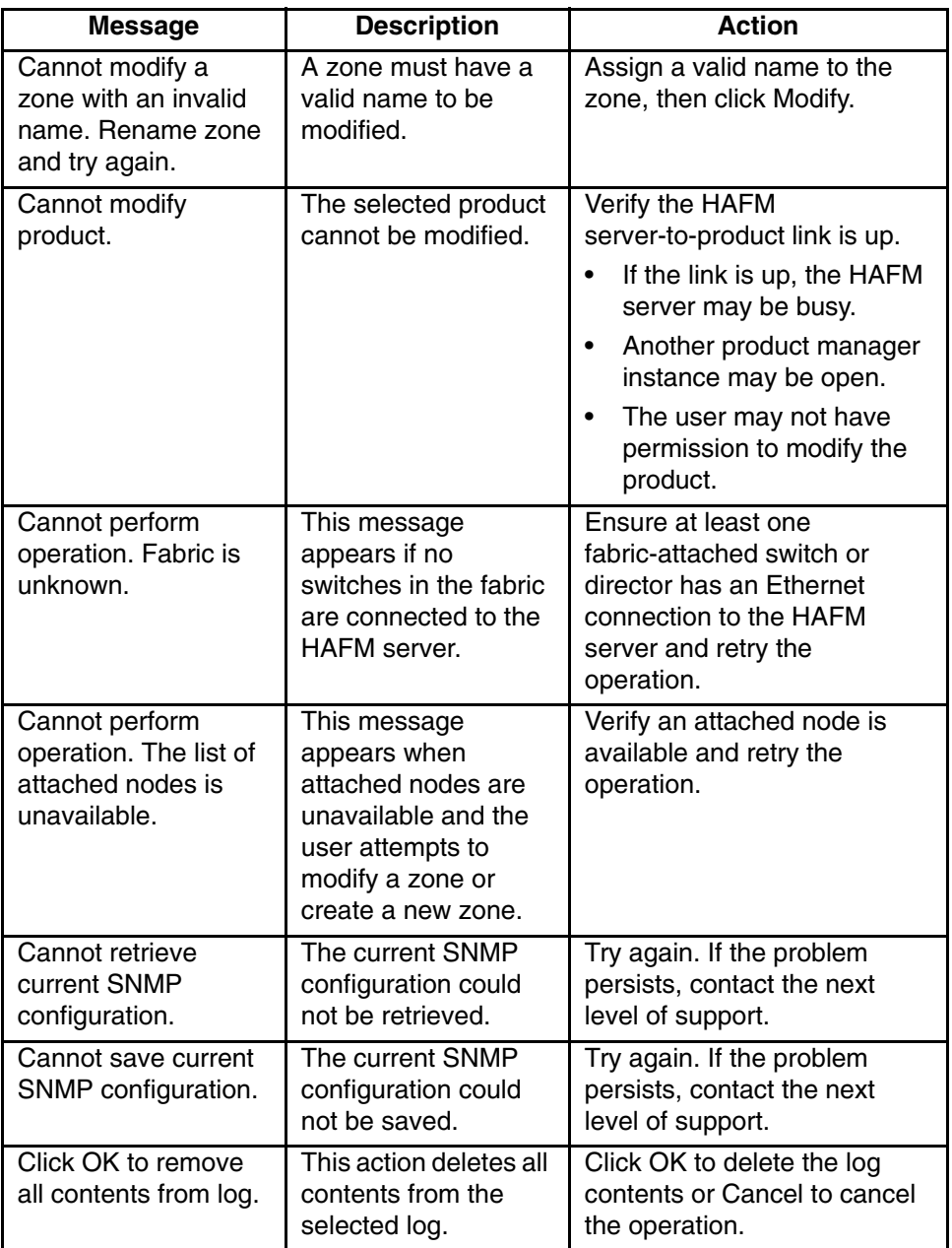

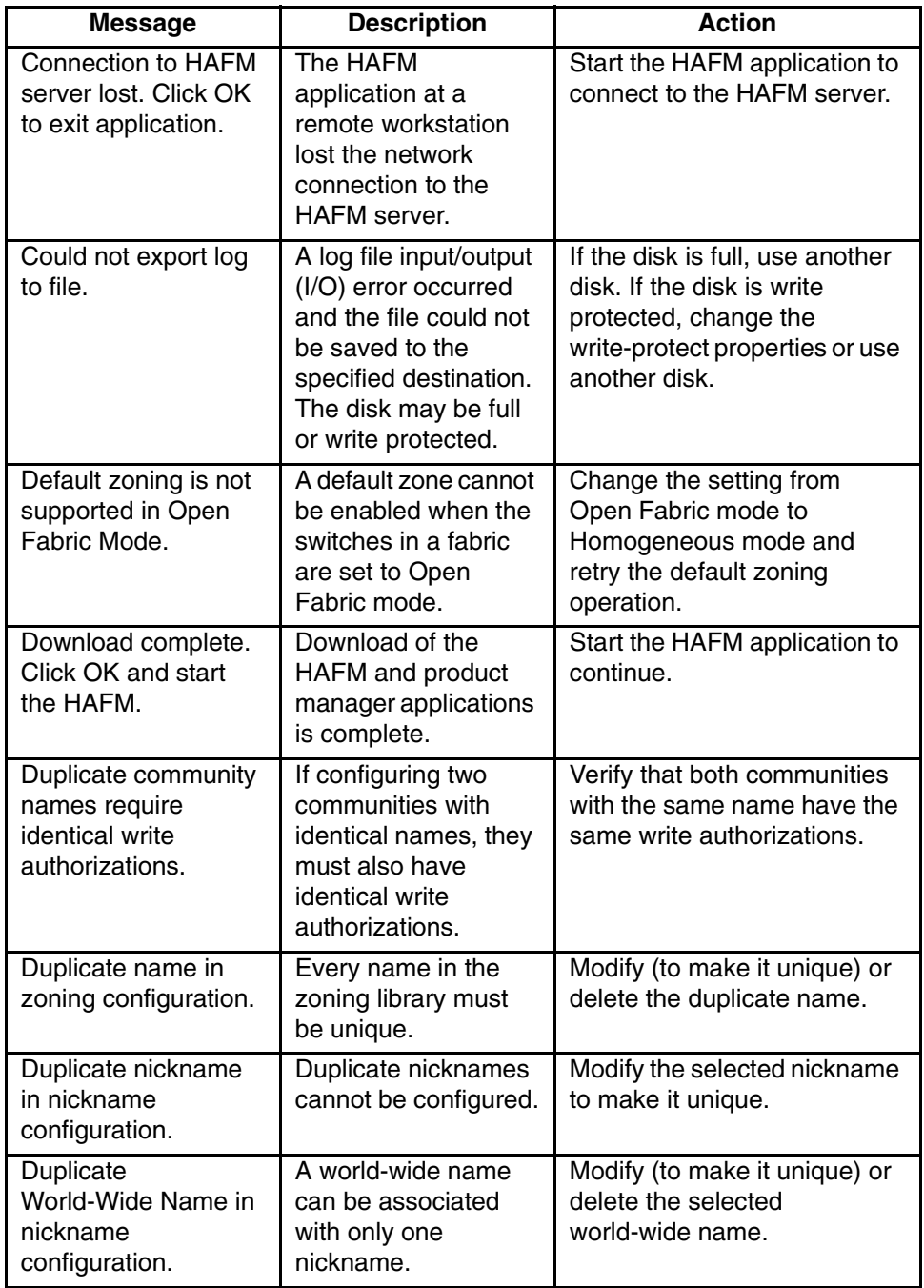

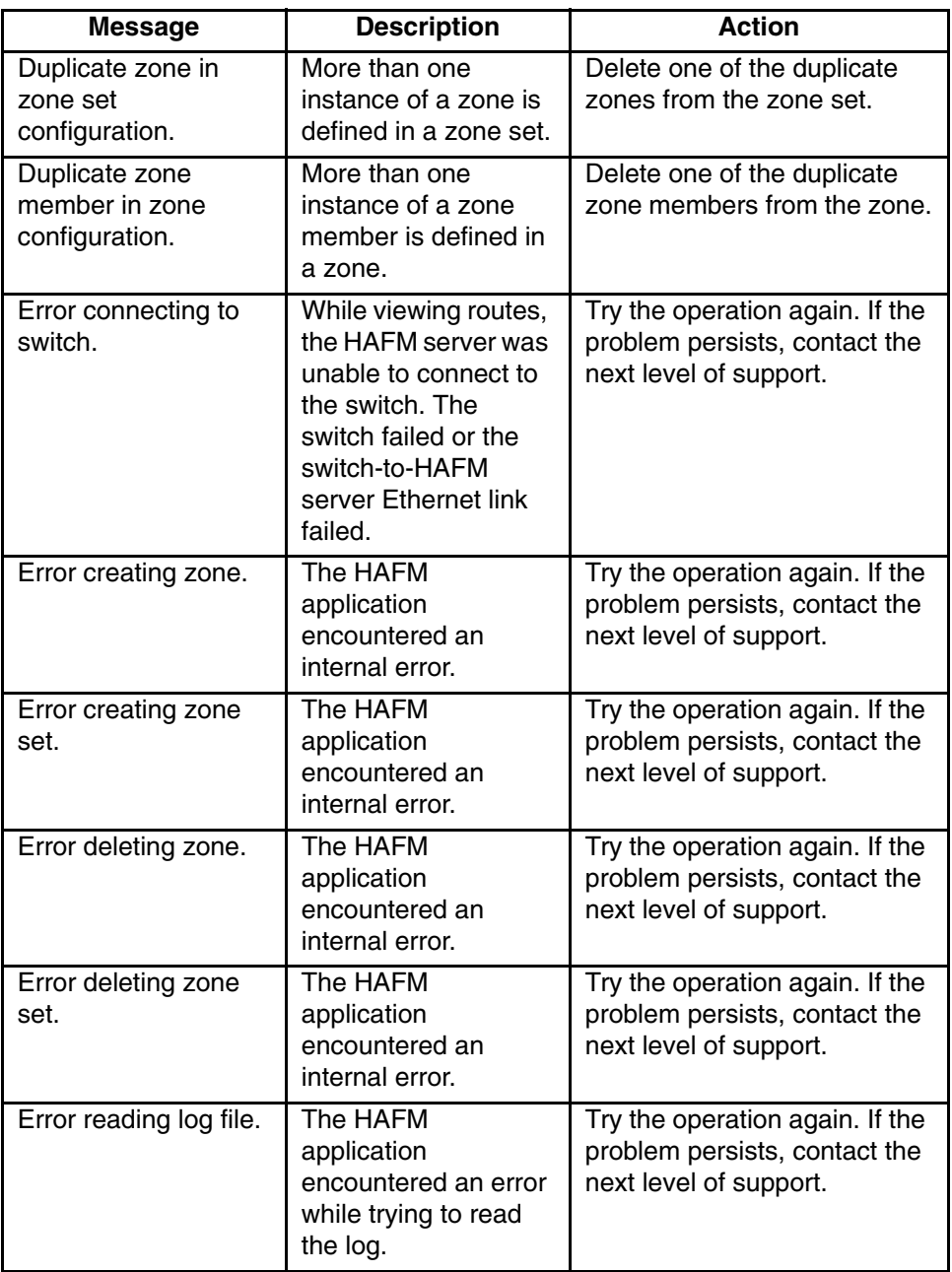

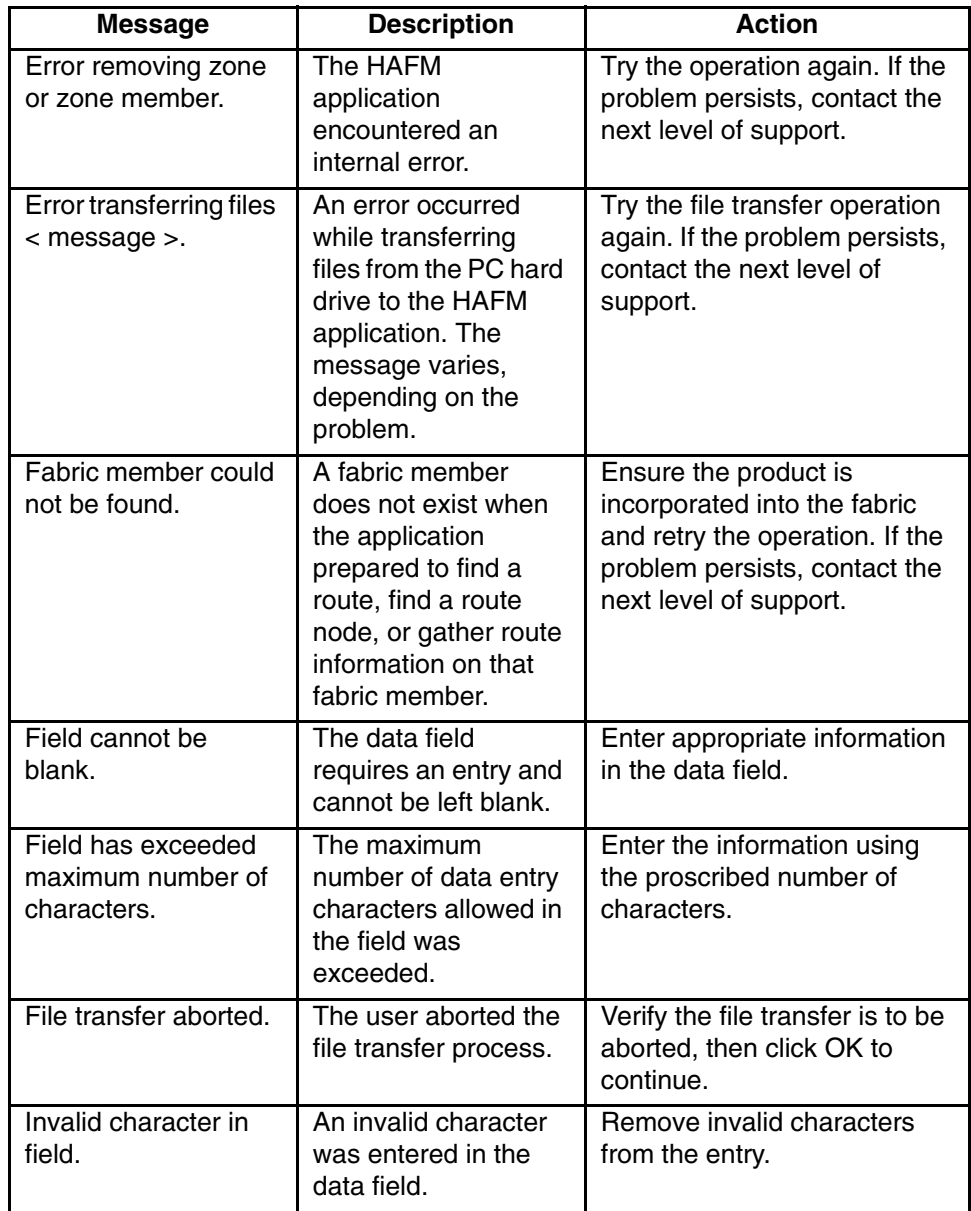

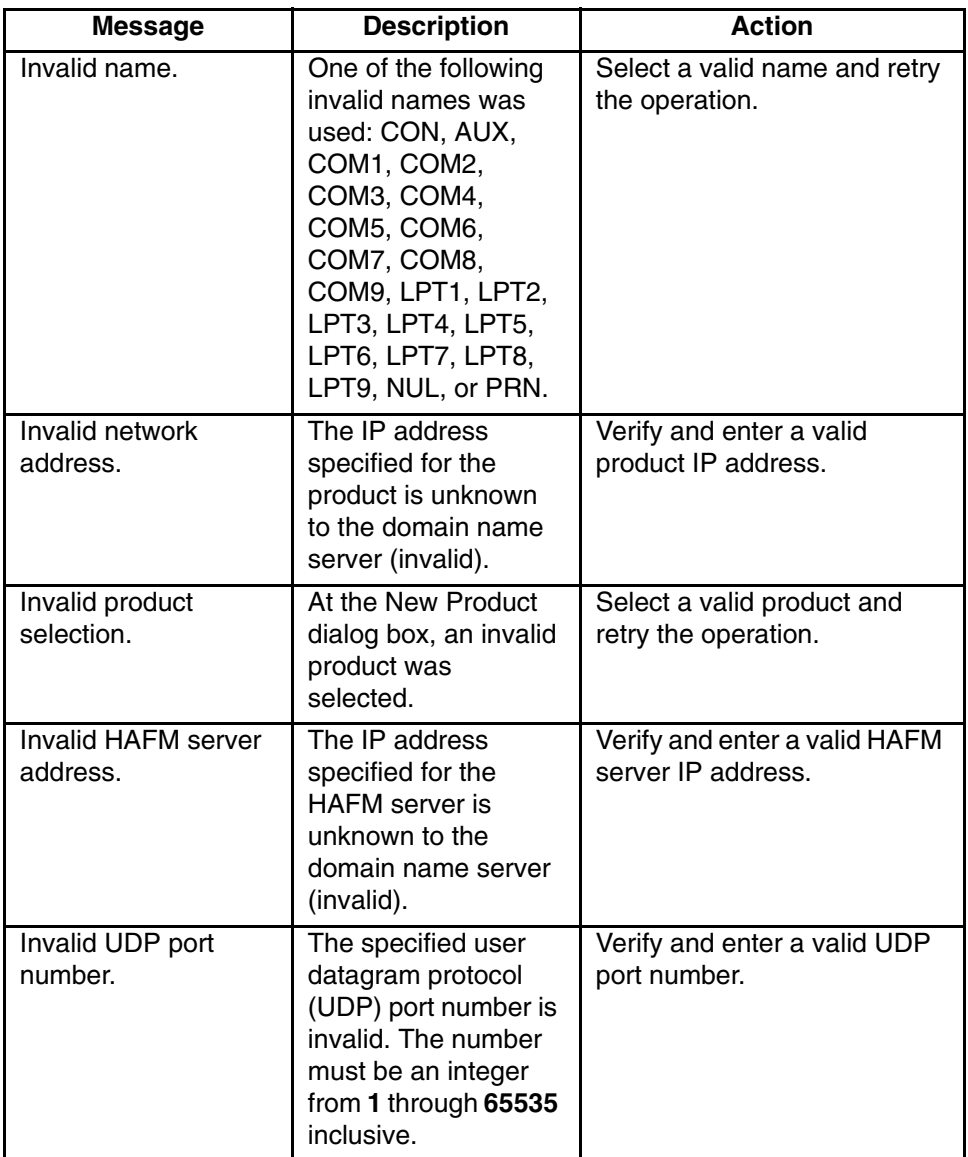

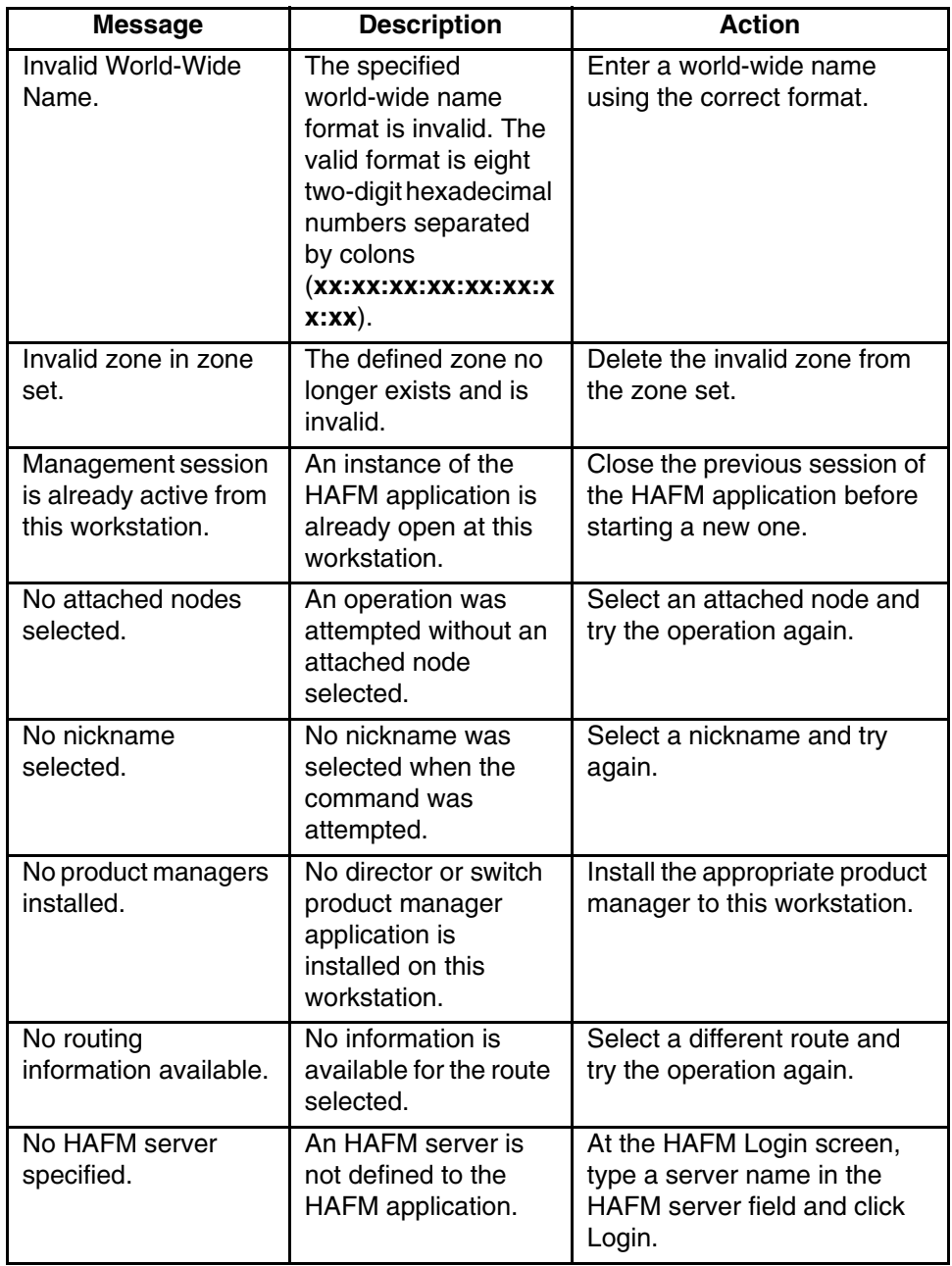

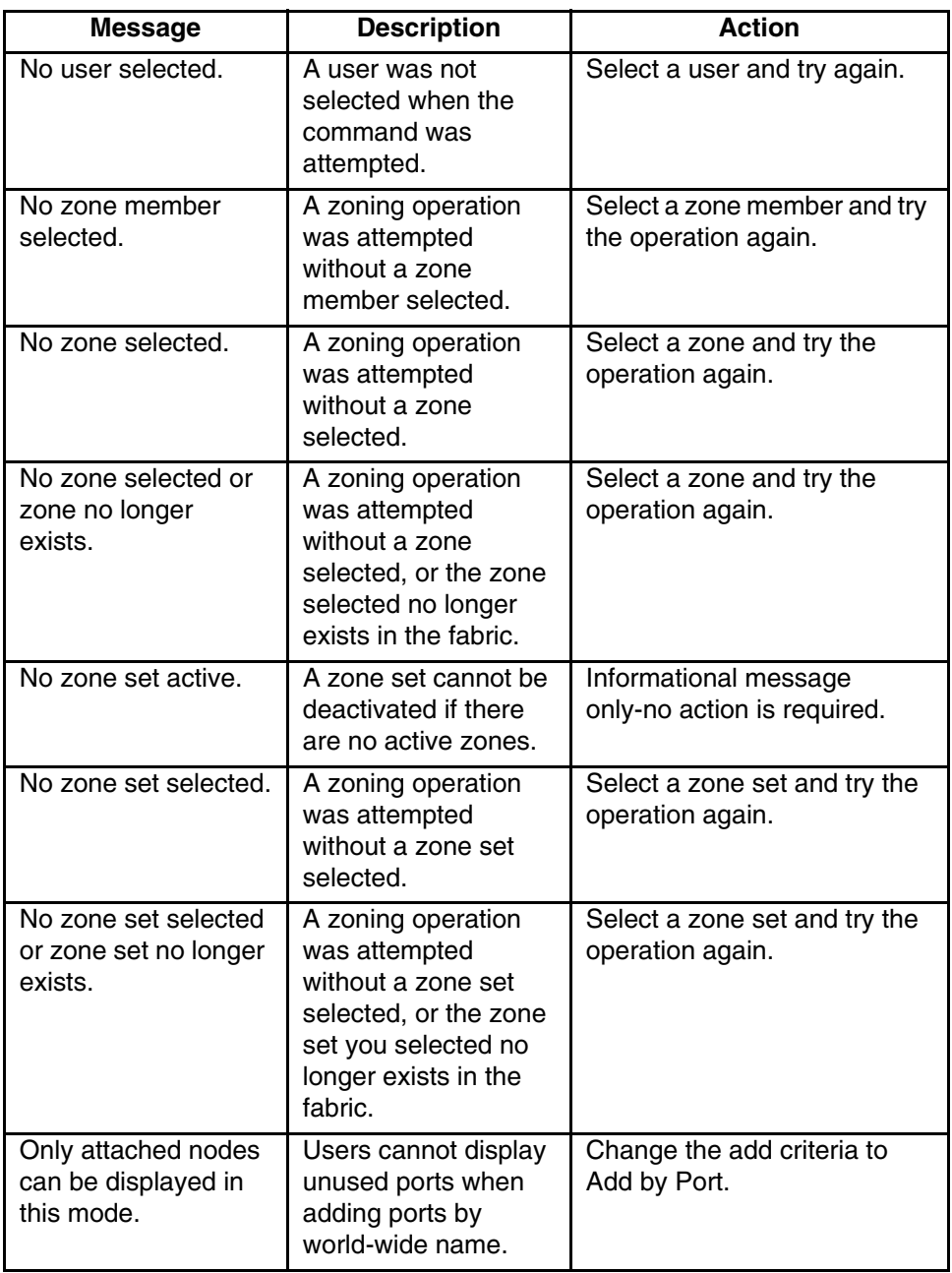

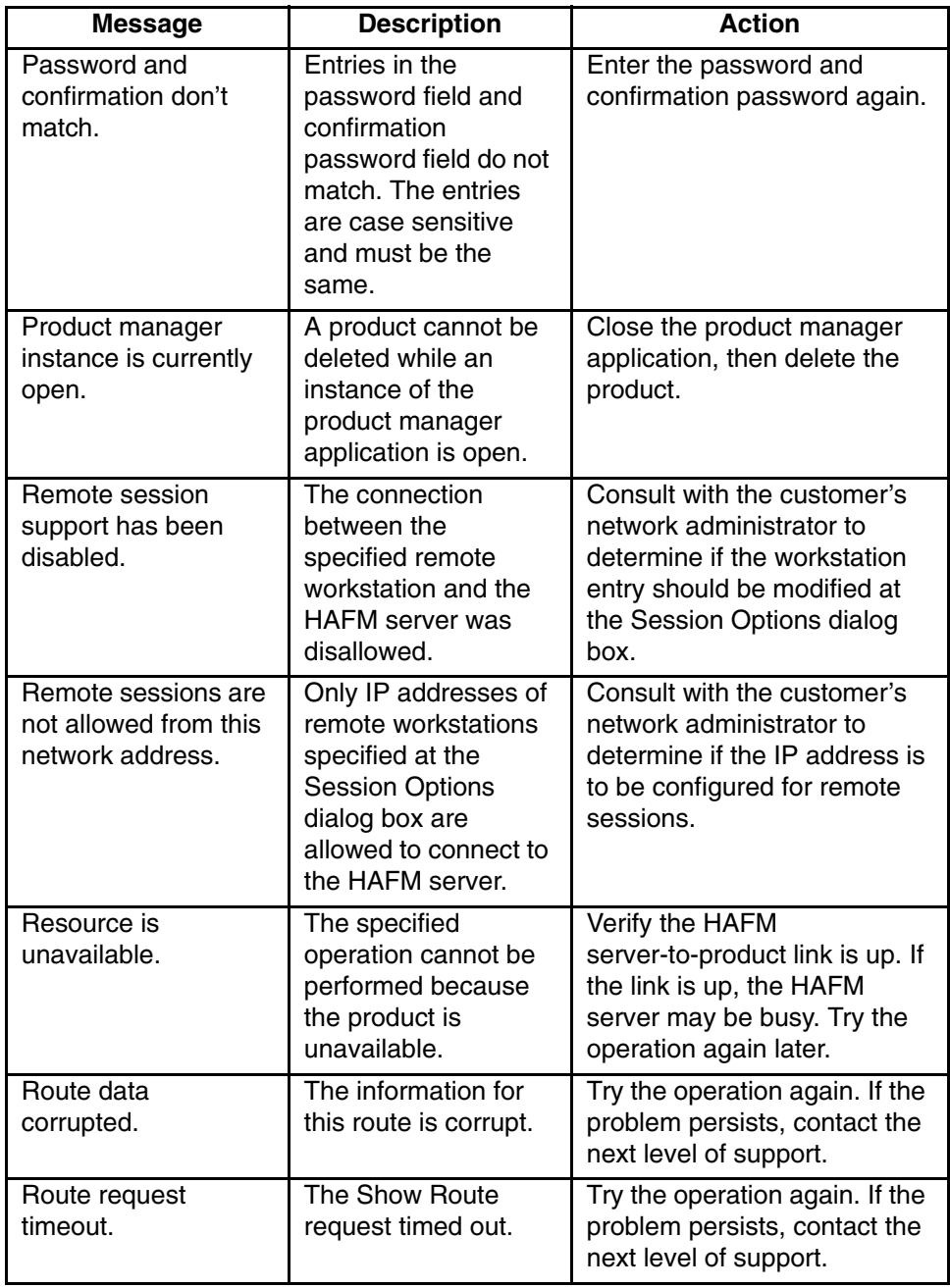

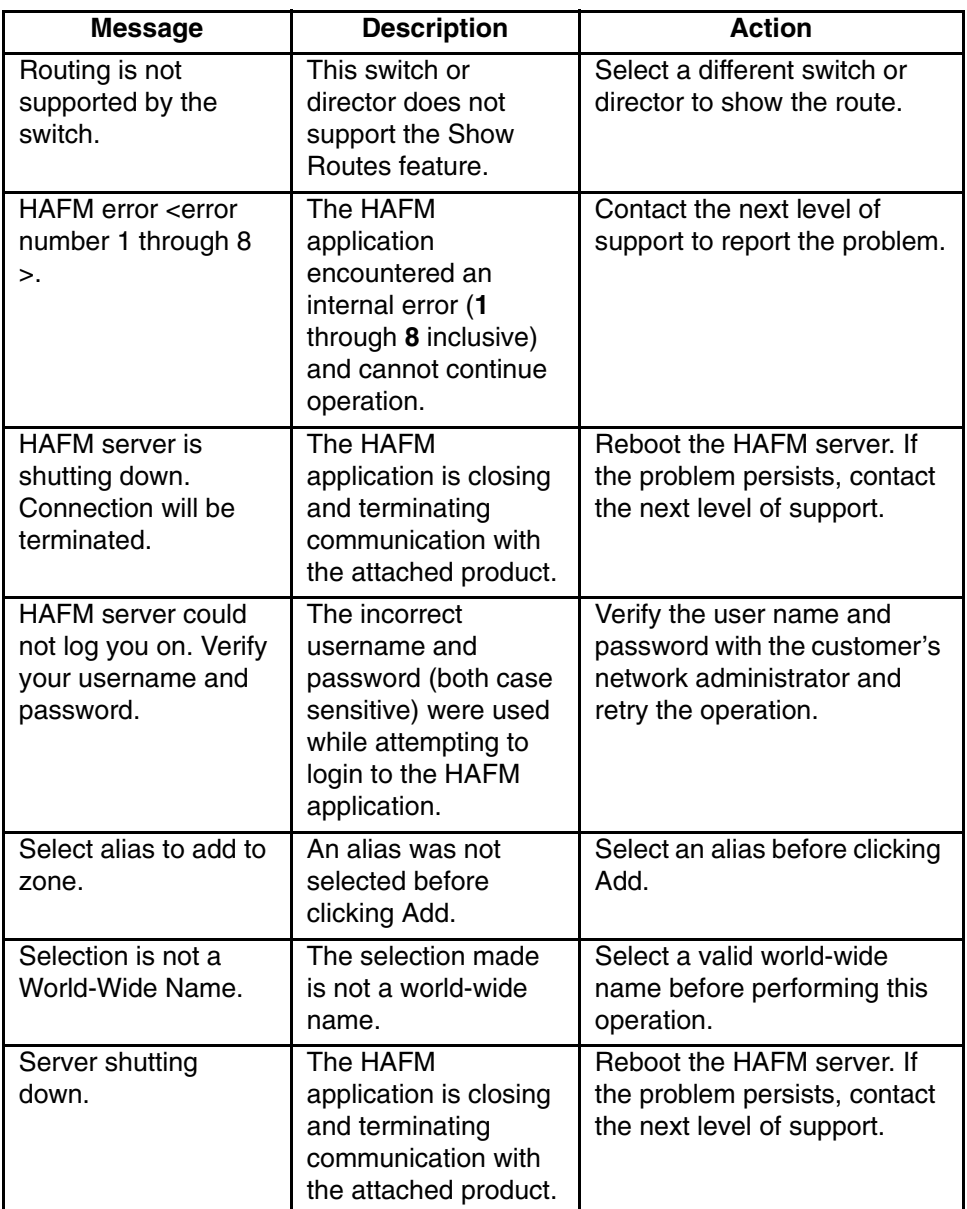

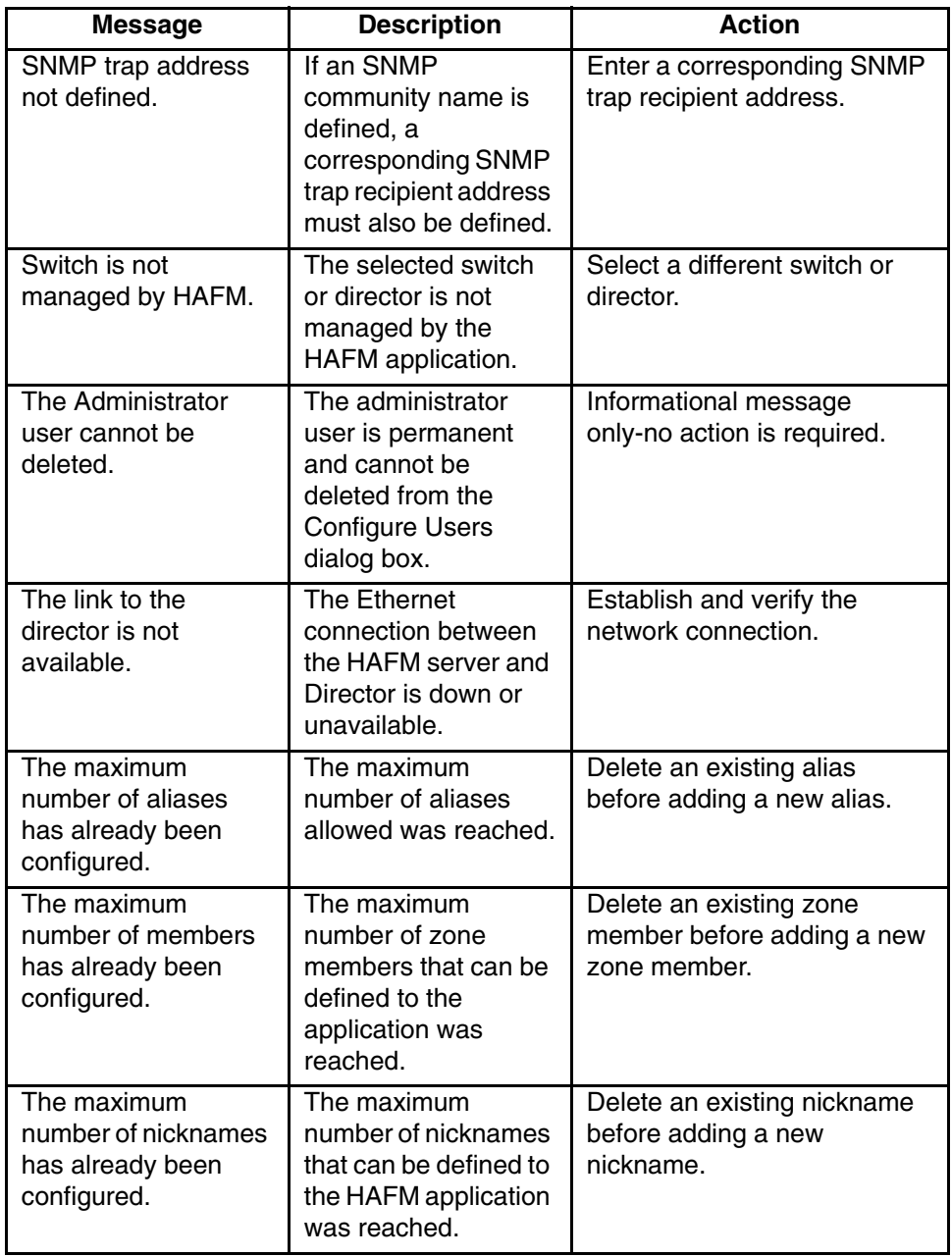

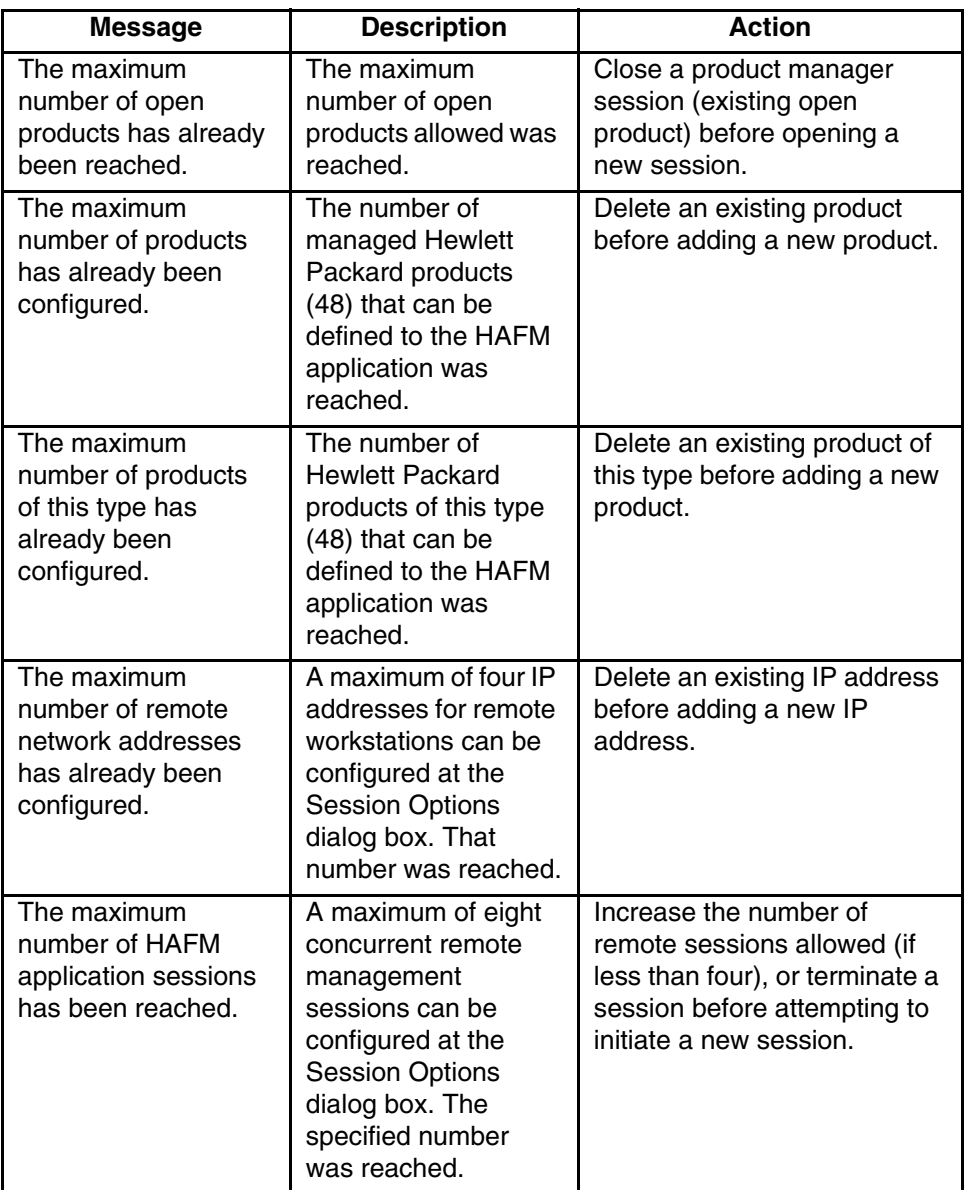

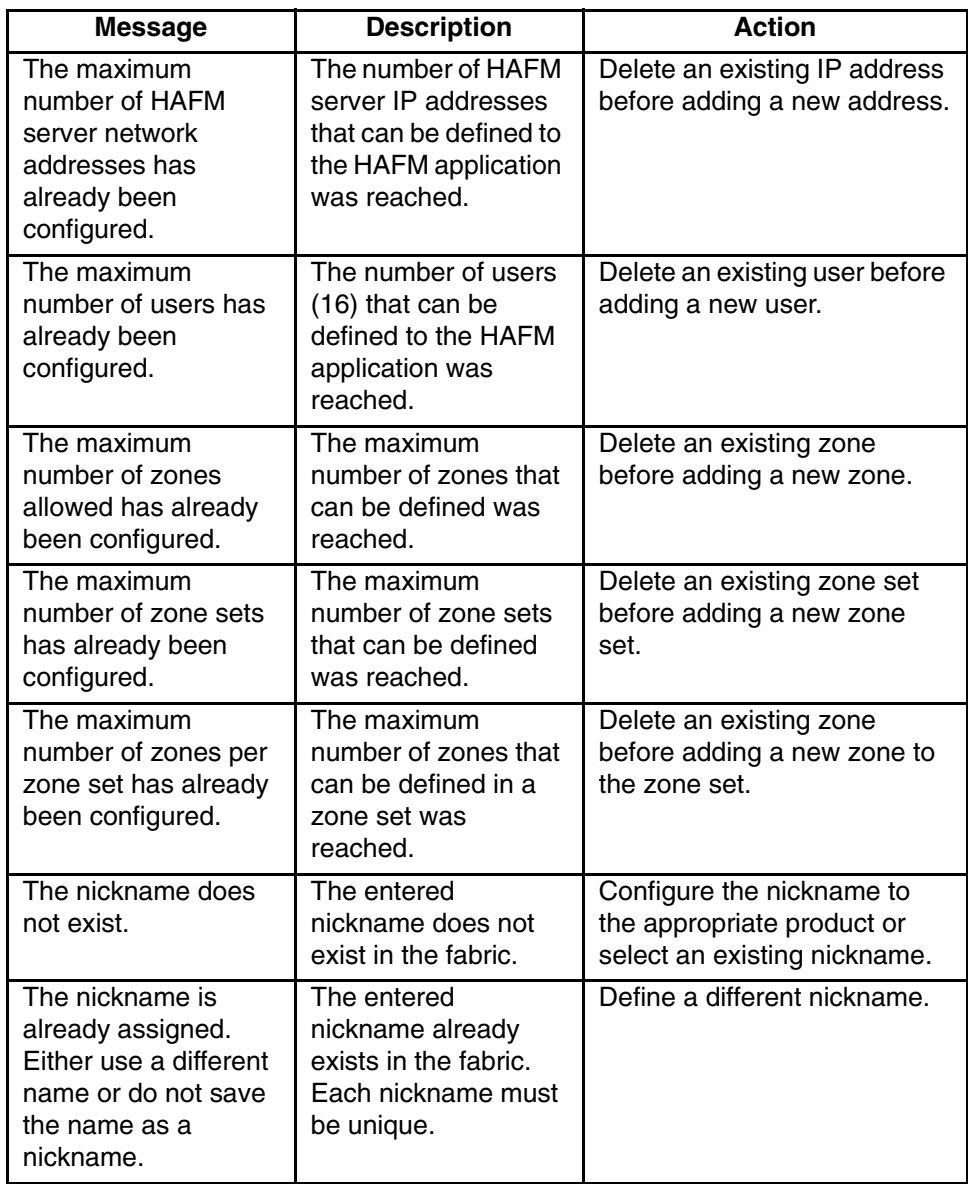

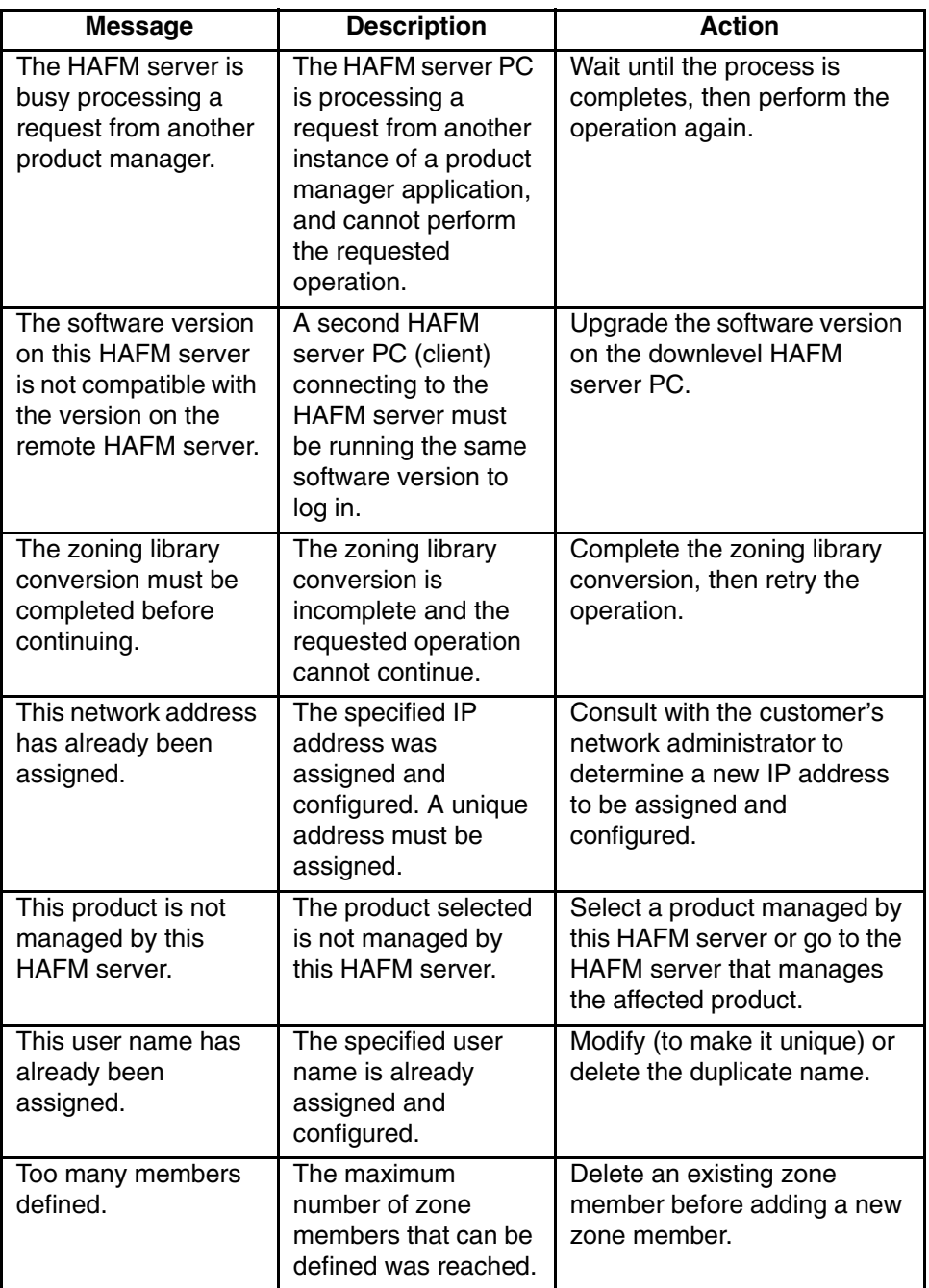

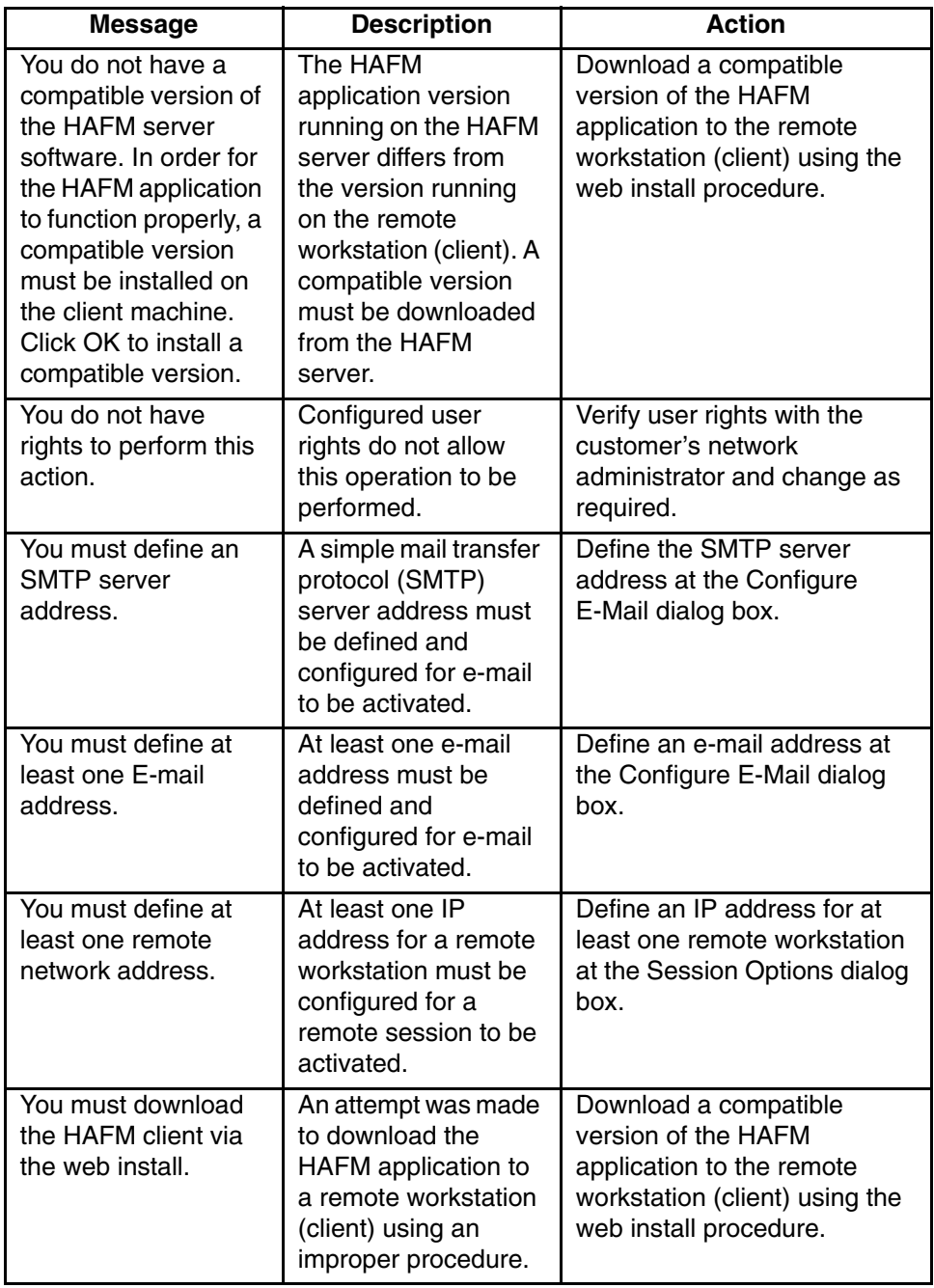

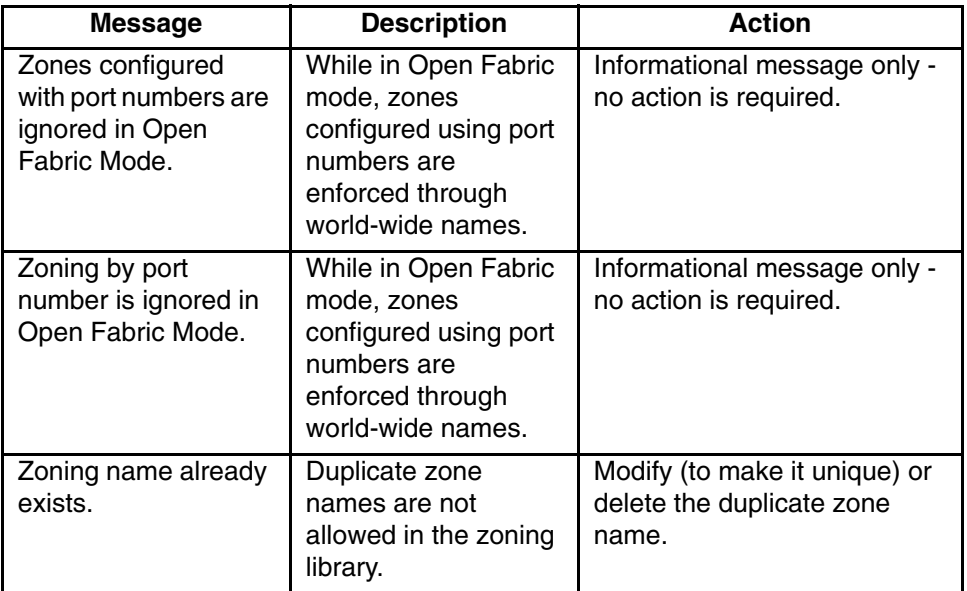

#### **Edge-16 Switch Product Manager Messages**

This section lists switch product manager information and error messages in alphabetical order.

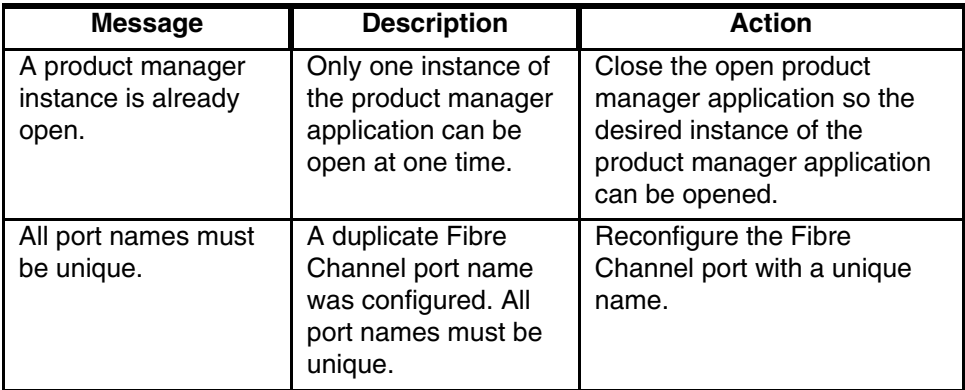

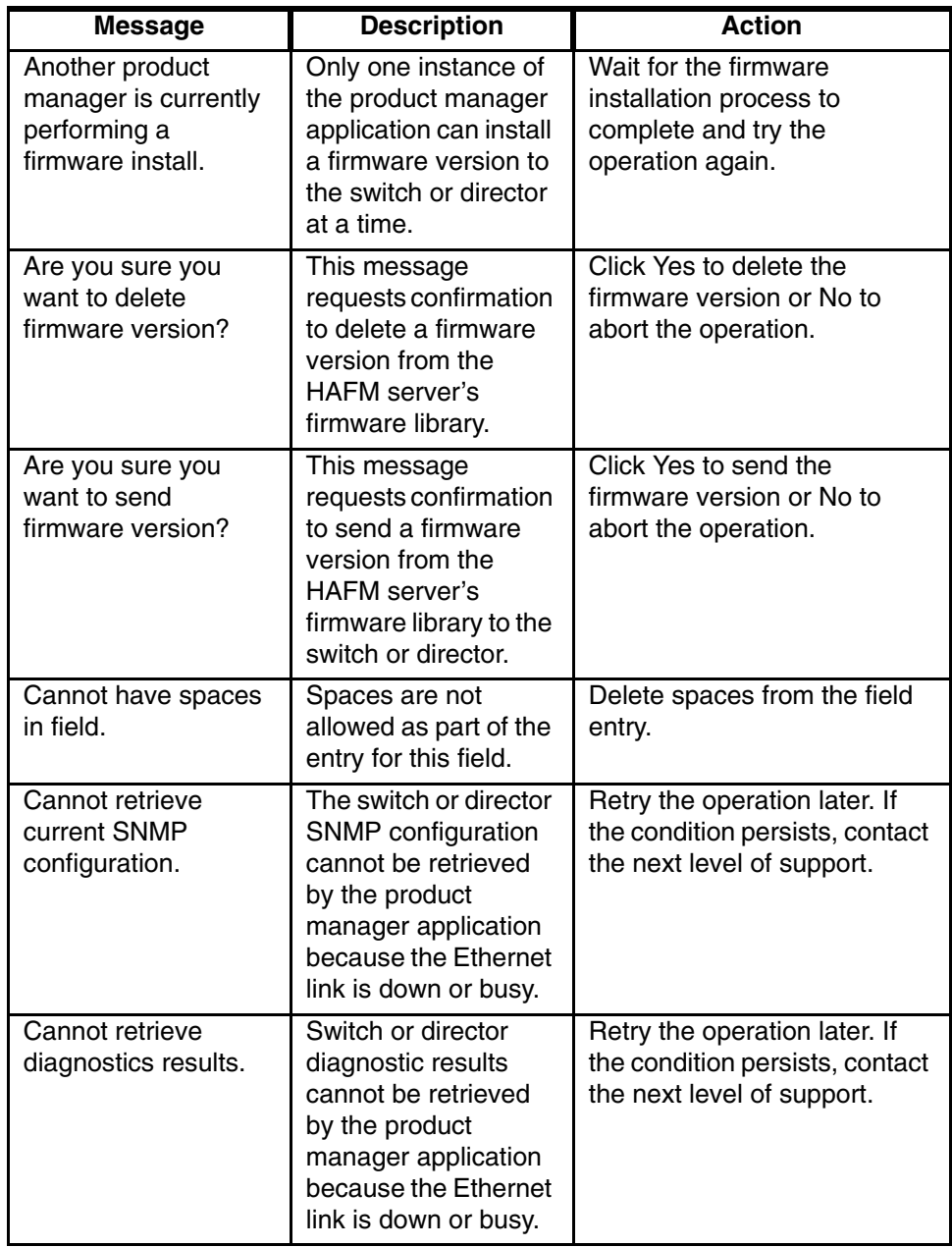

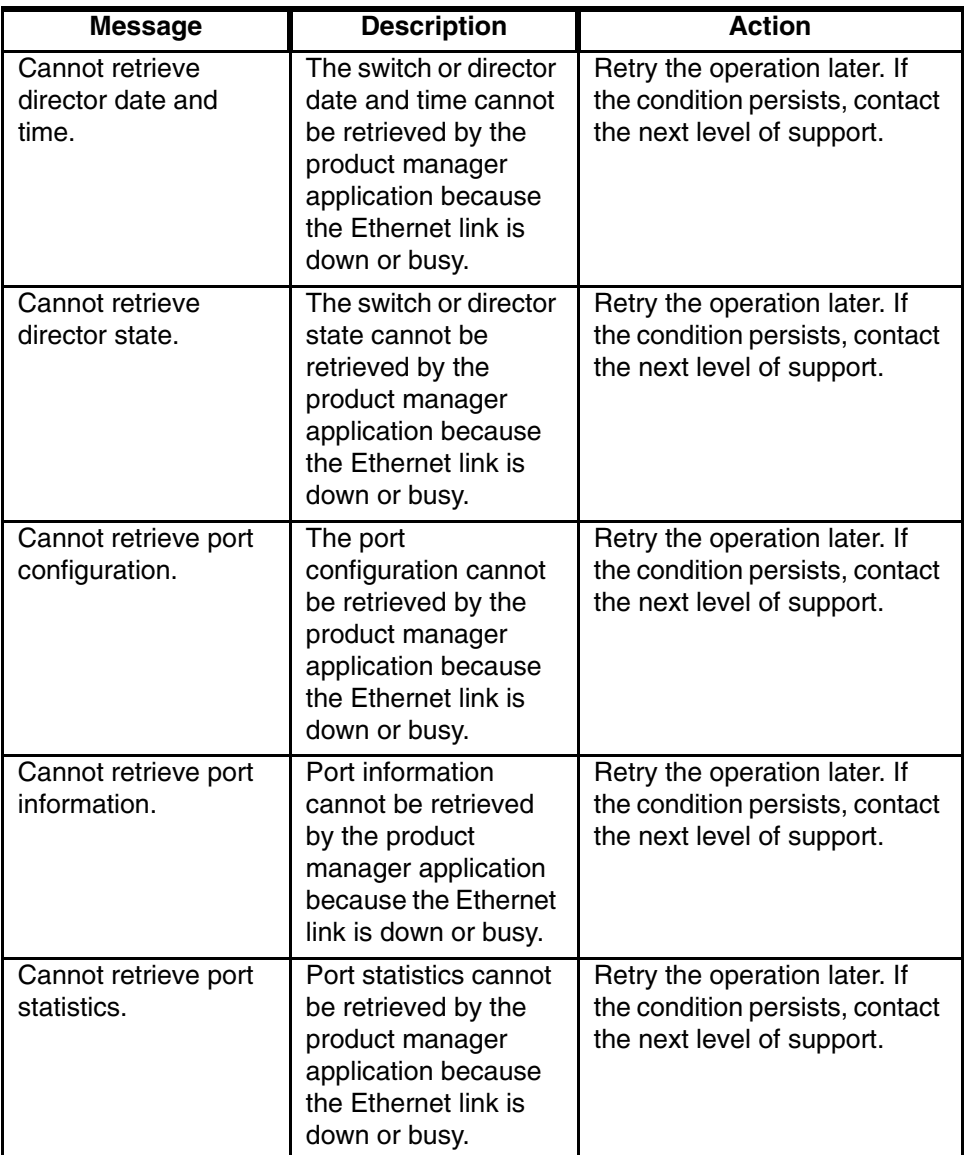

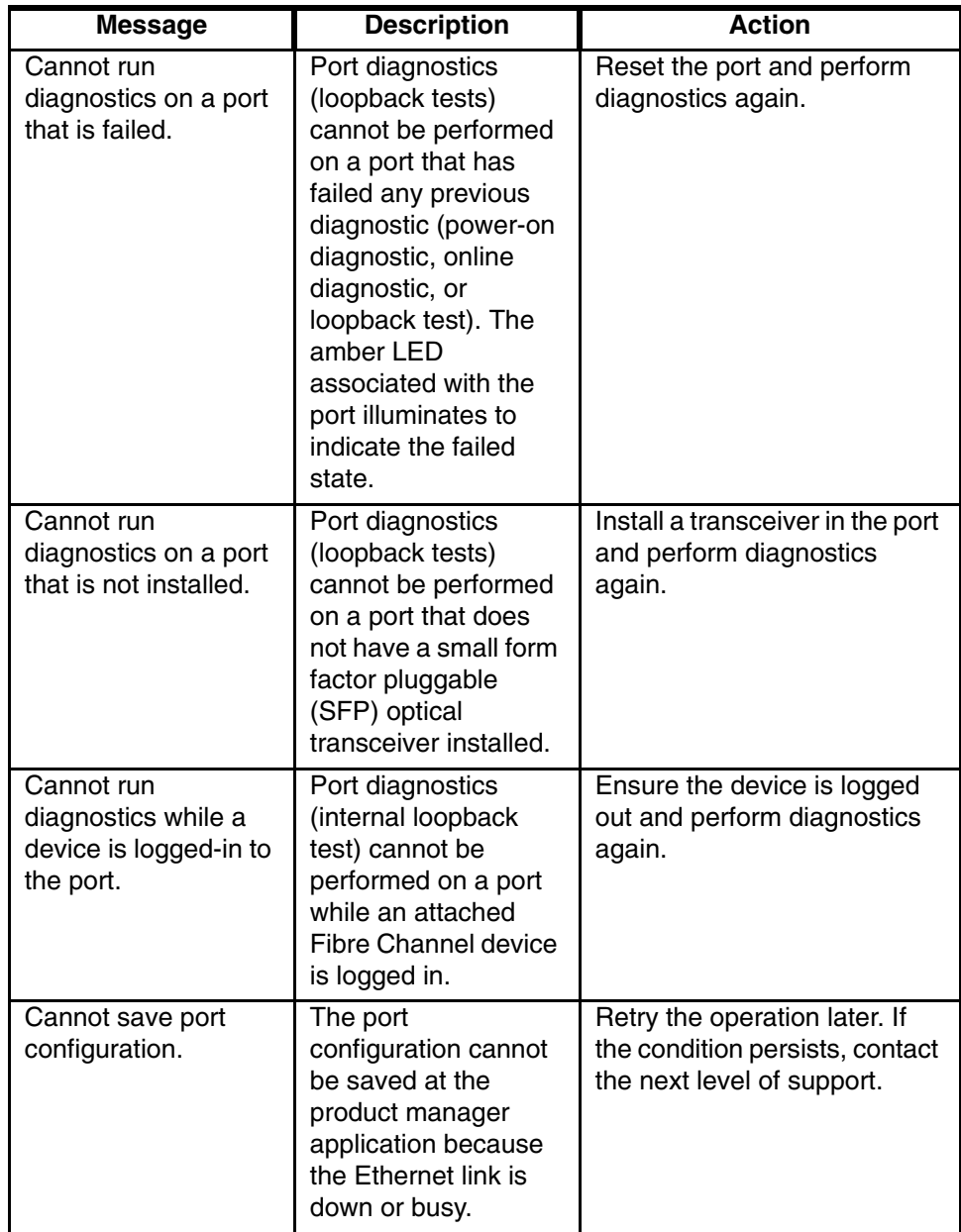

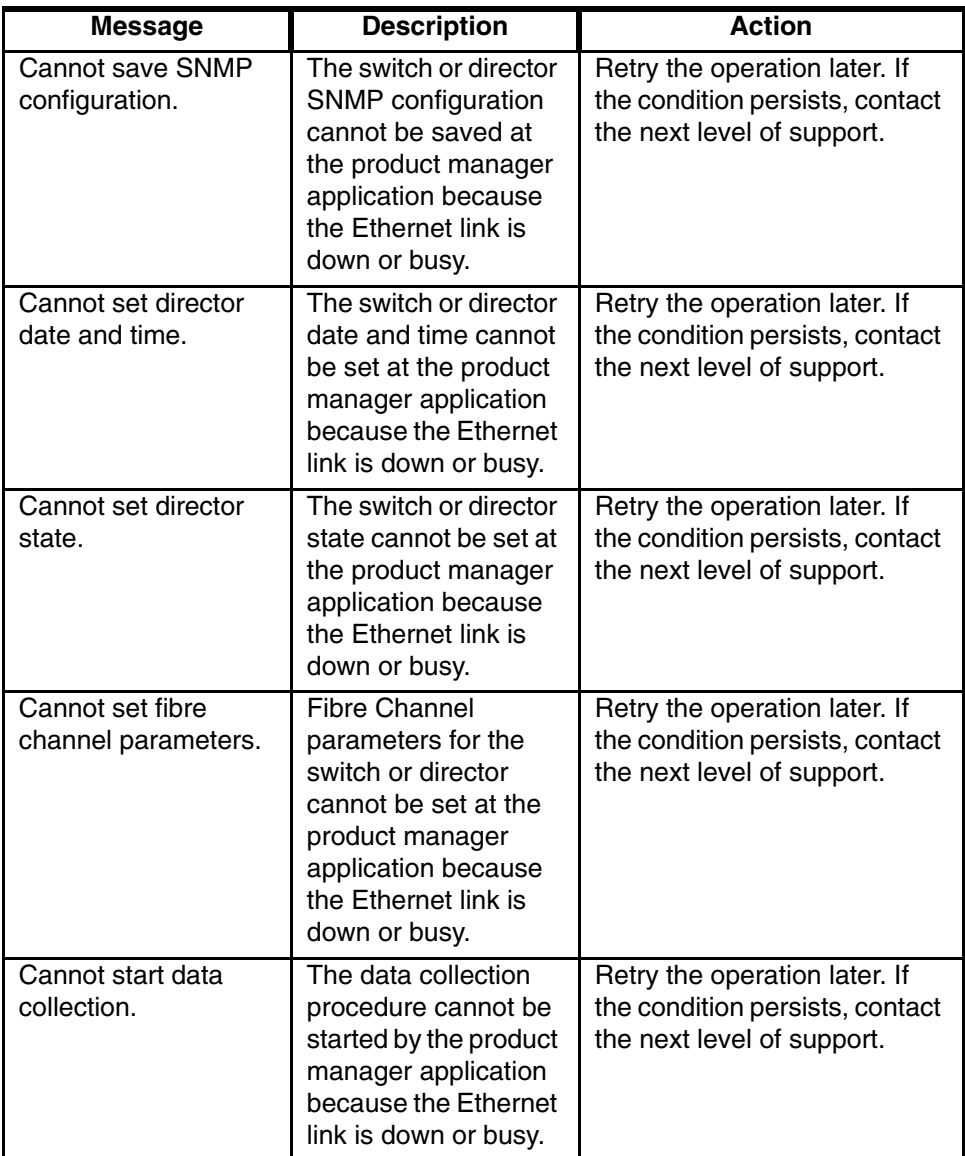

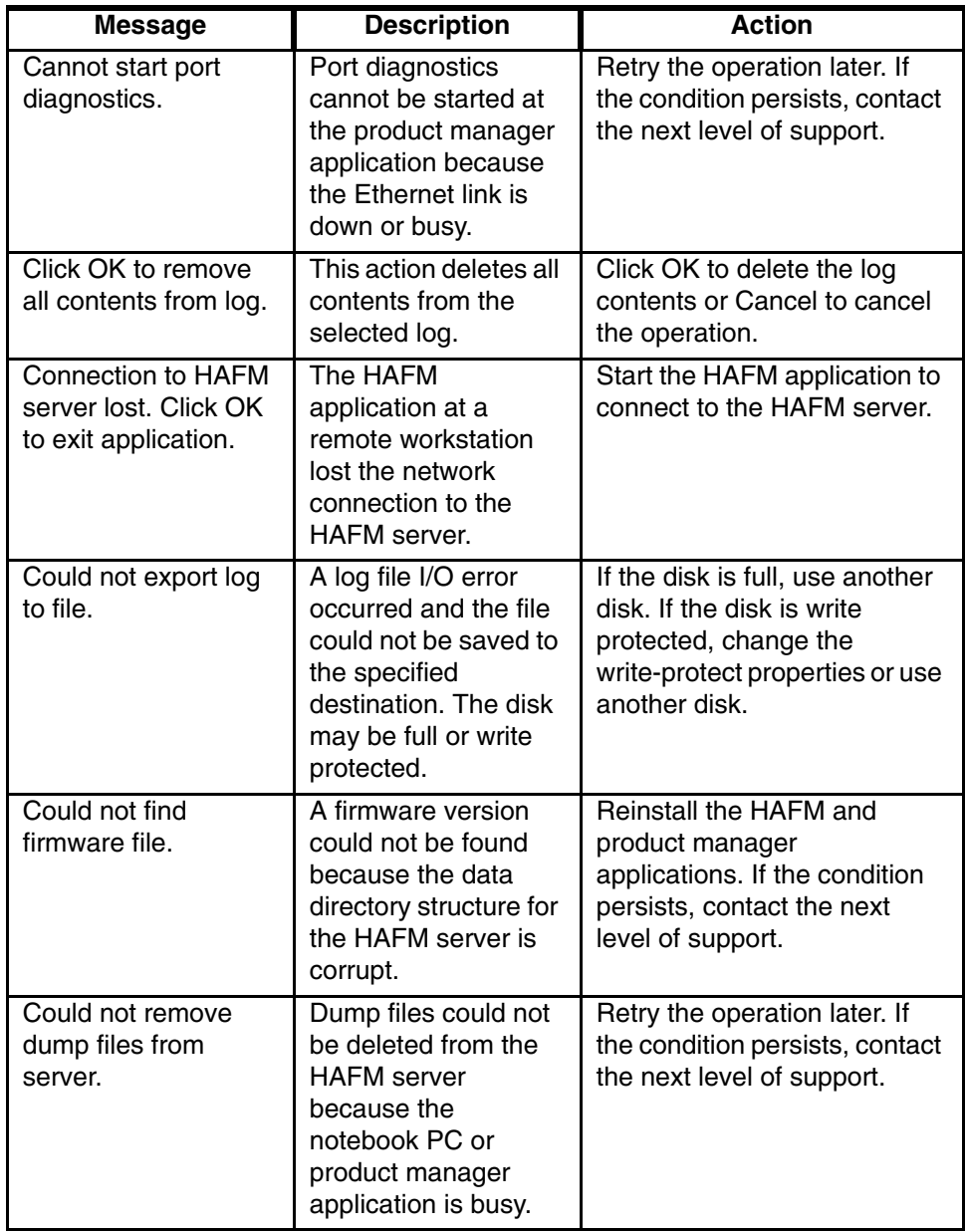

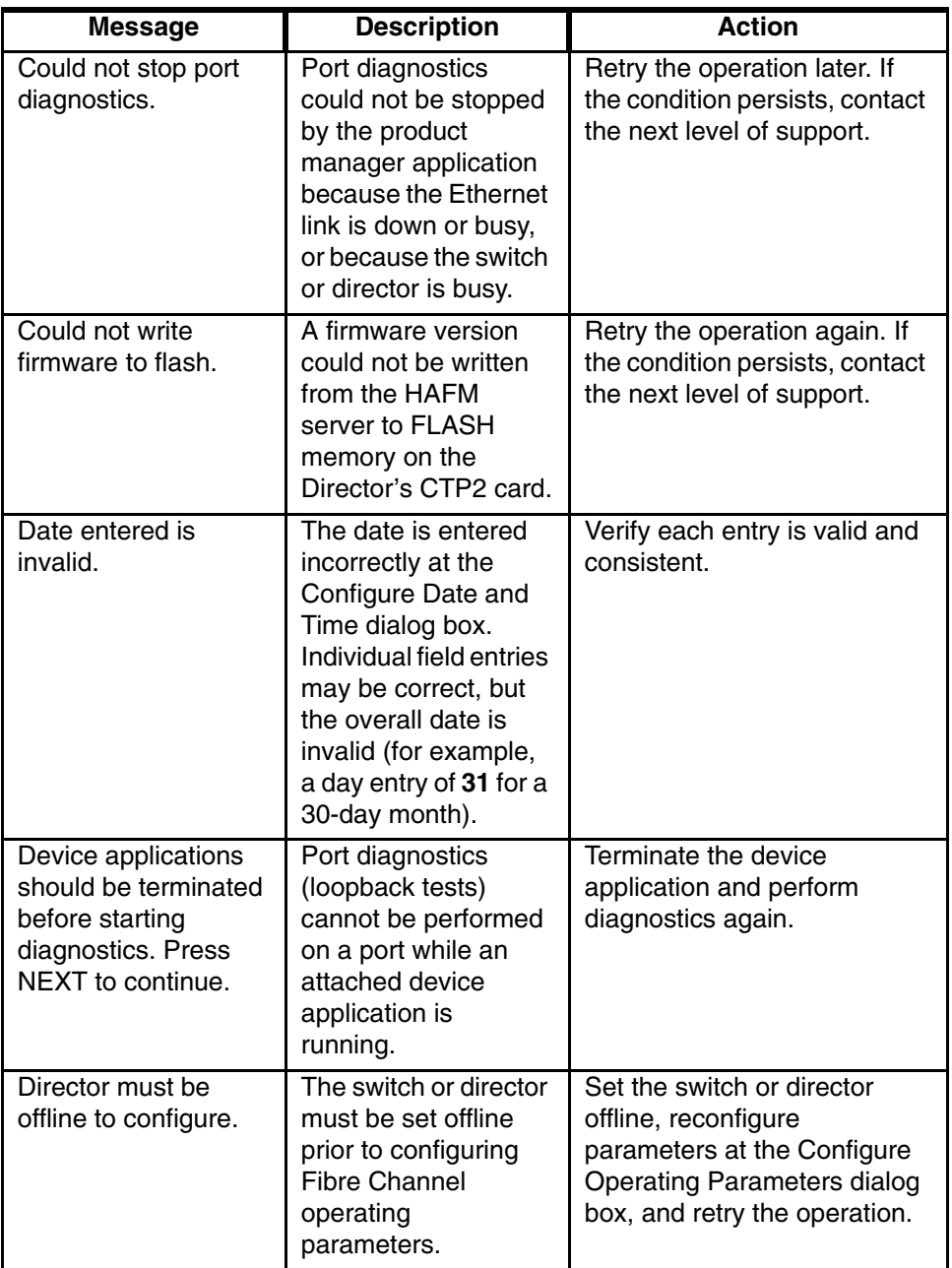

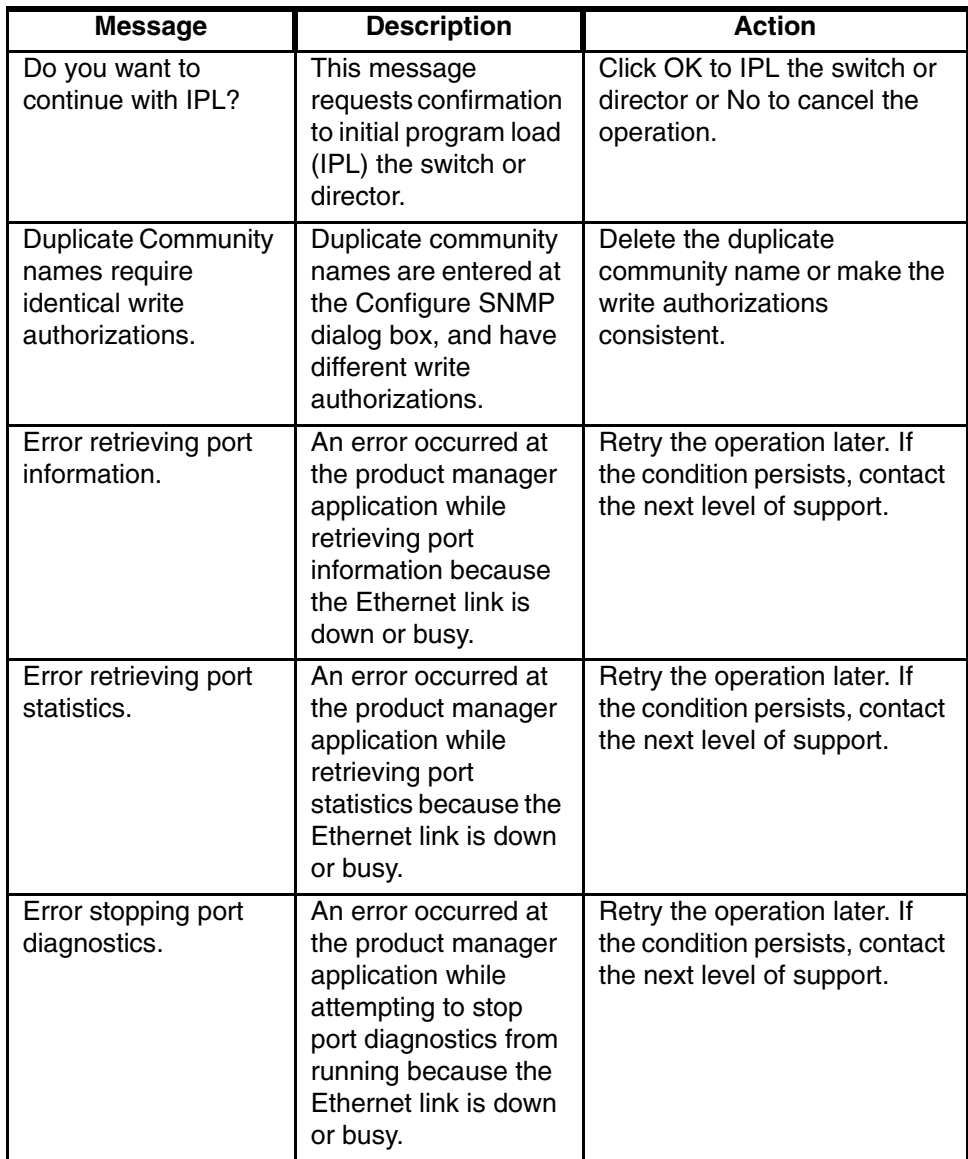

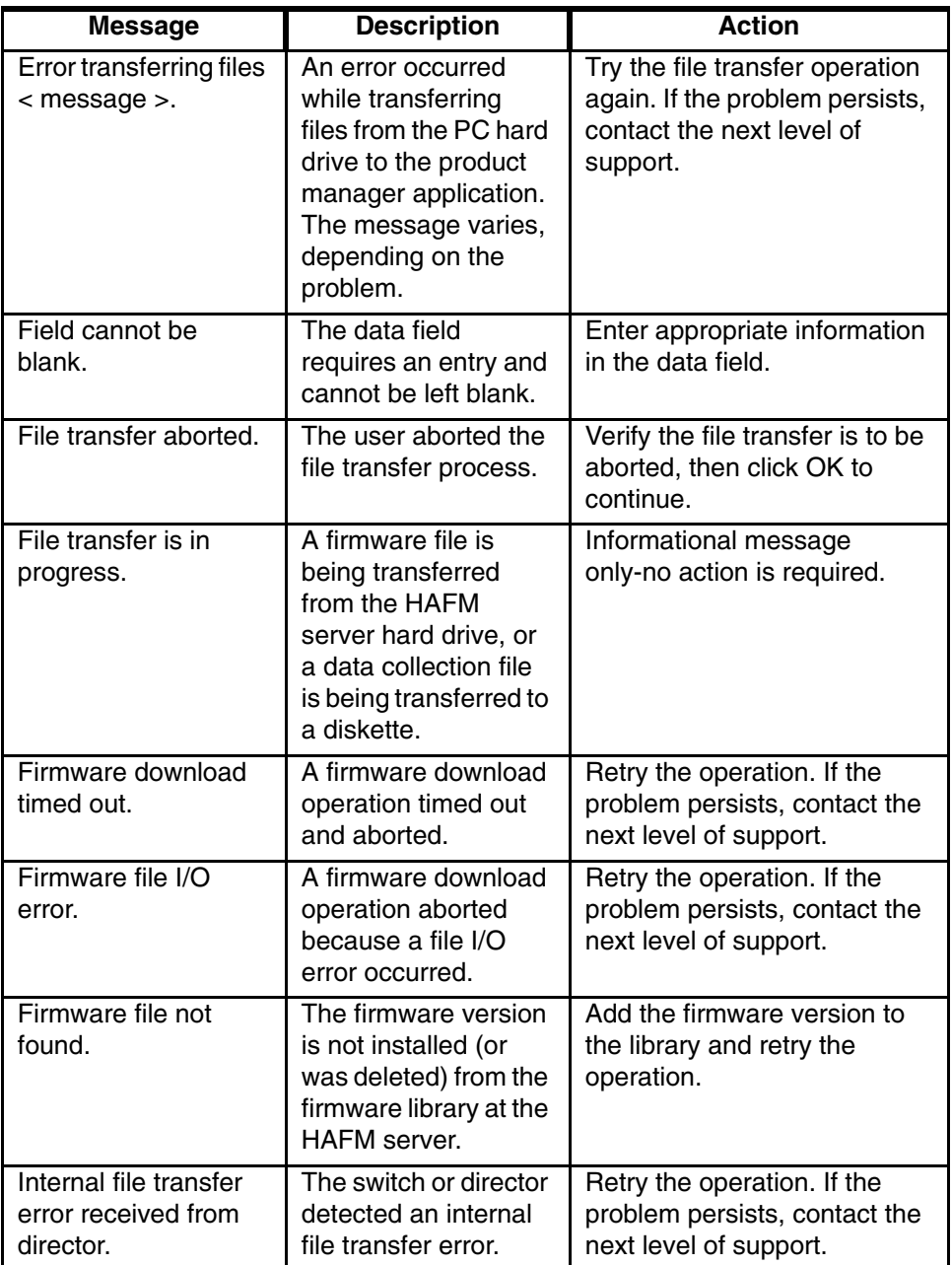

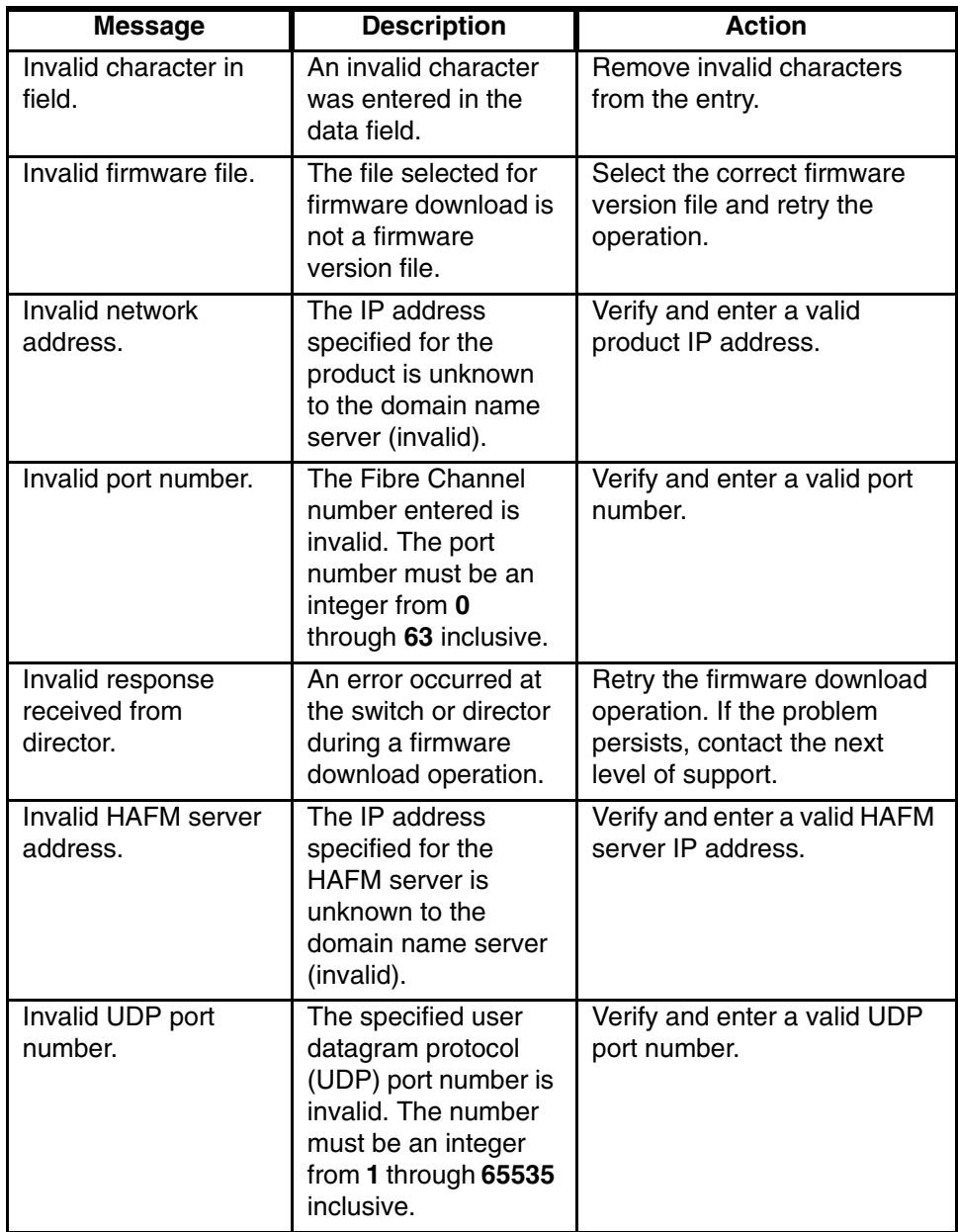

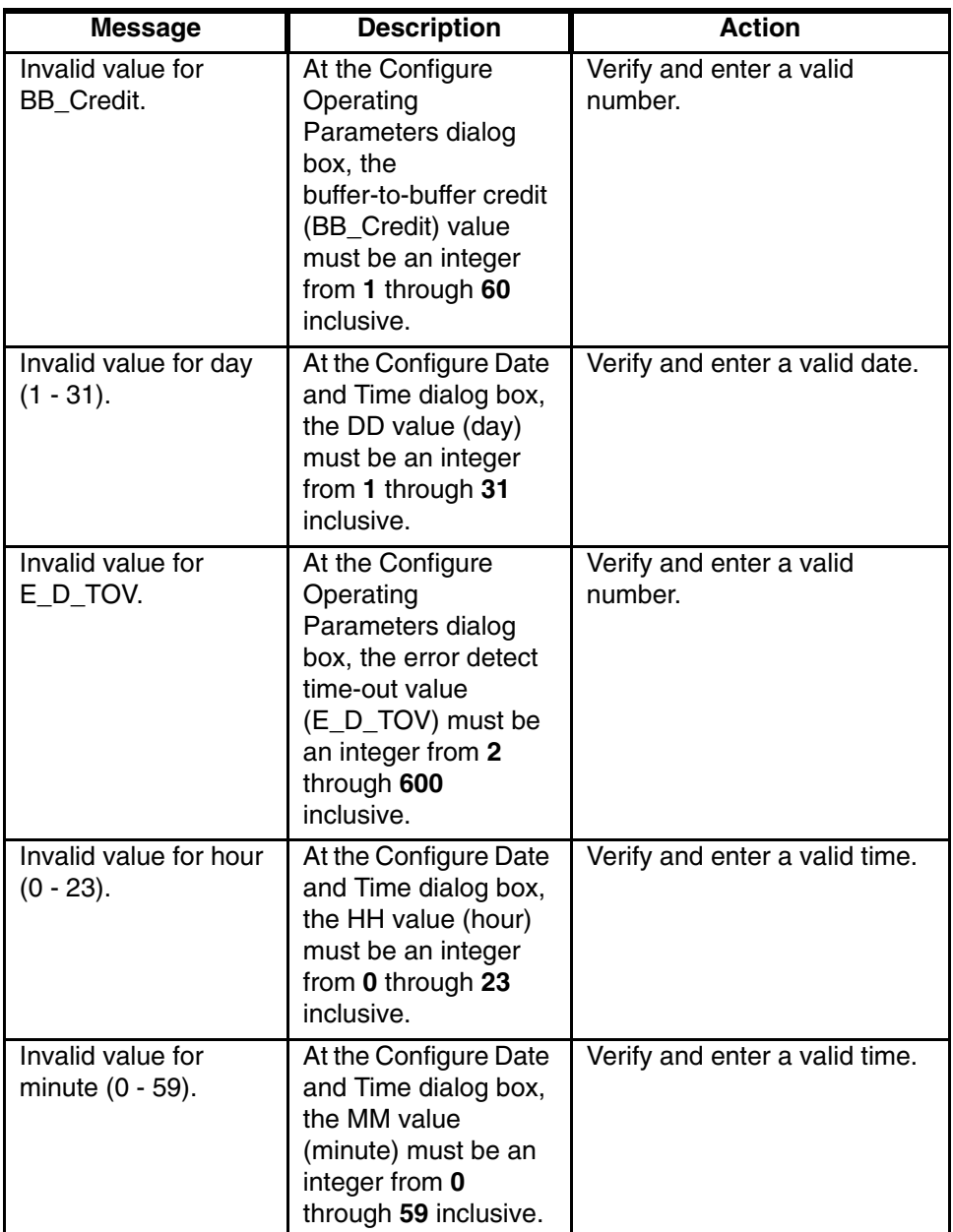
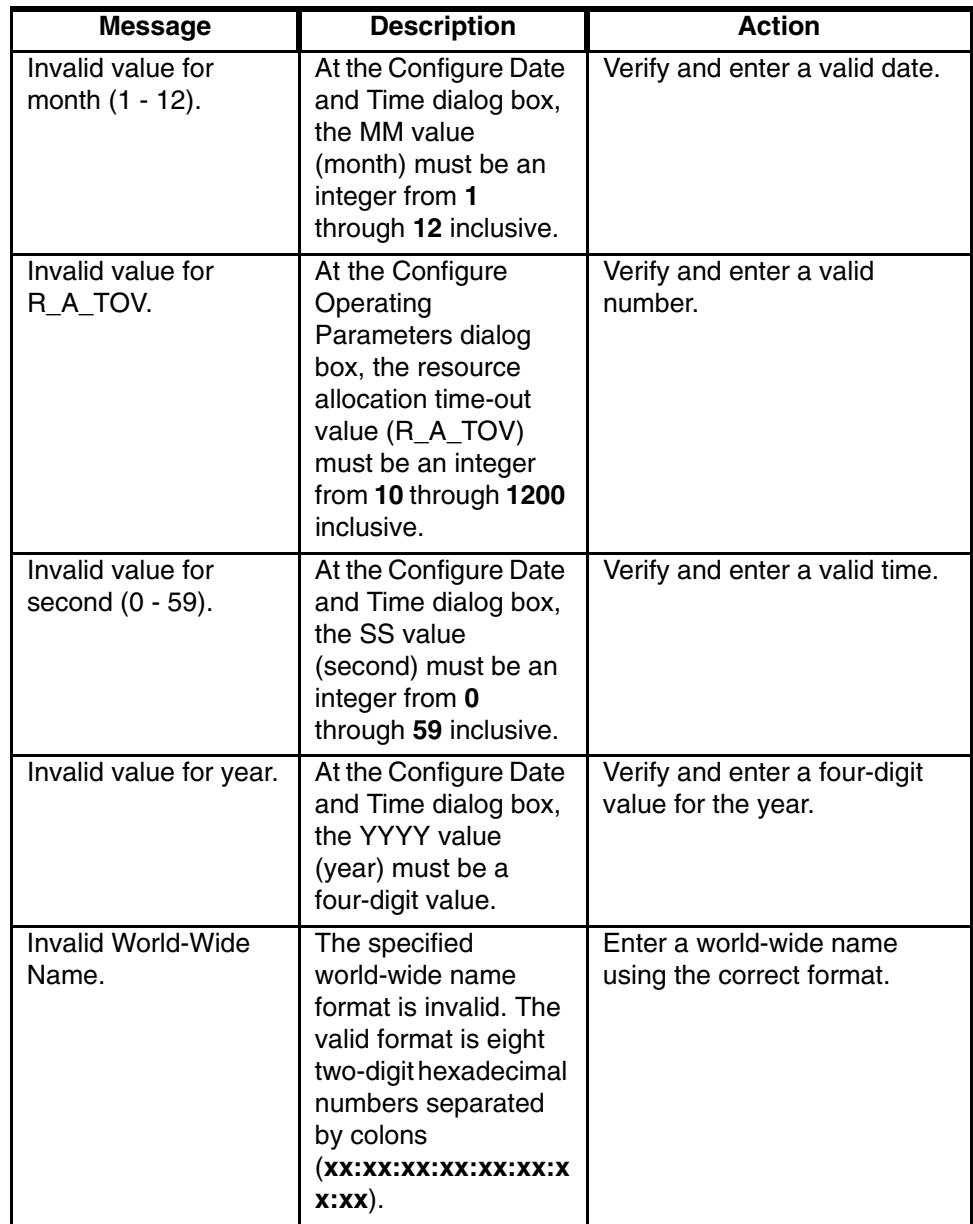

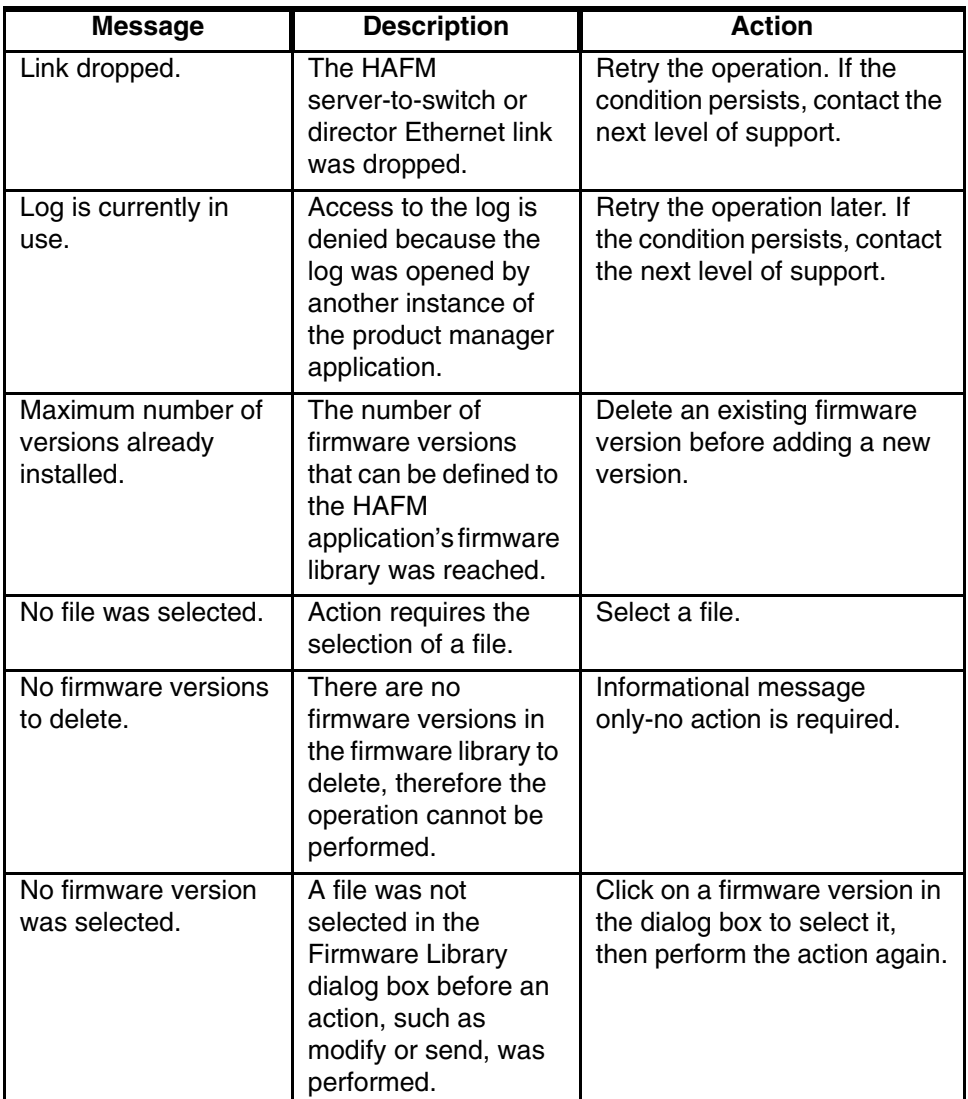

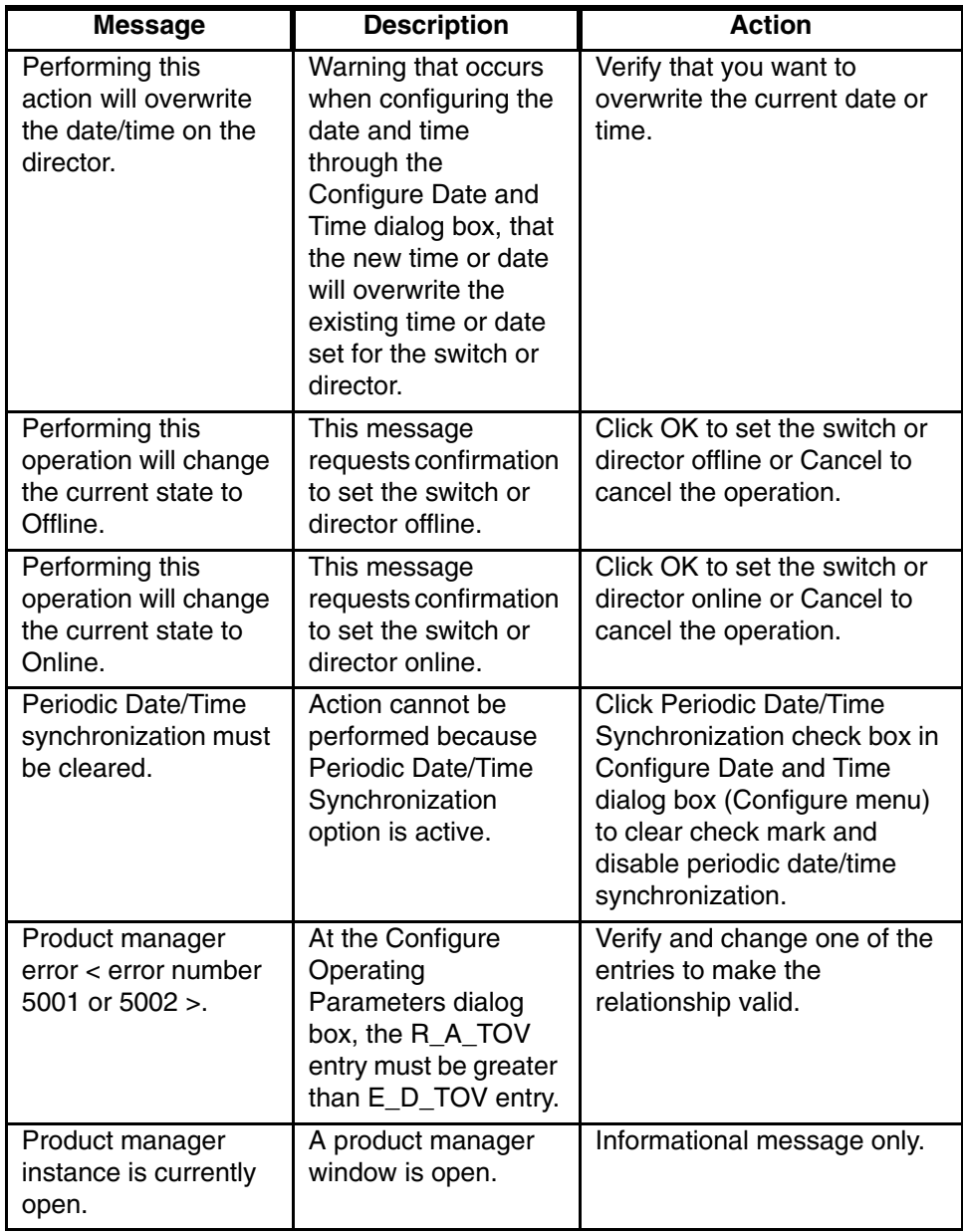

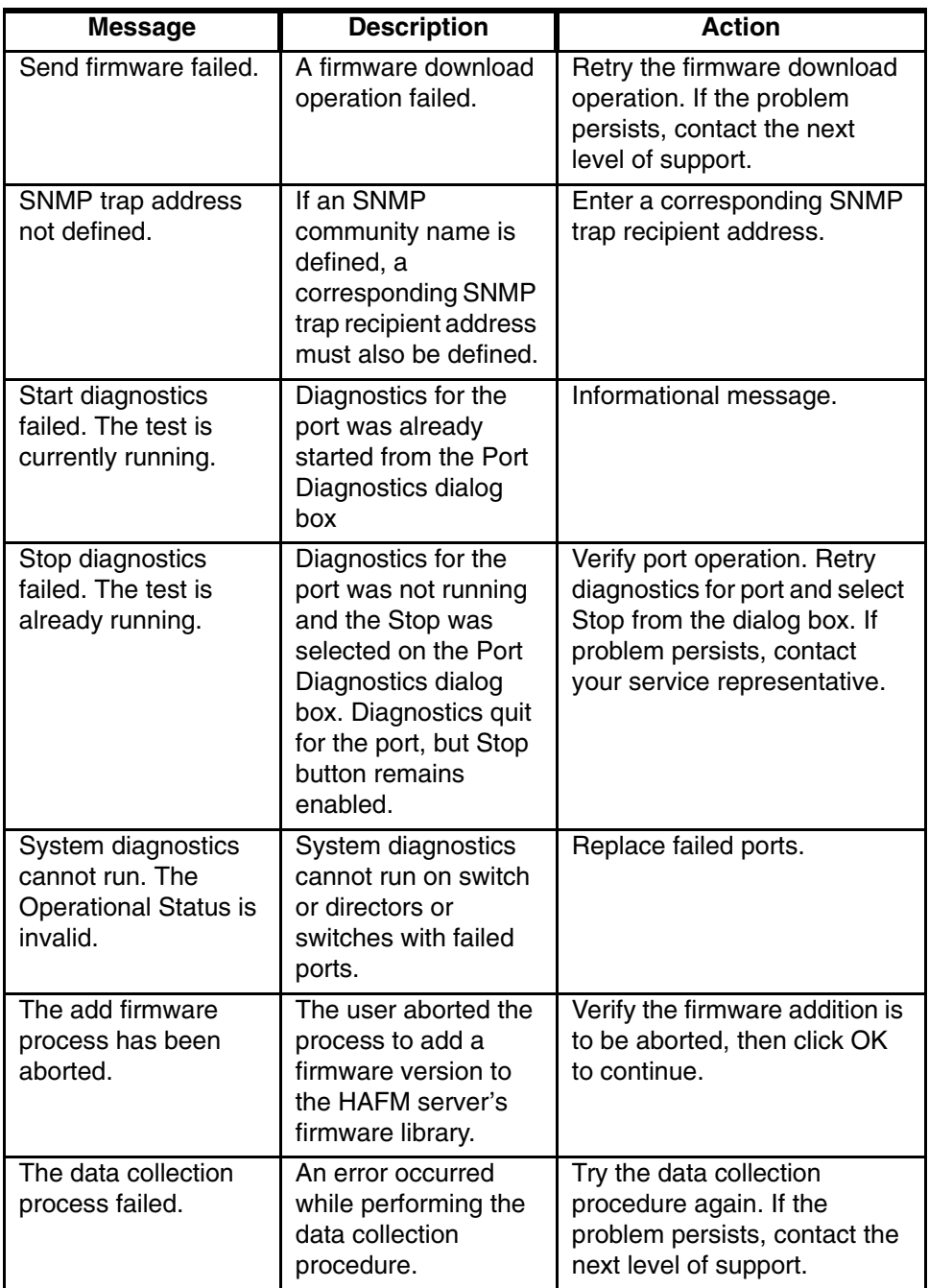

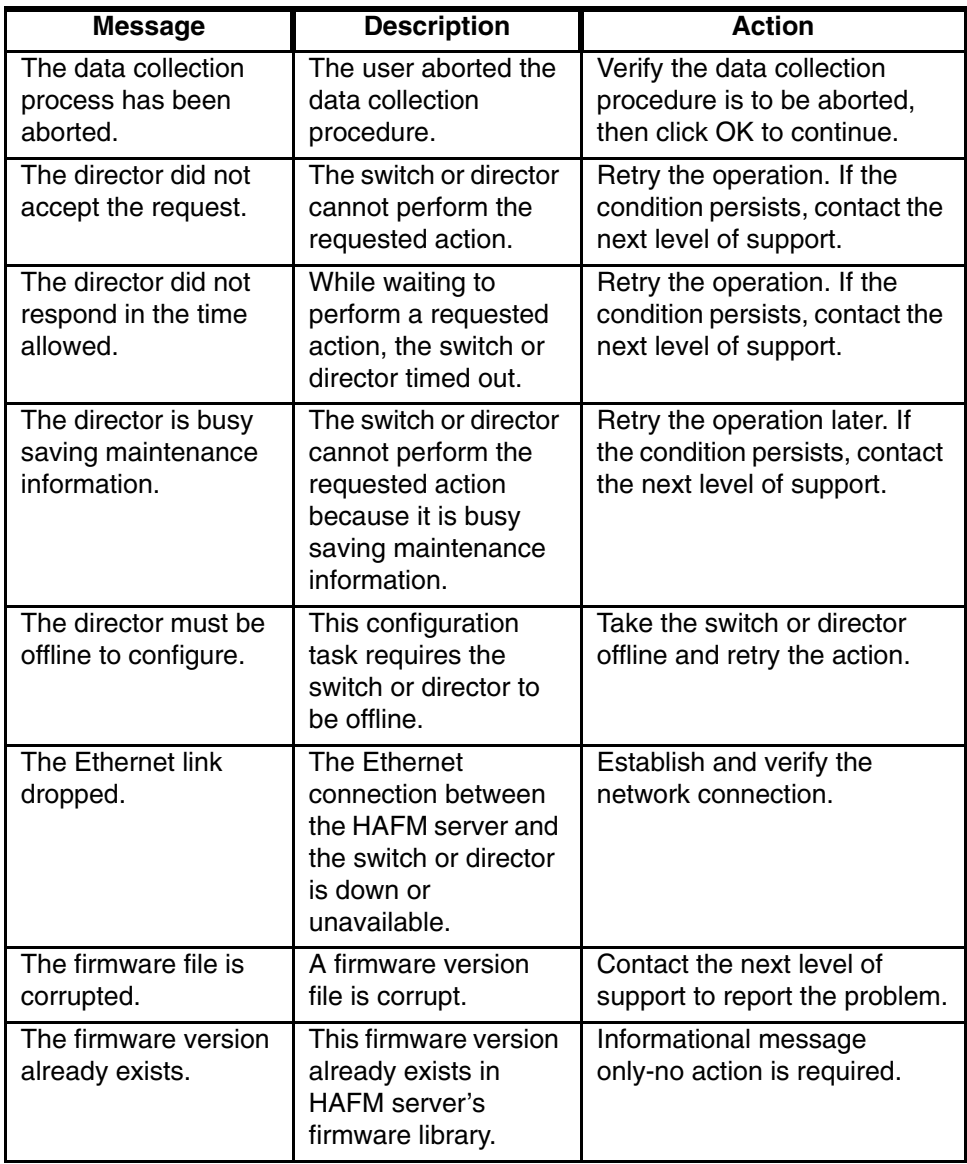

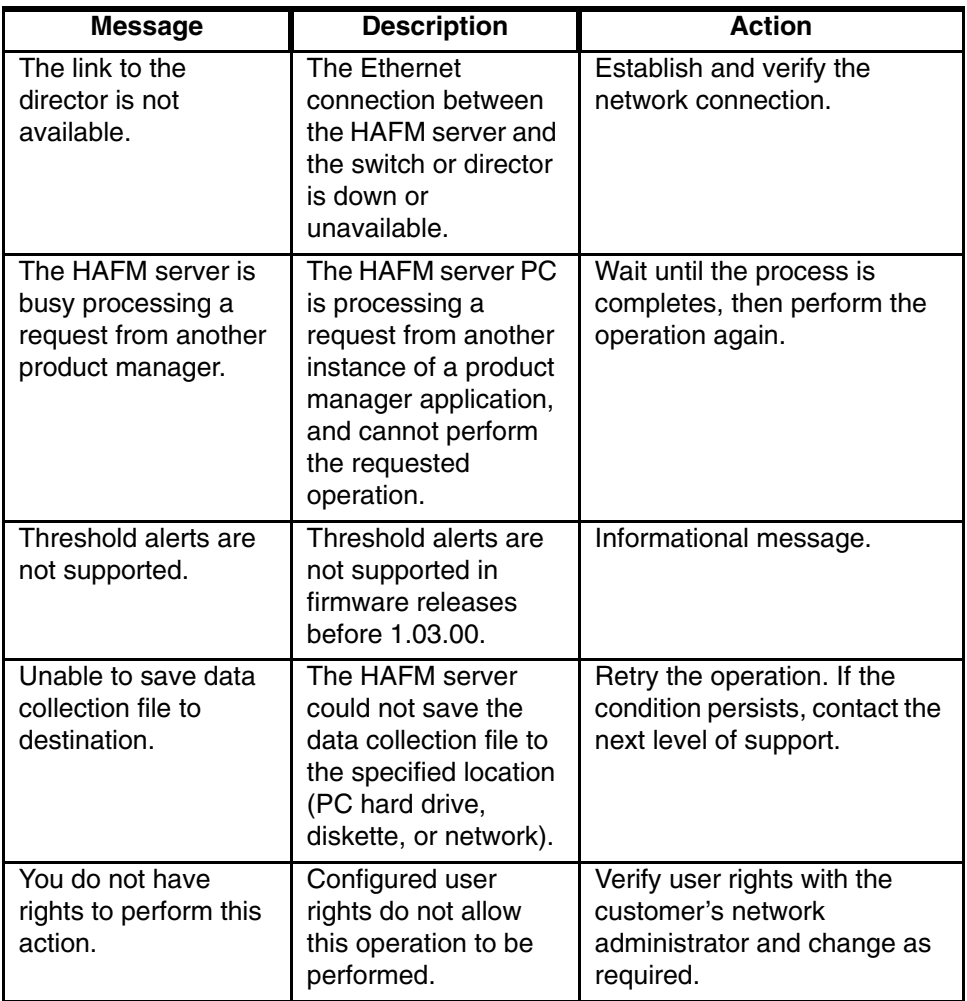

# **Event Codes**

This appendix lists all three-digit hp StorageWorks edge switch 2/16 event codes and provides detailed information about each code. Event codes are listed in numerical order and in tabular format.

An event is an occurrence (state change, problem detection, or problem correction) that requires user attention or that should be reported to a system administrator or service representative. An event usually indicates a switch operational state transition, but may also indicate an impending state change (threshold violation). An event may also provide information only, and not indicate an operational state change. Event codes are grouped as follows:

- **000** through **199** system events.
- **200** through **299** power supply events.
- **300** through **399** fan module events.
- **400** through **499** CTP card events.
- **500** through **599** port module events.
- **600** through **699** SBAR module events.
- **700** through **799** Reserved for future use.
- **800** through **899** Thermal

Events can be recorded in the switch Event Logs at the HAFM server, or at a remote workstation if E-mail and call-home features are enabled. An event may also illuminate the system error (**ERR**) light-emitting diode (LED) on the front panel.

In addition to numerical event codes, the tables in this appendix also provide a:

- **Message -** a brief text string that describes the event.
- **Severity -** a severity level that indicates event criticality as follows:
	- **0 -** informational.
	- **2 -** minor.
- **3 -** major.
- **4 -** severe (not operational).
- **Explanation -** a complete explanation of what caused the event.
- **Action -** the recommended course of action (if any) to resolve the problem.
- **Event Data -** supplementary event data (if any) that appears in the event log in hexadecimal format.
- **Distribution -** check marks in associated fields indicate where the event code is reported (front panel, HAFM server, or host).

## **System Events (000 through 199)**

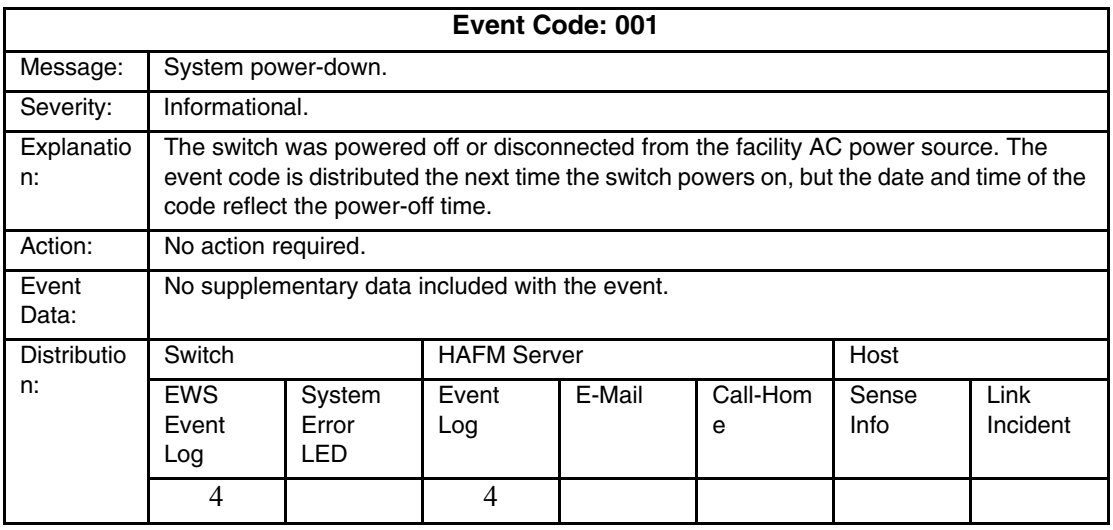

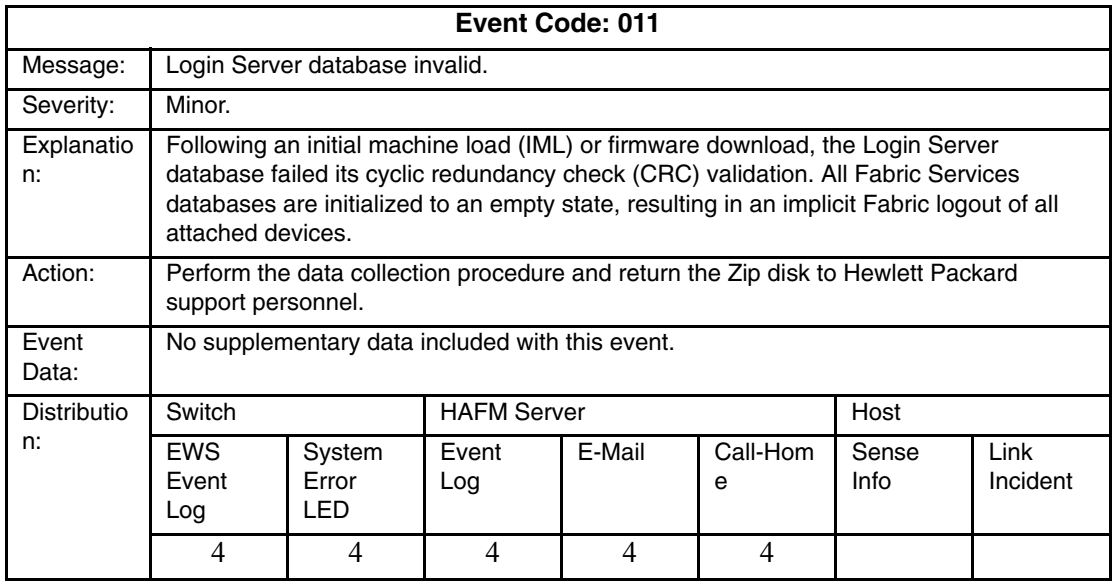

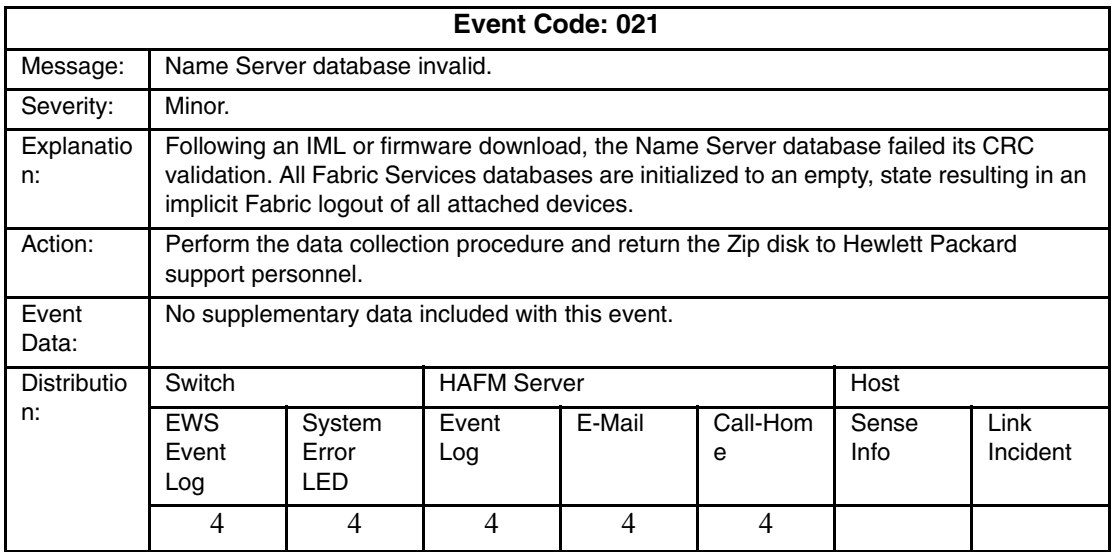

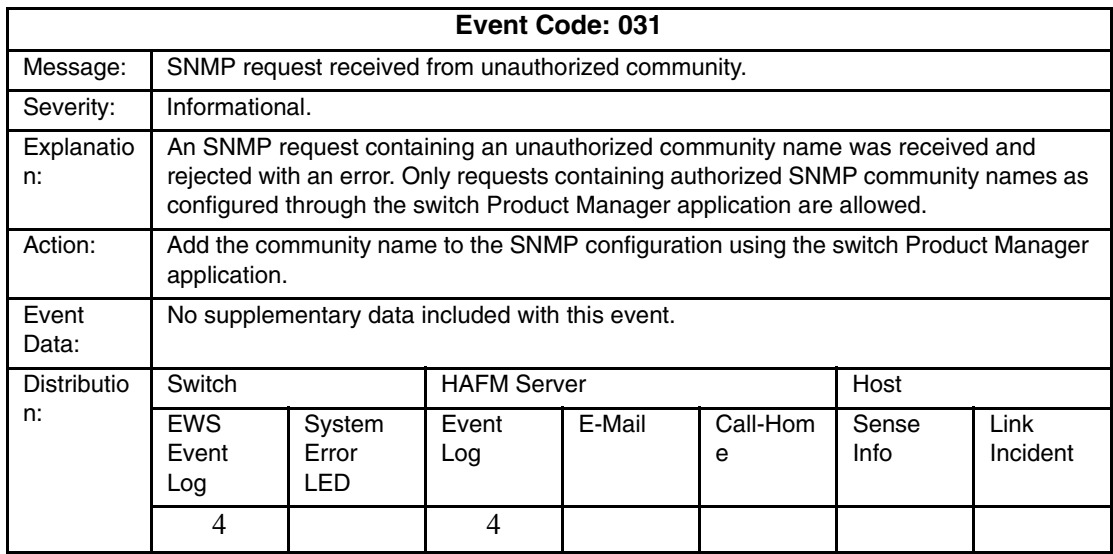

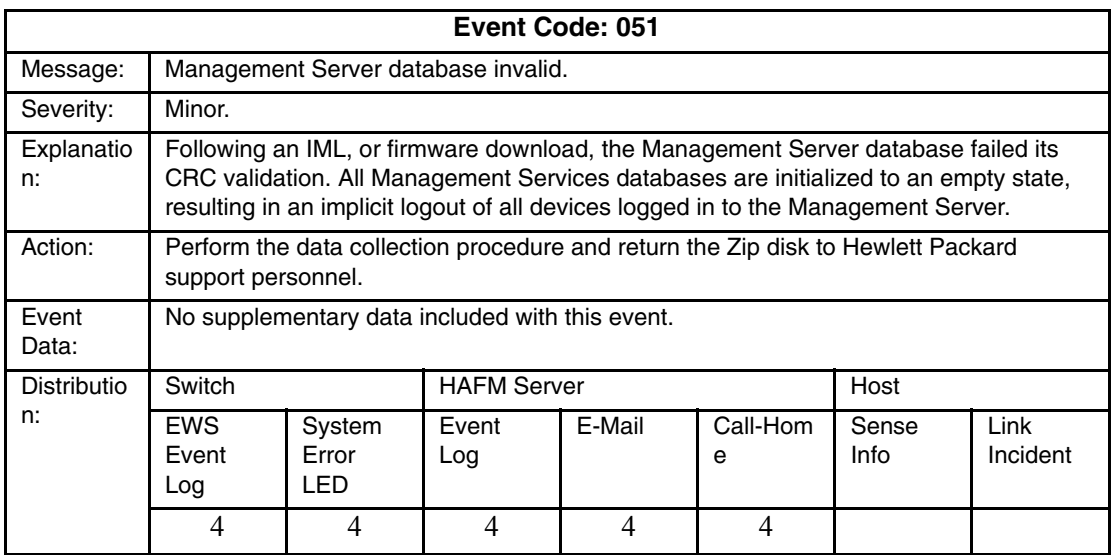

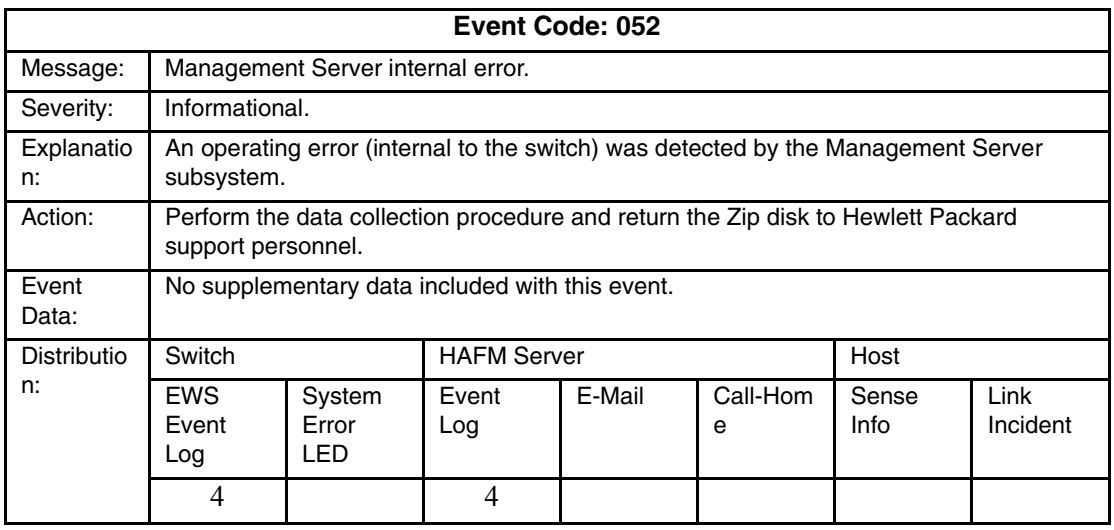

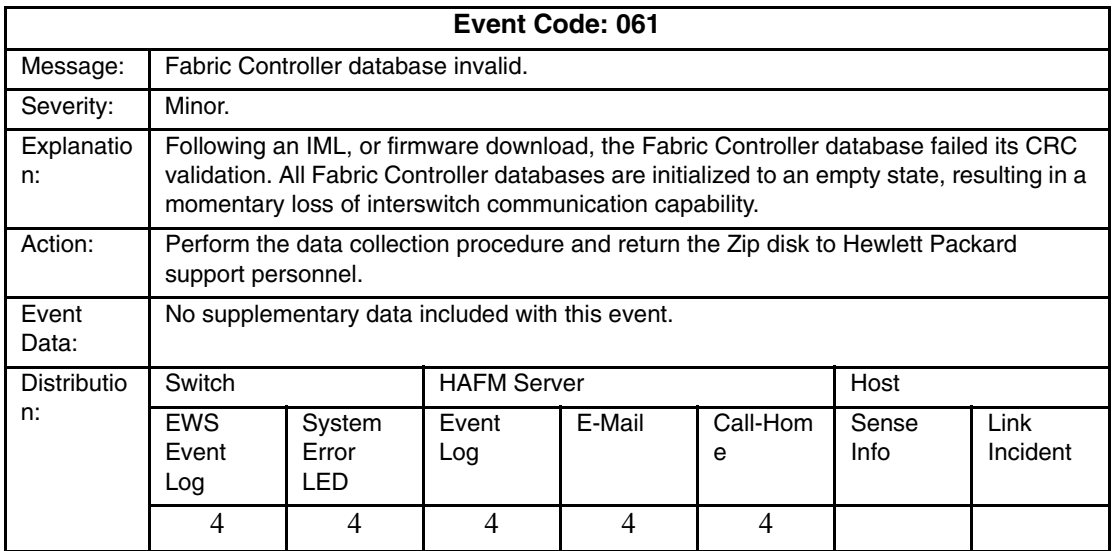

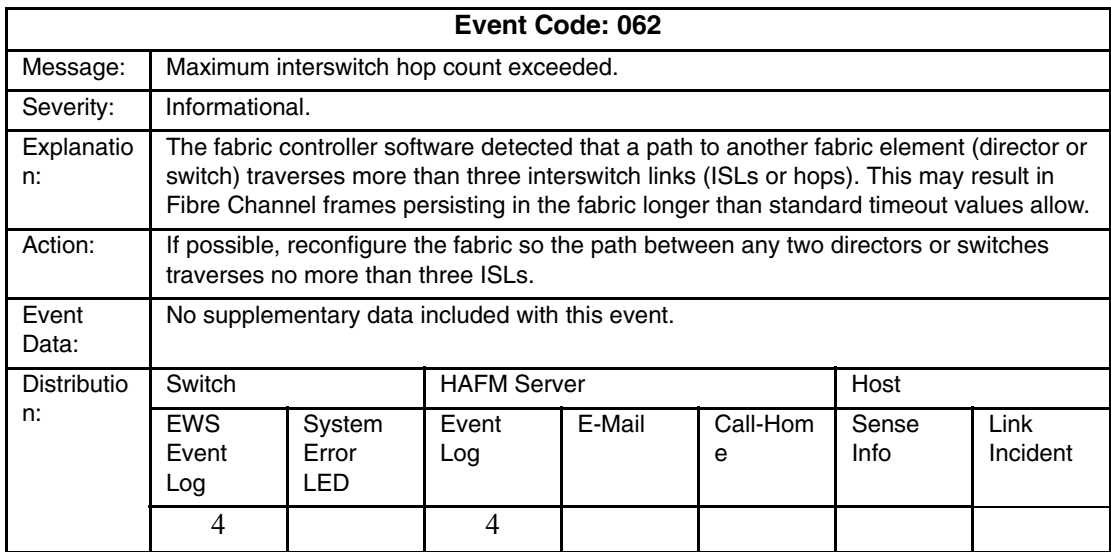

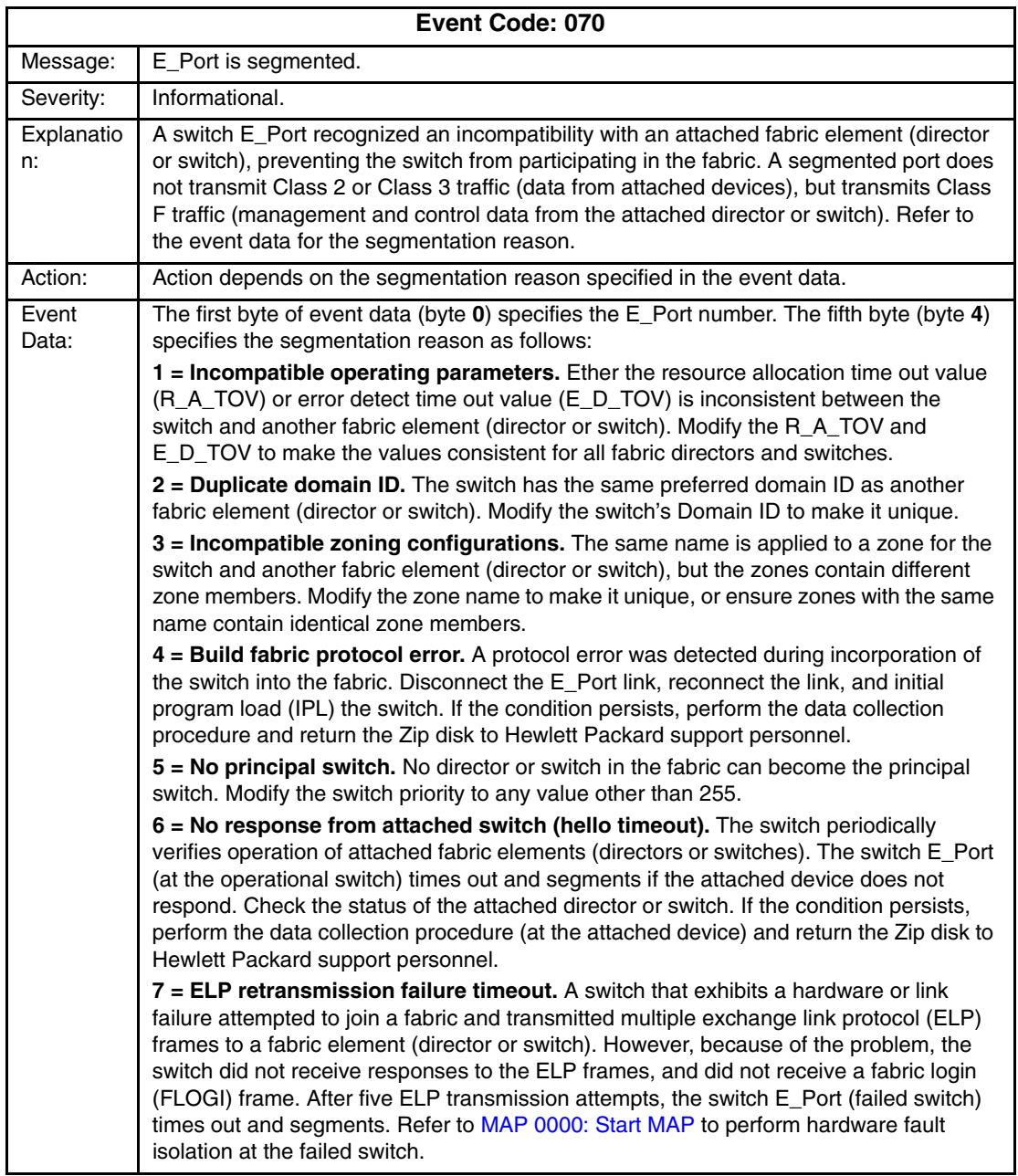

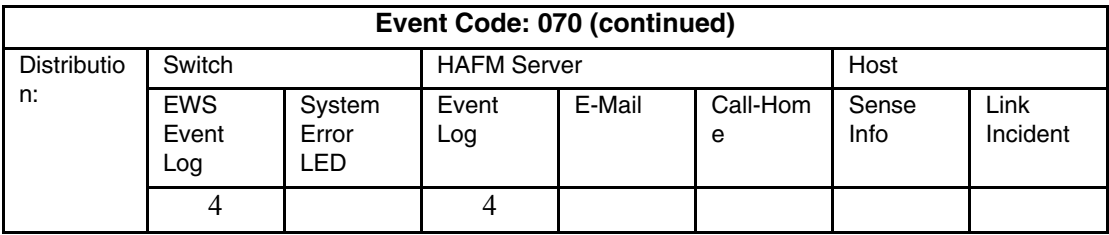

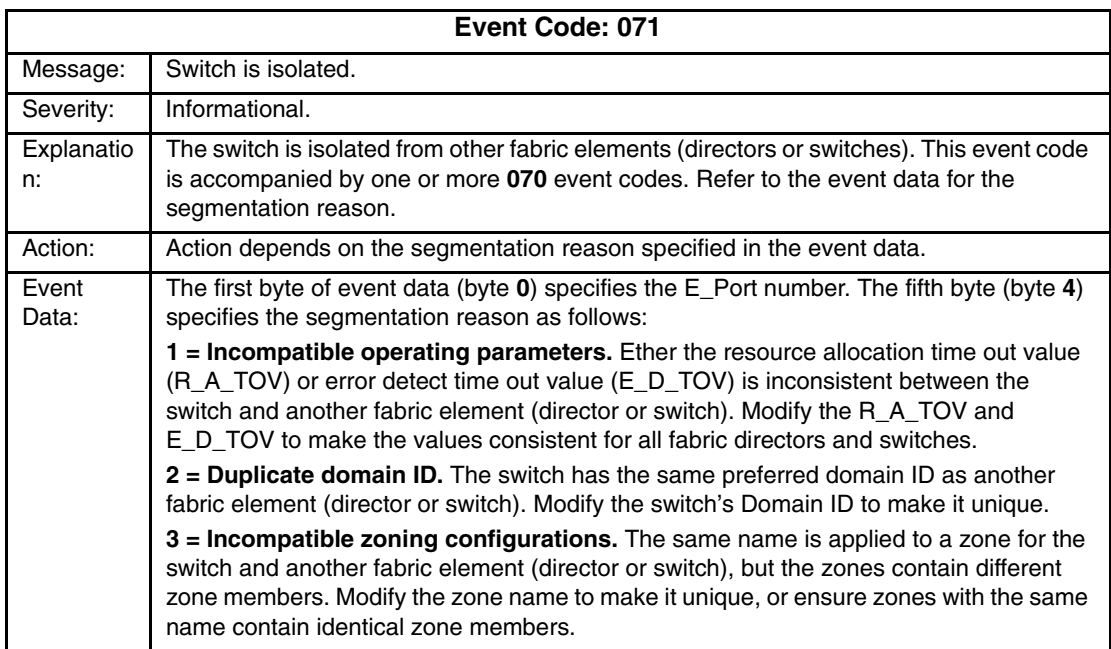

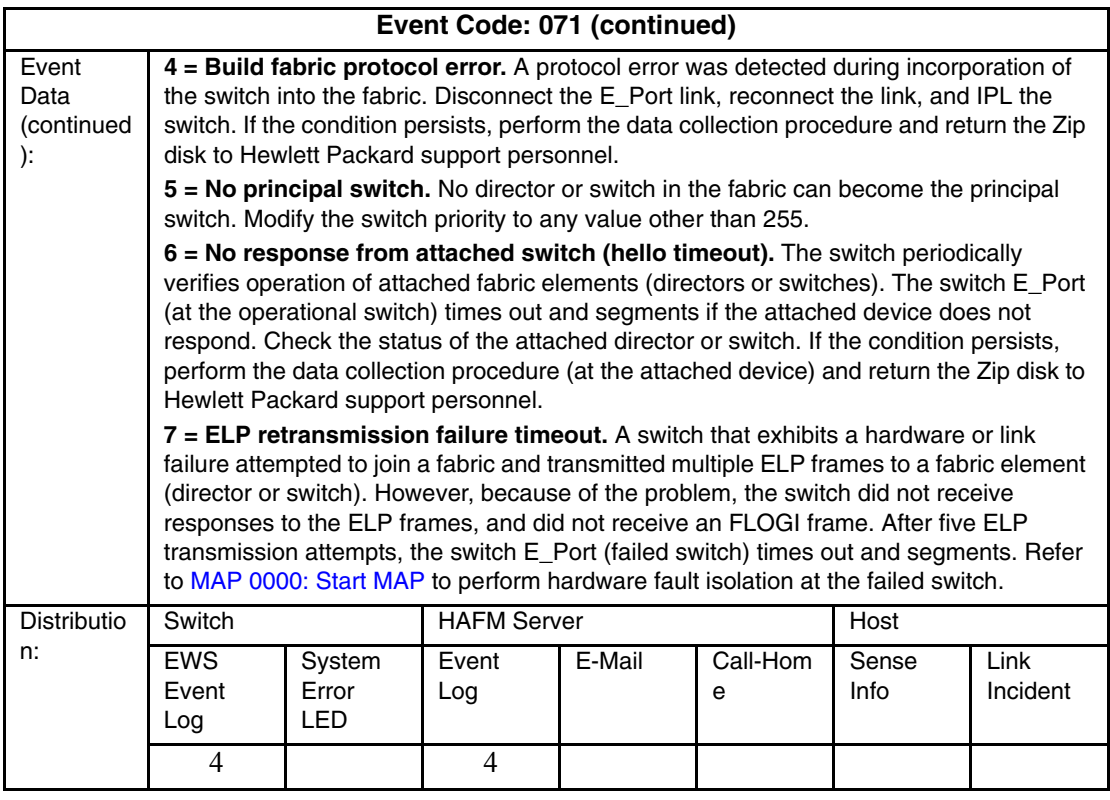

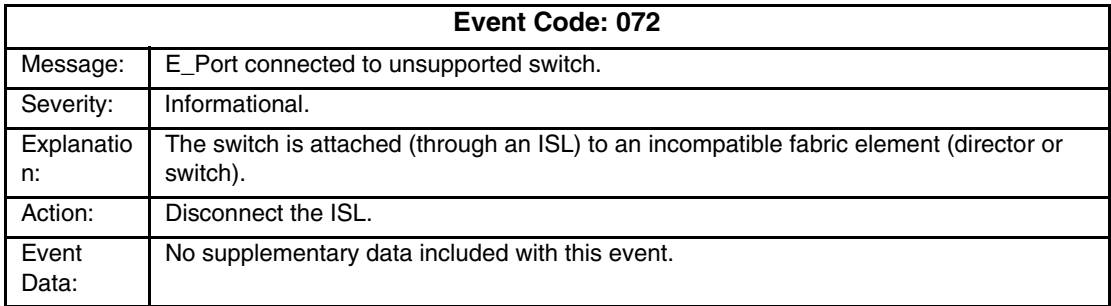

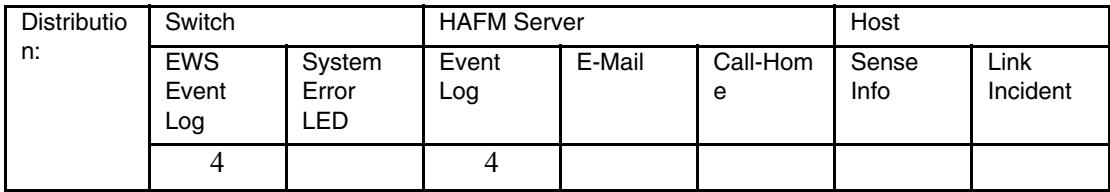

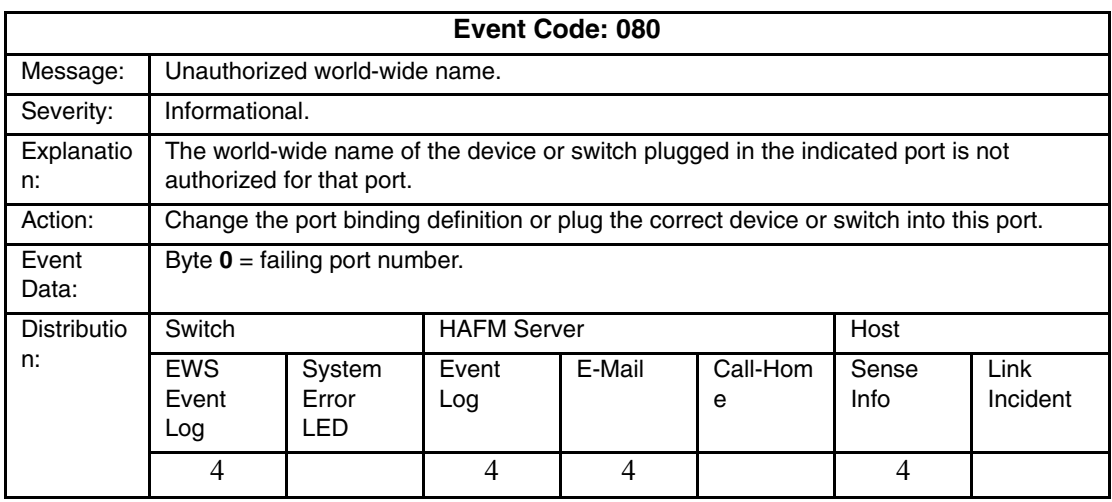

## **Power Supply Events (200 through 299)**

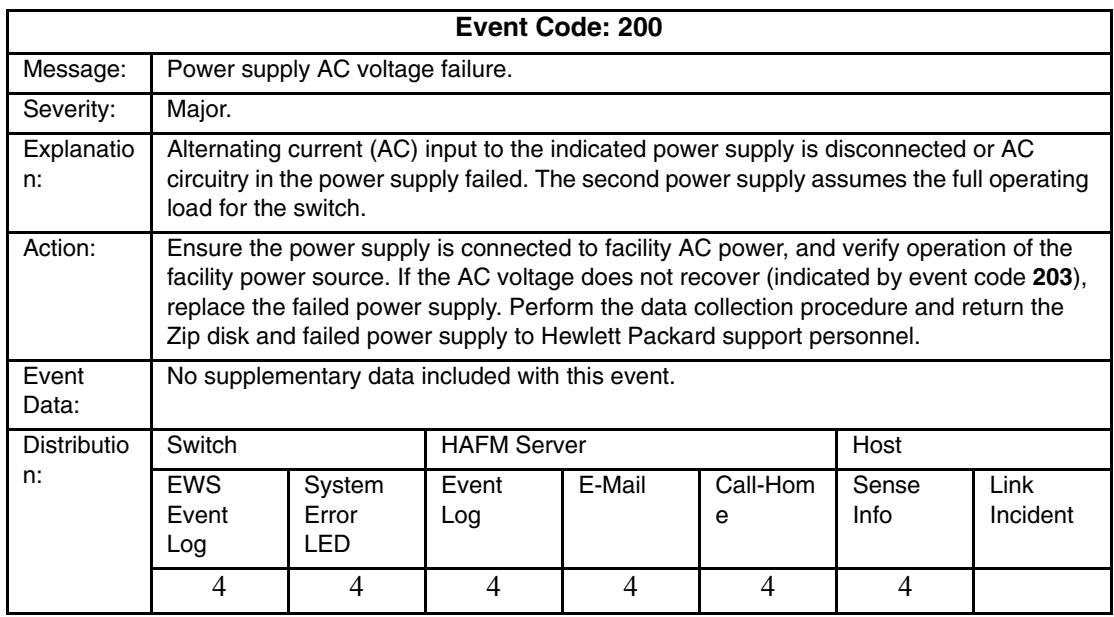

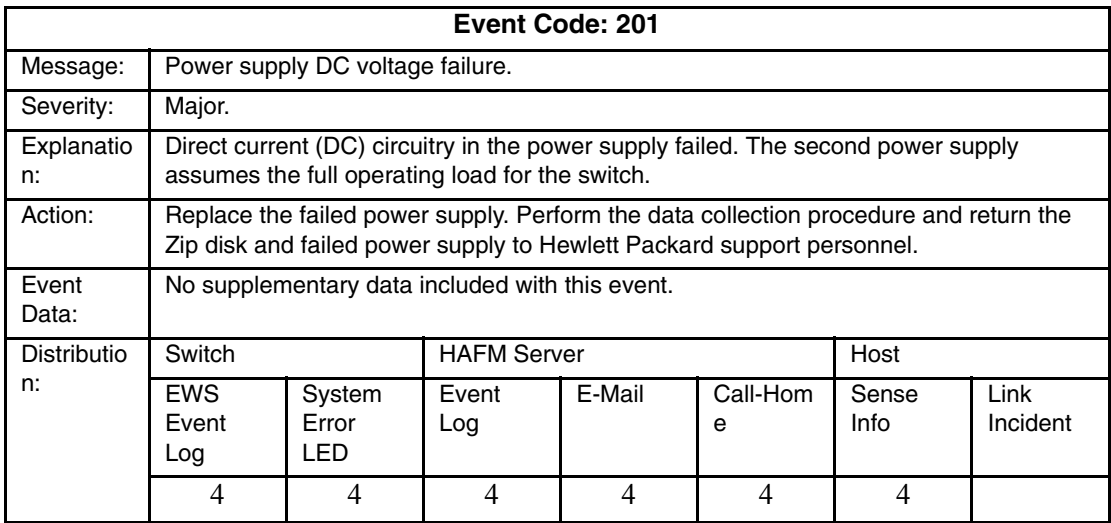

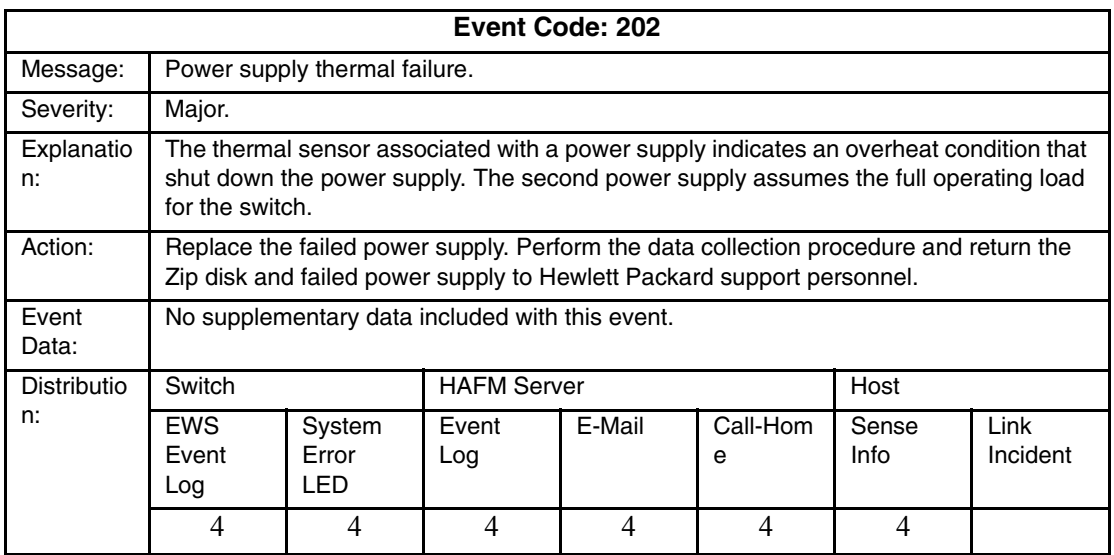

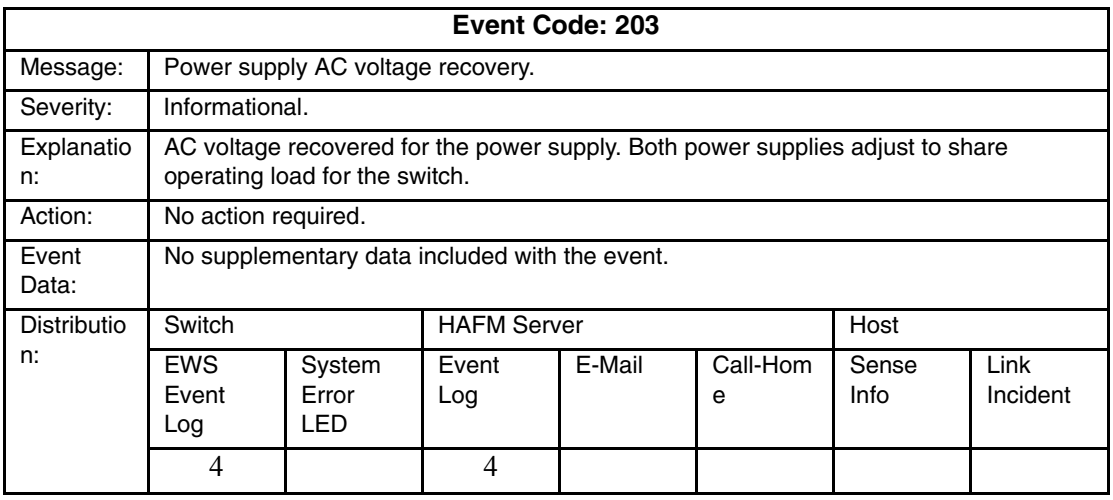

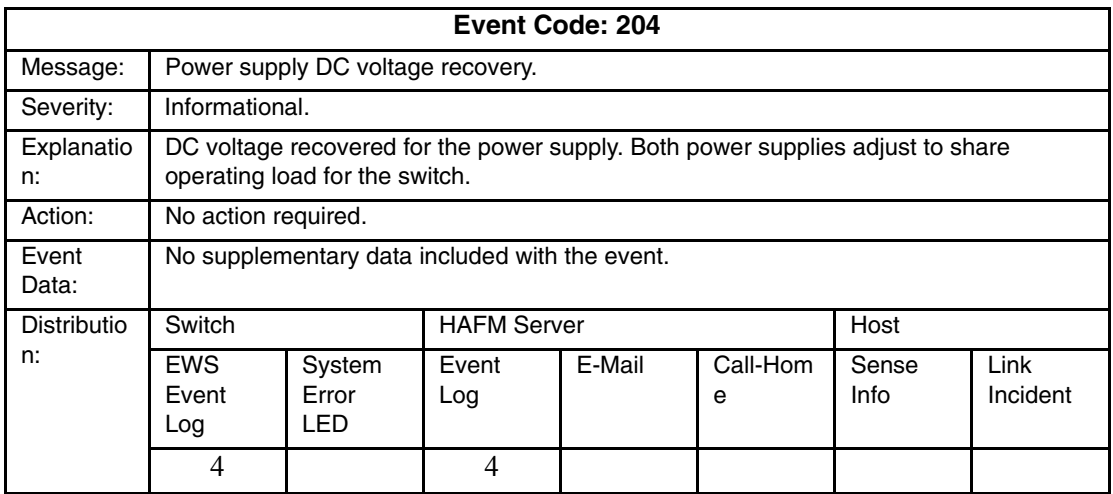

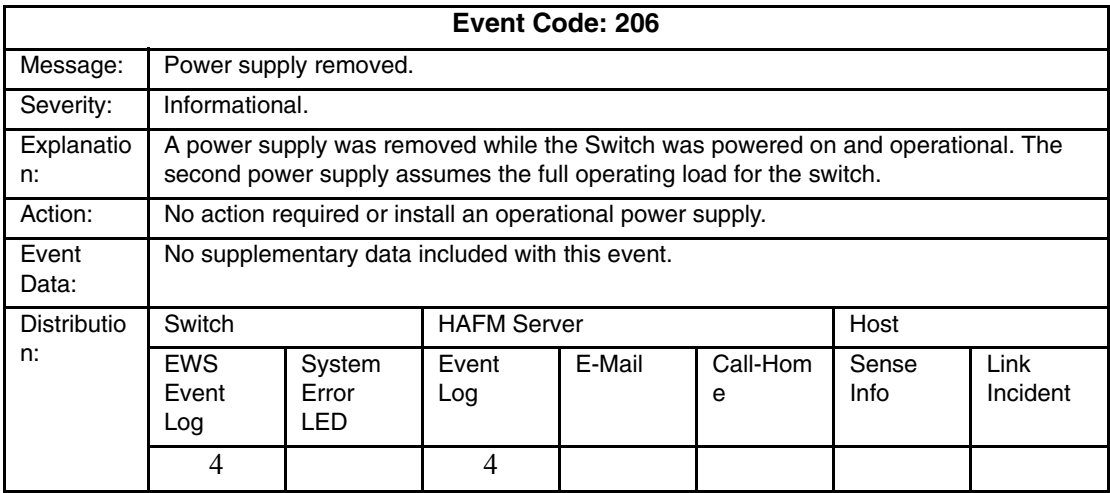

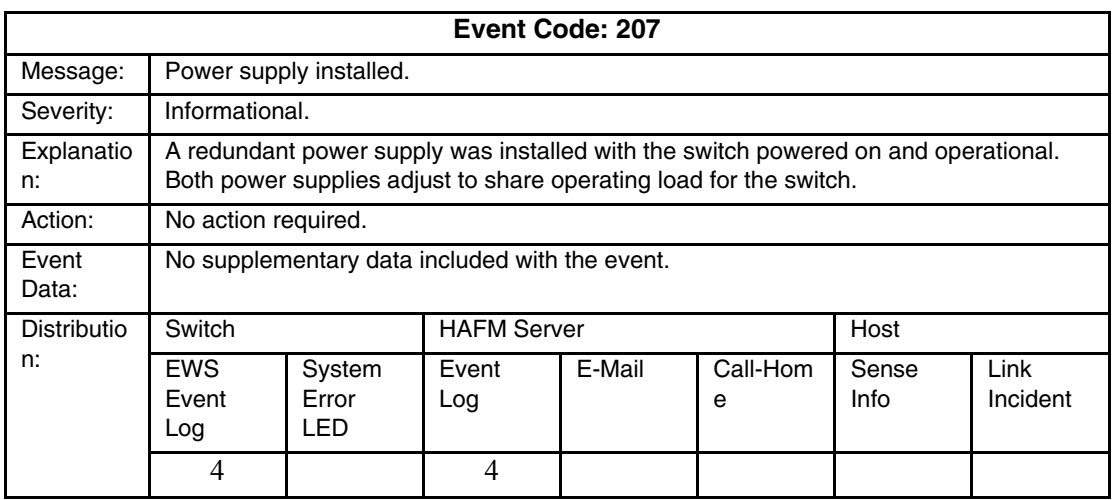

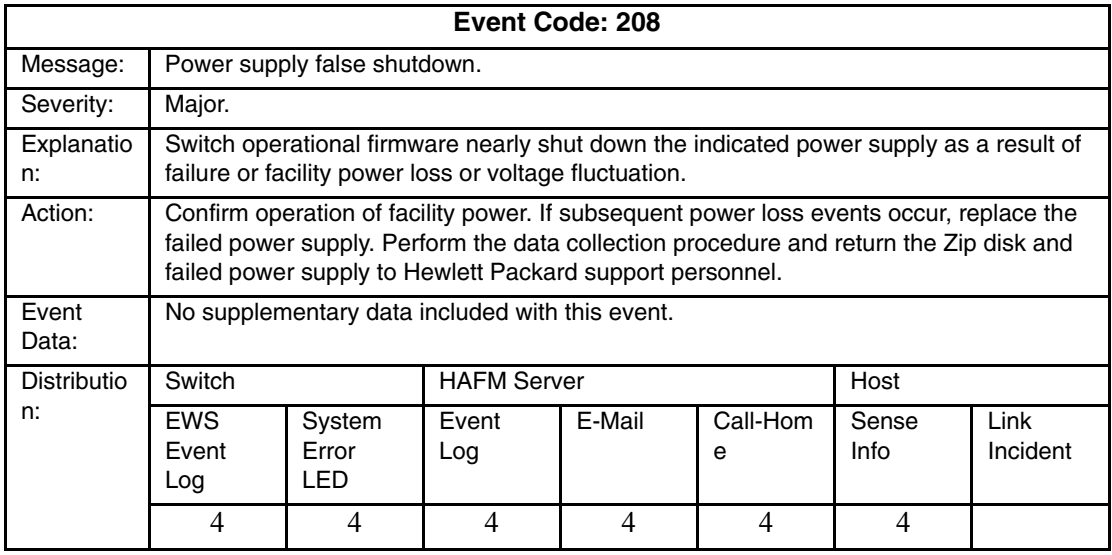

## **Fan Module Events (300 through 399)**

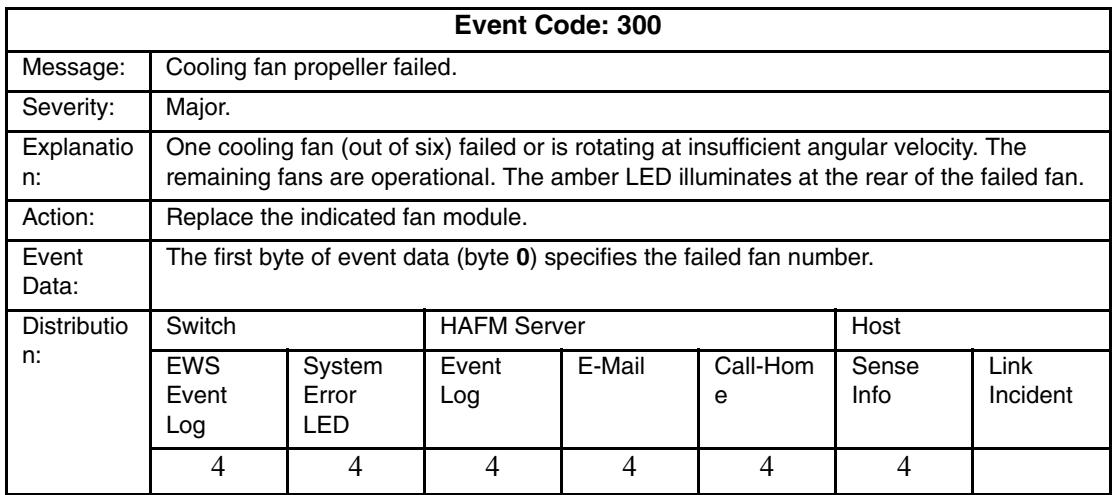

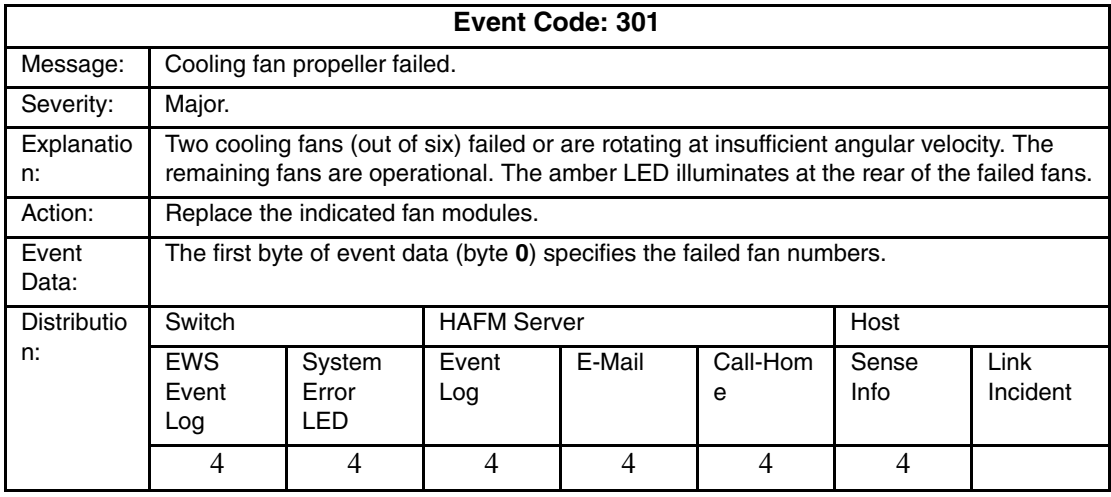

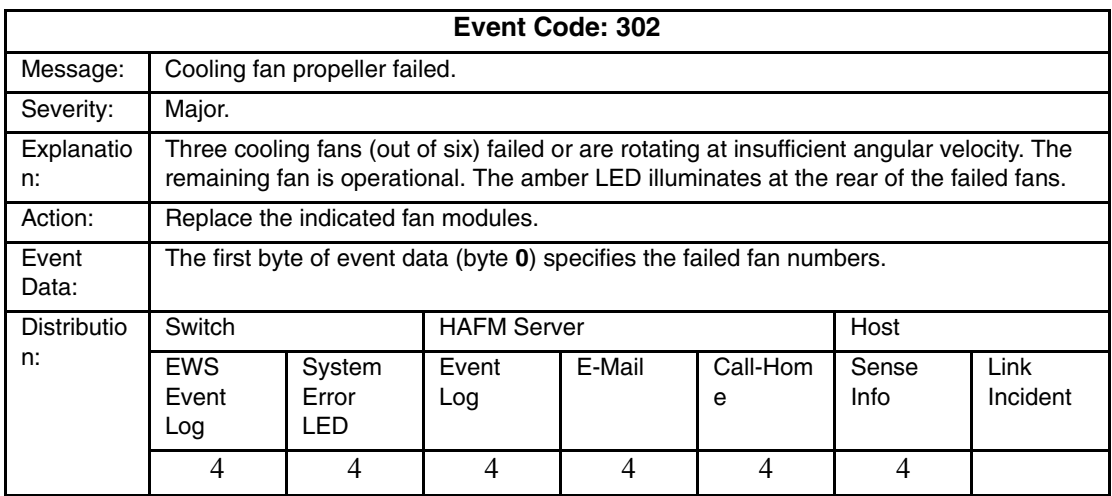

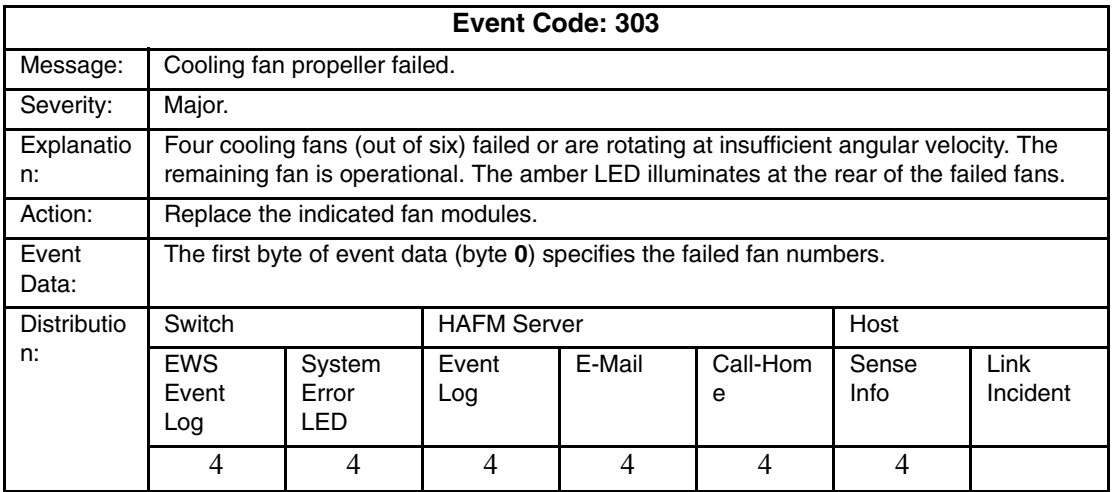

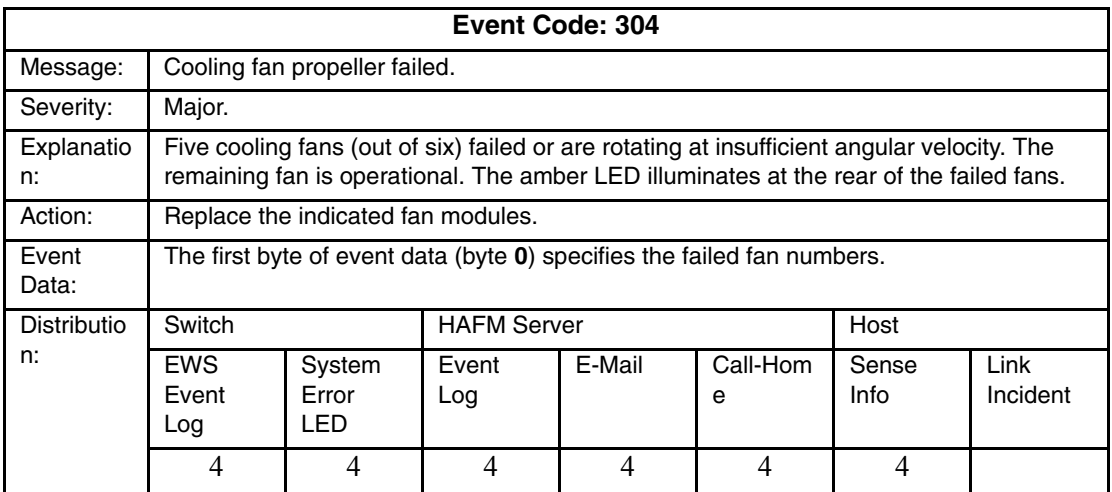

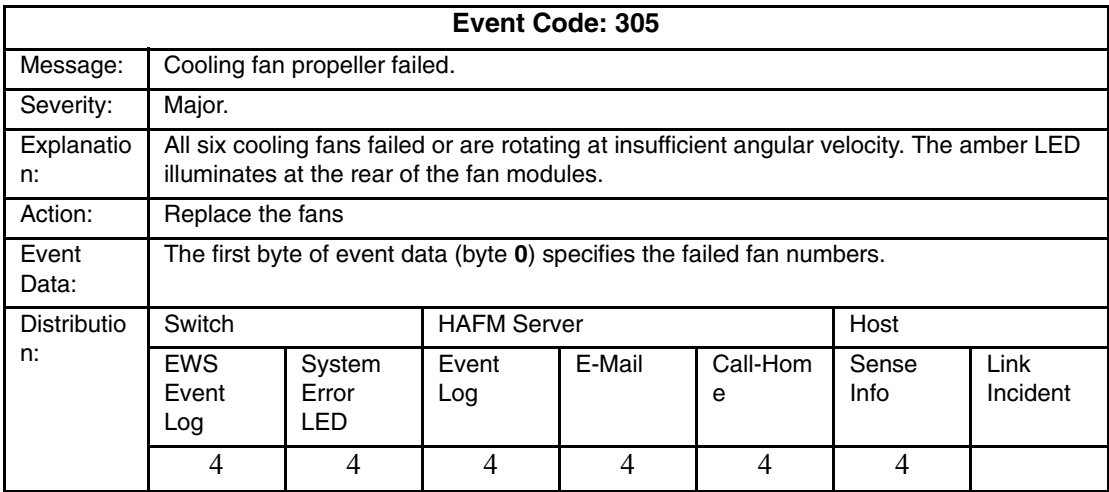

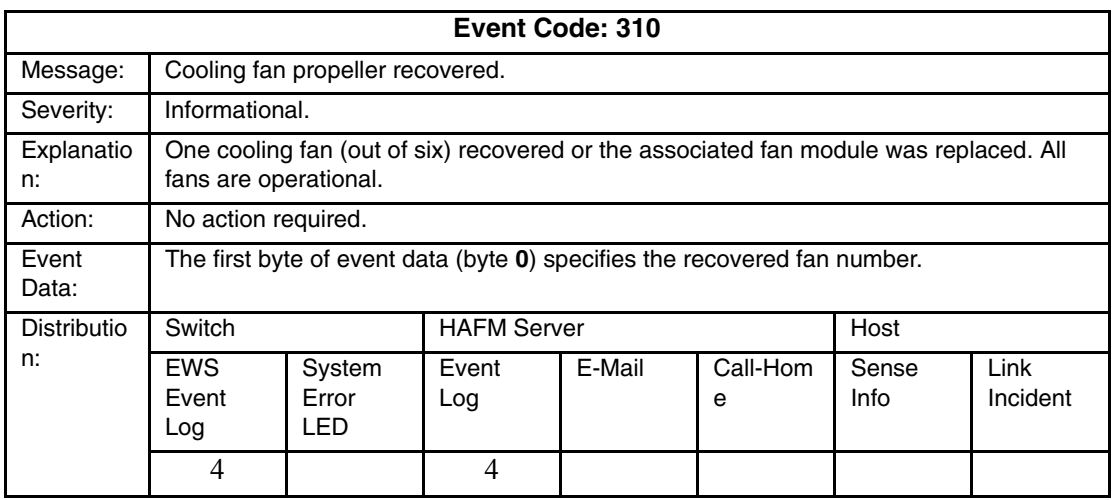

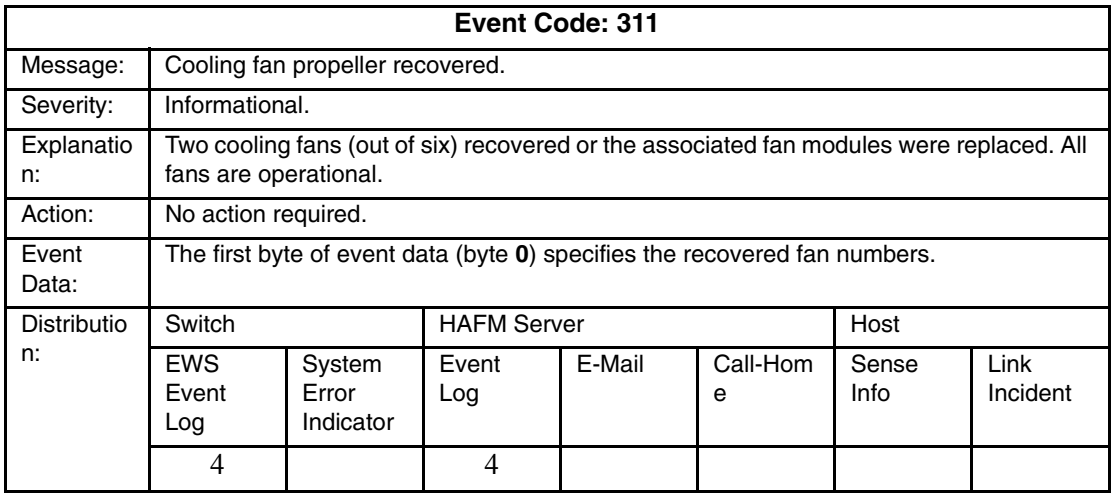

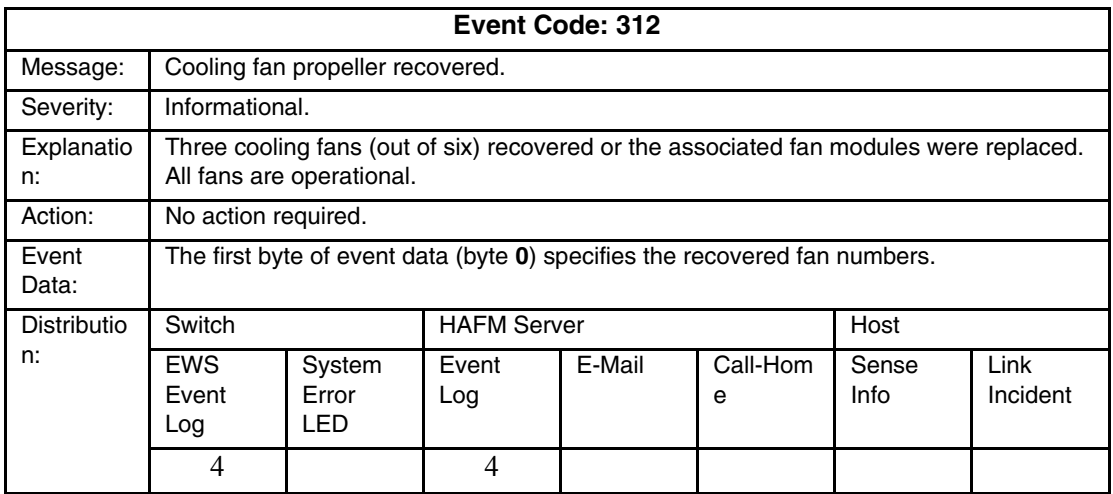

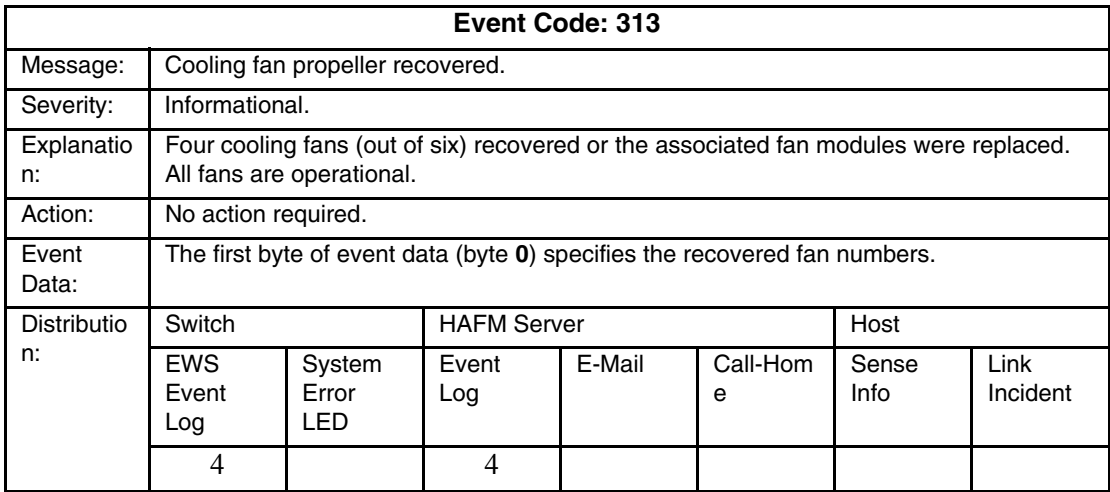

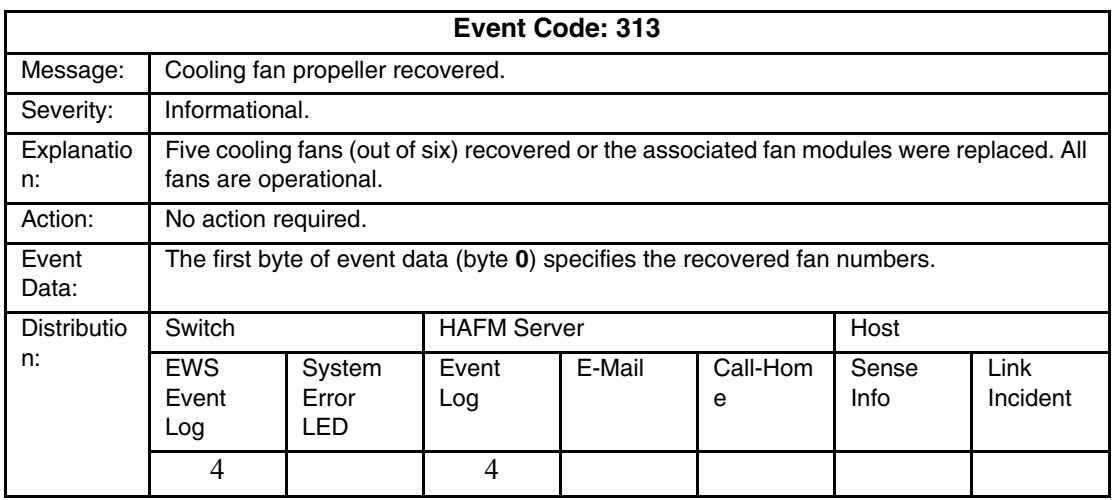

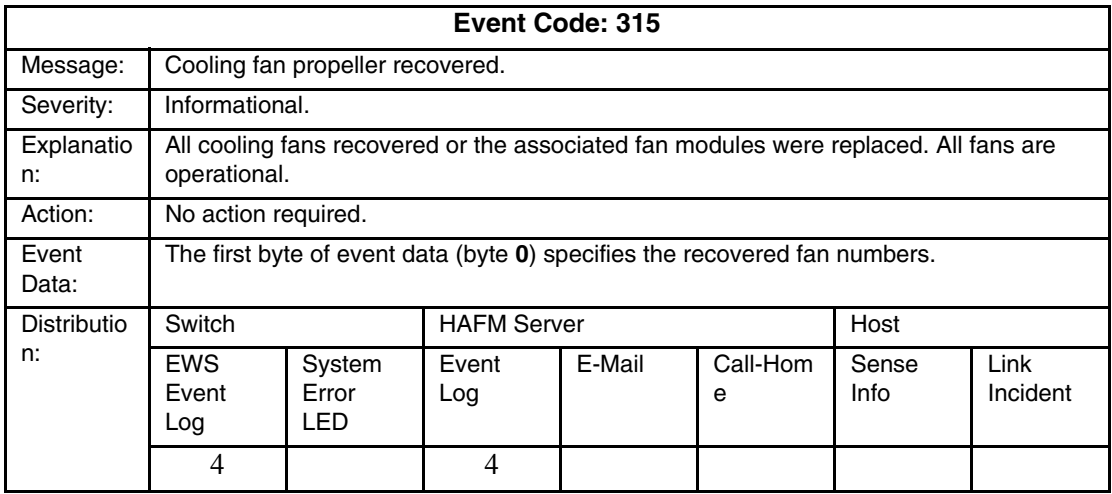

#### **CTP2 Card Events (400 through 499)**

**NOTE:** The term CTP card refers to the main circuit board of the Edge Switch 2/16, not to a separate card that contains the CTP. The CTP is an integral part of the main circuit board.

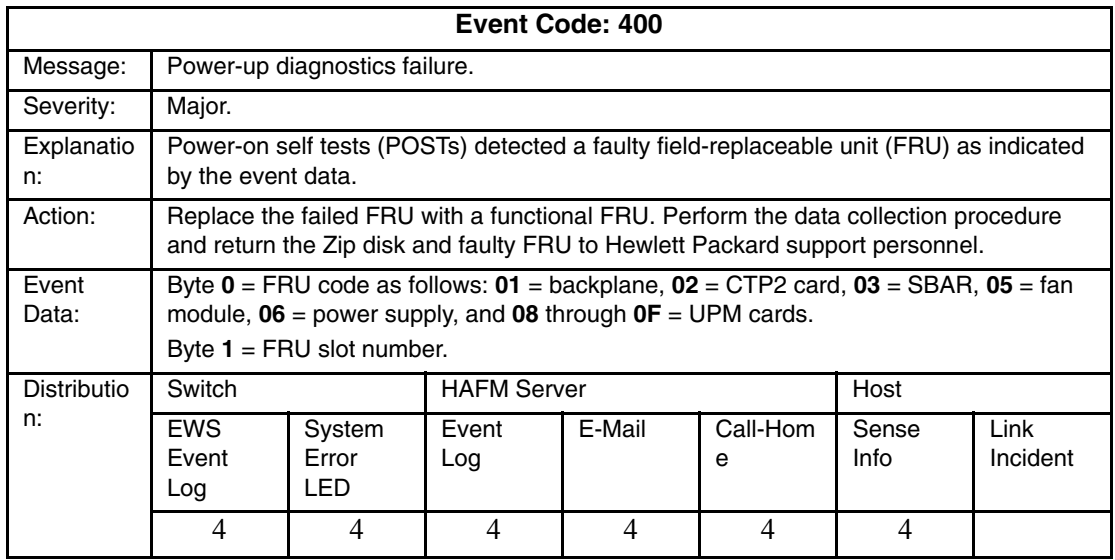

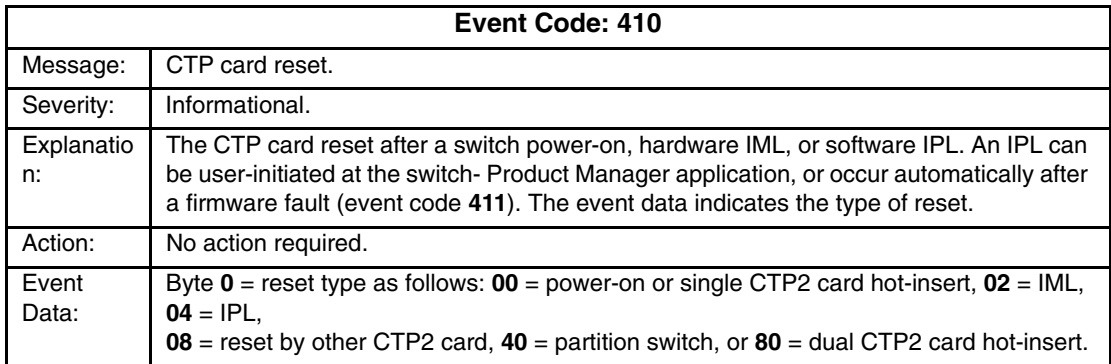

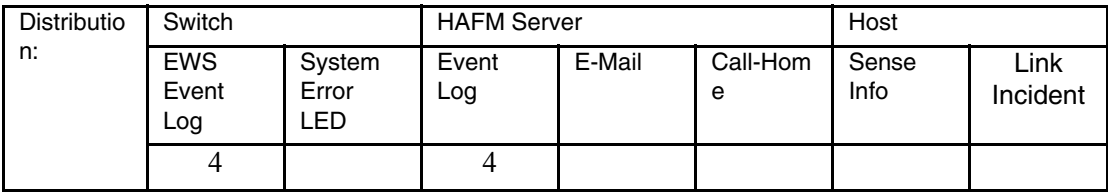

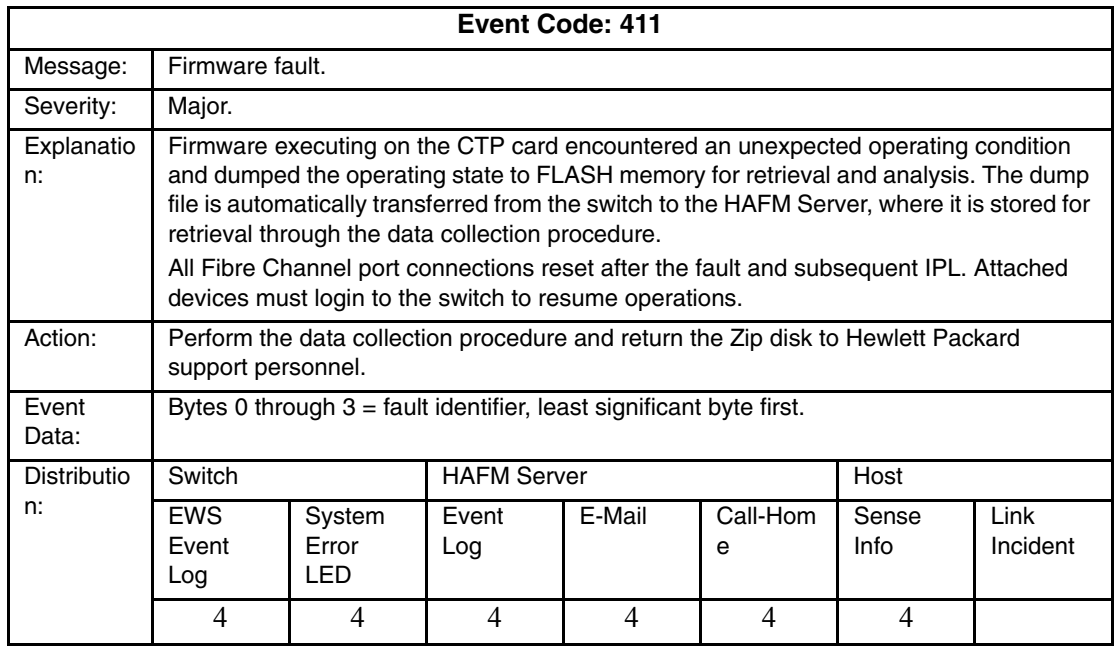

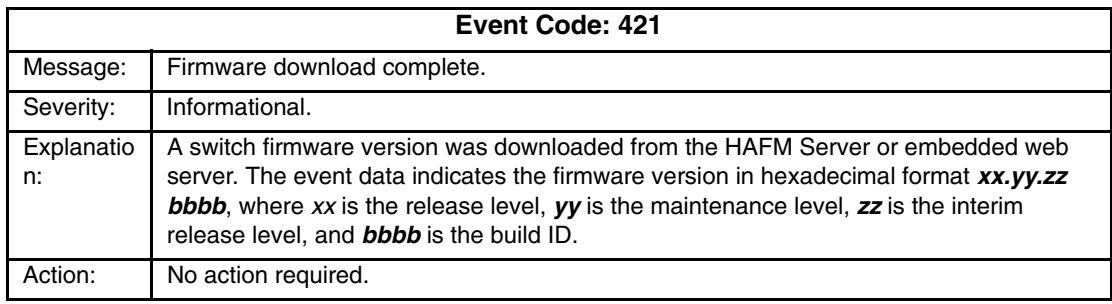

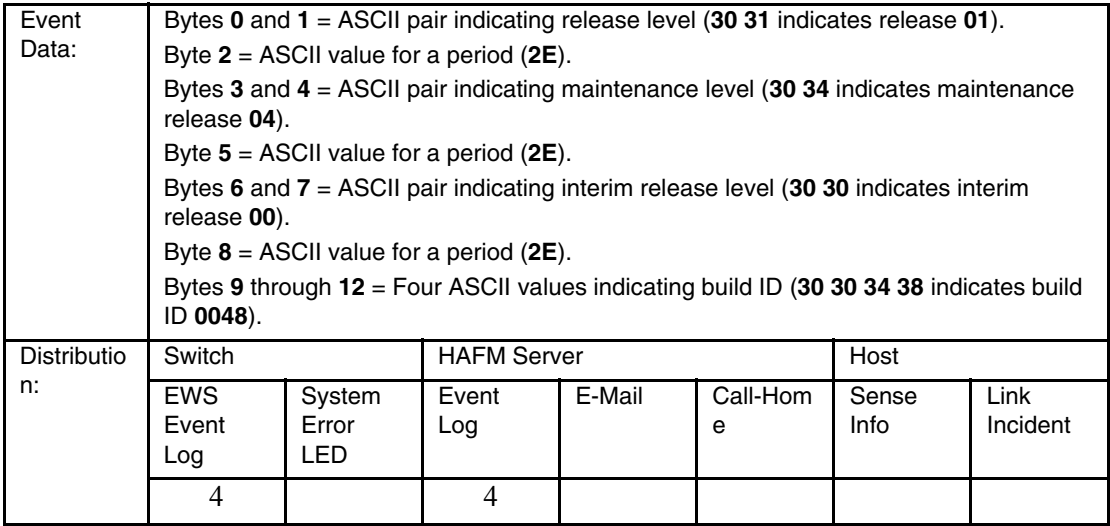

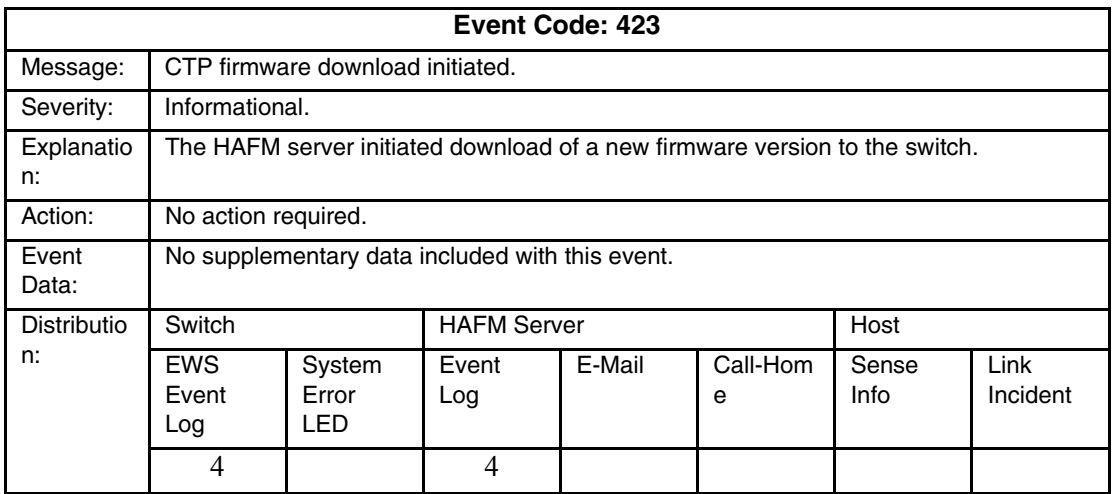

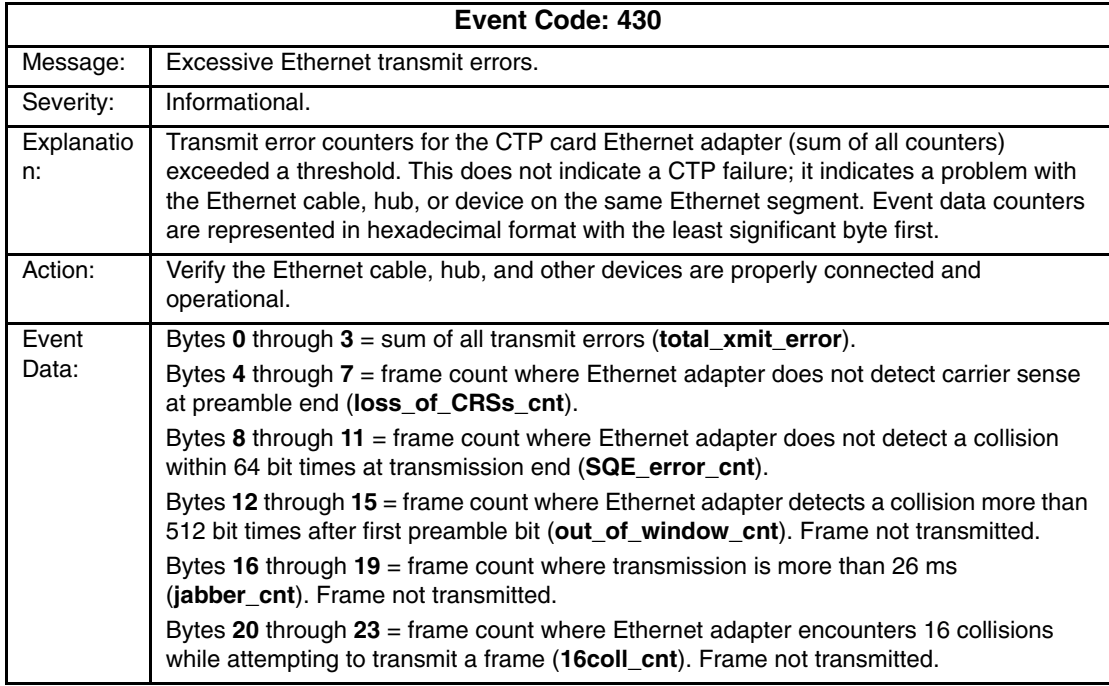

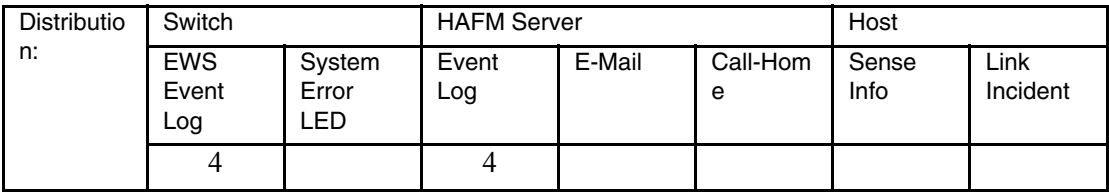

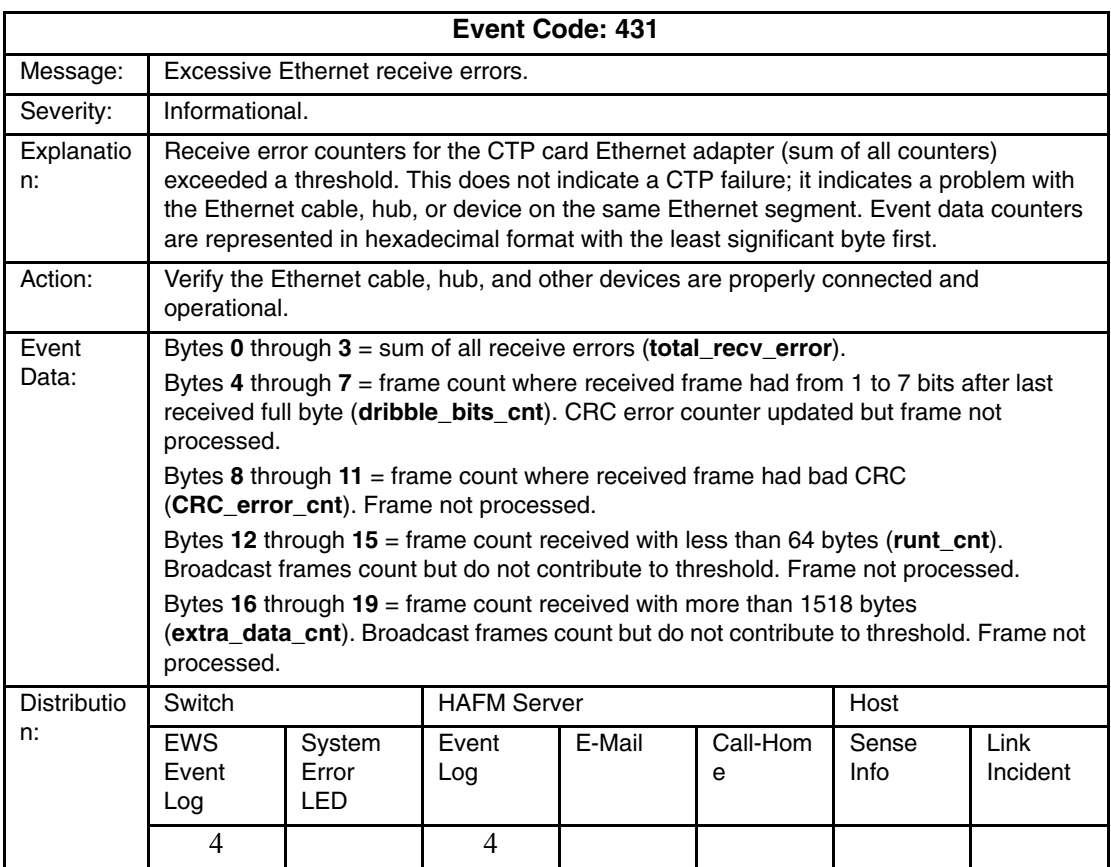

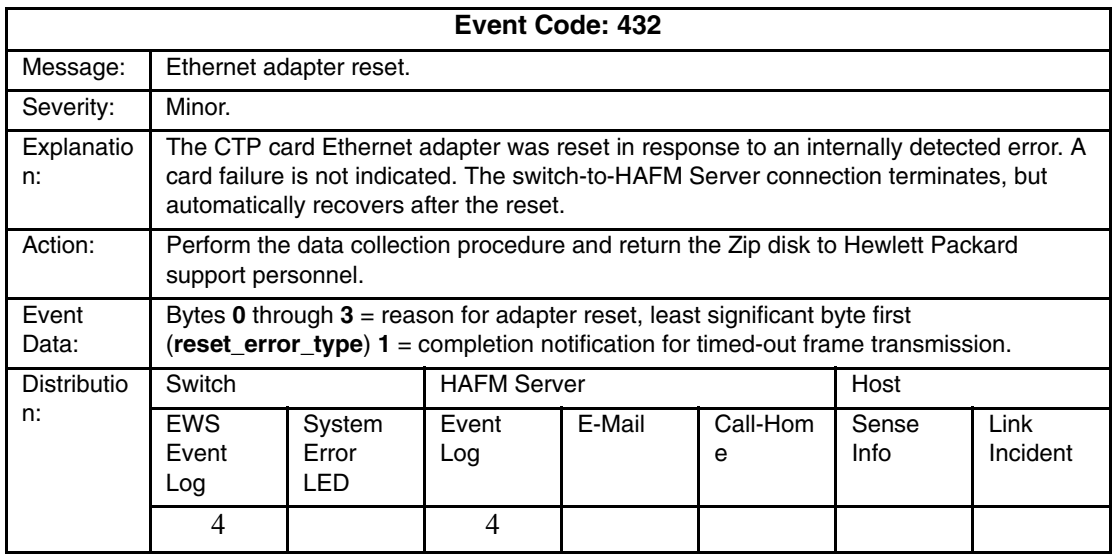

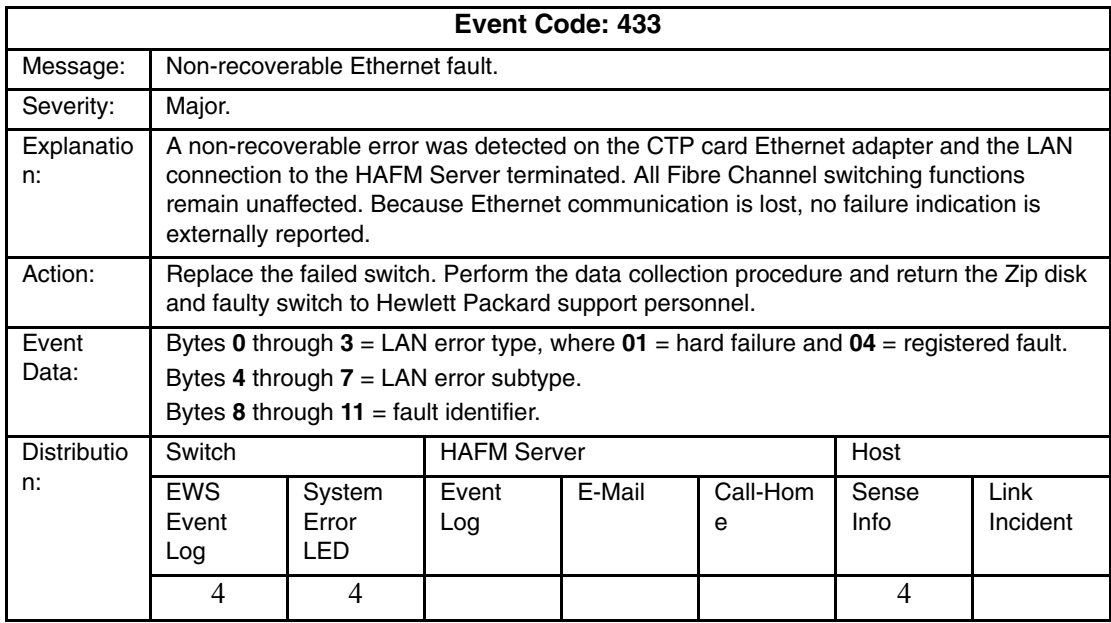

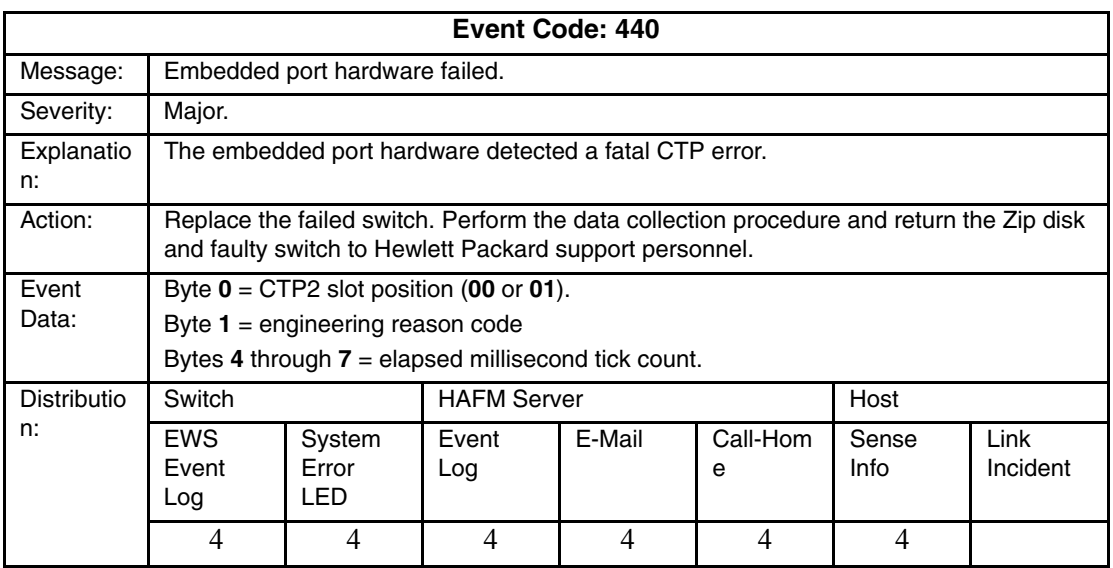

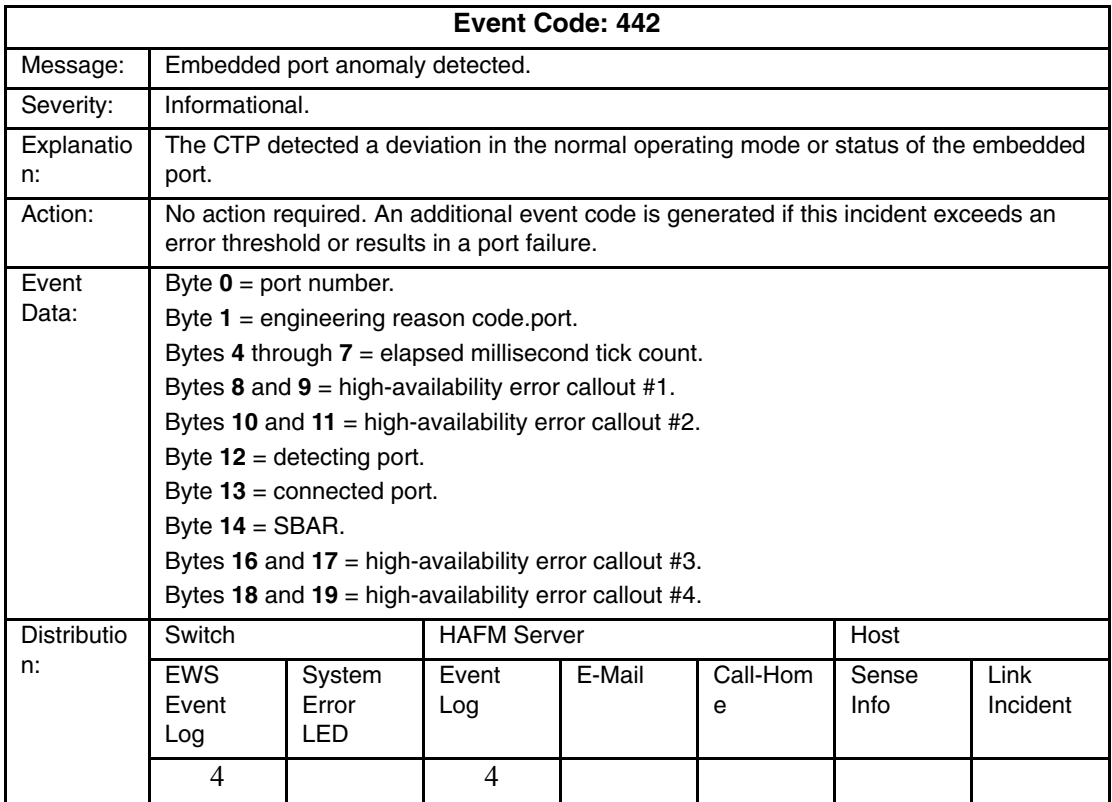
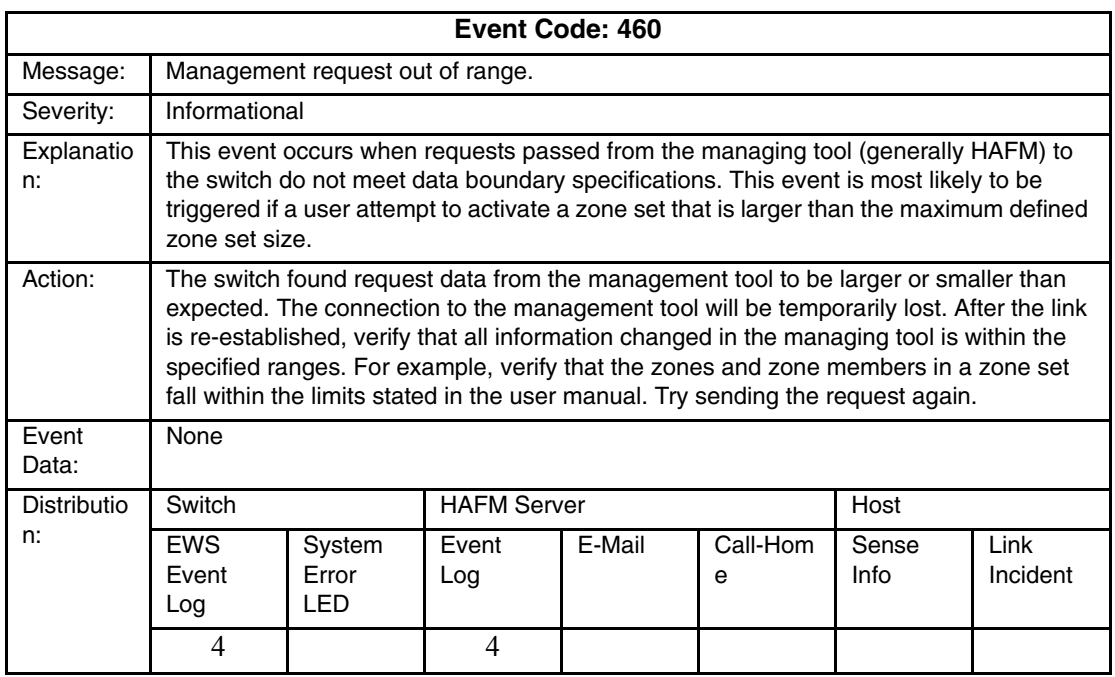

# **Port Events (500 through 599)**

**NOTE:** In the Edge Switch 2/16, ports are not included on separate assemblies (UPM cards), therefore are not FRUs. Ports are an integral part of the switch's main circuit board. UPM card events apply to a single port as indicated by byte 13 of event data.

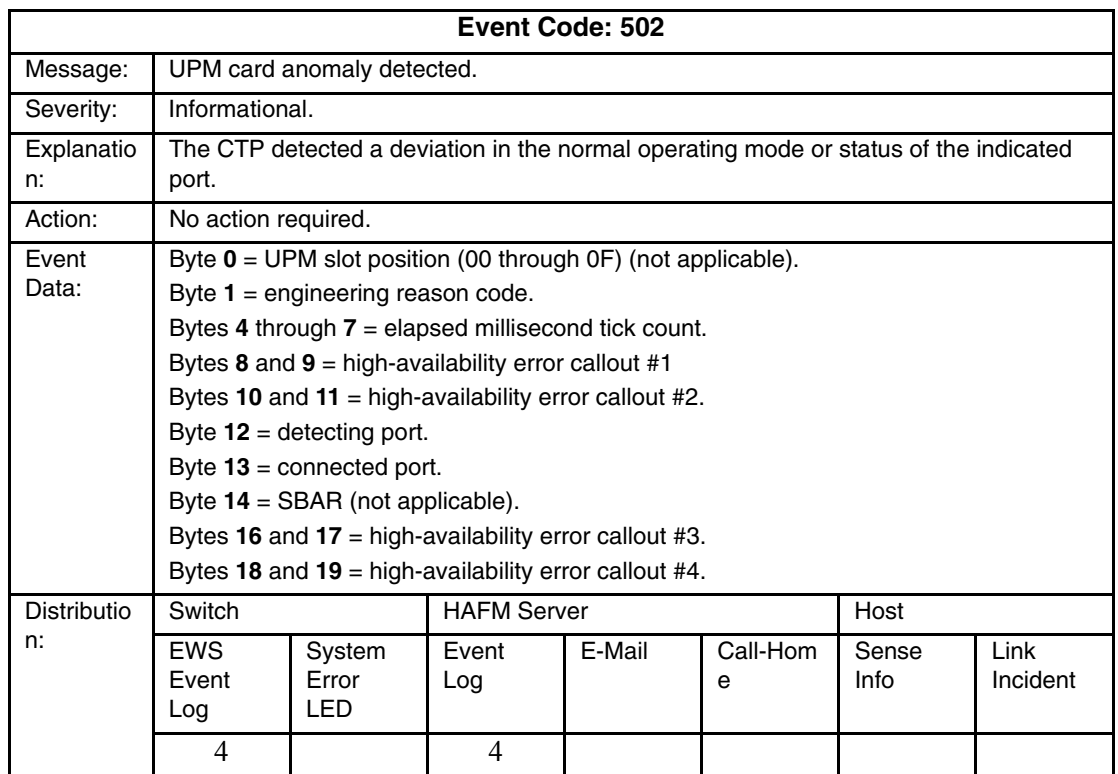

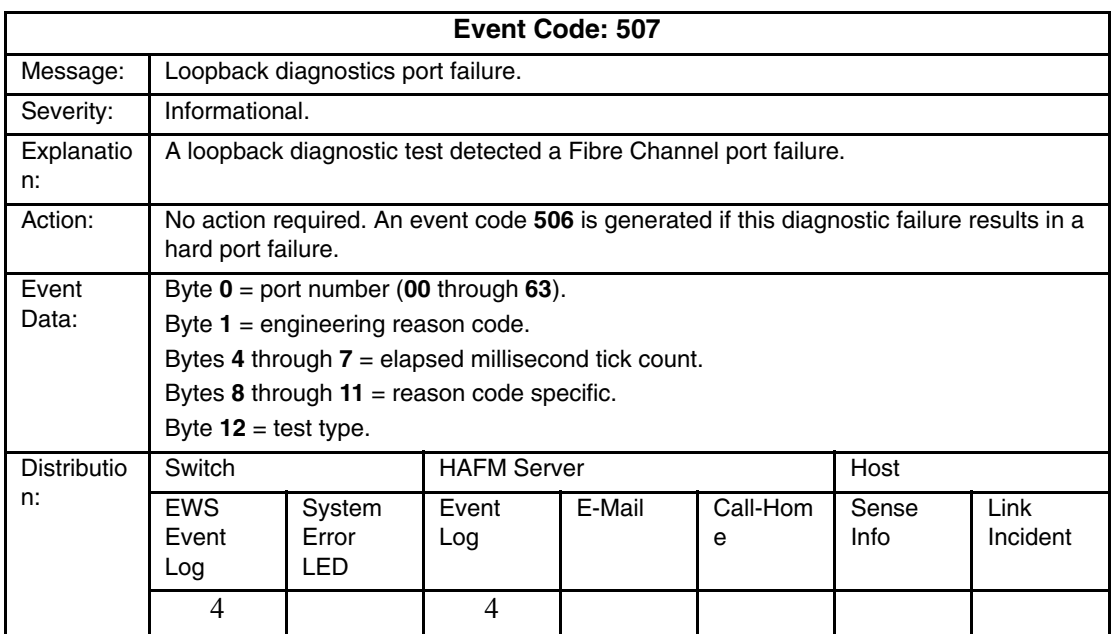

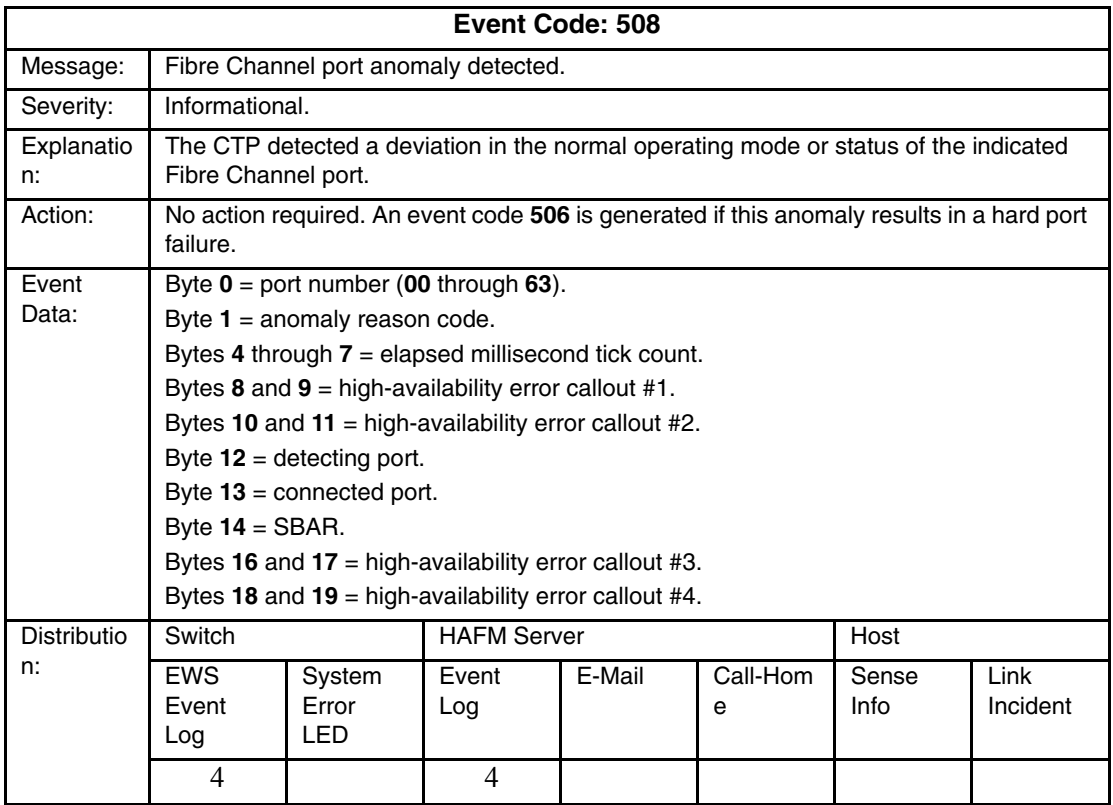

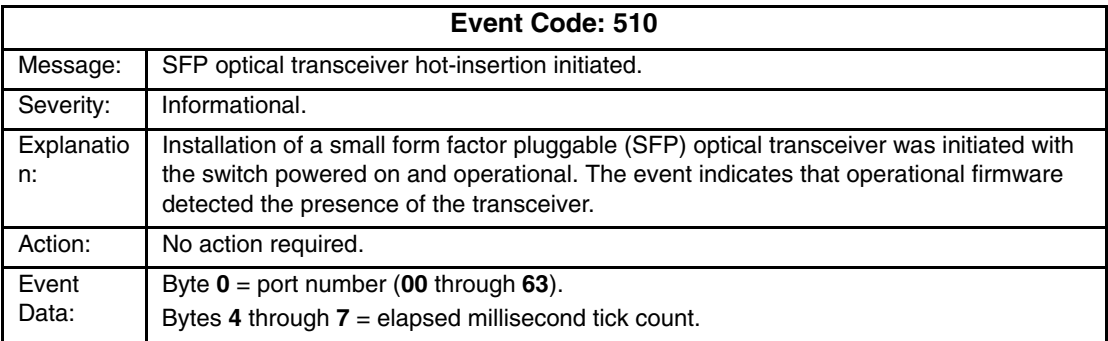

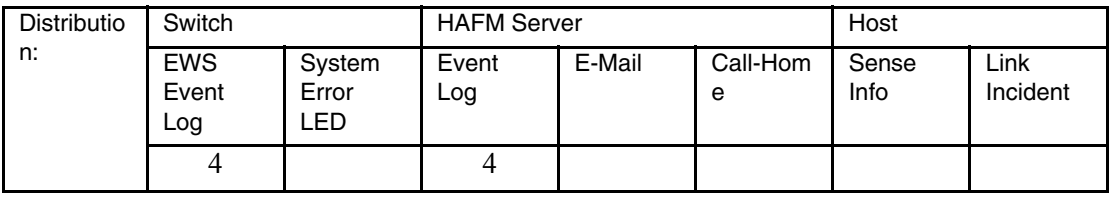

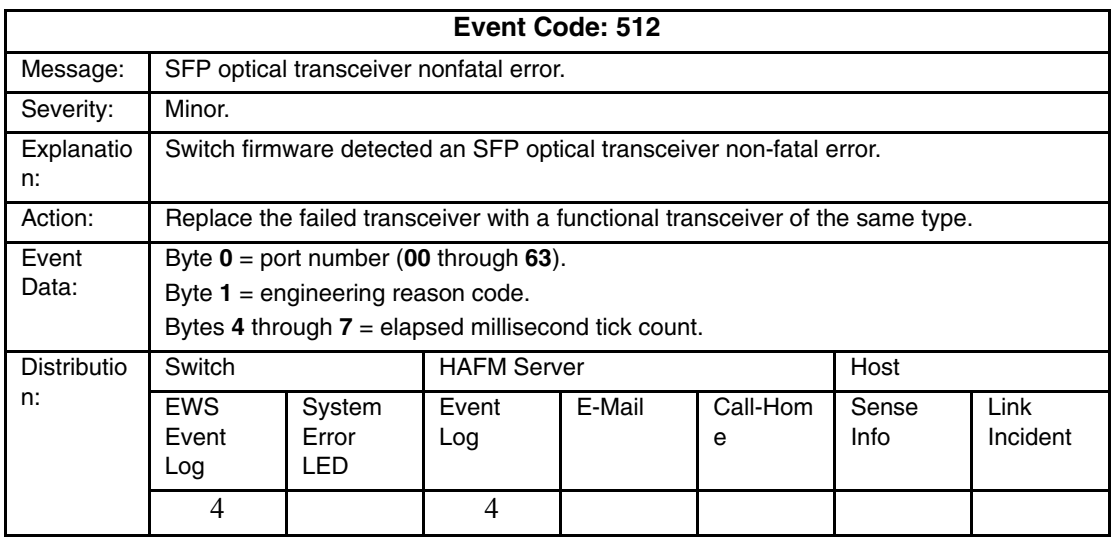

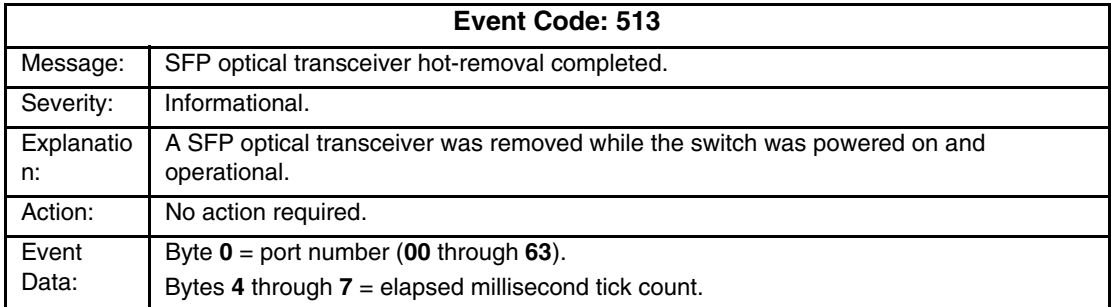

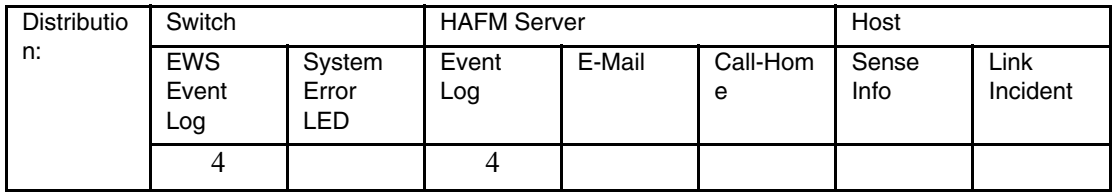

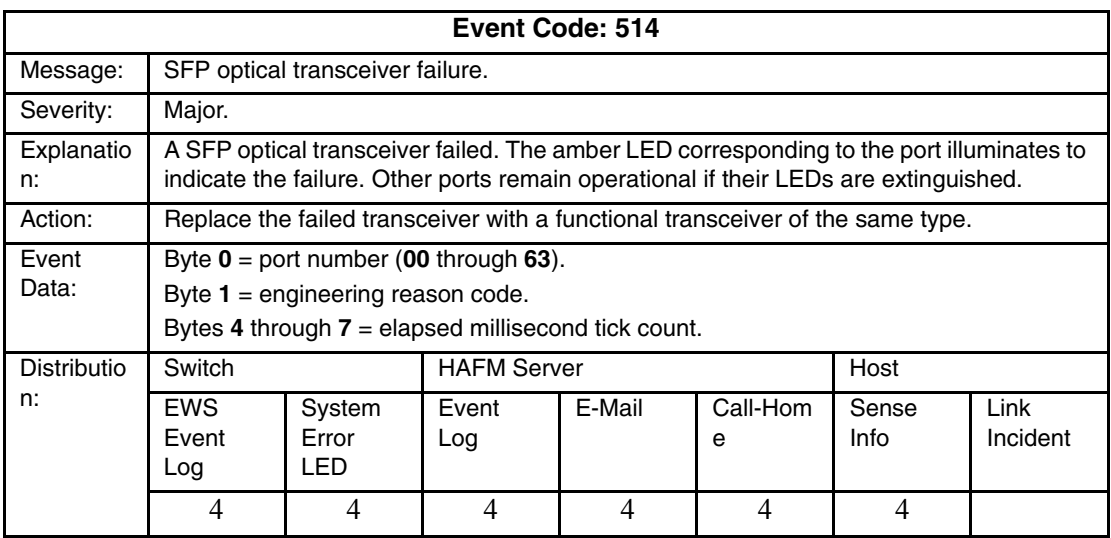

# **SBAR Events (600 through 699)**

**NOTE:** In the Edge Switch 2/16, the SBAR is not a separate assembly, therefore not a FRU. It is an integral part of the switch's main circuit board. SBAR failure requires replacement of the entire switch.

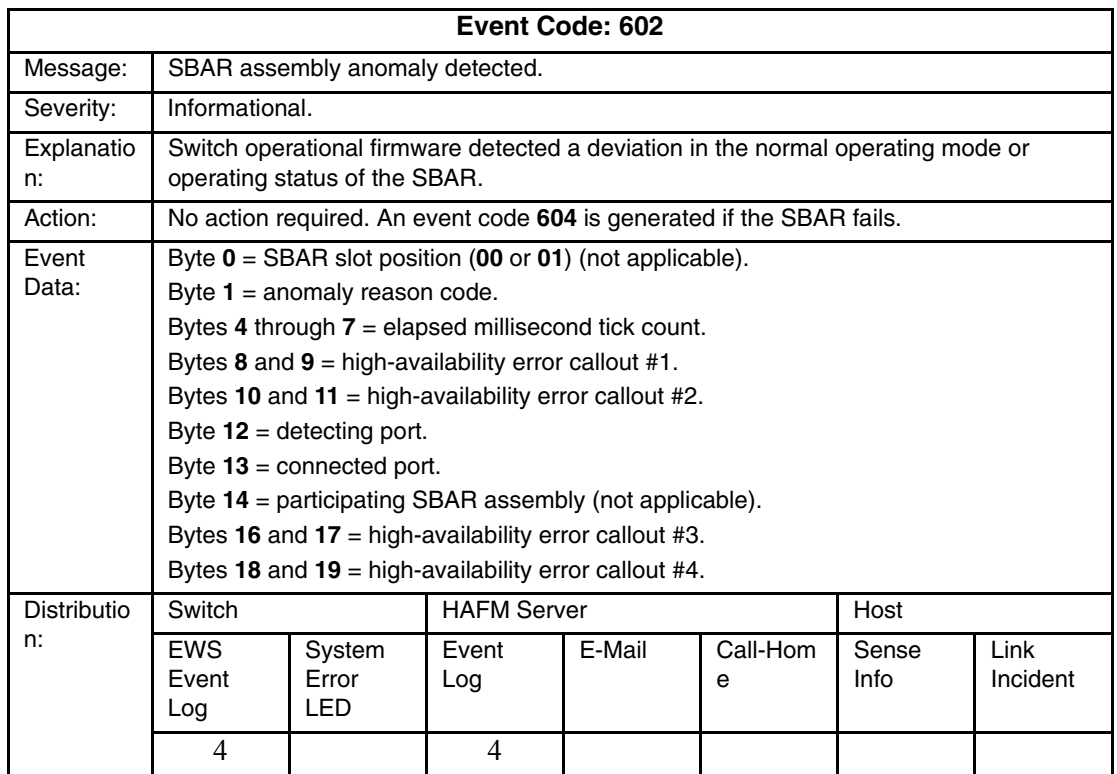

# **Thermal Events (800 through 899)**

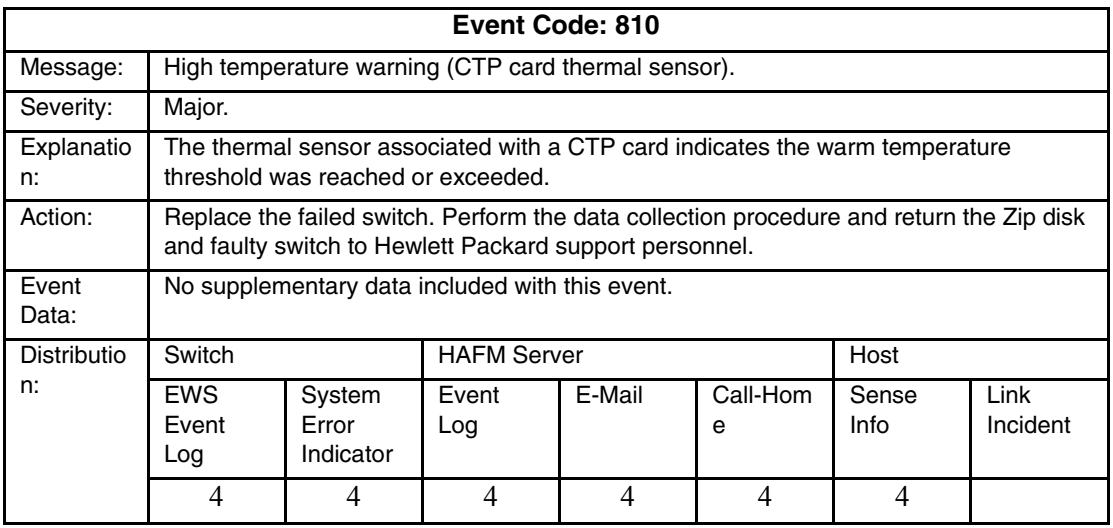

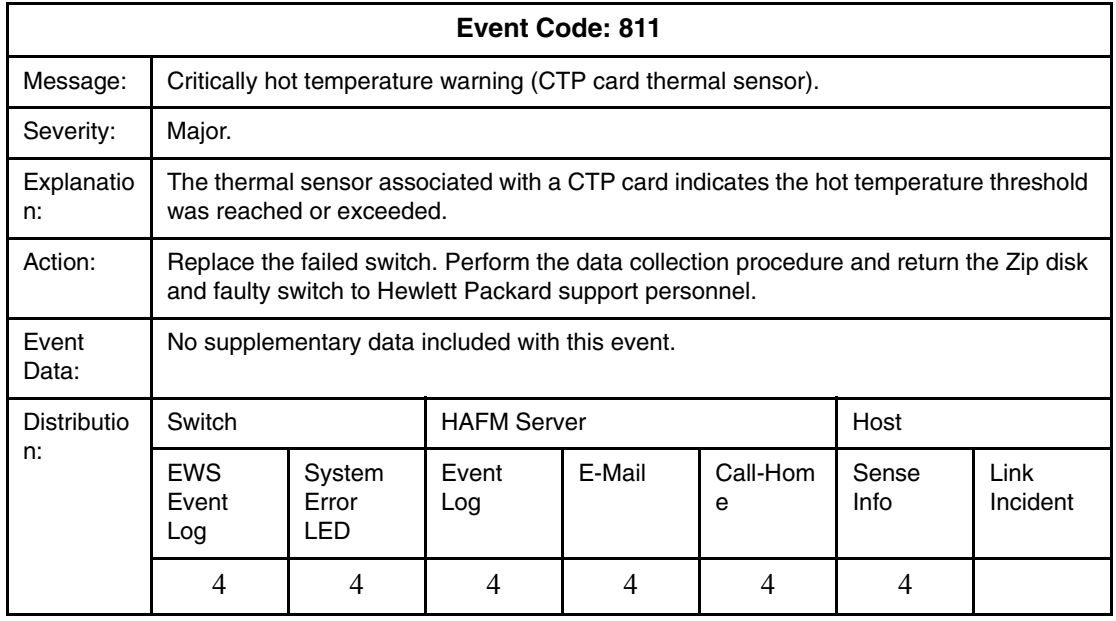

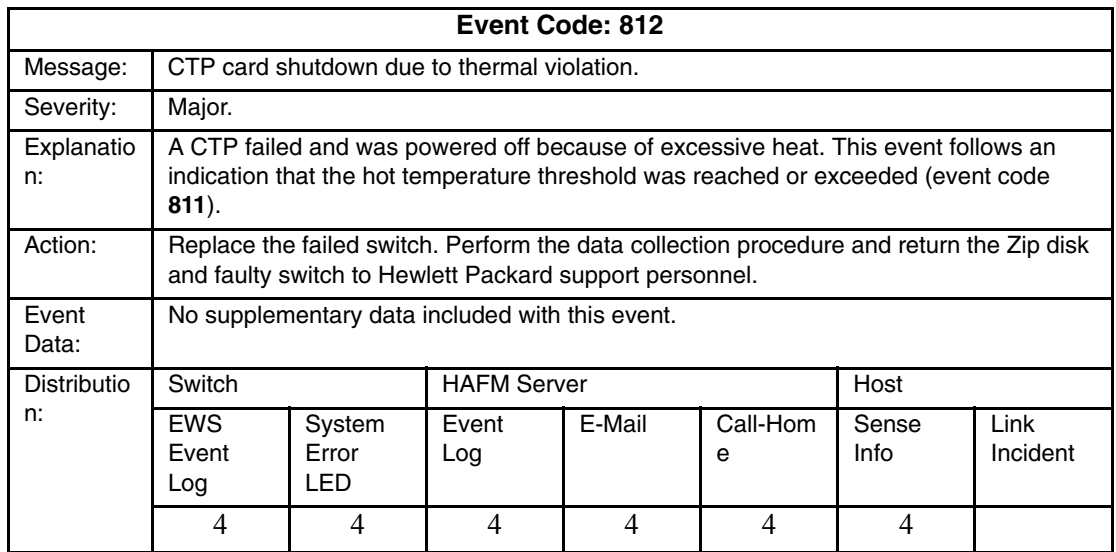

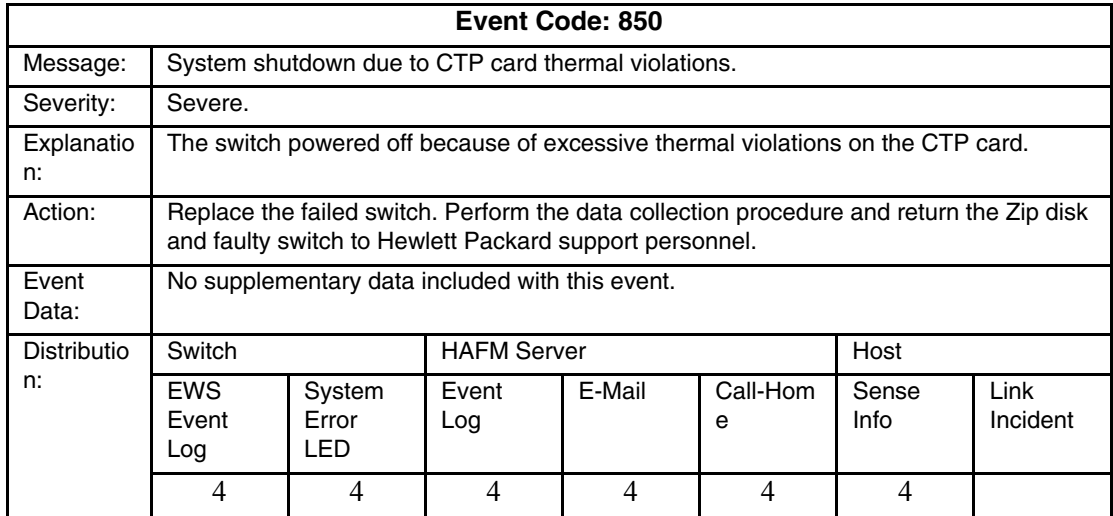

# **Glossary**

This glossary defines terms used in this manual or related to this product and is not a comprehensive glossary of computer terms.

## **NUMERICS**

## **8B/10B**

A data encoding scheme developed by IBM, translating byte-wide data to an encoded 10-bit format.

## **10BaseT**

An implementation of the Institute of Electrical and Electronics Engineers (IEEE) Ethernet standard on 24-gauge unshielded twisted-pair wiring, a baseband medium at 10 Mbps.

## **100BaseT**

An implementation of the Institute of Electrical and Electronics Engineers (IEEE) Ethernet standard on 24-gauge unshielded twisted-pair wiring, a baseband medium at 100 Mbps.

## **A**

## **AC**

*See* [alternating current.](#page-300-0)

#### **access**

The ability and means necessary to store data in, to retrieve data from, to transfer data into, to communicate with, or to make use of any resource of a storage device, a system, or area such as random access memory (RAM) or a register.

## **access control**

A list of all devices that can access other devices across the network and the permissions associated with that access. *See also* [persistent binding](#page-337-0); [zoning](#page-350-0).

#### **access time**

The amount of time, including seek time, latency, and controller time, necessary for a storage device to retrieve information.

#### **active configuration**

In S/390 mode, the director or switch configuration that is determined by the status of the connectivity attributes.

#### <span id="page-299-0"></span>**active field-replaceable unit**

Active FRU. A FRU that is currently operating as the active, and not the backup FRU. *See also* [backup field-replaceable unit](#page-302-0).

#### **active FRU**

*See* [active field-replaceable unit.](#page-299-0)

#### <span id="page-299-1"></span>**active port address matrix**

In S/390 mode, an active port address matrix is the port address matrix that is currently active or operational on an attached director or switch. *See also* [connectivity capability.](#page-308-0)

#### **active zone set**

A single zone set that is active in a multiswitch fabric and is created when a specific zone set is enabled. This zone set is compiled by checking for undefined zones or aliases. *See also* [zone;](#page-350-1) [zone set.](#page-350-2)

#### **address**

(1) To refer to a device or an item of data by its address *(A, I)*. (2) The location in a computer where data is stored. (3) In data communication, the unique code assigned to each device or workstation connected to a network. (4) The identifier of a location, source, or destination *(D).*

#### **address name**

*Synonym for* [port name](#page-337-1).

#### **agent**

Software that processes queries on behalf of an application and returns replies.

#### **alarm**

(1) A notification of an abnormal condition within a system that provides an indication of the location or nature of the abnormality to either a local or remote alarm indicator. (2) A simple network management protocol (SNMP) message notifying an operator of a network or device problem.

#### **alert panel**

This panel, located below the navigation control panel, displays an alert symbol that indicates the current state of the switch.

#### **alias**

A nickname representing a world-wide name.

## <span id="page-300-4"></span>**allowed connection**

In S/390 mode, in a director or switch, the attribute that when set, establishes dynamic connectivity capability. *Contrast with* [blocked connection](#page-303-0). *See* [connectivity attribute.](#page-308-1) *See also* [dynamic connectivity;](#page-311-0) [unblocked connection](#page-347-0).

## **allowed port connection**

In S/390 mode, this attribute establishes dynamic connectivity capability.

## <span id="page-300-0"></span>**alternating current**

AC. Electric current that reverses direction at regular sinusoidal intervals *(D). Contrast with*  [direct current.](#page-310-0)

## <span id="page-300-3"></span>**American National Standard Code for Information Interchange**

ASCII. A standard character set consisting of 7-bit coded characters (8-bit including parity check) used for information exchange between systems and equipment *(D).*

## <span id="page-300-1"></span>**American National Standards Institute**

ANSI. A national organization consisting of producers, consumers, and general interest groups that establishes procedures by which accredited organizations create and maintain industry standards in the United States *(A)*.

## **ANSI**

*See* [American National Standards Institute.](#page-300-1)

## **API**

*See* [application program interface.](#page-300-2)

## **application**

(1) The use to which a data processing system is put, for example, a payroll application, an airline reservation application, or a network application. (2) A collection of software components used to perform specific types of work on a computer *(D)*.

## **application client**

The source object of the small computer system interface (SCSI) commands and destination for the command responses.

## **application program**

(1) A program that is specific to the solution of an application problem. Synonymous with application software. (2) A program written for or by a user that applies to the user's work, such as a program that does inventory control or payroll. (3) A program used to connect and communicate with stations in a network, enabling users to perform application-oriented activities *(I)*.

## <span id="page-300-2"></span>**application program interface**

API. A set of programming functions and routines that provides access between protocol layers, such as between an application and network services.

#### <span id="page-301-0"></span>**application-specific integrated circuit**

ASIC. An asynchronous transfer mode (ATM) local area network/ wide area network (LAN/WAN) circuit using cell relay transport technology. ASICs are designed for a specific application or purpose, such as implementing the lower-layer Fibre Channel protocol (FC-0). They are particularly suited to sending video and audio information, as well as text. ASICs differ from general-purpose devices such as memory chips or microprocessors.

#### **archive**

(1) To copy files to a long-term storage medium for backup. (2) Removing data, usually old or inactive files, from a system and permanently storing the data on removable media to reclaim system hard disk space.

#### **area**

The second byte of the node port (N\_Port) identifier.

## **ASCII**

*See* [American National Standard Code for Information Interchange](#page-300-3).

## **ASIC**

*See* [application-specific integrated circuit](#page-301-0).

#### **attribute**

In S/390 mode, the connection status of the address on a configuration matrix: allowed, blocked, or prohibited.

## <span id="page-301-1"></span>**Audit Log**

Log summarizing actions (audit trail) made by the user. There are two types of *Audit Logs*: the director or switch *Audit Log*, and the HAFM *Audit Log*.

(1) Director or switch *Audit Log*. Log displayed through the Product Manager application that provides a history of all configuration changes made to an individual director or switch from the respective Product Manager application, a simple network management protocol (SNMP) management workstation, a Fibre Connection (FICON) or open systems host, or the maintenance port. This information is useful for administrators and users. *Contrast with* [HAFM Audit Log.](#page-312-0) *See also* [Event Log;](#page-315-0) [Hardware Log](#page-322-0); [Link Incident Log;](#page-328-0) [Threshold Alert](#page-346-0)  [Log.](#page-346-0)

(2) *See* [HAFM Audit Log.](#page-312-0)

## **availability**

The accessibility of a computer system or network resource.

# **B**

## **b**

*See* [bit.](#page-303-1)

## **B**

*See* [byte.](#page-305-0)

## **backbone**

Cable on which two or more stations or networks may be attached, typically used to link computer networks at one site with those at another. Smaller branch networks are sometimes called ribs.

## **backplane**

The backplane provides direct current (DC) power distribution and connections for all logic cards.

## <span id="page-302-0"></span>**backup field-replaceable unit**

Backup FRU. When an active FRU fails, an identical backup FRU takes over operation automatically (failover) to maintain director or switch and Fibre Channel link operation. *See also* [active field-replaceable unit](#page-299-0)*.*

## **backup FRU**

*See* [backup field-replaceable unit](#page-302-0).

## **bandwidth**

(1) The amount of data that can be sent over a given circuit. (2) A measure of how fast a network can move information, usually measured in Hertz (Hz).

## **baud**

The unit of signaling speed, expressed as the maximum number of times per second the signal can change the state of the transmission line or other medium. The units of baud are seconds to the negative 1 power. Note: With Fibre Channel scheme, a signal event represents a single transmission bit.

## **BB\_Credit**

*See* [buffer-to-buffer credit.](#page-305-1)

## **beaconing**

Use of light-emitting diodes (LEDs) on ports, port cards, field-replaceable units (FRUs), and switches to aid in the fault-isolation process. When enabled, active beaconing will cause LEDs to flash in order for the user to locate field-replaceable units (FRU's), switches, or directors in cabinets or computer rooms.

#### **ber**

*See* [bit error rate](#page-303-2)*.*

#### **bezel**

A removable panel that covers empty drive bays and port cards.

#### **bidirectional**

In Fibre Channel protocol, the capability to simultaneously communicate at maximum speeds in both directions over a link.

## <span id="page-303-1"></span>**bit**

Abbreviated as b. (1) Binary digit, the smallest unit of data in computing, with a value of zero or one *(D)*. (2) A bit is the basic data unit of all digital computers. It is usually part of a data byte or data word; however, a single bit can be used to control or read logic ON/OFF functions. (3) A bit is a single digit in a binary number. Bits are the basic unit of information capacity on a computer storage device. Eight bits equals one byte.

## **bit density**

Expressed as bits per inch (bpi), the number of bits that can be written on one inch of track on a disk surface.

#### <span id="page-303-2"></span>**bit error rate**

Abbreviated as ber. Ratio of received bits that contain errors to total of all bits transmitted.

#### <span id="page-303-3"></span>**bits per inch**

Abbreviated as bpi. Indicates the density of information on a hard drive.

#### <span id="page-303-0"></span>**blocked connection**

In S/390 mode, in a director or switch, the attribute that, when set, removes the communication capability of a specific port. A blocked address is disabled so that no other address can be connected to it. A blocked attribute supersedes a dedicated or prohibited attribute on the same address. *Contrast with* [allowed connection;](#page-300-4) [unblocked connection](#page-347-0). *See* [connectivity attribute.](#page-308-1) *See also* [dynamic connection](#page-311-1); [dynamic connectivity.](#page-311-0)

## **blocked port**

In a director or switch, the attribute that when set, removes the communication capability of a specific port. A blocked port continuously transmits the offline sequence.

## **boot**

(1) To start or restart a computer. (2) Loading the operating system.

## **bpi**

*See* [bits per inch](#page-303-3).

## **B\_Port**

*See* [bridge port](#page-304-0).

#### **bps**

Bits per second.

## **Bps**

Bytes per second.

## **bridge**

(1) An attaching device that connects two local area network (LAN) segments to allow the transfer of information from one LAN segment to the other. A bridge can connect the LAN segments directly by network adapters and software in a single device, or can connect network adapters in two devices through software and use of a telecommunication link between the two adapters. (2) A functional unit that connects two LANs that use the same logical link control protocol, but may use different media access control protocols *(T)*. *Contrast with* [router.](#page-340-0) (3) A device that connects and passes packets between two network segments that use the same communications protocol.

## <span id="page-304-0"></span>**bridge port**

B Port. (1) In Fibre Channel protocol, a fabric inter-element port used to connect bridge devices with E\_Ports on a switch. B\_Ports provide a subset of E\_Port functionality. (2) A term for a physical interface between the fabric (switch) and a bridge device. The interface is identical to an expansion port (E\_Port), but it does not participate in full expansion port protocols. As such, it does not assign domain IDs or participate in routing protocol. *See also*  [expansion port;](#page-315-1) [fabric port;](#page-316-0) [generic port](#page-321-0); [node port](#page-333-0); [segmented expansion port.](#page-341-0)

## <span id="page-304-3"></span>**British thermal unit**

Btu. The quantity of heat required to raise the temperature of one pound of water by one degree Fahrenheit *(D)*.

## **broadband**

Large bandwidth communications channel capable of multiple, parallel high-speed transmissions.

## <span id="page-304-2"></span>**broadcast**

In Fibre Channel protocol, to send a transmission to all node ports (N\_Ports) on a fabric. *See also* [broadcast frame.](#page-304-1)

## <span id="page-304-1"></span>**broadcast frame**

In Fibre Channel protocol, a frame whose destination address specifies all node ports (N\_Ports) in the fabric. *See also* [broadcast.](#page-304-2)

## **Btu**

## *See* [British thermal unit](#page-304-3).

## **buffer**

Storage area for data in transit. Buffers compensate for differences in processing speeds between devices. *See* [buffer-to-buffer credit.](#page-305-1)

#### <span id="page-305-1"></span>**buffer-to-buffer credit**

BB Credit. (1) The maximum number of receive buffers allocated to a transmitting node port (N\_Port) or fabric port (F\_Port). Credit represents the maximum number of outstanding frames that can be transmitted by that N\_Port or F\_Port without causing a buffer overrun condition at the receiver. (2) The maximum number of frames a port can transmit without receiving a receive ready signal from the receiving device. BB\_Credit can be adjustable to provide different levels of compensation.

#### **bypassed port**

If a port is bypassed, all serial channel signals route past the port. A device attached to the port cannot communicate with other devices in the loop.

#### <span id="page-305-0"></span>**byte**

Abbreviated as B. A byte generally equals eight bits, although a byte can equal from four to ten bits. A byte can also be called an octet *See also* [octet](#page-334-0).

## **C**

#### **call-home**

Product feature which enables the HAFM server to automatically contact a support center and report system problems. The support center server accepts calls from the HAFM server, logs reported events, and can notify one or more support center representatives.

#### **cascade**

Linking two or more Fibre Channel switches to form a larger switch or fabric. The switched link through fiber cables attached between one or more expansion ports (E\_Ports). *See also*  [expansion port.](#page-315-1)

#### <span id="page-305-2"></span>**CBY**

Channel operations running in byte mode. This occurs when a channel is attached to a converter and specifies the I/O operation mode for the channel path under the I/O configuration program (IOCP) channel path identifier (CHPID) statement 'Type' parameter. *Contrast with* [CVC](#page-308-2).

#### **cell**

In S/390 mode, in a port address matrix, a cell is the intersection point between a horizontal port address and a vertical port address. A selected cell is indicated by the cell cursor.

#### **chained**

Two directors or switches that are physically attached.

## **channel**

(1) A system element that controls one channel path, and whose mode of operation depends on the type of hardware attached. Each channel controls an I/O interface between the channel control element and the attached control units *(D)*. (2) Point-to-point link that transports data from one point to the other. (3) A connection or socket on the motherboard to controller card. A motherboard may have only one or two channels (primary and secondary). If a motherboard has only one channel, it may be necessary to add a controller card to create a secondary channel.

## **channel-attached**

(1) Pertaining to direct attachment of devices by data I/O channels to a computer. (2) Pertaining to devices attached to a control unit by cables, not telecommunication lines *(D)*. *Synonymous with* [local.](#page-328-1)

## **channel wrap test**

A diagnostic procedure that checks S/390 host-to-director or host-to-switch connectivity by returning the output of the host as input. The test is host-initiated and transmits Fibre Channel frames to a director or switch port. A director or switch port enabled for channel wrapping echoes the frame back to the host.

## **Class 2 Fibre Channel service**

Provides a connectionless (not dedicated) service with notification of delivery or nondelivery between two node ports (N\_Ports).

## <span id="page-306-0"></span>**Class 3 Fibre Channel service**

Provides a connectionless (not dedicated) service without notification of delivery or nondelivery between two node ports (N\_Ports). *Synonymous with* [datagram.](#page-309-0)

## **Class F Fibre Channel service**

Used by switches to communicate across interswitch links (ISLs) to configure, control, and coordinate a multiswitch fabric.

## **Class of Fibre Channel service**

Defines the level of connection dedication, acknowledgment, and other characteristics of a connection.

## **command**

(1) A character string from an external source to a system that represents a request for system action. (2) A request from a terminal to perform an operation or execute a program. (3) A value sent through an I/O interface from a channel to a control unit that specifies the operation to be performed *(D)*.

## **communications tray**

The communications tray is a sliding tray located in the middle of the Fabricenter cabinet. The communications tray holds the laptop personal computer (PC), zip drive, and zip drive power supply.

#### **community name (SNMP)**

A name that represents an simple network management protocol (SNMP) community that the agent software recognizes as a valid source for SNMP requests. A product recognizes a management station as a valid recipient for trap information when the station's community names are configured.

#### **community profile**

Information that specifies which management objects are available to what management domain or simple network management protocol (SNMP) community name.

#### **community (SNMP)**

A relationship between an simple network management protocol (SNMP) agent and a set of SNMP managers that defines authentication, access control, and proxy characteristics.

#### **component**

(1) Hardware or software that is part of a functional unit. (2) A functional part of an operating system; for example, the scheduler or supervisor *(D)*.

#### **concurrent firmware upgrade**

Firmware is upgraded without disrupting switch operation.

#### <span id="page-307-0"></span>**concurrent maintenance**

Ability to perform maintenance tasks, such as removal or replacement of field-replaceable units (FRUs), while a hardware product is operating.

#### **configuration data**

The collection of data that results from configuring product and system operating parameters. For example, configuring operating parameters, simple network management protocol (SNMP) agent, zoning configurations, and port configurations through the Product Manager application, results in a collection of configuration data. Configuration data includes: identification data, port configuration data, operating parameters, simple network management protocol (SNMP) configuration, and zoning configuration. A configuration backup file is required to restore configuration data if the control processor (CTP) card in a nonredundant director 2/64 is removed and replaced.

#### **connectionless**

Nondedicated link. Typically used to describe a link between nodes which allows the switch to forward Class 2 or Class 3 frames as resources (ports) allow. Contrast this with the dedicated bandwidth that is required in a Class 1 Fibre Channel Service (FC-1) point-to-point link.

#### **connectivity**

The ability of devices to link together.

#### <span id="page-308-1"></span>**connectivity attribute**

In S/390 mode, the characteristic that determines port address status for the director or switch. *See* [allowed connection;](#page-300-4) [blocked connection](#page-303-0); [connectivity capability](#page-308-0); [connectivity control](#page-308-3); [dynamic connection;](#page-311-1) [dynamic connectivity](#page-311-0); [unblocked connection](#page-347-0).

#### <span id="page-308-0"></span>**connectivity capability**

(1) The capability that allows attachment of a device to a system without requiring physical reconfiguration of either the device or the interconnections. (2) The director or switch capability that allows logical manipulation of link connections to provide physical device attachment *(D)*. *See also* [active port address matrix;](#page-299-1) [connectivity attribute](#page-308-1); [connectivity](#page-308-3)  [control](#page-308-3).

## <span id="page-308-3"></span>**connectivity control**

In S/390 mode, in a director or switch, the method used to change port address connectivity attributes and determine the communication capability of the link attached to the port *(D)*. *See also* [active port address matrix;](#page-299-1) [connectivity attribute](#page-308-1); [connectivity capability.](#page-308-0)

#### **connector**

*Synonym for optical* fiber connector.

#### **console**

*See* [personal computer](#page-337-2); [server](#page-341-1).

#### <span id="page-308-4"></span>**control processor card**

CTP card. Circuit card that contains the director or switch microprocessor. The CTP card also initializes hardware components of the system after power-on. The card may contain an RJ-45 twisted pair connector. In the Edge Switch 2/16 and Edge Switch 2/32, the CTP card is the main circuit board of the switch and is not replaceable (not a FRU).

## **credit**

*See* [buffer-to-buffer credit.](#page-305-1)

## **CTP card**

*See* [control processor card.](#page-308-4)

#### **customer support**

*Synonym for* [technical support](#page-345-0).

## <span id="page-308-2"></span>**CVC**

Channel operations running in block mode. This occurs when a channel is attached to a converter. This specifies the I/O operation mode for the channel path under the I/O configuration program (IOCP) channel path identifier (CHPID) statement Type parameter. *Contrast with* [CBY](#page-305-2).

## **D**

#### **database**

A collection of data with a given structure for accepting, storing, and providing on-demand data for multiple users. *(T)*

## **data directory**

Critical information for all managed products (including directors and switches). Information stored here includes:

- All configuration data
- All log files
- Call-home settings
- Firmware library
- Zoning library

## <span id="page-309-0"></span>**datagram**

*Synonym for* [Class 3 Fibre Channel service](#page-306-0).

## **dB**

*See* [decibel.](#page-309-1)

## **dBm**

Decibels referenced to one milliwatt. Zero dBm equals one milliwatt, with a logarithmic relationship as the value increases *(D)*.

## **DC**

*See* [direct current.](#page-310-0)

## <span id="page-309-1"></span>**decibel**

Abbreviated as dB. A standard unit used to express gain or loss of optical power, expressed as the ratio of input power to output power on a logarithmic basis *(D)*.

## **default**

Pertaining to an attribute, value, or option that is assumed by a system when none is explicitly specified *(D, I)*.

## **default zone**

A zone that contains all attached devices that are not members of a separate active zone.

## **destination**

A point or location, such as a processor, director or switch, or server, to which data is transmitted *(D)*.

## **device**

(1) Mechanical, electrical, or electronic hardware with a specific purpose *(D)*. *See also* [managed product.](#page-330-0)

## (2) *See* [node.](#page-333-1)

## **diagnostics**

(1) The process of investigating the cause or nature of a problem in a product or system. (2) Procedures or tests used by computer users and service personnel to diagnose hardware or software problems *(D)*.

## **dialog box**

A pop-up window in the user interface with informational messages or fields to be modified or completed with desired options.

## <span id="page-310-0"></span>**direct current**

DC. Electric current that continuously flows in one direction *(D)*. *Contrast with* [alternating](#page-300-0)  [current](#page-300-0).

## **director**

An intelligent, highly-available, Fibre Channel switch providing any-to-any port connectivity between nodes (end devices) on a switched fabric. The director sends data transmissions (data frames) between nodes in accordance with the address information present in the frame headers of those transmissions.

## **diskette**

A thin magnetic disk enclosed in a plastic jacket, which is removable from a computer and is used to store and transport data *(D)*.

## **diskette drive**

The hardware mechanism by which a computer reads data from and writes data to removable diskettes *(D)*.

## **DNS name**

Domain name system or domain name service. Host or node name for a device or managed product that is translated to an Internet protocol (IP) address through a domain name server.

## **domain**

A Fibre Channel term describing the most significant byte in the node port (N\_Port) identifier for the Fibre Channel device. It is not used in the Fibre Channel small computer system interface (FC-SCSI) hardware path ID. It is required to be the same for all SCSI targets logically connected to a Fibre Channel adapter.

## **domain ID**

Domain identifier. A number that uniquely identifies a switch in a multiswitch fabric. A distinct domain ID is automatically allocated to each switch in the fabric by the principal switch. The preferred domain ID is the domain ID value that a switch requests from the principal switch. If the value has not been allocated to another switch in the fabric, it will be granted by the principal switch and will become the requesting switch's active domain ID. The active domain ID is the domain ID that has been assigned by the principal switch and that a switch is currently using.

#### **domain name server**

In TCP/IP, a server program that supplies name-to-address translation by mapping domain name to internet addresses. *(D)*

## **DRAM**

*See* [dynamic random access memory](#page-311-2).

#### **drop-down menu**

A menu that appears when a heading in a navigation bar is clicked on with the mouse. The objects that appear in the drop-down menus are organize by their headings in the navigation bar.

## **duplex**

In data communication, pertaining to transmission in which data is sent and received at the same time *(D). Contrast with* [half duplex.](#page-322-1)

## **duplex connector**

An optical fiber component that terminates jumper cable fibers in one housing and provides physical keying for attachment to a duplex receptacle *(D)*.

## **duplex receptacle**

A fixed or stationary optical fiber component that provides a keyed attachment method for a duplex connector *(D)*.

## <span id="page-311-1"></span>**dynamic connection**

A connection between two ports, established or removed by the directors and that, when active, appears as one continuous link. *See* [connectivity attribute](#page-308-1). *See also* [allowed connection;](#page-300-4) [blocked connection;](#page-303-0) [connectivity capability;](#page-308-0) [dynamic connectivity;](#page-311-0) [unblocked connection](#page-347-0).

#### <span id="page-311-0"></span>**dynamic connectivity**

The capability that allows connections to be established and removed at any time.

## <span id="page-311-2"></span>**dynamic random access memory**

DRAM. Random access memory that resides in a cell comprised of a capacitor and transistor. DRAM data deteriorates (that is, is dynamic) unless the capacitor is periodically recharged by the controlling microprocessor. DRAM is slow, but relatively inexpensive *(D)*. *Contrast with* [static random access memory.](#page-344-0)

# **E**

## **EAF**

*See* [enhanced availability feature.](#page-314-0)

## **EDI**

*See* [electronic data interchange](#page-313-0).

## **E\_D\_TOV**

*See* [error-detect time-out value.](#page-314-1)

## **EE-PROM**

*See* [electronically erasable programmable read-only memory.](#page-313-1)

## <span id="page-312-0"></span>**HAFM Audit Log**

HAFM *Audit Log*. Log displayed though the HAFM application that provides a history of user actions performed at the HAFM server through the HAFM application. This information is useful for system administrators and users. *See also* [Audit Log](#page-301-1); [HAFM Event Log;](#page-312-1) [HAFM](#page-312-2)  [Product Status Log](#page-312-2); [HAFM Session Log.](#page-313-2)

## <span id="page-312-1"></span>**HAFM Event Log**

HAFM *Event Log*. Log displayed though the HAFM application that provides a record of events or error conditions recorded by the HAFM Services application. Entries reflect the status of the application and managed directors and switches. Information associated with a call-home failure is intended for use by maintenance personnel to fault isolate the problem (modem failure, no dial tone, etc.), while information provided in all other entries is generally intended for use by third-level support personnel to fault isolate more significant problems. *See also* [HAFM Audit Log](#page-312-0); [HAFM Product Status Log;](#page-312-2) [HAFM Session Log;](#page-313-2) [Event Log.](#page-315-0)

## **HAFM application**

HP StorageWorks ha-fabric manager (HAFM) application. (1) Software application that is the system management framework providing the user interface for managing Fibre Channel connectivity products. (2) The software application that implements the management user interface for all managed hardware products. The HAFM application can run both locally on the HAFM server and remotely on a user workstation.

## <span id="page-312-2"></span>**HAFM Product Status Log**

Enterprise Fabric Connectivity *Product Status Log*. Log displayed though the HAFM application that records an entry when the status of a director or switch changes. The log reflects the previous status and current status of a managed product, and indicates the instance of a Product Manager application that should be opened to investigate a problem. The information is useful to maintenance personnel for fault isolation and repair verification. *See also* [HAFM Audit Log](#page-312-0); [HAFM Event Log](#page-312-1); [HAFM Session Log.](#page-313-2)

## **HAFM server**

HAFM server. A laptop shipped with the product for the purpose of running the HAFM application and HAFM Services applications.

## <span id="page-313-2"></span>**HAFM Session Log**

HAFM *Session Log*. Log displayed though the HAFM application that records a session (login and logout) history for the HAFM server, including the date and time, user name, and network address of each session. This information is useful for system administrators and users. *See also* [HAFM Audit Log](#page-312-0); [HAFM Event Log](#page-312-1); [HAFM Product Status Log.](#page-312-2)

## **EIA**

*See* [Electronic Industries Association.](#page-313-3)

#### <span id="page-313-5"></span>**electromagnetic interference**

EMI. Undesirable electromagnetic emissions generated by solar activity, lightning, and electronic devices. The emissions interfere with or degrade the performance of another electronic device *(D)*.

#### <span id="page-313-1"></span>**electronically erasable programmable read-only memory**

A memory chip that can be loaded with data and later erased and loaded with update information.

#### <span id="page-313-0"></span>**electronic data interchange**

EDI. The electronic transfer of preformatted business documents, such as purchase orders and bills of lading, between trading partners.

## <span id="page-313-3"></span>**Electronic Industries Association**

EIA. The governing body that publishes recommended standards for physical devices and associated interfaces. For example, RS-232 is the EIA standard that defines computer serial port connectivity *(D)*. *See also* [Telecommunications Industry Association.](#page-345-1)

#### <span id="page-313-4"></span>**electronic mail**

E-mail. Any communications service that permits the electronic transmission and storage of messages and attached or enclosed files.

#### <span id="page-313-6"></span>**electrostatic discharge**

ESD. The undesirable discharge of static electricity that can damage or degrade electronic circuitry *(D)*.

## **e-mail**

*See* [electronic mail.](#page-313-4)

## **embedded web server interface**

The interface provides a graphical user interface (GUI) similar to the Product Manager application, and supports director or switch configuration, statistics monitoring, and basic operations. With director or switch firmware installed, administrators or operators with a browser-capable personal computer (PC) and an Internet connection can monitor and manage the director or switch through an embedded web server interface.

## **embedded web server interface timeout**

If the embedded web server interface is running but no user activity occurs, (such as viewing different pages, refreshing, or reconfiguring information), the application times out after 30 minutes. The user must log in again. A login dialog box displays if the user attempts to access any pages after the timeout has occurred.

## **embedded web server interface window**

The window for the embedded web server interface. The window is divided into two separate panels: the navigation panel on the left, and the main panel on the right.

## **EMI**

*See* [electromagnetic interference](#page-313-5).

## <span id="page-314-0"></span>**enhanced availability feature**

EAF. A backup field-replaceable unit (backup FRU) that is ordered and installed to provide redundancy and reduce disruption in case of failure.

## **enterprise**

The entire storage system. The series of computers employed largely in high-volume and multi-user environments such as servers or networking applications; may include single-user workstations required in demanding design, engineering and audio/visual applications.

## **E\_Port**

*See* [expansion port.](#page-315-1)

## <span id="page-314-1"></span>**error-detect time-out value**

E\_D\_TOV. The time the switch waits for an expected response before declaring an error condition.

**error log** *See* [Event Log](#page-315-0).

## **error message**

Indication that an error has been detected *(D)*.

## **ESD**

*See* [electrostatic discharge.](#page-313-6)

## **Ethernet**

A widely implemented local area network (LAN) protocol that uses a bus or star topology and serves as the basis for the Institute of Electrical and Electronics Engineers (IEEE) 802.3 standard, which specifies the physical and software layers.

## **Ethernet hub**

A device used to connect the HAFM server and the directors it manages.

#### **event code**

A three-digit number that specifies the exact event that occurred. This code provides information on system failures, such as hardware failures, failure locations, or general information on normal system events.

## <span id="page-315-0"></span>**Event Log**

Record of significant events that have occurred on the director or switch (director or switch Event Log) or through the HAFM Services application (HAFM Event Log). There are two *Event Logs*: director or switch *Event Log*, and *HAFM Event Log*.

(1) Director or switch *Event Log*. Log displayed through the Product Manager application that provides a history of events for an individual director or switch, such as system events, degraded operation, FRU failures, FRU removals and replacements, port problems, Fibre Channel link incidents, and HAFM server-to-product communication problems. All detected software and hardware failures are recorded in the *Event Log*. The information is useful to maintenance personnel for fault isolation and repair verification. *Contrast with* [HAFM Event](#page-312-1)  [Log.](#page-312-1) *See also* [Audit Log;](#page-301-1) [Hardware Log](#page-322-0); [Link Incident Log](#page-328-0); [Threshold Alert Log](#page-346-0).

## (2) See [HAFM Event Log.](#page-312-1)

## **exchange**

A term that refers to one of the Fibre Channel protocol "building blocks," composed of one or more nonconcurrent sequences.

## <span id="page-315-1"></span>**expansion port**

E\_Port. Physical interface on a Fibre Channel switch within a fabric, that attaches to an E\_Port on another Fibre Channel switch through an interswitch link (ISL) to form a multiswitch fabric. *See also* [bridge port;](#page-304-0) [fabric port;](#page-316-0) [generic port](#page-321-0); [node port;](#page-333-0) [segmented expansion port](#page-341-0).

# **F**

## **fabric**

Entity that interconnects node ports (N\_Ports) and is capable of routing (switching) Fibre Channel frames, using the destination ID information in the Fibre Channel frame header accompanying the frames. A switch is the smallest entity that can function as a complete switched fabric topology.

## **fabric element**

Any active director, switch, or node in a switched fabric.

## **fabric login**

The process by which node ports (N\_Ports) establish their operating parameters. During fabric login, the presence or absence of a fabric is determined, and paths to other N Ports are mapped. Specific operating characteristics for each port, such as buffer-to-buffer credit (BB\_Credit) and data frame size, are also established.

## <span id="page-316-1"></span>**fabric login command**

FLOGI. The command that establishes the initial operating parameters and topology for a fabric. The command is accepted by a fabric port (F\_Port).

## **fabric mode**

*See* [interoperability mode.](#page-325-0)

## <span id="page-316-0"></span>**fabric port**

F\_Port. Physical interface within the fabric that connects to a node port (N\_Port) through a point-to-point full duplex connection. *See also* [bridge port](#page-304-0); [expansion port;](#page-315-1) [generic port](#page-321-0); [node](#page-333-0)  [port;](#page-333-0) [segmented expansion port](#page-341-0).

## **fabric services**

The services that implement the various Fibre Channel protocol services that are described in the standards. These services include the fabric controller (login server), name server, and management server.

## **fabric switches**

A device which allows the communication between multiple devices using Fibre Channel protocols. A fabric switch enables the sharing bandwidth and end-nodes using basic multiplexing techniques.

## **failover**

Automatic and nondisruptive transition of functions from an active field-replaceable unit (FRU) that has failed to a backup FRU.

## **FC**

*See* [Fibre Channel.](#page-318-0)

## **FC-0**

The Fibre Channel layer that describes the physical link between two ports, including the transmission media, transmitter and receiver circuitry, and interfaces *(D)*. This consists of a pair of either optical fiber or electrical cables (link media) along with transceiver circuitry which work together to convert a stream of bits at one end of the link to a stream of bits at the other end.

## **FC-1**

Middle layer of the Fibre Channel physical and signaling interface (FC-PH) standard, defining the 8B/10B encoding/decoding and transmission protocol.

## **FC-2**

The Fibre Channel layer that specifies the signaling protocol, rules, and mechanisms required to transfer data blocks. The FC-2 layer is very complex and provides different classes of service, packetization, sequencing, error detection, segmentation, and reassembly of transmitted data *(D)*.

## **FC-3**

The Fibre Channel layer that provides a set of services common across multiple node ports (N\_Ports) of a Fibre Channel node. The services are not commonly used and are essentially reserved for Fibre Channel architecture expansion *(D)*.

## **FC-4**

The Fibre Channel layer that provides mapping of Fibre Channel capabilities to upper level protocols (ULP), including Internet protocol (IP) and small computer system interface (SCSI) *(D)*.

## **FCA**

*See* [Fibre Channel Association](#page-319-0).

## **FC adapter**

Fibre Channel adapter. *See* [host bus adapter.](#page-323-0)

## **FCC**

Federal Communications Commission.

## **FCC-IOC**

*See* [Fibre Channel I/O controller](#page-319-1).

## **FCFE**

*See* [Fibre Channel fabric element](#page-319-2).

## **FCFE-MIB**

*See* [Fibre Channel fabric element management information base](#page-319-3).

## **FCIA**

*See* [Fibre Channel Industry Association.](#page-319-4)

## **FC IP**

*See* [Fibre Channel IP address.](#page-319-5)

## **FCMGMT**

*See* [Fibre Channel management framework integration.](#page-319-6)

## **FC-PH**

*See* [Fibre Channel physical and signaling interface.](#page-319-7)

## **feature key**

A unique key to enable additional product features. This key is entered into the Configure Feature Key dialog box in the Product Manager application to activate optional hardware and software features. Upon purchasing a new feature, Hewlett Packard will provide the feature key to the customer.

## **fiber**

The fiber-optic cable made from thin strands of glass through which data in the form of light pulses is transmitted. It is used for high-speed transmissions over medium (200 m) to long (10 km) distances.

## **fiber-optic cable**

*Synonym for* [optical cable.](#page-335-1)

## **fiber optics**

The branch of optical technology concerned with the transmission of radiant power through fibers of transparent materials such as glass, fused silica, or plastic *(E)*. Telecommunication applications of fiber optics use optical fibers. A single fiber or a nonspatially aligned fiber bundle is used for each information channel. Such fibers are often called optical fibers to differentiate them from fibers that are used in noncommunication applications *(D)*.

## **fibre**

A generic Fibre Channel term used to cover all transmission media types specified in the Fibre Channel Physical Layer (FC-PH) standard such as optical fiber, copper twisted pair, and copper coaxial cable.

## <span id="page-318-0"></span>**Fibre Channel**

FC. Integrated set of standards recognized by American National Standards Institute (ANSI) which defines specific protocols for flexible information transfer. Logically, a point-to-point serial data channel, structured for high performance.

## **Fibre Channel adapter**

FC adapter. *See* [host bus adapter.](#page-323-0)

## **Fibre Channel address**

A 3-byte node port (N\_Port) identifier which is unique within the address domain of a fabric. Each port may choose its own identifier, or the identifier may be assigned automatically during fabric login.

## <span id="page-319-0"></span>**Fibre Channel Association**

FCA. The FCA is a non-profit corporation consisting of over 150 members throughout the world. Its mission is to nurture and help develop the broadest market for Fibre Channel products through market development, education, standards monitoring, and fostering interoperability among members' products.

## <span id="page-319-2"></span>**Fibre Channel fabric element**

FCFE. Any device linked to a fabric.

## <span id="page-319-3"></span>**Fibre Channel fabric element management information base**

FCFE-MIB. A table of variables available to network management stations and resident on a switch or director. Through the simple network management protocol (SNMP) these pointers can be manipulates to monitor, control, and configure the switch or director.

## <span id="page-319-4"></span>**Fibre Channel Industry Association**

FCIA. A corporation consisting of over 100 computer industry-related companies. Its goal is to provide marketing support, exhibits, and tradeshows for its member companies. The FCIA complements activities of the various standards committees.

## <span id="page-319-1"></span>**Fibre Channel I/O controller**

FCC-IOC. In a director, the integrated controller on the control processor (CTP) card dedicated to the task of managing the embedded Fibre Channel port. In a director or switch, the FCC-IOC controls the embedded Fibre Channel port and configures the ports' application-specific integrated circuits (ASICs).

## <span id="page-319-5"></span>**Fibre Channel IP address**

FC IP. The default FC IP on a new switch is a temporary number divided by the switch's world-wide name (WWN). The system administrator needs to enter a valid IP address.

## <span id="page-319-6"></span>**Fibre Channel management framework integration**

FCMGMT. A standard defined by the Fibre Alliance to provide easy management for Fibre Channel-based devices such as switches, hubs, and host-bus adapters.

## <span id="page-319-7"></span>**Fibre Channel physical and signaling interface**

FC-PH. The American National Standards Institute (ANSI) document that specifies the FC-0 (physical signaling), FC-1 (data encoding), and FC-2 (frame construct) layers of the Fibre Channel protocol *(D)*.

## **Fibre Channel standard**

American National Standards Institute (ANSI) standard that provides a common, efficient data transport system that supports multiple protocols. The architecture integrates both channel and network technologies, and provides active, intelligent interconnection among devices. All data transmission is isolated from the control protocol, allowing use of point-to-point, arbitrated loop, or switched fabric topologies to meet the needs of an application.

## <span id="page-320-0"></span>**Fibre Connection**

FICON. An IBM set of products and services introduced in 1999 that is based on the Fibre Channel Standard. FICON technology uses fiber-optic cables as the data transmission medium, and significantly improves I/O performance (including one Gbps bi-directional data transfer). FICON is designed to coexist with ESCON™ channels, and FICON-to-ESCON control unit connections are supported.

## **FICON**

*See* [Fibre Connection.](#page-320-0)

## **FICON Management Server**

An optional feature that can be enabled on the director or switch or switch through the Product Manager application. When enabled, host control and management of the director or switch or switch is provided through an S/390 Parallel Enterprise or 2/Series Server attached to a director or switch or switch port.

#### <span id="page-320-1"></span>**field-replaceable unit**

FRU. Assembly removed and replaced in its entirety when any one of its components fails *(D)*. *See* [active field-replaceable unit](#page-299-0).

#### **file server**

A computer that stores data centrally for network users and manages access to that data.

#### <span id="page-320-2"></span>**file transfer protocol**

FTP. A transmission control protocol/Internet protocol (TCP/IP) -based client/server protocol used to transfer files to and from a remote host. Does not perform any conversion or translation.

## **firewall**

A networking device that blocks unauthorized access to all or parts of a network.

## **firewall zoning**

Hardware enforced access between F. Ports enforced at the source port. The hardware verifies the destination port against the zone defined for the source port.

## **firmware**

Embedded program code that resides and runs on, for example, directors, switches, and hubs.

## **FLASH memory**

Reusable nonvolatile memory that is organized as segments for writing, and as bytes or words for reading. FLASH memory is faster than read-only memory, but slower than random access memory *(D)*.

## **FLOGI**

*See* [fabric login command](#page-316-1).

## **F\_Port**

*See* [fabric port](#page-316-0).

## **frame**

A variable-length packet of data that is transmitted in frame relay technology.

## **FRU**

*See* [field-replaceable unit.](#page-320-1)

## **FTP**

*See* [file transfer protocol](#page-320-2).

## **full-duplex**

The capability to transmit in two directions simultaneously.

## **G**

## **gateway address**

(1) In transmission control protocol/Internet protocol (TCP/IP), a device that connects two systems that use the same or different protocols. (2) In TCP/IP, the address of a router to which a device sends frames destined for addresses not on the same physical network (for example, not on the same Ethernet) as the sender. The hexadecimal format for the gateway address is XXX.XXX.XXX.XXX.

## **Gb**

*See* [gigabit](#page-321-1).

## **GB**

*See* [gigabyte.](#page-322-2)

## **Gbps**

Acronym for gigabits per second.

## <span id="page-321-0"></span>**generic port**

G\_Port. Physical interface on a director or switch that can function either as a fabric port (F\_Port) or an expansion port (E\_Port), depending on the port type to which it connects. *See also* [bridge port;](#page-304-0) [expansion port](#page-315-1); [fabric port](#page-316-0); [node port;](#page-333-0) [segmented expansion port](#page-341-0).

## **GHz**

*See* [gigahertz.](#page-322-3)

## <span id="page-321-1"></span>**gigabit**

Gb. A unit of measure for data storage, equal to approximately 134,217,728 bytes. Approximately one eighth of a gigabyte.

## <span id="page-322-2"></span>**gigabyte**

GB. A unit of measure for data storage, equal to 1,073,741,824 bytes. Generally approximated as one billion bytes *(D)*.

## <span id="page-322-3"></span>**gigahertz**

GHz. One billion cycles per second (Hertz) *(D)*.

**G\_Port**

*See* [generic port.](#page-321-0)

## <span id="page-322-4"></span>**graphical user interface**

GUI. A visually oriented interface where the user interacts with representations of real-world objects displayed on the computer screen. Interactions with such objects produce actions that are intuitive to the user *(D)*.

## **ground**

That portion of a conducting circuit connected to the earth *(D)*.

## **GSM card**

A generic port (G\_Port) module card containing shortwave laser ports for multimode fiber-optic cables.

## **GUI**

*See* [graphical user interface](#page-322-4).

## **H**

## <span id="page-322-1"></span>**half duplex**

The capacity to transmit in two directions, but not simultaneously.

## **hardware**

Physical equipment (director, switch, or personal computer) as opposed to computer programs or software.

## <span id="page-322-0"></span>**Hardware Log**

Director or switch *Hardware Log*. Log displayed through the Product Manager application that provides a history of FRU removals and replacements (insertions) for an individual director or switch. The information is useful to maintenance personnel for fault isolation and repair verification. *See also* [Audit Log](#page-301-1); [Event Log;](#page-315-0) [Link Incident Log;](#page-328-0) [Threshold Alert Log.](#page-346-0)

## **HBA**

*See* [host bus adapter](#page-323-0).

#### **Hertz**

Hz. A unit of frequency equal to one cycle per second.

#### <span id="page-323-2"></span>**heterogeneous fabric**

A fabric containing open-fabric-compliant products from various vendors. *Contrast with* [homogeneous fabric](#page-323-1).

#### **hexadecimal**

A numbering system with base of sixteen; valid numbers use the digits 0 through 9 and characters A through F, where A represents 10 and F represents 15 *(D)*.

#### **high availability**

A performance feature characterized by hardware component redundancy and concurrent maintenance. High-availability systems maximize system uptime while providing superior reliability, availability, and serviceability.

#### <span id="page-323-1"></span>**homogeneous fabric**

A fabric consisting of only one vendor's products. *Contrast with* [heterogeneous fabric](#page-323-2).

#### **hop**

(1) Data transfer from one node to another node. (2) Describes the number of switches that handle a data frame from its origination point through it's destination point.

#### **hop count**

The number of hops a unit of information traverses in a fabric.

## <span id="page-323-0"></span>**host bus adapter**

HBA. Logic card that provides a link between the server and storage subsystem, and that integrates the operating systems and I/O protocols to ensure interoperability.

#### **host processor**

(1) A processor that controls all or part of a user application network *(T)*. (2) In a network, the processing unit in which resides the access method for the network *(D)*.

## **hot pluggable**

*See* [concurrent maintenance](#page-307-0).

#### **hot spare**

*See* [field-replaceable unit.](#page-320-1)

**hot swap** *See* [concurrent maintenance](#page-307-0).

## **hot-swapping**

*See* [concurrent maintenance](#page-307-0).

## **HTTP**

*See* [hypertext transport protocol.](#page-324-0)
### **hub**

(1) In Fibre Channel protocol, a device that connects nodes into a logical loop by using a physical star topology. (2) In Ethernet, a device used to connect the HAFM server and the directors it manages.

### **hyperlink**

A predefined link for jumping from one location to another, within the same computer or network site or even to a location at a completely different physical location. Commonly used on the world wide web for navigation, reference, and depth where published text will not suffice.

### **hypertext transport protocol**

HTTP. A simple protocol that allows world wide web pages to be transferred quickly between web browsers and servers.

### **Hz**

*See* [Hertz](#page-323-0).

## **I**

**ID**

*See* [identifier](#page-324-0).

### <span id="page-324-0"></span>**identifier**

ID. (1) One or more characters used to identify or name a data element and possibly to indicate certain properties of that data element *(D, T)*. (2) A sequence of bits or characters that identifies a program, device, or system to another program, device, or system. *See also* [port](#page-337-0)  [name.](#page-337-0)

### **IEEE**

*See* [Institute of Electrical and Electronics Engineers](#page-325-0).

#### **IML** *See* [initial machine load](#page-324-1).

### **inband management**

Management of the director or switch through Fibre Channel. An interface connection to a port card. *Contrast with* [out-of-band management](#page-336-0).

### <span id="page-324-1"></span>**initial machine load**

IML. Hardware reset for all installed control processor (CTP) cards on the director or switch. This reset does not affect other hardware. It is initiated by pushing the IML button on a director's or switch's operating panel.

### <span id="page-325-4"></span>**initial program load**

IPL. The process of initializing the device and causing the operating system to start. An IPL may be initiated through a menu option or a hardware button.

### <span id="page-325-5"></span>**initial program load configuration**

IPL configuration. In S/390 mode, information stored in a director or switch's nonvolatile memory that contains default configurations. The director or switch loads the file for operation when powered on.

### <span id="page-325-0"></span>**Institute of Electrical and Electronics Engineers**

IEEE. An organization of engineers and technical professionals that promotes the development and application of electronic technology and allied sciences.

### **integrated product**

Hardware product that is mounted in the Fabricenter cabinet. For example, any director or switch shipped with in the Fabricenter cabinet is an integrated product.

### **interface**

(1) A shared boundary between two functional units, defined by functional, signal, or other characteristics. The concept includes the specification of the connection of two devices having different functions *(T)*. (2) Hardware, software, or both, that link systems, programs, or devices *(D)*.

### <span id="page-325-2"></span>**Internet protocol**

IP. Network layer for the transmission control protocol/Internet protocol (TCP/IP) protocol used on Ethernet networks. IP provides packet routing, fragmentation, and reassembly through the data link layer *(D)*.

### <span id="page-325-3"></span>**Internet protocol address**

IP address. Unique string of numbers (in the format xxx.xxx.xxx.xxx) that identifies a device on a network.

### **interoperability**

Ability to communicate, execute programs, or transfer data between various functional units over a network.

### <span id="page-325-1"></span>**interoperability mode**

Interop mode. An operating mode set through management software that allows products to operate in homogeneous or heterogeneous fabrics.

### **interop mode**

*See* [interoperability mode.](#page-325-1)

### **interrupt**

A signal sent by a subsystem to the central processing unit (CPU) that signifies a process has either completed or could not be completed.

### <span id="page-326-0"></span>**interswitch link**

ISL. Physical expansion port (E\_Port) connection between two directors in a fabric.

### **interswitch link hop**

ISL hop. *See* [hop.](#page-323-1)

### **IOPS**

Input/output operations per second.

### **IP**

*See* [Internet protocol.](#page-325-2)

### **IP address**

*See* [Internet protocol address](#page-325-3).

### **IPL** *See* [initial program load](#page-325-4).

**IPL configuration** *See* [initial program load configuration](#page-325-5).

### **ISL** *See* [interswitch link.](#page-326-0)

**ISL hop** Interswitch link hop. *See* [hop](#page-323-1).

### **isolated E\_Port**

Isolated expansion port. *See* [segmented expansion port.](#page-341-0)

### **isolated expansion port**

Isolated E\_Port. *See* [segmented expansion port](#page-341-0).

### **ITE**

Information technology equipment.

## **J**

### **Java**

An object-oriented programming language derived from C++ that produces code that is platform independent. Developed by Sun Microsystems designed for distribution and distributable applications development. Java applications require a program called the Java Virtual Machine (JVM) to execute. JVMs have been developed for many of the mainstream platforms and operating systems.

### <span id="page-327-2"></span>**Jumper cable**

Optical cable that provides physical attachment between two devices or between a device and a distribution panel. *Contrast with* [trunk cable](#page-347-0). *See also* [optical cable.](#page-335-0)

## **K**

### **Kb**

*See* [kilobit.](#page-327-0)

### **KB**

*See* [kilobyte](#page-327-1).

### <span id="page-327-0"></span>**kilobit**

Kb. A unit of measure for data storage, equaling 1,024 bits, or two to the tenth power. Kilobits are generally approximated as being one thousand bits.

### <span id="page-327-1"></span>**kilobyte**

KB. A unit of measure for data storage, equaling 1,024 bytes, or two to the tenth power. Kilobytes are generally approximated as being one thousand bytes.

## **L**

### **laser**

Laser is an acronym for light amplification by stimulated emission of radiation. A device that produces a very powerful narrow beam of coherent light of a single wavelength by simulating the emissions of photons from atoms, molecules, or ions.

### **latency**

Amount of time elapsed between receipt of a data transmission at a switch's incoming fabric port (F\_Port) from the originating node port (N\_Port) to retransmission of that data at the switch's outgoing F\_Port to the destination N\_Port. The amount of time it takes for data transmission to pass through a switching device.

### **LCD**

Liquid crystal display.

### **LED**

*See* [light-emitting diode.](#page-328-0)

### <span id="page-328-0"></span>**light-emitting diode**

LED. A semiconductor chip that emits visible or infrared light when electricity passes through it. LEDs are used on switch or director field-replaceable units (FRUs) and the front bezel to provide visual indications of hardware status or malfunctions.

### **LIN**

*See* [link incident](#page-328-1).

### **link**

Physical connection between two devices on a switched fabric. A link consists of two conductors, one used for sending and the other for receiving, thereby providing a duplex communication path.

### <span id="page-328-1"></span>**link incident**

LIN. Interruption to link due to loss of light or other causes. *See also* [link incident alerts.](#page-328-2)

### <span id="page-328-2"></span>**link incident alerts**

A user notification, such as a graphic symbol in the Product Manager application *Hardware View* that indicates that a link incident has occurred. *See also* [link incident](#page-328-1).

### <span id="page-328-5"></span>**Link Incident Log**

Director or switch *Link Incident Log*. Log displayed through the Product Manager application that provides a history of Fibre Channel link incidents (with associated port numbers) for an individual director or switch. The information is useful to maintenance personnel for isolating port problems (particularly expansion port (E\_Port) segmentation problems) and repair verification. *See also* [Audit Log;](#page-301-0) [Event Log;](#page-315-0) [Hardware Log](#page-322-0); [Threshold Alert Log](#page-346-0).

### **LMA**

*See* [loader/monitor area](#page-328-3).

### **load balancing**

Ability to evenly distribute traffic over multiple interswitch links within a fabric. Load balancing on Hewlett Packard directors and switches takes place automatically.

### <span id="page-328-3"></span>**loader/monitor area**

LMA. Code that resides in the loader/monitor area of the control processor (CTP) card. Among other functions, LMA code provides I/O functions available through the maintenance port, operator panel, server interface, terminal window command functions, power up diagnostics, field-replaceable unit (FRU) power-on hours update, and data read/write control, and LMA code/licensed internal code (LIC) download functions *(D)*.

### **local**

*Synonym for* [channel-attached](#page-306-0).

### <span id="page-328-4"></span>**logical partition**

LPAR. A processor hardware subset defined to support the operation of a system control program, and can be used without affecting any of the applications in another partition *(D)*.

### **logical port address**

In a director or switch, the address used to specify port connectivity parameters and to assign link addresses for the attached channels and control units.

### <span id="page-329-0"></span>**logical switch number**

LSN. A two-digit number used by the I/O configuration program (IOCP) to identify a director or switch *(D)*.

### <span id="page-329-1"></span>**logical unit number**

LUN. In Fibre Channel addressing, a logical unit number is a number assigned to a storage device which, in combination with the storage device's node port's world-wide name, represents a unique identifier for a logical device on a storage area network. Peripherals use LUNs to represent addresses. A small computer system interface (SCSI) device's address can have up to eight LUNs.

### **login server**

Entity within the Fibre Channel fabric that receives and responds to login requests.

### **longwave**

Lasers or light-emitting diodes (LEDs) that emit light with wavelengths around 1300 nm. When using single mode (9 nm) fiber, longwave lasers can be used to achieve lengths greater than 2 Km.

### <span id="page-329-2"></span>**loopback plug**

In a fiber optic environment, a type of duplex connector used to wrap the optical output signal of a device directly to the optical input. *Contrast with* [protective plug.](#page-339-0) *Synonymous with* [wrap](#page-350-0)  [plug](#page-350-0).

### **loopback test**

Test that checks attachment or control unit circuitry, without checking the mechanism itself, by returning the output of the mechanism as input.

### **LPAR**

*See* [logical partition.](#page-328-4)

### **LSN**

*See* [logical switch number.](#page-329-0)

### **LUN**

*See* [logical unit number](#page-329-1).

## **M**

### **MAC address**

*See* [media access control address](#page-331-0).

### <span id="page-330-2"></span>**main panel**

(1) The rightmost frame of the windows in HAFM applications. (2) The rightmost frame of the embedded web server interface window. *See also* [navigation panel.](#page-332-0)

### <span id="page-330-0"></span>**maintenance analysis procedure**

MAP. A written or online set of procedures that guide maintenance personnel through step-by-step instructions for hardware fault isolation, repair, and verification *(D)*.

### **maintenance port**

Connector on the director or switch where a PC running an American National Standard Code for Information Interchange (ASCII) terminal emulator can be attached or dial-up connection made for specialized maintenance support.

### **managed product**

Hardware product that can be managed with the HAFM application. Hewlett Packard directors and switches are managed products. *See also* [device.](#page-310-0)

### <span id="page-330-1"></span>**management information base**

MIB. Related set of software objects (variables) containing information about a managed device and accessed via simple network management protocol (SNMP) from a network management station.

### **management session**

A session that exists when a user logs on to the HAFM application. HAFM can support multiple concurrent management sessions. The user must specify the network address of the HAFM application's server at logon time.

### **MAP**

*See* [maintenance analysis procedure](#page-330-0).

### **matrix**

*See* [active port address matrix.](#page-299-0)

### **Mb**

Megabit.

### **MB**

*See* [megabyte.](#page-331-1)

### **Mbps**

Megabits per second.

### **MBps**

Megabytes per second.

### <span id="page-331-0"></span>**media access control address**

MAC address. Hardware address of a node (device) connected to a network.

### <span id="page-331-1"></span>**megabyte**

MB. A unit of measure for data storage, equal to 1,048,576 bytes. Generally approximated as one million bytes.

### **memory**

A device or storage system capable of storing and retrieving data.

### **menu**

A list of items displayed on a monitor from which a user can make a selection.

### **menu bar**

The menu bar is located across the top of a monitor window. Pull-down menus are displayed by clicking on the menu bar option with the mouse, or by pressing **Alt** with the underlined letter of the name for the menu bar option *(D)*.

### **MIB**

*See* [management information base](#page-330-1).

### **mirroring**

The writing of data to pairs of drives in an array, creating two exact copies of the drive contents. This procedure provides a backup of data in case of a failure.

### **modem**

Modem is an abbreviation for modulator/demodulator. A communication device that converts digital computer data to signals and signals to computer data. These signals can be received or transmitted by the modem via a phone line or other method of telecommunication.

### **ms**

Millisecond.

### **multimedia**

A simultaneous presentation of data in more than one form, such as by means of both visual and audio.

### <span id="page-331-2"></span>**multimode optical fiber**

A graded-index or step-index optical fiber that allows more than one mode (light path) to propagate. *Contrast with* [singlemode optical fiber.](#page-343-0)

### **multiplexer**

A device that allows two or more signals to be transmitted simultaneously on a single channel.

### **multiswitch fabric**

Fibre Channel fabric created by linking more than one director or fabric switching device within a fabric.

## **N**

### **name server**

(1) In TCP/IP, *see* [domain name server.](#page-311-0) (2) In Fibre Channel protocol, a server that allows node ports (N\_Ports) to register information about themselves. This information allows N\_Ports to discover and learn about each other by sending queries to the name server.

### **name server zoning**

Node port (N\_Port) access management that allows N\_Ports to communicate if and only if they belong to a common name server zone.

### **NAS**

*See* [network-attached storage.](#page-332-1)

### <span id="page-332-0"></span>**navigation panel**

The left side of the embedded web server interface window. Click on words in this panel to display menu options. *See also* [main panel](#page-330-2).

### **network**

An arrangement of hardware, software, nodes, and connecting branches that comprises a data communication system. The International Organization for Standardization (ISO) seven-layer specification partitions a computer network into independent modules from the lowest (physical) layer to the highest (application) layer *(D)*.

### **network address**

Name or address that identifies a device on a transmission control protocol/Internet protocol (TCP/IP) network. The network address can be either an IP address in dotted-decimal notation (composed of four three-digit octets in the format xxx.xxx.xxx.xxx) or a domain name (as administered on a customer network).

### <span id="page-332-1"></span>**network-attached storage**

NAS. Storage connected directly to the network, through a processor and its own operating system. Lacks the processor power to run centralized, shared applications.

### <span id="page-332-2"></span>**network interface card**

NIC. An expansion board inserted into a computer so the computer can be connected to a network. Most NICs are designed for specific types of networks, protocols, and medias, although some can serve multiple networks.

### **network management**

The broad subject of managing computer networks. There exists a wide variety of software and hardware products that help network system administrators manage a network. Network management covers a wide area, including security, performance, and reliability.

### **never principal**

The setting that prevents the product from becoming the principal switch for a fabric.

### **NIC**

*See* [network interface card.](#page-332-2)

### **nickname**

Alternate name assigned to a world-wide name for a node, director or switch in the fabric.

### **node**

In Fibre Channel protocol, an end device (server or storage device) that is or can be connected to a switched fabric. *See also* [device.](#page-310-0)

### <span id="page-333-0"></span>**node port**

N\_Port. Physical interface within an end device that can connect to an fabric port  $(F_P$  Port) on a switched fabric or directly to another N\_Port (in point-to-point communications). *See also*  [bridge port](#page-304-0); [expansion port](#page-315-1); [fabric port](#page-316-0); [generic port;](#page-321-0) [segmented expansion port](#page-341-0).

### <span id="page-333-1"></span>**node port identifier**

N Port ID. In Fibre Channel protocol, a unique address identifier by which an N Port is uniquely known. It consists of a domain (most significant byte), an area, and a port, each 1 byte long. The N\_Port ID is used in the source identifier (S\_ID) and destination identifier (D\_ID) fields of a Fibre Channel frame.

### **nondisruptive maintenance**

*See* [concurrent maintenance](#page-307-0).

### <span id="page-333-2"></span>**nonvolatile random access memory**

NV-RAM. RAM that retains its content when the device power is turned off.

**N\_Port** *See* [node port.](#page-333-0)

**N\_Port ID** *See* [node port identifier.](#page-333-1)

### **NV-RAM**

*See* [nonvolatile random access memory.](#page-333-2)

# **O**

### **octet**

An 8-bit quantity, often called a byte or word. An octet can equal a byte as long as the byte equals eight bits. *See also* [byte.](#page-305-0)

### **OEM**

*See* [original equipment manufacturer.](#page-336-1)

### **offline**

Referring to data stored on a medium, such as tape or even paper, that is not available immediately to the user.

### **offline diagnostics**

Diagnostics that only operate in stand alone mode. User operations cannot take place with offline diagnostics running.

### <span id="page-334-1"></span>**offline sequence**

OLS. (1) Sequence sent by the transmitting port to indicate that it is attempting to initialize a link and has detected a problem in doing so. (2) Sequence sent by the transmitting port to indicate that it is offline.

### <span id="page-334-2"></span>**offline state**

When the switch or director is in the offline state, all the installed ports are offline. The ports transmit an offline sequence (OLS) and they cannot accept a login got connection from an attached device. *Contrast with* [online state.](#page-334-0)

### **ohm**

A unit of electrical resistance equal to that of a conductor in which a current of one ampere is produced by a potential of one volt across the conductor terminals *(D)*.

**OLS**

*See* [offline sequence](#page-334-1).

### **online**

Referring to data stored on the system so it is available immediately to the user.

### **online diagnostics**

Diagnostics that can be run by the customer engineer while the operational software is running. These diagnostics do not impact user operations.

### <span id="page-334-0"></span>**online state**

When the switch or director is in the online state, all of the unblocked ports are allowed to log in to the fabric and begin communicating. Devices can connect to the switch or director if the port is not blocked and can communicate with another attached device if both devices are in the same zone, or if the default zone is enabled. *Contrast with* [offline state.](#page-334-2)

### <span id="page-335-5"></span>**Open Systems Architecture**

OSI. A model that represents a network as a hierarchical structure of functional layers. Each layer provides a set of functions that can be accessed and used by the layer above. Layers are independent, in that implementation of a layer can be changed without affecting other layers *(D)*.

### <span id="page-335-6"></span>**open systems management server**

OSMS. An optional feature that can be enabled on the director or switch through the Product Manager application. When enabled, host control and management of the director or switch are provided through an Open System Interconnection (OSI) device attached to a director or switch port.

### <span id="page-335-2"></span>**open systems mode**

The mode that is used for Hewlett Packard or open fabrics. See also [operating mode](#page-335-1); [S/390](#page-341-1)  [mode](#page-341-1).

### <span id="page-335-1"></span>**operating mode**

In directors or switches, in managed products, a selection between s/390 and open systems mode. *See also* [open systems mode](#page-335-2); [S/390 mode.](#page-341-1)

### <span id="page-335-3"></span>**operating system**

OS. Software that controls execution of applications and provides services such as resource allocation, scheduling, I/O control, and data management. Most operating systems are predominantly software, but partial hardware implementations are possible *(D, T)*.

### <span id="page-335-4"></span>**Operating System/390**

OS/390™. An integrated, open-enterprise server operating system developed by IBM that incorporates a leading-edge and open communications server, distributed data and file services, parallel Sysplex<sup>™</sup> support, object-oriented programming, distributed computing environment, and open application interfaces *(D)*.

### <span id="page-335-0"></span>**optical cable**

Single fiber, multiple fibers, or a fiber bundle in a structure built to meet optical, mechanical, and environmental specifications *(D, E)*. *See also* [Jumper cable](#page-327-2)*;* [trunk cable](#page-347-0). *Synonymous with* [fiber-optic cable](#page-318-0).

### **optical drive backup**

A data backup system that uses rewriteable optical cartridges (ROCs) as the storage medium.

### **optical fiber connector**

*Synonymous with* [connector.](#page-308-0)

### **ordered set**

In Fibre Channel protocol, four 10-bit characters (a combination of data and special characters) providing low-level link functions, such as frame demarcation and signaling between two ends of a link. It provides for initialization of the link after power-on and for some basic recovery functions.

### <span id="page-336-1"></span>**original equipment manufacturer**

OEM. A company that has a special relationship with computer producers. OEMs buy components and customize them for a particular application. They sell the customized computer under their own name. OEMs may not actually be the original manufacturers. They are usually the customizers and marketers.

### **OS**

*See* [operating system.](#page-335-3)

### **OS/390™**

*See* [Operating System/390.](#page-335-4)

### **OSI**

*See* [Open Systems Architecture.](#page-335-5)

### **OSMS**

See [open systems management server.](#page-335-6)

### <span id="page-336-0"></span>**out-of-band management**

Transmission of management information, using frequencies or channels other than those routinely used for information transfer.

## **P**

### **packet**

In Fibre Channel protocol, Logical unit of information (usually in the form of a data frame) transmitted on a network. It contains a header (with all relevant addressing and timing information), the actual data, and a trailer (which contains the error checking function, usually in the form of a cyclic redundancy check), and frequently user data.

### **panel**

A logical component of the interface window. Typically, a heading and/or frame marks the panel as an individual entity of the window. Size and shape of the panel and its data depend upon the purpose of the panel and may or may not be modified.

### **PC**

*See* [personal computer](#page-337-1).

### **persistent binding**

A form of server-level access control that uses configuration information to bind a server to a specific Fibre Channel storage volume (or logical device), using a unit number. *See also* [access control.](#page-298-0)

### <span id="page-337-1"></span>**personal computer**

PC. A portable computer that consists of a system unit, display, keyboard, mouse, one or more diskette drives, and internal fixed-disk storage *(D)*.

### **point-to-point**

A Fibre Channel protocol topology that provides a single, direct connection between two communication ports. The director or switch supports only point-to-point topology.

### **port**

Receptacle on a device to which a cable leading to another device can be attached. Ports provide Fibre Channel connections *(D)*.

### **port address name**

A user-defined symbolic name of 24 characters or less that identifies a particular port address.

### **port authorization**

Feature of the password definition function that allows an administrator to extend operator-level passwords to specific port addresses for each director or switch definition managed by a personal computer (PC). Port authorization affects only operator-level actions for active and saved matrices *(D)*.

### <span id="page-337-0"></span>**port name**

Name that the user assigns to a particular port through the Product Manager application. *See also* [identifier](#page-324-0). *Synonymous with* [address name.](#page-299-1)

### **POST**

*See* [power-on self-test.](#page-337-2)

### <span id="page-337-2"></span>**power-on self-test**

POST. Series of diagnostic tests that are run automatically by a device when the power is turned on

### **preferred domain ID**

Configured value that a switch will request from the Principal Switch. If the preferred value is already in use, the Principal Switch will assign a different value.

### **preventive service planning bucket**

PSP bucket. Collected problems after early ship of an IBM product.

### **principal switch**

In a multiswitch fabric, the switch that allocates domain IDs to itself and to all other switches in the fabric. There is always one principal switch in a fabric. If a switch is not connected to any other switches, it acts as its own principal switch.

### <span id="page-338-1"></span>**printed wiring assembly**

PWA. A thin board on which integrated circuits and other electronic components are placed and connected to each other via thin copper traces.

### <span id="page-338-0"></span>**private device**

A loop device that cannot transmit a fabric login command (FLOGI) command to a switch or director, nor communicate with fabric-attached devices. *Contrast with* [.public device](#page-339-1).

### **processor complex**

A system configuration that consists of all the machines required for operation, for example, a processor unit, a processor controller, a system display, a service support display, and a power and coolant distribution unit.

### **Product Manager application**

Application that implements the management user interface for a director or switch. There are two Product Manager applications: director or switch Product Manager, and HAFM Product Manager. (1) In the HAFM Services application, the software component that provides a graphical user interface for managing and monitoring HAFM products. When a product instance is opened from the HAFM application *Product View* or Fabric Manager *Topology View*, the corresponding HAFM Product Manager application is invoked.

### <span id="page-338-2"></span>**product name**

User-configurable identifier assigned to a managed product. Typically, this name is stored on the product itself. A director or switch product name can also be accessed by a simple network management protocol (SNMP) manager as the system name.

### **Product View**

The top-level display in the HAFM software user interface that displays icons of managed products.

### **prohibited port connection**

In a director or switch, in S/390 operating mode, an attribute that removes dynamic connectivity capability.

### **proprietary**

Privately owned and controlled. In the computer industry, proprietary is the opposite of open. A proprietary design or technique is one that is owned by a company. It also implies that the company has not divulged specifications that would allow other companies to duplicate the product. Increasingly, proprietary architectures are seen as a disadvantage. Consumers prefer open and standardized architectures, which allow them to mix and match products from different manufacturers.

### <span id="page-339-0"></span>**protective plug**

In a fiber-optic environment, a type of duplex connector (or cover) that provides physical protection *(D)*. *Contrast with* [loopback plug.](#page-329-2)

### **protocol**

(1) Set of semantic and syntactic rules that determines the behavior of functional units in achieving communication. (2) In systems network architecture, the meanings of and sequencing rules for requests and responses for managing the network, transferring data, and synchronizing network component states. (3) A specification for the format and relative timing of data exchanged between communicating devices *(D, I)*.

### <span id="page-339-1"></span>**.public device**

A loop device that can transmit a fabric login command (FLOGI) to a switch, receive acknowledgement from the switch's login server, register with the switch's name server, and communicate with fabric-attached devices. Public devices communicate with fabric-attached devices through the switch's bridge port (B\_Port) connection to a director or switch. *Contrast with* [private device.](#page-338-0)

### **pull-down menu**

*See* [drop-down menu](#page-311-1).

### **PWA**

*See* [printed wiring assembly](#page-338-1).

## **R**

### <span id="page-339-3"></span>**radio frequency interference**

RFI. Electromagnetic radiation which is emitted by electrical circuits carrying rapidly changing signals, as a by-product of the normal operation, and which causes unwanted signals (interference or noise) to be induced in other circuits.

### **RAM**

*See* [random access memory.](#page-339-2)

### <span id="page-339-2"></span>**random access memory**

RAM. A group of computer memory locations that is numerically identified to allow high-speed access by the controlling microprocessor. A memory location is randomly accessed by referring to its numerical identifier *(D)*. *Contrast with* [read-only memory.](#page-340-0) *See* also [dynamic](#page-311-2)  [random access memory;](#page-311-2) [nonvolatile random access memory](#page-333-2); [static random access memory.](#page-344-0)

### **R\_A\_TOV**

*See* [resource allocation time-out value.](#page-340-1)

### <span id="page-340-0"></span>**read-only memory**

ROM. An information storage chip with permanent memory. Stored information cannot be changed or deleted except under special circumstances *(D)*. *Contrast with* [random access](#page-339-2)  [memory.](#page-339-2)

### **redundancy**

Performance characteristic of a system or product whose integral components are backed up by identical components to which operations will automatically failover in the event of a component failure. Redundancy is a vital characteristic of virtually all high-availability (24 hours/7 days per week) computer systems and networks.

### **remote notification**

A process by which a system is able to inform remote users and workstations of certain classes of events that occur on the system. E-mail notification and the configuration of simple network management protocol (SNMP) trap recipients are two examples of remote notification programs that can be implemented on director-class switches.

### **remote user workstation**

Workstation, such as a personal computer (PC), using HAFM application and Product Manager application software that can access the HAFM server over a local area network (LAN) connection.

### **repeater**

A device that generates and often amplifies signals to extend transmission distance.

### **rerouting delay**

An option that ensures that frames are delivered in order through the fabric to their destination.

### <span id="page-340-1"></span>**resource allocation time-out value**

R A TOV. R A TOV is a value used to time-out operations that depend on the maximum possible time that a frame could be delayed in a fabric and still be delivered.

### **RFI**

*See* [radio frequency interference](#page-339-3).

### **ROM**

*See* [read-only memory](#page-340-0). *Contrast with* [random access memory.](#page-339-2)

### **router**

An attaching device that connects two local area network (LAN) segments, which use similar or different architectures, at the reference model network layer *(D)*. *Contrast with* [bridge.](#page-304-1)

### **RS-232**

The Electronic Industry Association (EIA)-recommended specification for asynchronous serial interfaces between computers and communications equipment. It specifies both the number of pins and type of connection, but does not specify the electrical signals *(D)*.

## **S**

### <span id="page-341-1"></span>**S/390 mode**

The mode that is most useful when attaching to IBM S/390 Enterprise Servers. *See also* [open](#page-335-2)  [systems mode;](#page-335-2) [operating mode](#page-335-1).

### **SA/MVS™**

*See* [System Automation for Operating System/390](#page-345-0).

### **SAN**

*See* [storage area network;](#page-344-1) system area network.

### **SA OS/390™**

*See* [System Automation for Operating System/390](#page-345-0).

### **scalable**

Refers to how well a system can adapt to increased demands. For example, a scalable network system could start with just a few nodes but easily expands to thousands of nodes. Scalability is important because it allows the user to invest in a system with confidence that a business will not outgrow it. Refers to anything whose size can be changed.

### **SCSI**

*See* [small computer system interface.](#page-343-1)

### **segment**

A fabric segments when one or more switches cannot join the fabric because of various reasons. The switch or switches remain as separate fabrics.

### **segmented E\_Port**

*See* [segmented expansion port.](#page-341-0)

### <span id="page-341-0"></span>**segmented expansion port**

Segmented E\_Port. E\_Port that has ceased to function as an E\_Port within a multiswitch fabric due to an incompatibility between the fabrics that it joins. *See also* [bridge port;](#page-304-0) [fabric port](#page-316-0); [generic port;](#page-321-0) [node port](#page-333-0).

### **serial port**

A full-duplex channel that sends and receives data at the same time. It consists of three wires: two that move data one bit at a time in opposite directions, and a third wire that is a common signal ground wire.

### **server**

A computer that provides shared resources, such as files and printers, to the network. Used primarily to store data, providing access to shared resources. Usually contains a network operating system.

### **SFP transceivers**

*See* [small form factor pluggable transceivers.](#page-343-2)

### **shortwave**

Lasers or light-emitting diodes (LEDs) that emit light with wavelengths around 780 nm or 850 nm. When using multimode fiber (50 nm) shortwave lasers can be used with Fibre Channel links less than 500 m. To achieve longer lengths, single-mode fiber is required. The preferred fiber core size is 50 micron as this fiber has large bandwidth so that the distance is limited by the fiber attenuation. A 62.5 micron core size is also supported for compatibility with existing FDDI installations. Fiber of this type has smaller bandwidth and, in this case, the distance is limited by the fiber bandwidth.

### <span id="page-342-0"></span>**simple mail transfer protocol**

SMTP. A transmission control protocol/Internet protocol (TCP/IP) protocol that allows the user to create, send, and receive text messages. SMTP protocols specify how messages are passed across a link from one system to another. They do not specify how the mail application accepts, presents, or stores the mail.

### <span id="page-342-1"></span>**simple network management protocol**

SNMP. A transmission control protocol/Internet protocol (TCP/IP)-derived protocol governing network management and monitoring of network devices.

### <span id="page-342-2"></span>**simple network management protocol community**

SNMP community. Also known as SNMP community string. SNMP community is a cluster of managed products (in SNMP terminology, hosts) to which the server or managed product running the SNMP agent belongs.

### <span id="page-342-3"></span>**simple network management protocol community name**

SNMP community name. The name assigned to a given SNMP community. Queries from an SNMP management station to a device running an SNMP agent will only elicit a response if those queries are addressed with the correct SNMP community name.

### <span id="page-342-4"></span>**simple network management protocol management station**

SNMP management station. An SNMP workstation personal computer (PC) used to oversee the SNMP network.

### <span id="page-342-5"></span>**simple network management protocol version 1**

SNMP v1. The original standard for SNMP is now referred to as SNMP v1. The Sphereon 3216 and Sphereon 3232 use SNMP v1.

### <span id="page-342-6"></span>**simple network management protocol version 2**

SNMP v2. The second version of the SNMP standard. This version expands the functionality of SNMP and broadens its ability to include OSI-based, as well as TCP/IP-based, networks as specified in RFC 1441 through 1452.

### <span id="page-343-0"></span>**singlemode optical fiber**

An optical fiber that allows one wavelength-dependent mode (light path) to propagate. *Contrast with* [multimode optical fiber.](#page-331-2)

### <span id="page-343-1"></span>**small computer system interface**

SCSI. An interface standard that enables computers to communicate with peripherals connected to them. Commonly used in enterprise computing and in Apple Macintosh systems. Usually pronounced as "scuzzy." The equivalent interface in most personal computers is enhanced integrated drive electronics (EIDE).

A narrow SCSI adapter supports up to eight devices, including itself. SCSI address 7 has the highest priority followed by 6, 5, 4, 3, 2, 1, 0, with 0 being the lowest priority.

### <span id="page-343-2"></span>**small form factor pluggable transceivers**

SFP transceivers. Laser-based optical transceivers for a wide range of networking applications requiring high data rates. The transceivers, which are designed for increased densities, performance, and reduced power, are well-suited for Fibre Channel applications.

### **SMTP**

*See* [simple mail transfer protocol](#page-342-0).

### **SNMP**

*See* [simple network management protocol](#page-342-1).

### **SNMP community**

*See* [simple network management protocol community](#page-342-2).

### **SNMP community name**

*See* [simple network management protocol community name.](#page-342-3)

### **SNMP management station**

*See* [simple network management protocol management station](#page-342-4).

### **SNMP v1**

*See* [simple network management protocol version 1.](#page-342-5)

### **SNMP v2**

*See* [simple network management protocol version 2.](#page-342-6)

### **SRAM**

*See* [static random access memory](#page-344-0)*.*

### **SSP**

*See* [system services processor.](#page-345-1)

### **state**

The state of the switch or director. Possible values include online, offline, testing, and faulty. See [offline state;](#page-334-2) [online state.](#page-334-0)

### <span id="page-344-0"></span>**static random access memory**

SRAM. SRAM is microprocessor-cache random access memory. It is built internal to the microprocessor or on external chips. SRAM is fast, but relatively expensive *(D)*. *Contrast with* [dynamic random access memory](#page-311-2).

### <span id="page-344-1"></span>**storage area network**

SAN. A high-performance data communications environment that interconnects computing and storage resources so that the resources can be effectively shared and consolidated.

### **stored addresses**

In S/390 mode, a method for configuring addresses.

### **subnet**

A portion of a network that shares a common address component. On transmission control protocol/Internet protocol (TCP/IP) networks, subnets are defined as all devices whose IP addresses have the same prefix. Dividing a network into subnets is useful for both security and performance reasons. IP networks are divided using a subnet mask.

### **subnet mask**

A mask used by a computer to determine whether another computer with which it needs to communicate is located on a local or remote network. The network mask depends upon the class of networks to which the computer is connecting. The mask indicates which digits to look at in a longer network address and allows the router to avoid handling the entire address. Subnet masking allows routers to move the packets more quickly. Typically, a subnet may represent all the machines at one geographic location, in one building, or on the same local area network.

### **switch**

A device that connects, filters and forwards packets between local area network (LAN) segments or storage area network (SAN) nodes or devices.

### **switchover**

Changing a backup field-replaceable unit (FRU) to the active state, and the active FRU to the backup state.

### **switch priority**

Value configured into each switch in a fabric that determines its relative likelihood of becoming the fabric's principal switch. Lower values indicate higher likelihood of becoming the principal switch. A value of 1 indicates the highest priority; 225 is the lowest priority. A value of 225 indicates that the switch is not capable of acting as the principal switch. The value 0 is illegal.

### <span id="page-345-0"></span>**System Automation for Operating System/390**

SA OS/390™. IBM licensed software that provides System/390 Parallel Sysplex<sup>™</sup> management, automation capabilities, and integrated systems and network management. SA OS/390 manages host, remote processor, and I/O operations. SA OS/390 integrates the functions of Automated Operations Control for Multiple Virtual Storage (MVS™), ESCON™ Manager, and Target System Control Facility *(D)*.

### **system name**

*See* [product name](#page-338-2).

### <span id="page-345-1"></span>**system services processor**

SSP. In a director or switch, the central controlling processor. Controls the RS-232 maintenance port and the Ethernet port of a Fibre Channel director or switch.

## **T**

### **TB**

*See* [terabyte](#page-346-1).

**TCP**

*See* [transmission control protocol.](#page-346-2)

### **TCP/IP**

*See* [transmission control protocol/Internet protocol](#page-346-3).

### **technical support**

Single point of contact for a customer when assistance is needed in managing or troubleshooting a product. Technical support provides assistance twenty-four hours a day, seven days a week, including holidays. The technical support number is **(800) 652 6672**. *Synonymous with* [customer support](#page-308-1).

### <span id="page-345-2"></span>**Telecommunications Industry Association**

TIA. A member organization of the Electronic Industries Association (EIA), TIA is the trade group representing the communications and information technology industries. *See also* [Electronic Industries Association.](#page-313-0)

### **telnet**

The Internet standard protocol for remote terminal connection over a network connection.

### <span id="page-346-1"></span>**terabyte**

TB. One thousand (1,000) gigabytes; one terabyte of text on paper would consume 42,500 trees. At 12 characters per inch, 1 TB of data in a straight line would encircle the earth 56 times and stretch some 1.4 million miles equalling nearly three round trips from the earth to the moon.

### <span id="page-346-0"></span>**Threshold Alert Log**

Director or switch *Threshold Alert Log*. Log displayed through the Product Manager application that provides details of threshold alert notifications for an individual director or switch. The log displays the date and time an alert occurred, and displays details about the alert as configured for the product. The information is useful to maintenance personnel for fault isolation and repair verification. *See also* [Audit Log](#page-301-0); [Event Log](#page-315-0); [Hardware Log;](#page-322-0) [Link](#page-328-5)  [Incident Log](#page-328-5).

### **TIA**

*See* [Telecommunications Industry Association](#page-345-2).

### **topology**

Logical and/or physical arrangement of stations on a network.

### **transceiver modules**

Transceiver modules come in longwave, extra longwave, or shortwave laser versions, providing a single fiber connection.

### **transfer rate**

The speed with which data can be transmitted from one device to another. Data rates are often measures in megabits (Mbps) or megabytes (MBps) per second, or gigabits (Gbps) or gigabytes per second (GBps).

### <span id="page-346-2"></span>**transmission control protocol**

TCP. The transport layer for the transmission control protocol/Internet protocol (TCP/IP) protocol widely used on Ethernet networks and any network that conforms to U.S. Department of Defense standards for network protocol. TCP provides reliable communication and control through full-duplex connections *(D)*.

### <span id="page-346-3"></span>**transmission control protocol/Internet protocol**

TCP/IP. A layered set of protocols (network and transport) that allows sharing of applications among devices on a high-speed local area network (LAN) communication environment *(D)*. *See also* [transmission control protocol;](#page-346-2) [Internet protocol](#page-325-2).

### **trap**

Unsolicited notification of an event originating from a simple network management protocol (SNMP) managed device and directed to an SNMP network management station.

### **trap host**

Simple network management protocol (SNMP) management workstation that is configured to receive traps.

### **trap recipient**

In simple network management protocol (SNMP), a network management station that receives messages through SNMP for specific events that occur on the arbitrated loop device.

### <span id="page-347-0"></span>**trunk cable**

Cable consisting of multiple fiber pairs that do not directly attach to an active device. This cable usually exists between distribution panels and can be located within, or external to, a building *(D)*. *Contrast with* [Jumper cable](#page-327-2). *See also* [optical cable.](#page-335-0)

## **U**

### **UDP**

*See* [user datagram protocol](#page-348-0).

### **UL**

*See* [Underwriters Laboratories](#page-347-1).

## **ULP**

*See* [upper level protocol.](#page-348-1)

### **unblocked connection**

In a director or switch, the absence of the blocked attribute for a specific port. *Contrast with* [blocked connection.](#page-303-0) *See* [connectivity attribute.](#page-308-2) *See also* [allowed connection](#page-300-0); [dynamic](#page-311-3)  [connection](#page-311-3); [dynamic connectivity.](#page-311-4)

### **unblocked port**

Devices communicating with an unblocked port can login to the director or switch and communicate with devices attached to any other unblocked port (assuming that this is supported by the current zoning configuration).

### <span id="page-347-1"></span>**Underwriters Laboratories**

UL. A laboratory organization accredited by the Occupational Safety and Health Administration and authorized to certify products for use in the home and workplace *(D)*.

### **unicast**

Communication between a single sender and a single receiver over a network.

### <span id="page-347-2"></span>**uninterruptable power supply**

UPS. A buffer between public utility power or another power source, and a system that requires precise, uninterrupted power *(D)*.

### **UNIX**

A popular multi-user, multitasking operating system originally designed to be a small, flexible system used exclusively by programmers. UNIX was one of the first operating systems to be written in a high-level programming language, namely C. This meant that it could be installed on virtually any computer for which a C compiler existed. Due to its portability, flexibility, and power, UNIX has become the leading operating system for workstations. Historically, it has been less popular in the personal computer market, but the emergence of a new version called Linux is revitalizing UNIX across all platforms.

### <span id="page-348-1"></span>**upper level protocol**

ULP. Protocols that map to and run on top of the Fibre Channel FC-4 layer. ULPs include Internet protocol (IP) and small computer system interface (SCSI).

### **UPS**

*See* [uninterruptable power supply](#page-347-2).

### <span id="page-348-0"></span>**user datagram protocol**

UDP. A connectionless protocol that runs on top of Internet protocol (IP) networks. User datagram protocol/Internet protocol (UDP/IP) offers very few error recovery services, instead providing a direct way to send and receive datagrams over an IP network. UDP/IP is primarily used for broadcasting messages over an entire network. *Contrast with* [transmission control](#page-346-3)  [protocol/Internet protocol](#page-346-3).

## **V**

### **VAC**

*See* [volts alternating current.](#page-349-0)

### **VDC**

*See* [volts direct current.](#page-349-1)

### **virtual machine**

VM®. (1) A virtual data processing system that appears to be at the exclusive disposal of a single user, but whose functions are accomplished by sharing the resources of a real data processing system. (2) A functional simulation of a computer system and its associated devices, multiples of which can be controlled concurrently by one operating system *(D, T)*.

### **virtual storage**

VS. (1) Storage space that may be regarded as addressable main storage by the user of a computer system in which virtual addresses are mapped to real addresses. The size of virtual storage is limited by the addressing scheme of the computer system and by the amount of auxiliary storage available, not by the number of main storage locations. (2) Addressable space that is apparent to the user as processor storage space, from which the instructions and the data are mapped to the processor storage locations *(A, D, I)*.

### <span id="page-349-2"></span>**volt**

A measure of the difference in electrical potential between two points in a conductor, equal to one ohm resistance carrying a constant current of one ampere, with a power dissipation of one watt *(D)*. *See* [volts alternating current](#page-349-0); [volts direct current](#page-349-1).

### <span id="page-349-0"></span>**volts alternating current**

VAC. A term for classifying the system in which volts exist. VAC means that the volts exist in a circuit where the electricity can travel in either direction. *Contrast with* [volts direct current](#page-349-1). *See* [volt](#page-349-2).

### <span id="page-349-1"></span>**volts direct current**

VDC. A term for classifying the system in which volts exist. VDC means that the electricity has a specific path it must follow. *Contrast with* [volts alternating current](#page-349-0)*. See* [volt](#page-349-2).

### **W**

### **warning message**

A message that indicates a possible error has been detected. *See also* [error message.](#page-314-0)

### **watt**

A unit of power in the International System equal to one joule (Newton-meter) per second *(D)*.

### **window**

The main window for the HAFM application or Product Manager applications. Each application has a unique window that is divided into separate panels for the title, navigation control, alerts, and the main or *Product View*. The user performs all management and monitoring functions for these Fibre Channel products through the application window.

### **workstation**

A terminal or microcomputer usually connected to a network or mainframe at which a user can perform applications.

### <span id="page-349-3"></span>**world-wide names**

WWN. Eight-byte string that uniquely identifies a Fibre Channel entity (that is, a port, a node, a switch, a fabric), even on global networks.

### <span id="page-350-0"></span>**wrap plug**

*Synonym for* [loopback plug.](#page-329-2)

### **wrap test**

A test that checks attachment or control unit circuitry, without checking the mechanism itself, by returning the output of the mechanism as input. A wrap test can transmit a specific character pattern through a system and compare the pattern received with the pattern transmitted *(D)*.

### **write authorization**

Permission for an simple network management protocol (SNMP) management station with the proper community name to modify writable management information base (MIB) variables.

### **WWN**

*See* [world-wide names](#page-349-3).

## **Z**

### **zip drive**

A high capacity floppy disk and disk drive developed by the Iomega Corporation. Zip disks are slightly larger than conventional floppy disks. The storage capacity for zip disks is between 100 and 250 MB of data. The zip drive and disk is used for backing up the HAFM server, and is located on the communications tray behind the HAFM server.

### <span id="page-350-3"></span>**zone**

Set of devices that can access one another. All connected devices may be configured into one or more zones. Devices in the same zone can see each other. Those devices that occupy different zones cannot. *See also* [active zone set;](#page-299-2) [zone set](#page-350-1); [zoning.](#page-350-2)

### **zone member**

Specification of a device to be included in a zone. A zone member can be identified by the port number of the director or switch to which it is attached or by its port world-wide name (WWN). In multiswitch fabrics, identification of end-devices or nodes by WWN is preferable.

### <span id="page-350-1"></span>**zone set**

A collection of zones that may be activated as a unit. *See also* [active zone set;](#page-299-2) [zone](#page-350-3).

### <span id="page-350-2"></span>**zoning**

Grouping of several devices by function or by location. All devices connected to a connectivity product, such as the director or switch, may be configured into one or more zones. *See also* [access control;](#page-298-0) [zone](#page-350-3).

# **Index**

10/100 Mbps LAN connectors [1–12](#page-27-0)

## **A**

additional port function [2–67](#page-128-0) alert symbols HAFM [1–22](#page-38-0) Product Manager [1–26](#page-42-0) alerts introduction [1–5](#page-20-0) audit logs [3–6](#page-161-0)

## **B**

bandwidth of ports [1–1](#page-16-0) beaconing introduction [1–6](#page-21-0) blocking a port [3–39](#page-194-0)

## **C**

call home feature introduction [1–6](#page-21-1) call-home notification reporting [1–42](#page-58-0) CD-ROM drive [1–12](#page-28-0) channel wrap test, procedure [3–29](#page-184-0) circle, green meaning of [1–35](#page-51-0) clock speed [1–12](#page-27-1) configuration data backing up [3–48](#page-203-0) managing [3–48](#page-203-1) resetting [3–50](#page-205-0) restoring [3–49](#page-204-0) connectors and indicators [1–19](#page-34-0)

CTP2 card event code tables B–21 **D** data collection [1–6](#page-21-2) diagnostic software introduction [1–6](#page-21-3) diagnostics HAFM [1–21](#page-37-0) port [3–19](#page-174-0) Product Manager [1–24](#page-40-0) software [1–20](#page-36-0) dialog boxes port properties [1–29](#page-45-0) switch properties [1–28](#page-44-0) diamond, red meaning of [1–35](#page-51-0) director firmware version [1–13](#page-28-1) disk drive [1–12](#page-28-0) domain ID [1–8](#page-23-0)

## **E**

E\_Port segmentation [1–8](#page-23-1) Edge Switch 2/32 operating status [1–35](#page-51-1) electrostatic discharge (ESD) repair procedures, caution [3–2](#page-157-0) email messages introduction [1–6](#page-21-4) e-mail notification reporting [1–42](#page-58-0)

zone member [3–18](#page-173-0)

embedded web server [1–12](#page-27-2) diagnostics [1–40](#page-56-0) ESD repair procedures, caution [3–2](#page-157-0) Ethernet hub [1–12](#page-28-2) LAN, connector [1–19](#page-35-0) ethernet LAN connectors [1–12](#page-27-0) event codes CTP2 card events B–21 description [B–1](#page-258-0) fan module events B–15 power supply events B–11 system events B–3 thermal events B–36 event log [3–6](#page-161-1) external loopback tests [3–28](#page-183-0)

## **F**

fabric logs [3–5](#page-160-0) fabric manager messages [A–1](#page-224-0) fabric tree 1-36 Fabrics Tab zone sets view [3–17](#page-172-0) fabrics view topology tab, illustration [1–36](#page-52-1) view area [1–36](#page-52-0) zone sets tab, illustration [1–37](#page-53-0) fan [module events, event codes tables B–15](#page-34-1) fans 1–18 illustrations [5–2](#page-221-0) LEDs [1–20](#page-36-1) part numbers [5–2](#page-221-0) removal [4–6](#page-215-0) replacement [4–7](#page-216-0) fiber-optic cleaning kit [1–44](#page-60-0) components, cleaning [3–33](#page-188-0) protective plug [1–43](#page-59-0) wrap plug [1–43](#page-58-1) [Fibre Connection management server, see FMS](#page-19-0)

[Fibre Connection, see FICON](#page-19-0) **FICON** product management [1–4](#page-19-1) field replaceable units [See FRUs](#page-16-1) firmware adding a version [3–41](#page-196-0) deleting a version [3–45](#page-200-0) determining version [3–40](#page-195-0) downloading [3–45](#page-200-1) managing versions [3–40](#page-195-1) modifying description [3–44](#page-199-0) FMS product management [1–4](#page-19-2) FRU list view [1–31](#page-47-0) displayed [1–31](#page-47-1) FRUs 1–17 fans [1–18](#page-34-1), [5–2](#page-221-0) front-accessible [5–1](#page-220-0) illustrations [5–1](#page-220-1) part numbers [5–1](#page-220-1) power supplies [1–18,](#page-34-2) [5–2](#page-221-0) rear-accessible [5–2](#page-221-1) RRPs [4–1](#page-210-0) SFP transceivers 1–18, [5–1](#page-220-2) status LEDs [1–20](#page-36-2)

### **G**

gateway address default [2–1](#page-62-0), [3–2](#page-157-1)

## **H**

HAFM alert symbols [1–22](#page-38-0) audit log [3–3](#page-158-0) diagnostic features [1–21](#page-37-0) event log [3–3](#page-158-1) HAFM application introduction [1–3](#page-18-0) messages [A–1](#page-224-0) HAFM Server description [1–11](#page-26-0) specifications [1–12](#page-27-3)

HAFM server remote workstation [1–3](#page-18-1) HAFM Services description [1–38](#page-53-1) event table [1–38](#page-54-0) status line [1–39](#page-55-0) hard drive  $1-12$ hardware log [3–7](#page-162-0) Hardware View [1–24,](#page-40-1) [3–20](#page-175-0) hardware view [1–27](#page-43-0) displayed  $1-27$ ,  $1-28$ status conditions [1–27](#page-43-2) status symbol function [1–28](#page-44-2) using  $1-27$ 

## **I**

illustrated parts breakdown [5–1](#page-220-1) IML button 1–17, [1–19](#page-35-1) IML procedure [3–35](#page-190-0) inactive port [2–67](#page-128-1) inband management access methods [1–4](#page-19-3) Intel Pentium processor [1–12](#page-27-1) internal loopback tests [3–26](#page-181-0) IP address default [2–1](#page-62-0), [3–2](#page-157-1) IPL procedure [3–35](#page-190-0)

## **L**

LAN connector [1–19](#page-35-0) LEDs fan [1–20](#page-36-1) FRU status [1–20](#page-36-2) port [3–19](#page-174-1) port SFPs [1–20](#page-36-3) power supply [1–20](#page-36-4) PWR LED [1–20](#page-35-2) link incident log [3–9,](#page-164-0) [3–10](#page-165-0) local area network [See LAN](#page-16-1) logs audit [3–6](#page-161-0) event [3–6](#page-161-1)

fabric [3–5](#page-160-0) HAFM Audit [3–3](#page-158-0) HAFM Event [3–3](#page-158-1) hardware [3–7](#page-162-0) introduction [1–5](#page-20-0) link incident [3–9,](#page-164-0) [3–10](#page-165-0) product status [3–5](#page-160-1) session [3–4](#page-159-0) using information [3–3](#page-158-2) loopback tests port, external [3–28](#page-183-0) port, internal [3–26](#page-181-0)

### **M**

maintenance approach [1–13](#page-28-3) event codes [B–1](#page-258-0) maintenance analysis procedures [See MAPs](#page-16-1) maintenance port [1–6](#page-21-5), [1–20](#page-36-5) management HAFM application [1–3](#page-18-0) out-of-band [1–3](#page-18-2) SNMP agent [1–3](#page-18-3) switch [1–3](#page-18-4) web server [1–3](#page-18-5) MAP 0000-Start Map [2–7](#page-68-0) MAP 0100-Power Distribution Analysis [2–26](#page-87-0) MAP 0200-POST, Reset, or IPL Failure Analysis [2–32](#page-93-0) MAP 0300-Console Application Problem Determination [2–33](#page-94-0) MAP 0400-Loss of Console Communication<br>[2–39](#page-100-0) MAP 0500-Fan and CTP Card Failure Analysis [2–58](#page-119-0) MAP 0600-Port Failure and Link Incident Analysis [2–63](#page-124-0) MAP 0700-Fabric, ISL, and Segmented Port Problem Determination [2–79](#page-140-0) MAP 0800-Console PC Problem Determination [2–90](#page-151-0)

MAPs [2–1](#page-62-1) collecting data [3–31](#page-186-0) event codes [B–1](#page-258-0) MAP 0000-Start Map [2–7](#page-68-0) MAP 0100-Power Distribution Analysis<br>[2–26](#page-87-0) MAP 0200-POST, Reset or IPL Failure Analysis [2–32](#page-93-0) MAP 0300-Console Application Problem Determination [2–33](#page-94-0) MAP 0400-Loss of Console Communication<br>[2–39](#page-100-0) MAP 0500-Fan and CTP Card Failure Analysis [2–58](#page-119-0) MAP 0600-Port Failure and Link Incident Analysis [2–63](#page-124-0) MAP 0700-Fabric, ISL, and Segmented Port Problem Determination [2–79](#page-140-0) MAP 0800-Console PC Problem Determination [2–90](#page-151-0) quick start [2–1](#page-62-2) memory HAFM server [1–12](#page-28-0) RAM [1–12](#page-28-0) menu bar, description [1–23](#page-39-0) menus menu bar [1–23](#page-39-0) node list view [1–32](#page-48-0) performance view [1–34](#page-49-0) port [1–29](#page-45-1) port list view [1–30](#page-46-0) switch [1–28](#page-44-3) messages fabric manager [A–1](#page-224-0) HAFM application [A–1](#page-224-0) Product Manager [A–18](#page-241-0) modem (external) [1–12](#page-28-4) modem cable [1–43](#page-59-1) multiswitch fabric [1–8](#page-23-2) domain ID [1–8](#page-23-0) E Port segmentation  $1-8$ port segmentation [1–8](#page-23-1)

zoning [1–8](#page-23-3)

## **N**

Node List View [3–16](#page-171-0) node list view [1–31](#page-47-2) node list view menu [1–32](#page-48-0) nodes, types, list of [3–17](#page-172-1) notebook PC [1–11](#page-26-1) null modem cable [1–43](#page-59-1)

### **O**

offline, setting switch [3–37](#page-192-0) online, setting switch [3–37](#page-192-0) [open-system management server, see OSMS](#page-19-4) operating status for the Edge Switch 2/32 [1–35](#page-51-1) OSMS product management [1–4](#page-19-5) out-of-band management description [1–3](#page-18-2)

## **P**

part numbers [5–1](#page-220-1) parts [5–1](#page-220-1) password default [2–1](#page-62-0), [3–2](#page-157-1) PCMCIA slots [1–12](#page-27-0) Pentium processor [1–12](#page-27-1) Performance View [3–17](#page-172-2) performance view menu [1–34](#page-49-0) performance view option [1–33](#page-49-1) personal computer, HAFM server [1–11](#page-26-1) port blocking [3–39](#page-194-0) diagnostics [3–19](#page-174-0) LEDs [3–19](#page-174-1) loopback tests, external [3–28](#page-183-0) loopback tests, internal [3–26](#page-181-0) segmentation [1–8](#page-23-1) swapping [3–30](#page-185-0) unblocking [3–39](#page-194-1) port bandwidth [1–1](#page-16-0) Port List View [3–12](#page-167-0) port list view

displayed [1–30](#page-46-1) port list view menu [1–30](#page-46-0) port menu [1–29](#page-45-1) port properties dialog box [1–29](#page-45-0) ports displaying statistics [1–34](#page-50-0) WWN, node list view [2–73](#page-134-0) ports list view [1–29](#page-45-2) power off procedure [3–35](#page-190-1) power supplies [1–18](#page-34-2) illustrations [5–2](#page-221-0) LEDs [1–20](#page-36-4) part numbers [5–2](#page-221-0) removal [4–4](#page-213-0) replacement [4–5](#page-214-0) power supply events, event codes tables B–11 preventive maintenance, cleaning fiber-optic components [3–33](#page-188-0) product management FICON [1–4](#page-19-1) FMS [1–4](#page-19-2) inband access [1–4](#page-19-3) OSMS [1–4](#page-19-5) Product Manager alert symbols [1–26](#page-42-0) diagnostic features [1–24](#page-40-0) Hardware View [1–24,](#page-40-1) [3–20](#page-175-0) messages [A–18](#page-241-0) Node List View [3–16](#page-171-0) Performance View [3–17,](#page-172-2) [3–24](#page-179-0) Port List View [3–12](#page-167-0) using views [3–12](#page-167-1) product manager [1–27](#page-43-0) FRU list view [1–31](#page-47-0) menu bar [1–23](#page-39-0) node list view [1–31](#page-47-2) node list view menu [1–32](#page-48-0) performance view [1–33](#page-49-1) performance view menu [1–34](#page-49-0) port list view [1–29](#page-45-2) port menu [1–29](#page-45-1) status bar [1–34](#page-50-1)

switch view [1–28](#page-44-3) view panel [1–27](#page-43-3) product status log [3–5](#page-160-1) protective plug, fiber-optic [1–43](#page-59-0)

## **Q**

quick start, MAPs [2–1](#page-62-2)

### **R**

RAM [1–12](#page-28-0) remote workstation configurations [1–14](#page-29-0) minimum specifications [1–16](#page-31-0) repair, event codes [B–1](#page-258-0) RRPs [4–1](#page-210-0) fans [4–6](#page-215-1) power supplies [4–4](#page-213-1) SFP transceivers [4–2](#page-211-0)

## **S**

S/390 mode channel wrap tests [3–19](#page-174-2) procedure [3–29](#page-184-0) enabling or disabling port channel wrapping [3–14](#page-169-0) port channel wrapping, enabling and disabling [3–25](#page-180-0) swapping fibre channel port address [3–25](#page-180-1) swapping port addresses [3–14](#page-169-1) swapping ports [3–30](#page-185-0) safety ESD repair procedures [3–2](#page-157-0) serviceability features [1–5](#page-20-1) session log [3–4](#page-159-0) SFP transceivers 1–18 illustrations [5–1](#page-220-2) LEDs [1–20](#page-36-3) longwave 1–18 part numbers [5–1](#page-220-2) protective plug [1–43](#page-59-0) removal [4–2](#page-211-1) replacement [4–3](#page-212-0)

shortwave 1–18 wrap plug [1–43](#page-58-1) simple network management protocol [See SNMP](#page-16-1) **SNMP** introduction [1–3](#page-18-3), [1–7](#page-22-0) trap message support [1–41](#page-57-0) software diagnostic features [1–20](#page-36-0) installing [3–51](#page-206-0) upgrading [3–51](#page-206-0) specifications, remote workstations [1–16](#page-31-0) specifications, switch [1–9](#page-24-0) square, gray, meaning of [1–35](#page-51-0) statistics on ports [1–34](#page-50-0) status bar [1–34](#page-50-1), [1–35](#page-51-1) status bar symbols [1–35](#page-51-1) status table [1–25](#page-41-0) subnet mask default [2–1](#page-62-0), [3–2](#page-157-1) swapping ports [3–30](#page-185-0) switch audit logs [3–6](#page-161-0) connectors and indicators [1–19](#page-34-0) description [1–2](#page-16-2) error-detection, reporting, and serviceability features [1–5](#page-20-1) event codes [B–1](#page-258-0) event log [3–6](#page-161-1) fabric logs [3–5](#page-160-0) fans [1–18](#page-34-1) FRUs 1–17 FRUs, front accessible [5–1](#page-220-0) FRUs, rear accessible [5–2](#page-221-1) hardware log [3–7](#page-162-0) illustrated parts breakdown [5–1](#page-220-1) IML procedure [3–35](#page-190-0) IPL procedure [3–35](#page-190-0) LEDs [1–20](#page-35-2) link incident log [3–9,](#page-164-0) [3–10](#page-165-0) maintenance port [1–20](#page-36-5) management [1–3](#page-18-4)

MAPs [2–1](#page-62-1) multiswitch fabric [1–8](#page-23-2) power off procedure [3–35](#page-190-1) power supplies [1–18](#page-34-2) setting offline [3–37](#page-192-0) setting online [3–37](#page-192-0) SFP transceivers 1–18 specifications [1–9](#page-24-0) status table [1–25](#page-41-0) tools supplied [1–43](#page-58-2) zoning feature [1–7](#page-22-1) switch menu [1–28](#page-44-3) switch properties dialog box [1–28](#page-44-0) symbols, status bar, table of [1–35](#page-51-1) system events event codes tables B–3

## **T**

thermal events, event codes tables B–36 tools and test equipment [1–42](#page-58-3) tools, supplied by service personnel [1–44](#page-59-2) tools, supplied with switch [1–43](#page-58-2) topology tab [1–36](#page-52-2) illustration [1–36](#page-52-1) transmission distance [1–1](#page-16-3) triangle, yellow meaning of [1–35](#page-51-0)

### **U**

unblocking a port [3–39](#page-194-1)

### **V**

versions director firmware [1–13](#page-28-1) Intel processor [1–12](#page-27-1) Windows 2000 [1–12](#page-27-1) view area [1–36](#page-52-0) view panel [1–27](#page-43-3) views Hardware [1–24,](#page-40-1) [3–20](#page-175-0) Node List [3–16](#page-171-0) Performance [3–17](#page-172-2), [3–24](#page-179-0) Port List [3–12](#page-167-0)

Zone sets [3–17](#page-172-0)

### **W**

web server introduction [1–3](#page-18-5) web server, embedded [1–12](#page-27-2) Windows 2000 [1–12](#page-27-1) wrap plug, fiber-optic [1–43](#page-58-1) WWN node list view [2–73](#page-134-0)

WWN, zone member [3–18](#page-173-1)

## **Z**

Zip drive [1–12](#page-28-0) zone set description of [1–7](#page-22-2) zone set tab [1–37](#page-53-2) zone sets tab, illustration [1–37](#page-53-0) Zone sets View [3–17](#page-172-0) zoning [1–7](#page-22-1)